# HP Universal CMDB Configuration Manager

软件版本: 10.10

用户指南

the

文档发布日期: 2013 年 11 月 软件发布日期: 2013 年 11 月

#### 法律声明

#### 担保

HP 产品和服务的唯一担保已在此类产品和服务随附的明示担保声明中提出。此处的任何内容均不构成额外担保。HP 不会为此处出现的技术或 编辑错误或遗漏承担任何责任。

此处所含信息如有更改,恕不另行通知。

#### 受限权利声明

机密计算机软件。必须拥有 HP 授予的有效许可证,方可拥有、使用或复制本软件。按照 FAR 12.211 和 12.212, 并根据供应商的标准商业许可的 规定,商业计算机软件、计算机软件文档与商品技术数据授权给美国政府使用。

#### 版权声明

© Copyright 2002 - 2013 Hewlett-Packard Development Company, L.P.

#### 商标声明

Adobe® 是 Adobe Systems Incorporated 的商标。

Microsoft® 和 Windows® 是 Microsoft Corporation 在美国的注册商标。

UNIX® 是 The Open Group 的注册商标。

### 文档更新

此文档的标题页包含以下标识信息:

- l 软件版本号,用于指示软件版本。
- 文档发布日期,该日期将在每次更新文档时更改。
- 软件发布日期,用于指示该版本软件的发布日期。

要检查是否有最新的更新,或者验证是否正在使用最新版本的文档,请访问: **http://h20230.www2.hp.com/selfsolve/manuals**

需要注册 HP Passport 才能登录此站点。要注册 HP Passport ID,请访问: **http://h20229.www2.hp.com/passport-registration.html**

或单击"HP Passport"登录页面上的"**New users - please register**"链接。

此外,如果订阅了相应的产品支持服务,则还会收到更新的版本或新版本。有关详细信息,请与您的 HP 销售代表联系。

### 支持

请访问 HP 软件联机支持网站:**http://www.hp.com/go/hpsoftwaresupport**

此网站提供了联系信息,以及有关 HP 软件提供的产品、服务和支持的详细信息。

HP 软件联机支持提供客户自助解决功能。通过该联机支持,可快速高效地访问用于管理业务的各种交互式技术支持工具。作为尊贵的支持客 户,您可以通过该支持网站获得下列支持:

- l 搜索感兴趣的知识文档
- l 提交并跟踪支持案例和改进请求
- l 下载软件修补程序
- l 管理支持合同
- 查找 HP 支持联系人<br>● 查看有关可用服务自
- l 查看有关可用服务的信息
- l 参与其他软件客户的讨论 l 研究和注册软件培训
- 

大多数提供支持的区域都要求您注册为 HP Passport 用户再登录,很多区域还要求用户提供支持合同。要注册 HP Passport ID, 请访问:

**http://h20229.www2.hp.com/passport-registration.html**

要查找有关访问级别的详细信息,请访问:

#### **http://h20230.www2.hp.com/new\_access\_levels.jsp**

**HP Software Solutions Now** 可访问 HPSW 解决方案和集成门户网站。此网站将帮助您寻找可满足您业务需求的 HP 产品解决方案,包括 HP 产品 之间的集成的完整列表以及 ITIL 流程的列表。此网站的 URL 为 **http://h20230.www2.hp.com/sc/solutions/index.jsp**

# <span id="page-2-0"></span>目录

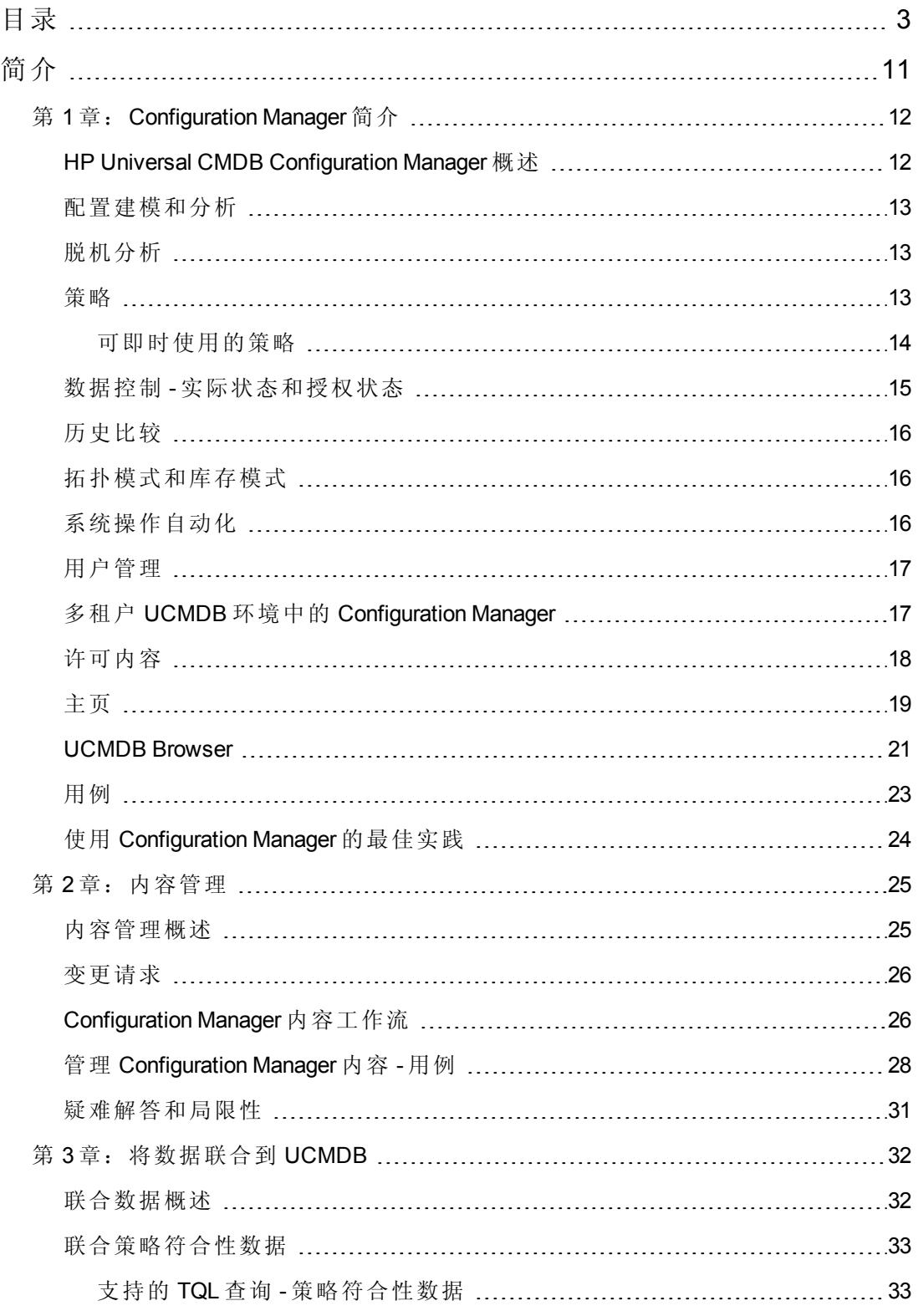

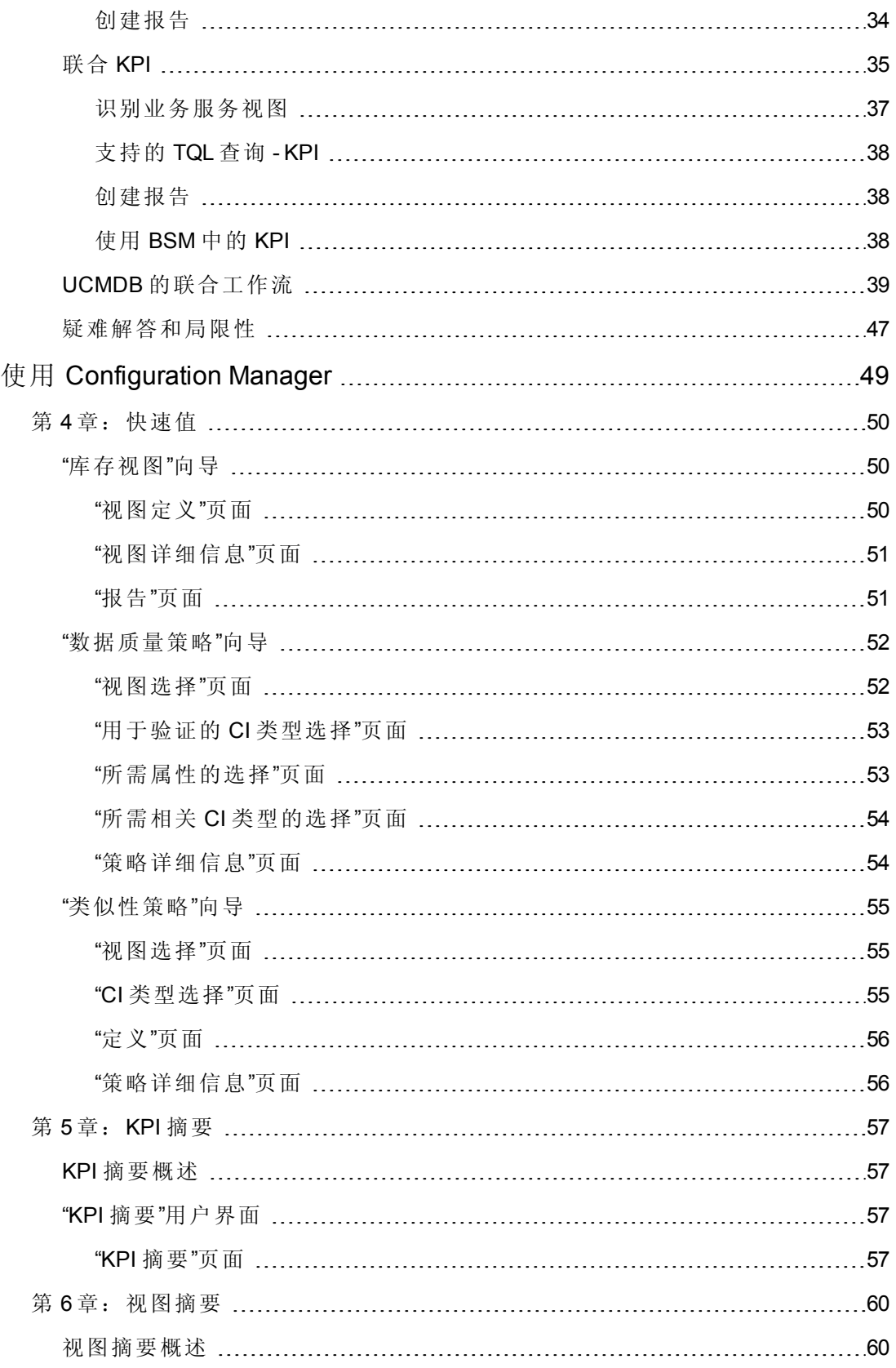

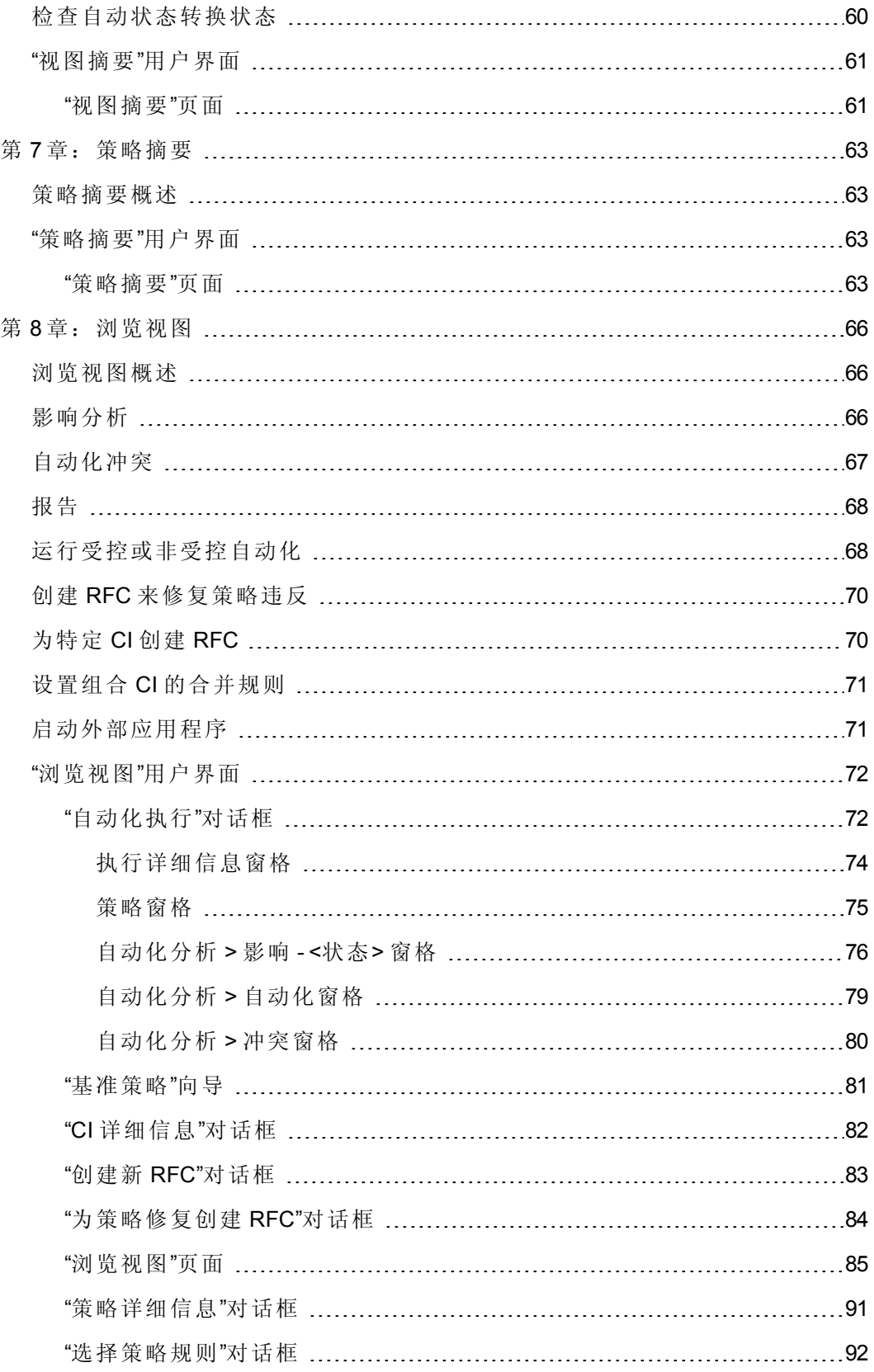

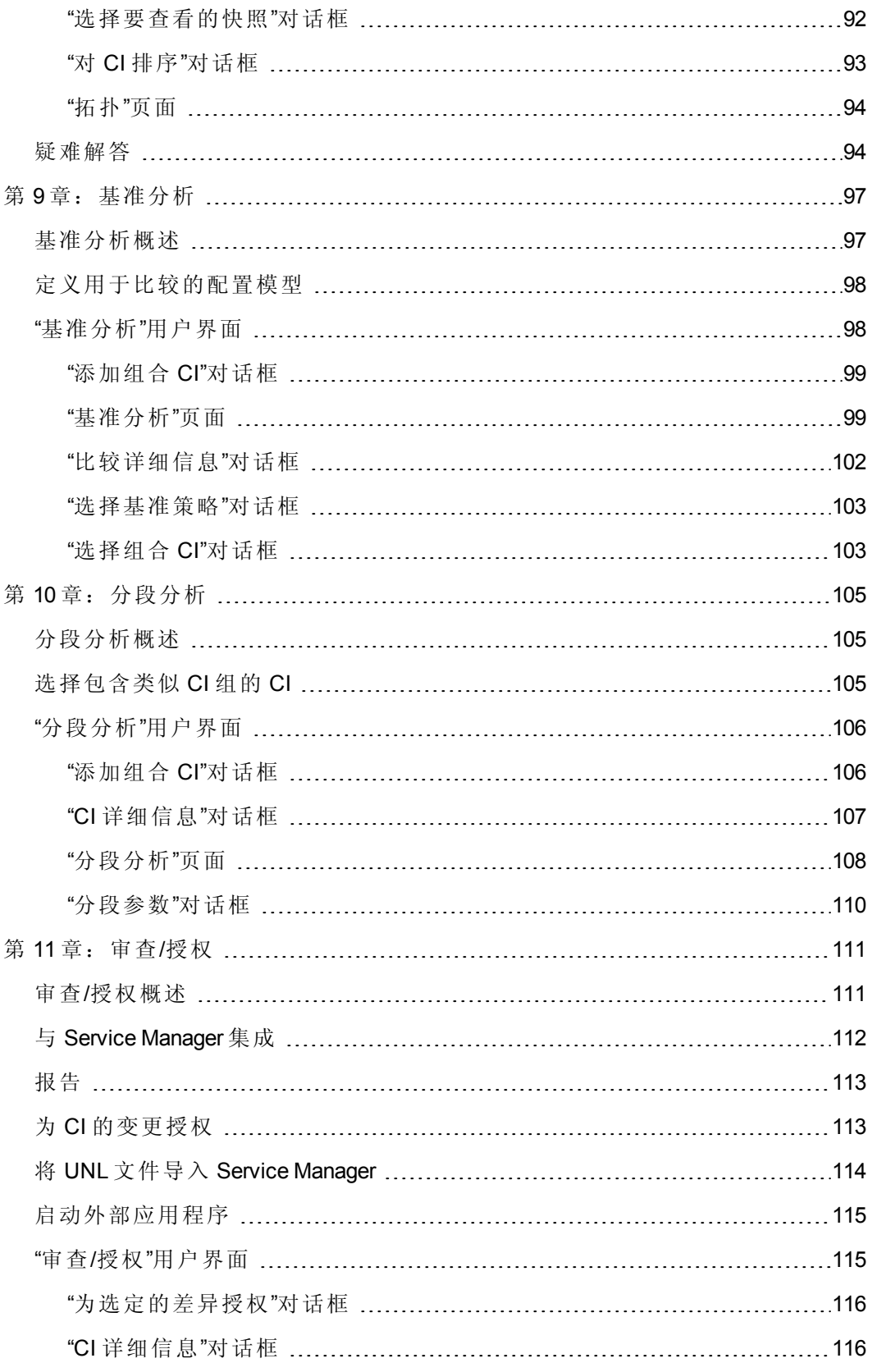

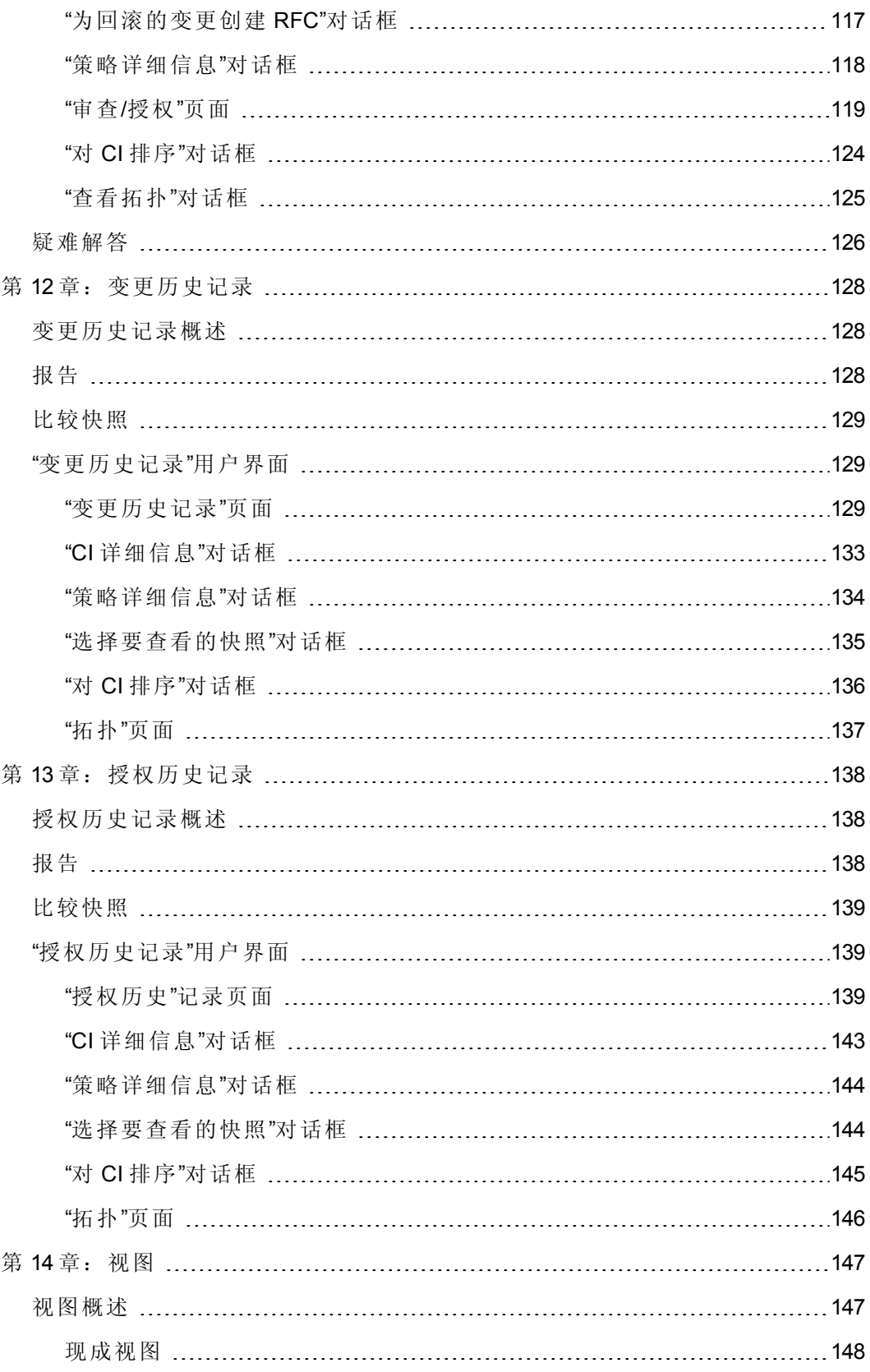

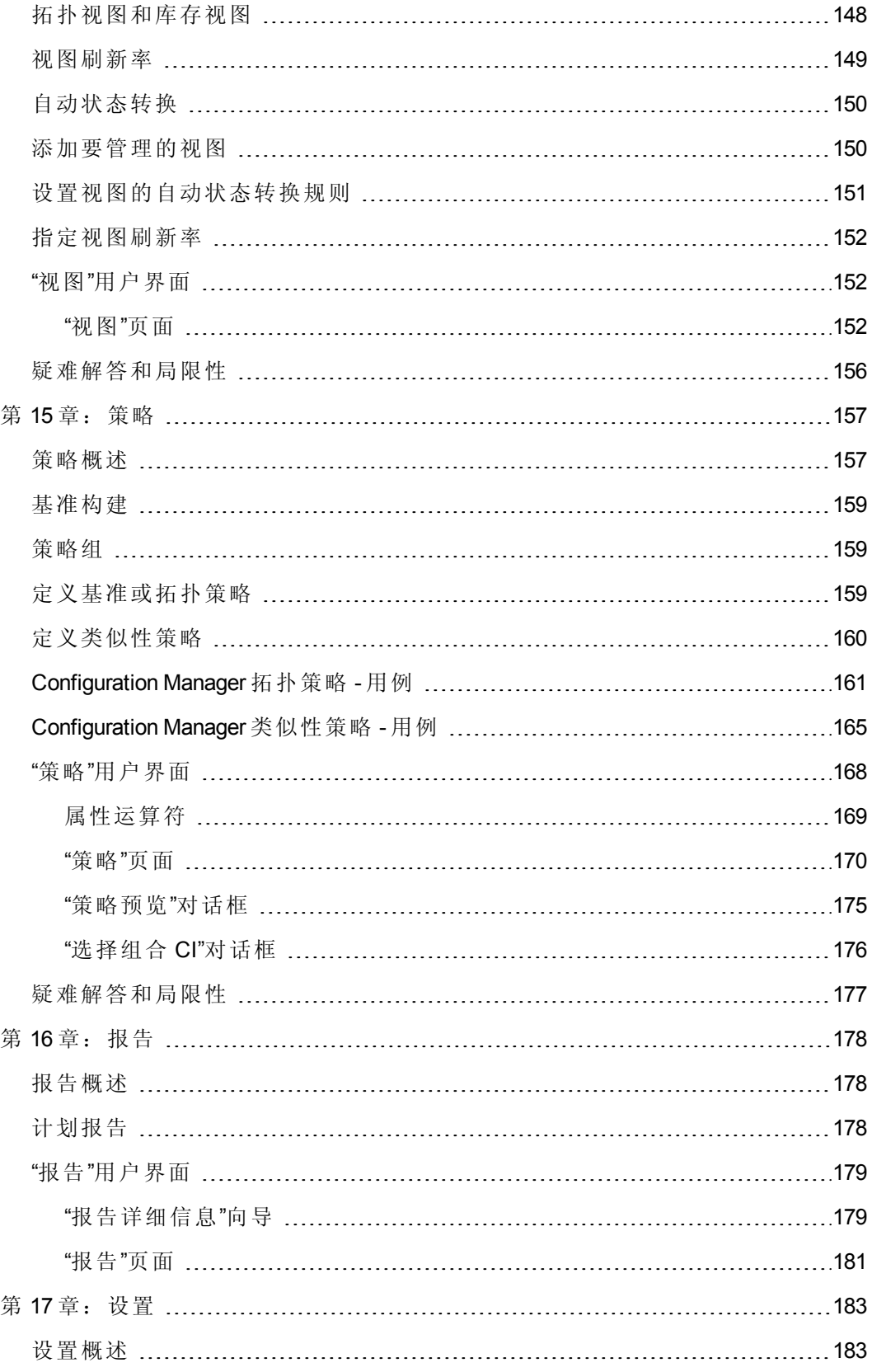

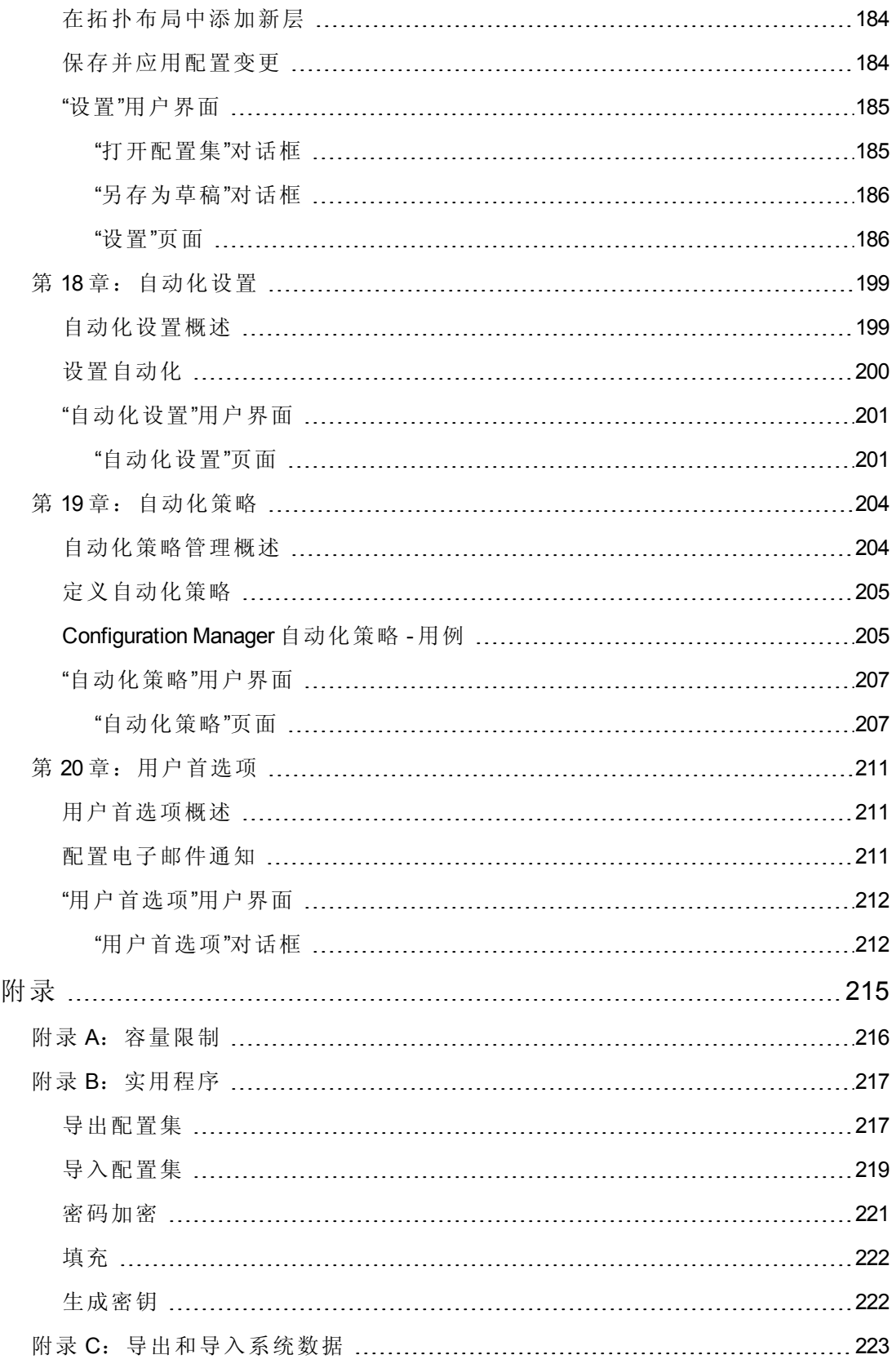

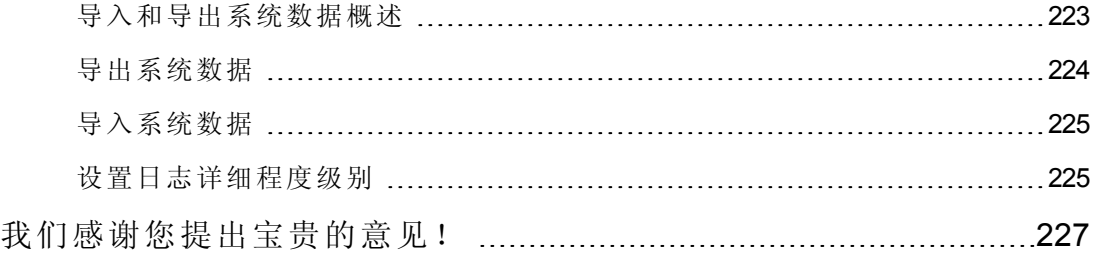

# <span id="page-10-0"></span>简介

# <span id="page-11-0"></span>第1章: Configuration Manager 简介

本章包括:

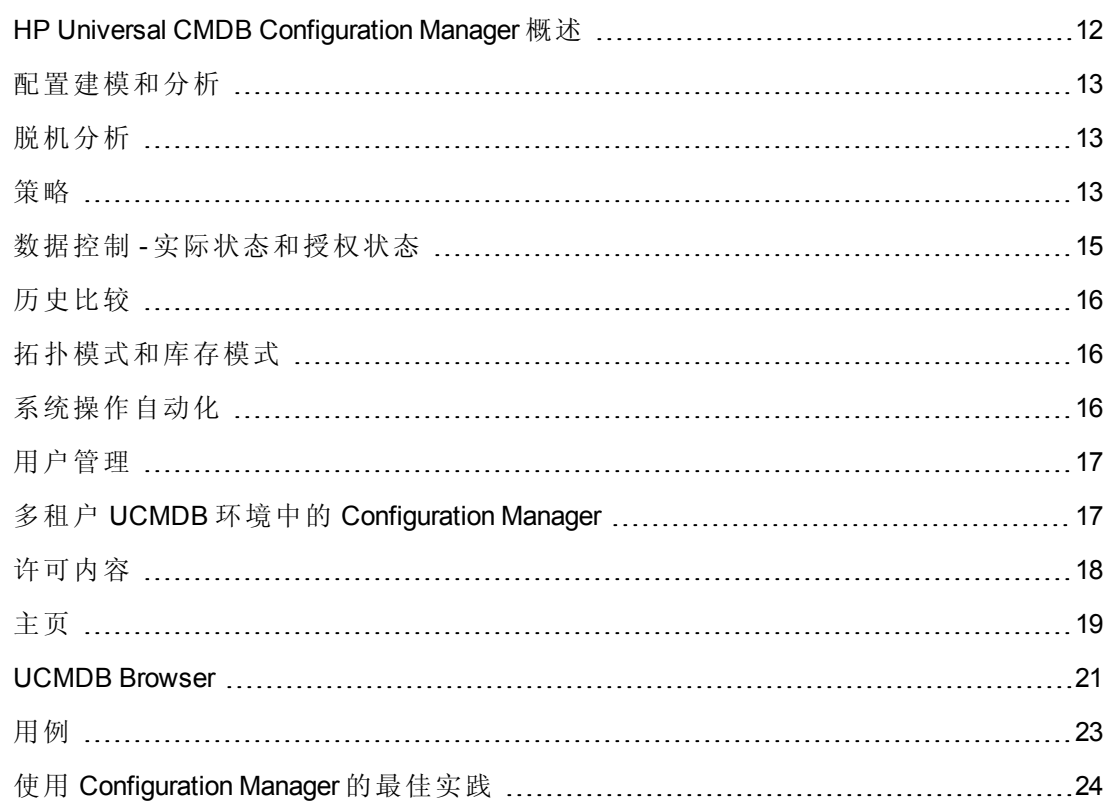

## <span id="page-11-1"></span>HP Universal CMDB Configuration Manager 概述

"配置管理"是负责管理组织中供为业务提供支持的 IT 部门使用的单一信息源的 ITIL V3 进程 (CMS - 配置管理系统) 。它可确保对 IT 基础结构和软件情况的把握完整而准确, 从而提高多数 ITIL 进程的质量并且更有利于业务决策。另外, "配置管理"还可确保组织 IT 的健康运行,以便最大限度减少业务中断。

HP Universal CMDB Configuration Manager (Configuration Manager) 提供的工具可以帮助系统 管理者更好地控制 CMS 数据。它主要着眼于分析和控制 CMS 中作为 ITIL v3 指令的数 据。Configuration Manager 提供了用于控制 CMS 基础结构的环境, 其中包含许多数据源 并服务于各种产品和应用程序。

配置控制确保了在维护 CI、版本、位置和管理人职务/所有权的变更记录的同时, 对 CI 还能保持足够的控制机制。对基础结构的物理或电子资产及组件的控制确保了配置数 据能与现实世界一致并保持最新。

### <span id="page-12-0"></span>配置建模和分析

Configuration Manager 的一项基本功能是能够根据设定的标准衡量您的 IT 环境。其基础 理论为: 服务于相同目的的 CI 应具有相同配置, 这样可减少维护成本并提高可预测 性。"配置分析"模块使您能够将选定的组合 CI 与捕获组织中标准的配置模型进行比 较。这样便可帮助您衡量它们的相似程度。

分析中包括所选 CI 与为了满足组织需要而构建的自定义配置模型之间的比较。用于判 断 CI 与模型之间相似程度的条件,包括组合 CI 的拓扑以及 CI 的选定属性。分析是一 个迭代过程,包括两个步骤-模型定义和比较分析。您可以确定模型,根据 CI 的给定 集合进行比较,并深入到比较的详细信息,以便找出配置差异或优化模型并重新进行 比较。

此分析的一个用例便是能够比较不同环境下不同 CI 的配置。例如, 将生产环境中的应 用程序与试运行环境中的相同应用程序进行比较,可以为测试配置下引起的生产事件 提供解释。

<span id="page-12-1"></span>有关配置分析过程的详细信息,请参阅[基准分析](#page-96-0) (第 97 页) 。

## 脱机分析

Configuration Manager 执行异步脱机分析过程,可更新显示在受管理视图中的信息。可 定期为更新的 CI 轮询 UCMDB。下次在 Configuration Manager 中打开视图时,会显示更 新的信息。按照指定的刷新率,可在以下情况下发生分析:

- <sup>l</sup> 指定每天一次。
- <sup>l</sup> 按照脱机分析重复间隔,每次在其中一个 CI 上检测到变更时。

<span id="page-12-2"></span>有关刷新率和如何指定脱机分析设置的详细信息,请参阅"[设置](#page-185-1)"页面 (第 186 页) 。

### 策略

策略是为组织定义标准的规则。这些标准可应用于受管理的环境(视图),以便持续监 控它们与这些标准的符合性。将策略应用于视图时,Configuration Manager 会检查视图 中的 CI 是否满足该策略。您可以同时对视图应用多个策略。

还可以通过联合从外部应用程序引入策略数据。然后 Configuration Manager 会以同样的 方式将这些数据作为在 Configuration Manager 中直接创建的策略来使用。可以联合的 CI 类型有 Node、RunningSoftware 和 IpAddress。

视图的策略状态级别是以应用于该视图的所有策略的总和为基础衡量的。视图的策略 状态级别为视图中满足相关策略的 CI 所占的百分比。

您可以应用的一种类型的配置策略为基准策略,它可通过保存配置模型以作为策略的 基准定义来扩展"配置分析"功能。不同于比较单个 CI 和基准, 您可通过对视图应用策 略将视图中该类型的所有 CI 与基准进行比较。这样, 便可以确保相同类型的 CI 符合定 义的基准,而且还根据基准构造了添加到系统中的新 CI。有关基准构建的详细信息, 请参阅[基准构建](#page-158-0) (第 159 页) 。

另一种类型的配置策略为拓扑策略,它基于 UCMDB 中使用的"拓扑查询语言"(TQL)。拓 扑策略定义所需的拓扑配置 (CI 集以及 CI 之间的关系) 。

策略的另一种类型为类似性策略,借助该策略,您可以选择在一个视图的某种特定类 型的所有 CI 中或一个视图的 CI 组 (每个组都连接到定义的 CIT) 中强制实施类似性的 CI 和属性。

能够确保业务关键应用程序高度可用,而且支持服务器不驻留于相同的物理位置以提 高其抗灾能力,便是定义策略的用例的例子。

<span id="page-13-0"></span>有关定义和管理策略的详细信息,请参阅[策略](#page-156-0) (第 157 页) 。

### 可即时使用的策略

备注:除非购买高级许可证,否则将无法访问此内容。要获得相应的许可证,请 联系 HP 销售代表或 HP 软件业务合作伙伴。

根据 UCMDB 中创建的 TQL 查询, Configuration Manager 随附了一组可即时使用的策略。 这些策略有三种类型:

- <sup>l</sup> 数据质量策略 这些策略确保 UCMDB 中不会丢失任何数据。
	- 每台服务器必须具有一个位置 该策略仅在至少有一台 Windows 或 UNIX 计算机 连接到位置 CI 时激活。
	- 每台服务器必须具有一个拥有者 该策略仅在至少有一台 Windows 或 UNIX 计算 机与某个关系类型为"所有权"的人员相连时激活。
	- 每台 MSSQL 或 Oracle 数据库服务器必须具有一个版本。
- <sup>l</sup> 未利用的资源策略 这些策略可确保 Windows 7、2003 或 2008 计算机上没有安装冗余 的处理器或内存。例如,某个策略可能用于检查 PAE 禁用的 Windows 32 位系统是否 已安装大于 4 GB 的内存。
- <sup>l</sup> 群集复原策略 这些策略确保所有群集均是可恢复的。例如,某个策略可能用于检 查是否存在地理位置冗余 (即确认服务器上没有地理位置单点故障) 。

提供了多个策略供不同类型的群集复原场景使用:

- 地理位置单点故障 在虚拟环境中, 策略确保群集的虚拟主机 (例如, ESX 服务 器) 至少位于两个不同的位置。在非虚拟环境中,策略确保所有群集的节点均至 少位于两个不同的位置。要从这些策略中受益,服务器位置必须在 UCMDB 中建 模,且您必须激活可检测到配电装置的 Apertura VISTA 集成。
- 配电装置单点故障 在虚拟环境中, 策略确保群集的虚拟主机 (例如, ESX 服务 器) 至少连接到两个不同的配电装置。在非虚拟环境中,策略确保所有群集的节 点均至少连接到两个不同的配电装置。
- 虚拟主机单点故障 在虚拟环境中,策略确保群集的虚拟机由多台服务器 (例如, 多台 ESX 服务器) 托管。
- 网络单点故障 在虚拟环境中, 策略确保虚拟机连接到多个虚拟交换机。
- 应用程序服务器类似性 策略确保群集中的所有应用程序服务器均是相同的。
- 群集节点类似性 策略确保群集 (虚拟机或非虚拟机) 中的所有节点均是相同的。

这些策略位于 UCMDB 的以下位置:"建模工作室">"资源" 选项卡 (选择"查询"作为资 源类型) >"Configuration Manager">"Configuration Manager - Do not modify"文件夹。

备注: 要搜寻这些策略的数据,您必须执行通用搜寻(UD),包括运行以下所有 活动:

- <sup>n</sup> 软件 基本
- 软件 JavaEE
- <sup>n</sup> 软件 群集

此外,必须运行搜寻,才可获得虚拟化基础结构的数据、网络基础结构的数据 以及第二层拓扑结构的数据。

有关这些活动和执行搜寻的详细信息,请参阅《HP UCMDB Discovery and Integrations Content Guide》中的"Discovery Activities"。

### <span id="page-14-0"></span>数据控制 - 实际状态和授权状态

Configuration Manager 使您可以通过管理视图的不同状态在配置管理系统中控制数据。

实际状态是当前正由配置管理系统 (例如,搜寻模块) 的数据源报告的服务拓扑和配 置。

授权状态是服务的受控制状态,它根据其 Configuration Manager 指出服务的正确配置。

不同的产品、过程和人员会根据需求对不同的 CI 信息产生兴趣。例如,响应应用程序 错误时,需要查看运行该应用程序的服务器的实际状态。这涉及到识别服务器和服务 器上安装的软件。此外,签署"服务级别协议"时,非常有必要定义服务器的授权配置。 实际配置不必与授权配置相同 (可能发生了未授权的变更),而且配置自现在起的一个 月内不必保持不变 (或许会有其他变更) 。授权状态为组合的使用提供了一个受保护的 环境,组合中的数据并非最新但更稳定可靠。

Configuration Manager 会显示服务在实际状态下的变更,并使您能够为它们授权。当为 视图中处于实际状态下的变更授权后,该状态会变成视图的新授权状态。

您可以手动审查组合 CI 的变更,并选择逐个为它们授权。另外,还可以为整个视图设 置自动状态转换条件。当所有条件都满足后,执行自动状态转换时将为视图中的所有 变更授权。

有关管理不同状态的详细信息,请参阅[审查](#page-110-0)/授权 (第 111 页) 。有关自动状态转换的详 细信息,请参阅[视图](#page-146-0) (第 147 页) 。

# <span id="page-15-0"></span>历史比较

配置管理者通常需要查看过去的配置数据或变更的历史记录,以便了解问题的根源并 避免犯同样的错误。通过 Configuration Manager, 您可以使用"变更历史记录"和"授权历史 记录"模块了解实际状态或授权状态过去的情况。

快照是在特定日期和时间记录的视图配置。通过比较快照,您可以使用高级用户界面 扫描过去发生的特定变更,高级用户界面中高亮显示了不同时间快照之间的变更以及 当前配置的变更。

一旦发生变更, Configuration Manager 就会自动抓取视图的实际状态快照, 以及每次授 权时视图的快照。快照记录在 CMS 中,并保留为固定不变的历史记录。然后您可以比 较相同状态下相同视图的两个快照,以跟踪环境中随时间发生的变更。"变更历史记录" 模块显示视图的实际状态的快照,而"授权历史记录"模块显示视图的授权状态的快照。

公司的门户在过去一周性能出现下降或许是证明快照比较能够发挥有益作用的很好例 子。为了响应客户投诉,管理员会通过将环境的当前状态与一周前的快照进行比较来 对客户的投诉进行调查。进行比较后他就可以检查所有的变更,以确定可能引起性能 下降的变更。

<span id="page-15-1"></span>有关快照比较的详细信息,请参阅[变更历史记录](#page-127-0) (第 128 页) 和[授权历史记录](#page-137-0) (第 138 页)

### 拓扑模式和库存模式

配置管理可通过拓扑透视图或产品来进行。服务拥有者更倾向于从最高级别的 业务服务 CI 到硬件 CI 查看完整的服务拓扑,而管理员则会着眼于某个特定 CI 类型, 例如数据库管理员可能希望查看包含相同类型的多个 CI 的列表。

为了解决此问题, Configuration Manager 提供了两种不同模式来查看每个受管理环境:

- 库存模式。CI的可筛选列表
- 拓扑模式。拓扑图

<span id="page-15-2"></span>库存模式使您能够筛选组合 CI 的大型列表,并集中关注所需的 CI 子集,比如发生变更 的 CI 或违反策略的 CI。拓扑模式提供了服务拓扑更大范围的图形表示。

### 系统操作自动化

通过 Configuration Manager, 可以使用 HP Operations Orchestration 中的预定义流来自动执 行标准的系统操作。通过从 HP Operations Orchestration 导入流的方式创建自动化。

您可以运行受控或非受控的自动化。受控的自动化功能也称为自动风险可视化。通过 受控的自动化,您可以注意到与从 Configuration Manager 内部实施的自动化执行相关的 可能风险。

自动化策略允许您确定运行自动化时会出现高风险的时间。所有自动化策略均通过"自 动化策略管理"模块进行管理。这些策略允许您根据自动化执行信息以及对运行自动化 的 CI 所产生的影响来定义限制。

[有关如何运行受控或非受控的自动化的信息,请参阅运行受控或非受控自动化](#page-67-1) (第 68 页) 。

<span id="page-16-0"></span>有关如何定义自动化策略的信息,请参阅[定义自动化策略](#page-204-0) (第 205 页) 。

### 用户管理

用户、组和角色管理功能在 HP Universal CMDB 应用程序中执行。有关设置和配置的详 细信息,请参阅《HP Universal CMDB 管理指南》中的以下章节:

- <sup>l</sup> "用户和组"
- <span id="page-16-1"></span><sup>l</sup> "角色管理器"

### 多租户 UCMDB 环境中的 Configuration Manager

Configuration Manager 本身不支持多租赁时, 仍可连接到多租户 UCMDB 环境。

要确保最终用户可采用租户安全方式查看 UCMDB 资源和 CI,应采用以下任一方式设 置 Configuration Manager:

#### 仅适用于 **UCMDB** 管理的 **Configuration Manager (**推荐**)**

在多租户 UCMDB 环境中,Configuration Manager 可作为 UCMDB 管理工具运行。在这种 情况下,仅有权限查看与租户相关的所有信息的管理员才能定义配置策略和/或跟踪变 更,而拥有与特定租户关联的权限的最终用户可通过 UCMDB Browser 查看分配了该租 户的资源。

这可按如下所示实现:

• 策略均在 Configuration Manager 中定义, 并且可由最终用户采用租户安全方式通过 UCMDB Browser 使用。

在 UCMDB 中定义为向所有租户显示数据的视图可在 Configuration Manager 中加以管 理,各项策略均可基于此视图应用。访问 Configuration Manager UI 的管理员可在此视 图中查看所有 CI 的策略状态,而访问 UCMDB Browser 的最终用户只能使用经授权查 看的 CI 的策略状态。

• 在 Configuration Manager 中, 通过在策略筛选器的"拥有者租户"属性中指定租户, 可 将策略应用到特定于租户的 CI。这可确保仅将策略应用于其拥有者租户是指定租户 的 CI。

备注: 需要将"受管理"限定符添加到 CI 类型管理器中的"拥有者租户"属性中, 使 此属性在 Configuration Manager 属性筛选器中可见。

#### 适用于最终用户功能的 **Configuration Manager**

在多租户 UCMDB 环境中, 如果所有最终用户均可直接访问 Configuration Manager UI, 则 Configuration Manager 中受管理的视图必须包含特定于租户的数据,并且必须将这些 视图的访问权限配置为仅限于与用户对这些视图的权限相关联的租户。

<span id="page-17-0"></span>如果此选项支持所有最终用户访问 Configuration Manager, 则需要根据相关的租户, 配 置和维护各个视图。

# 许可内容

Configuration Manager 中的某些功能需要具有需单独购买的使用许可证 (LTU)。除非购买 高级 Configuration Manager LTU, 否则将无法访问这些功能。要获得相应的许可证, 请 联系 HP 销售代表或 HP 软件业务合作伙伴。

高级 Configuration Manager LTU 中包含的功能和内容如下:

- <sup>l</sup> 分段分析。有关详细信息,请参阅[分段分析](#page-104-0) (第 105 页) 。
- <sup>l</sup> 类似性策略。有关详细信息,请参阅[策略](#page-156-0) (第 157 页) 。
- <sup>l</sup> 拓扑策略。有关详细信息,请参阅[策略](#page-156-0) (第 157 页) 。
- <sup>l</sup> 预定义的可即时使用的策略。有关详细信息,请参阅[可即时使用的策略](#page-13-0) (第 14 页)
- <sup>l</sup> 预定义的现成视图。有关详细信息,请参阅[现成视图](#page-147-0) (第 148 页) 。

备注:安装过程中,默认安装现成的策略和视图,但是除非您已购买并激活高级 许可证,否则不能访问这些策略和视图。

以下功能需要具有自动化风险观察仪 LTU 且不再默认包含在部署中。这些功能仅供之 前已购买 HP Universal CMDB Configuration Manager 版本 9.20 或 9.30 许可证的用户使用:

- <sup>l</sup> 自动化管理
- <sup>l</sup> 自动化策略

有关这些模块的信息,请参阅相关版本的《HP Universal CMDB Configuration Manager 用 户指南》。

#### 启用高级内容

可以通过以下两种方式启用高级内容:

- <sup>l</sup> 要在部署过程中安装高级内容,必须连接到已安装高级许可证的 UCMDB 服务器。 在 Configuration Manager 部署过程中,可以在安装向导的"高级内容"页面上选中该复 选框。
- 如果您在部署 Configuration Manager 后购买了相关许可证, 请执行以下过程以激活内 容:
	- a. 启动 Web 浏览器,并输入以下地址:**http://<**服务器名称**>:<**端口号**>/cnc/jmxconsole**,其中 **<**服务器名称**>** 是安装 Configuration Manager 的计算机名称。
	- b. 输入 JMX 控制台身份验证凭据。
- c. 在"Configuration Manager"下方, 单击"ImportExport service"。
- d. 找到 **activateAutomanageResource** 操作, 然后单击"Invoke"。

#### 删除高级内容

如果要删除之前安装的高级内容,请执行以下操作:

- 1. 启动 Web 浏览器,并输入以下地址:**http://<**服务器名称**>:<**端口号**>/cnc/jmxconsole**,其中 **<**服务器名称**>** 是安装 Configuration Manager 的计算机名称。
- 2. 输入 JMX 控制台身份验证凭据。
- 3. 在"Configuration Manager"下方,单击"Licensed content service"。
- <span id="page-18-0"></span>4. 找到 **deactivateAutomanagedResources** 操作, 然后单击"Invoke"。

### 主页

主页是 Configuration Manager 的入口, 它提供了 Configuration Manager 主要性能和功能的 简单导航界面。

备注:功能旁边如有钥匙图标,则表示需要许可证才能使用这些功能。要求您的 系统管理员购买所需的许可证。

主页包含以下区域:

- <sup>l</sup> 管理您的配置
	- <sup>n</sup> 在"快速入门"部分中,您可以:
		- o 管理现有 UCMDB 视图。有关详细信息,请参阅[视图](#page-146-0) (第 147 页) 。
		- o 创建和管理库存视图。有关详细信息,请参阅"[库存视图](#page-49-1)"向导 (第 50 页) 。
		- o 创建新策略或管理现有策略。有关详细信息,请参阅[策略](#page-156-0) (第 157 页) 。
		- o 查看策略结果。有关详细信息,请参阅"[策略摘要](#page-62-3)"页面 (第 63 页)
		- o [计划通过电子邮件自动发送给您的操作报告。有关详细信息,请参阅计划报告](#page-177-2) (第 178 页) 。
	- 在"使 IT 环境标准化"部分中, 您可以:
		- o 创建将所选 CI [用作黄金主的基准策略。有关详细信息,请参阅定义基准或拓](#page-158-2) 扑策略 (第 159 页) 。
		- o [创建指定将拓扑和属性用作配置基础的策略。有关详细信息,请参阅定义基准](#page-158-2) 或拓扑策略 (第 159 页) 。
- o [创建使数据配置标准化的策略。有关详细信息,请参阅](#page-54-0)"类似性策略"向导 (第 55 页) 。
- o [创建跨应用程序跟踪群集和其他模式的策略。有关详细信息,请参阅定义基准](#page-158-2) 或拓扑策略 (第 159页)。
- <sup>n</sup> 在"分析"部分中,您可以:
	- o 将 CI [与配置模型进行比较。有关详细信息,请参阅定义用于比较的配置模型](#page-97-0) (第 98 页) 。
	- o 查找具有类似配置的 CI [组。有关详细信息,请参阅选择包含类似](#page-104-2) CI 组的 CI (第 105 页) 。
- <sup>n</sup> 在"业务连续性"部分中,您可以:
	- o [选择有助于在您的业务环境中提供连续性的策略。有关详细信息,请参阅策略](#page-156-0) (第 157 页) 。
	- o [基于现有视图创建策略。有关详细信息,请参阅定义基准或拓扑策略](#page-158-2) (第 159 页) 。
	- o 在 UCMDB 中创建新拓扑视图。有关详细信息,请参阅《HP Universal CMDB 建 模指南》。
- <sup>n</sup> 在"数据质量"部分中,您可以:
	- o 指定高质量数据的要求。有关详细信息,请参阅"[数据质量策略](#page-51-0)"向导 (第 52 页) 。
- <sup>n</sup> 在"控制变更"部分中,您可以:
	- o 审查和授权 CI 的变更。有关详细信息,请参阅为 CI [的变更授权](#page-112-1) (第 113 页) 。
	- o 审查变更历史记录。有关详细信息,请参阅[比较快照](#page-128-0) (第 129 页) 。
	- o 审查授权历史记录。有关详细信息,请参阅[比较快照](#page-138-0) (第 139 页) 。
- <sup>l</sup> 数据摘要

#### ■ 收藏夹视图符合性

此部分显示收藏夹视图列表以及每个视图策略状态 (满足、违反或无数据) 的图形 表示。单击"收藏夹视图符合性"可打开"视图摘要"模块,并且单击某个视图可在"浏 览视图"模块中打开该视图。

也可以单击 <mark>3</mark> 访问"显示用户首选项"窗口,您可以通过此窗口更改收藏夹视图 的首选项。

备注:"收藏夹视图符合性"列表最多可以显示 40 个视图 (违反策略百分比最高 的视图) 。

#### <sup>n</sup> 策略摘要

此部分提供 Configuration Manager 中定义的策略的摘要, 以及每个策略的策略状态 (满足、违反或无数据) 的图形表示。单击"策略摘要"可打开"策略摘要"模块,并且 单击某个策略可在"策略"模块中打开该策略。

<sup>n</sup> **KPI** 摘要

此部分提供受 Configuration Manager 监控的关键指标的图表板视图。单击"KPI 摘要" 可打开"KPI 摘要"模块,并且单击某个视图可在"浏览视图"模块中打开该视图。

<span id="page-20-0"></span>• 此外,通过主页顶部的链接可以直接访问 Configuration Manager 的每个主功能模块。

### UCMDB Browser

UCMDB Browser 提供针对 UCMDB 中 CI 的简单直观的搜索,同时还显示所选 CI 上下文 中的重要数据。该浏览器是快速访问特定 CI 信息的理想工具。

对作为搜索查询结果而被找到的 CI 而言, 相关数据将收集到信息控件 (例如, "策略"控 件) 中并在其中显示。默认情况下,数据将在"预览"模式中显示,您也可在"扩展"模式中 查看更全面的数据。

该浏览器具有简单的 UI,确保用户能够方便地访问 UCMDB 信息。它无需用户管理(管 理操作直接由 UCMDB UI 处理), 并在更新至新版本时无需升级。该浏览器具有向后兼 容性,只需使用 UCMDB SDK 便可在不同版本的 UCMDB 服务器上运行。

Configuration Manager 的策略信息通过"策略"控件在 UCMDB Browser 中显示。该控件可即 时使用,且在安装过程中会创建来自 Configuration Manager 的所需联合配置。

"策略"控件显示从 Configuration Manager 联合到 UCMDB 的所选 CI 的策略状态 (满足或违 反) 。还会显示已在 UCMDB 中配置的策略信息的其他联合适配器。

#### 访问 **UCMDB Browser**

您可以通过以下几种方式导航到 UCMDB Browser:

 $\bullet$  要在新窗口中直接打开 UCMDB Browser, 请输入:

http://<服务器名称>.<域名>:<端口>/ucmdb-browser

其中, <服务器名称>.<域名>代表 Configuration Manager 服务器的完全限定域名 (FQDN),**<**端口**>** 代表安装时所选的端口。

- 要打开未选择任何 CI 的嵌入式 UCMDB Browser, 请单击"浏览">"UCMDB Browser"。
- 要在所选 CI 的上下文中打开 UCMDB Browser, 执行以下操作之一:
- 在 Configuration Manager 屏幕顶部的"搜索"字段中输入一个术语, 然后单击 2
- 在"审查/授权"或"浏览视图"模块中,选择一个 CI, 然后单击 6

备注: 在使用 Internet Explorer 9 时, 如果无法加载嵌入式 UCMDB Browser, 请执 行以下步骤:

- 禁用 UCMDB 和 Configuration Manager URL 的兼容模式 ("工具">"兼容性视图设 置") 。
- 禁用 Chrome frame 加载项 ("工具">"管理加载项")。

#### 从 **UCMDB Browser** 导航到 **Configuration Manager**

有三个选项可用于从 UCMDB Browser 中导航回至 Configuration Manager:

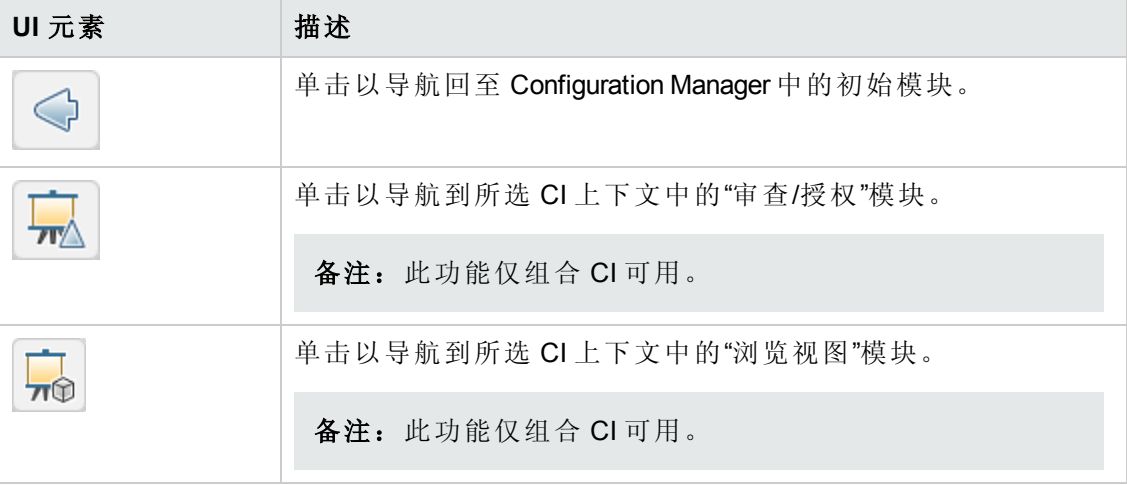

备注: 如果您在 UCMDB Browser 中选择了一个未出现在任何视图中的 Cl, 并试图 导航到审查/授权变更或浏览视图模块,系统将询问您是否为所选 CI 创建视图。如 [果您选择创建视图,向导完成后将重定向至所选模块。有关详细信息,请参阅](#page-49-1)"库 存视图"向导 (第 50 页) 。

#### 获取帮助

当您使用嵌入式 UCMDB Browser 时,您可以通过单击"帮助">"有关此页的帮助"来访问 完整的 UCMDB Browser 联机帮助。

#### 升级 **UCMDB Browser**

可以独立于 Configuration Manager 升级到最新版本的 UCMDB Browser。

1. 从 HPLN 将最新版本的 UCMDB Browser 下载到临时目 录: [https://hpln.hp.com/node/9462/contentfiles#node\\_9554](https://hpln.hp.com/node/9462/contentfiles#node_9554) 备注:可能要求您提供 HP Passport 用户名和密码。

- 2. 导航到以下文件夹:**<***CM* 安装文件夹**>/servers/server-0/webapps**。
- 3. 删除 **ucmdb-browser.war** 文件。
- 4. 验证 **ucmdb-browser** 文件夹是否也已删除。如果文件夹在大约 30 秒后仍然显示, 请停止 Configuration Manager 服务并手动删除该文件夹。
- 5. 将新的 **ucmdb-browser.war** 文件复制到 **<Configuration Manager** 安装文件 夹**>/servers/server-0/webapps** 文件夹。

备注:如果服务器正在运行,请使用剪切并粘贴操作将新的 WAR 文件放在正 确的位置,而不是使用复制并粘贴操作。使用剪切并粘贴操作将立即复制文 件,让服务器部署完整的应用程序 (而不是部署不完整的 WAR 文件) 。

- 6. 如果已停止 Configuration Manager 服务并手动删除 **ucmdb-browser** 文件夹 (如步骤 4 所述), 请重新启动 Configuration Manager 服务。
- <span id="page-22-0"></span>7. 验证是否已重新创建 **ucmdb-browser** 文件夹。

### 用例

下面是一些如何使用 Configuration Manager 的示例:

#### • 查看服务器

作为系统管理员,您可以查看服务器及其详细信息 (属性、CPU、文件系统和 IP 地 址), 以及它们之间的高级别关系。

#### • 查看硬件

作为系统管理员,您可以快速查看物理服务器中使用的不同类型的 CPU。

#### • 建立实验室的配置基准

作为实验室管理员, 您可以分析服务器的配置, 并建立最能体现 (大部分) 服务器当 前配置的基准。

#### • 为应用程序服务树建模并进行查看

作为应用程序拥有者,您可以为应用程序服务树建模,并从业务层开始沿应用程序 和软件层向下直至基础结构层进行查看。

#### • 调查并隔离可能会在应用程序中引发问题的配置变更

作为应用程序拥有者,您的某个应用程序的性能可能从某时间开始下降。您可以对 可能出现该问题的时间段内发生在应用程序服务树中的配置变更进行隔离。

#### • 跟踪应用程序服务树中发生的变更

作为应用程序拥有者,您可以跟踪和确认应用程序服务树中发生的变更。

#### <sup>l</sup> 自动确认变更 **(**减少手动跟踪**)**

作为应用程序拥有者,您可以跟踪和确认应用程序服务树中发生的变更,但当自动 确认不违反预定义条件的变更时,您需要选择仅手动跟踪所需的变更。

#### • 为应用程序服务树创建合规堆栈

作为应用程序拥有者,您可以创建一些涵盖应用程序配置符合性的策略。

### <span id="page-23-0"></span>使用 Configuration Manager 的最佳实践

下述方法是对需要高质量配置数据的应用程序采用授权状态推荐使用的最佳方式:

- <sup>l</sup> 首先明确要使用的数据。定义相应的视图,并将这些待管理的视图添加到 Configuration Manager 中。
- <sup>l</sup> 然后为这些视图设置自动状态转换条件以便为视图中的所有变更授权。这本质上是 将实际状态的配置复制到授权状态。
- <sup>l</sup> 配置应用程序以从视图的授权状态而不是实际状态使用数据。
- <sup>l</sup> 通过应用策略、变更自动状态转换规则以及手动授权变更逐渐开始控制这些视图中 的数据。这样,在能够使用数据的同时,还可以采用配置授权过程。

## <span id="page-24-0"></span>第2章: 内容管理

本章包括:

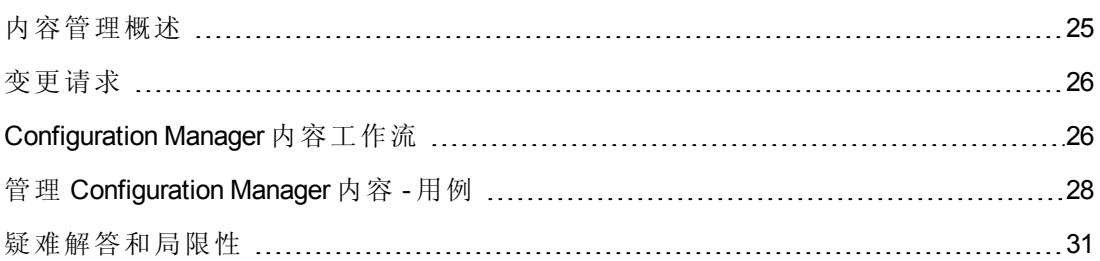

### <span id="page-24-1"></span>内容管理概述

若要在 Configuration Manager 中处理受管理的视图,首先需要准备来自 UCMDB 的内 容。受管理的视图包含经过组织的 IT 元素,通过这些元素可以使用 Configuration Manager 分析并控制 CMS 数据。

在为使用 Configuration Manager 做准备时重新构建内容的方法之一是"CI 组合"。CI 组合 是选定作为主导 CI 的特定 CI 类型的一个过程,所有从属于该主导 CI 的 CI 将组合成该 CI 的组件 CI。例如,CPU 是主机的一部分,因此主机的组合 CI 也包含 CPU。

使用组合 CI 显示内容的优势包括:

- <sup>l</sup> 以更直观的方式提供数据。通常只会在主机语境中提及 CPU。
- <sup>l</sup> 有助于简化拓扑,因为拓扑仅在组合 CI 级别映射。由于组合 CI 可以由很多组件 CI 组成,因此拓扑图就变得更简单。
- <sup>l</sup> 可以通过主导 CI 管理一组相关 CI。组件 CI 中的所有变更都将视为对主导 CI 的变 更。可以从此处开始下钻,以查看组件 CI 的详细信息。

构成受管理视图内容的组合 CI 通过合并规则进行定义,其中合并规则详细说明了将作 为组合 CI 组件的 CI 类型。在 HP Universal CMDB 的"CI 类型管理器"中设置组合 CI 的合 并规则。有关详细信息,请参阅《HP Universal CMDB 建模指南》中的"设置组合 CI 的 合并规则"。

组织数据的另一种方法是为组合 CIT 设置层和分类定义。"层"是用于从功能上将组合 CIT 分组的类别。举例来说层包括业务、软件和基础结构。"分类"是用于将组合 CIT 分 为更细化组的类别。

为 Configuration Manager 准备 UCMDB 内容的下一步涉及为这些 CIT 定义受管理属性和比 较属性。"受管理"属性是指要在 Configuration Manager 中管理的 CIT 属性。这些是为变更 授权并跟踪历史记录时复制到已授权状态的属性。您可以使用这些属性定义策略。"可 比较"属性是 Configuration Manager 中用于 CI 基准比较的受管理属性。

层和分类的值,以及受管理属性和比较属性的值都在 UCMDB 的 CI 类型定义中定义。

### <span id="page-25-0"></span>变更请求

Configuration Manager 将从 UCMDB 导入已在 Service Manager 中打开的变更请求 (RFC)。 每个 RFC 至少与一个 CI 关联。CI 的 RFC 显示在"审查/授权"、"变更历史记录"和"授权历 史记录"模块的"比较详细信息"窗格中的"相关 RFC"选项卡内。

通过使用"获取的 RFC 条件"下"管理">"设置">"应用程序管理">"RFC"中的设置,可以基于 RFC 属性、CI 类型和自 RFC 计划完成以来的天数筛选检索到的 RFC。还可以通过"RFC 显示"下的设置选择需要显示的 RFC 属性。

备注:以计划的 RFC 完成日期为条件的筛选器与"审查/授权"模块相关。在"变更历 史记录"和"授权历史记录"模块中,只显示所选快照范围内已按计划完成的 RFC。

<span id="page-25-1"></span>作为调查违反原因的方式之一,这是检查指定 CI 的"相关 RFC"选项卡是否违反策略的 最佳方式。

## Configuration Manager 内容工作流

此任务描述管理 Configuration Manager 内容的工作流。

此任务包括以下步骤:

- <sup>l</sup> [先决条件](#page-25-2) (第 26 页)
- 定义 CI [组合](#page-25-3) (第 26 页)
- <sup>l</sup> [定义层和分类](#page-26-0) (第 27 页)
- <sup>l</sup> [定义受管理的属性](#page-26-1) (第 27 页)
- <sup>l</sup> [定义比较属性](#page-26-2) (第 27 页)
- <span id="page-25-2"></span>• [定义比较匹配规则](#page-26-3) (第 27 页)

#### 1. 先决条件

<span id="page-25-3"></span>从检查 UCMDB 中的视图开始。考虑视图的用途,以及如何显示组合 CI 中的数 据。

#### 2. 定义 **CI** 组合

确定组合 CI 的范围规则后, 请编辑相关组合 CI 的现有合并规则定义。有关详细信 息,请参阅《HP Universal CMDB 建模指南》中的"设置组合 CI 的合并规则"。

启动 Configuration Manager 或修改 HP Universal CMDB 中的合并规则后, Configuration Manager 将基于 HP Universal CMDB 中定义的合并规则在 UCMDB 中自动生成相关透 视图。这些透视位于"建模工作室"的"资源"窗格的 **Configuration Manager - Do not change** 文件夹中。

<span id="page-26-0"></span>定义合并规则之后,请转到 Configuration Manager 中的"浏览视图"模块,并确认视图 是否按照定义的规则正确显示。

#### 3. 定义层和分类

考虑各组合 CIT 所属的层和分类。使用 UCMDB 的"CI 类型管理器"中的"层"和"分类" 静态属性,为组合 CIT 设置定义。层和分类的颜色均在 Configuration Manager 的"管 理" >"设置" >"应用程序管理" >"拓扑演示" >"拓扑布局"中定义。

<span id="page-26-1"></span>备注:为组件 CIT 定义层和分类并不是必需的。

#### 4. 定义受管理的属性

确定所有 CI 类型 (组合和组件) 中有哪些 CI 类型属性需要定义为受管理的属性。通 过为 UCMDB 的"CI 类型管理器"中选定的属性选择"受管理"限定符来设置这些定义。

建议将 CIT 的键属性定义为受管理的属性,除非它们不包含有意义的用户值(比如 根容器) 。

备注:Configuration Manager 中可见的只有受管理属性,这些属性在授权期间会 复制到视图的授权状态。

#### <span id="page-26-2"></span>5. 定义比较属性

确定所有 CI 类型 (组合和组件) 中有哪些受管理属性需要定义为可比较属性。比较 属性用于 Configuration Manager 中的 CI 比较。通过为 UCMDB 的"CI 类型管理器"中选 定的属性选择"可比较"限定符来设置这些定义。

<span id="page-26-3"></span>对于组合 CIT, 建议不要将键属性定义为可比较属性。对于组件 CIT, 如果键属性 包含有意义的用户值,则建议定义为可比较属性。

#### 6. 定义比较匹配规则

您可以为某些 CIT 的比较属性定义匹配规则,它们提供用于组件 CI 之间比较的准 则。匹配规则将告诉 Configuration Manager 哪些属性用于识别进行比较的并行 CI。

可以在 CIT 匹配规则中定义多个属性,且每个属性的优先级不同 (首先使用主要属 性,然后是次要属性,依此类推)。匹配规则均在 HP Universal CMDB 的"CI 类型管 理器"中定义。可以从 Configuration Manager 访问 HP Universal CMDB。

- a. 单击"启动 UCMDB" → 按钮可打开 HP Universal CMDB。
- b. 导航到"管理器">"建模">"CI 类型管理器"。
- c. 在"CI 类型"窗格的列表框中选择"CI 类型"。
- d. 在右窗格中,单击"匹配规则" 选项卡。

e. 定义属性的匹配规则,以确定要进行比较的 CI。有关详细信息,请参阅《HP Universal CMDB 建模指南》。

#### 备注:

- o 匹配规则与组合 CIT 不相关。
- o 只能为定义为可比较的属性定义匹配规则。

### <span id="page-27-0"></span>管理 Configuration Manager 内容 - 用例

此用例描述 IIS Web 服务器视图的 Configuration Manager 内容工作流。

备注: 有关与此方案相关的任务, 请参阅[Configuration](#page-25-1) Manager 内容工作流 (第 26 页)  $\bullet$ 

此方案包括以下步骤:

- <sup>l</sup> [背景](#page-27-1) (第 28 页)
- 在 HP [Universal](#page-27-2) CMDB 中设置 CI 组合 HP Universal CMDB (第 28 页)
- <sup>l</sup> [设置层定义](#page-28-0) (第 29 页)
- <sup>l</sup> [设置分类定义](#page-28-1) (第 29 页)
- <sup>l</sup> [设置受管理的属性](#page-28-2) (第 29 页)
- <sup>l</sup> [设置比较属性](#page-29-0) (第 30 页)
- <span id="page-27-1"></span><sup>l</sup> [定义匹配规则](#page-29-1) (第 30 页)

#### 1. 背景

以 UCMDB 中包含以下类型 CI 的视图为例:

- <sup>n</sup> **IIS Web** 服务器
- 节点
- <sup>n</sup> **Oracle**

<span id="page-27-2"></span>要准备在 Configuration Manager 中进行处理的视图,可以按照下列步骤中的说明定 义各种设置。

#### 2. 在 **HP Universal CMDB** 中设置 **CI** 组合 **HP Universal CMDB**

单击"启动 UCMDB"

● 按钮可打开 HP Universal CMDB。在 HP Universal CMDB 中, 选择"管理器">"建 模">"CI 类型管理器"。在"CI 类型"窗格的列表框中选择"计算的关系"。在"计算的链 接"下方,选择"合并规则 (Configuration Manager)"。查找 IIS Web 服务器的以下合并规 则。

#### ■ IIS 应用程序池

- <sup>n</sup> **IIS Web** 服务
- <sup>n</sup> **IIS** 网站

规则进一步将 **IIS Web Dir** 定义为 IIS 网站的组件 CI,并将"配置文件"定义为 IIS Web Dir 的组件 CI。

<span id="page-28-0"></span>如果要修改上述任何合并规则,请在 HP Universal CMDB 中进行所需更改。有关详 细信息,请参阅《HP Universal CMDB 建模指南》中的"设置组合 CI 的合并规则"。

#### 3. 设置层定义

导航到 UCMDB 中的"CI 类型管理器"。注意,视图中 CI 类型的"层"属性定义如下:

- IIS Web 服务器 软件
- <sup>n</sup> 节点 基础结构
- Oracle 软件

<span id="page-28-1"></span>如果要修改任何定义,请在相关 CIT 的层属性中进行所需的变更。

#### 4. 设置分类定义

导航到 UCMDB 中的"CI 类型管理器"。注意,视图中 CI 类型的"分类"属性定义如 下:

- IIS Web 服务器 Web 服务器
- <sup>n</sup> 节点 基础结构
- Oracle 数据库

<span id="page-28-2"></span>如果要修改任何定义,请在相关 CIT 的分类属性中进行所需的变更。

#### 5. 设置受管理的属性

选择要定义为受管理属性的 CIT 属性。例如, IIS Web 服务器的"版本"和"名称"属性 默认情况下会定义为受管理属性。默认情况下"启动时间"属性不会定义为受管理属 性,因为它不属于配置范围。您可以更改属性的默认定义以满足系统的需要。

#### 要将属性定义为受管理属性,请执行以下操作:

用户指南 第2章: 内容管理

- a. 导航到 UCMDB 中"CI 类型管理器"的"属性"选项卡。
- b. 选择所需属性, 然后单击"编辑" 。"编辑属性"对话框随即打开。
- c. 选择"高级"选项卡,然后选中"受管理"限定符的复选框。单击"确定"。
- d. 保存变更。

备注: Configuration Manager 中可见的只有受管理属性, 这些属性在授权期 间会复制到视图的授权状态。

#### <span id="page-29-0"></span>6. 设置比较属性

确定哪些受管理属性应定义为可比较属性。比较属性用于 Configuration Manager 中 的 CI 比较。

例如,IIS Web 服务器的"版本"属性就可以用于比较 (比较两个 Web 服务器的版本) 。但是, 属性"名称"无法用于 CI 比较, 因为 Web 服务器通常有不同的名称。

#### 要将属性定义为可比较属性,请执行以下操作:

- a. 单击"启动 UCMDB" 按钮可打开 HP Universal CMDB。
- b. 导航到"管理器">"建模">"CI 类型管理器"中的"属性"选项卡。
- c. 选择所需属性, 然后单击"编辑" <mark>△</mark>。"编辑属性"对话框随即打开。
- d. 选择"高级"选项卡,然后选中"可比较"限定符的复选框。单击"确定"。
- <span id="page-29-1"></span>e. 保存变更。

#### 7. 定义匹配规则

对于组件 CIT, 可以为属性定义匹配规则以便确定要进行比较的 CI。对于"IIS 应用 程序池"和"IIS Web 服务"组件 CIT, 请将"名称"属性定义为 HP Universal CMDB 的"CI 类型管理器"中的匹配规则。

#### 要定义匹配规则,请执行以下操作:

- a. 单击"启动 UCMDB" 按钮可打开 HP Universal CMDB。
- b. 导航到"管理器">"建模">"CI 类型管理器"。
- c. 在"CI 类型"窗格的列表框中选择"CI 类型"。
- d. 在右窗格中,单击"匹配规则" 选项卡。选择"IIS Web 服务"或"IIS 应用程序池" 时,可以发现"名称"属性显示在"匹配规则" 窗格中。

因此,每当比较 IIS Web 服务器类型的组合 CI 时, IIS 应用程序池和 IIS Web 服 务 CI 都将按名称匹配。

### <span id="page-30-0"></span>疑难解答和局限性

问题:UCMDB 中 CI 的变更未反映在 Configuration Manager 中。

解决方案:Configuration Manager 运行脱机异步分析进程。该进程可能尚未处理 UCMDB 中最新的变更。要解决此问题,请尝试以下任一操作:

- <sup>l</sup> 稍等片刻。两次分析进程执行的默认间隔为 10 分钟。此值可在"管理">"设置"下进行 配置。
- <sup>l</sup> 执行 JMX 调用,以便对相关视图运行脱机分析计算。
- 导航到"策略"。单击"重新计算策略分析"<sup>12</sup>2 按钮。此操作将调用所有视图的脱机分 析进程 (可能需要一些时间) 。您还需对其中一项策略进行人工更改,并保存此变 更。

问题: 单击"启动 UCMDB" 步 按钮时, 将显示 UCMDB 登录页面。

解决方案: 如果希望不再次登录而访问 UCMDB, 则需要启用单一登录。有关详细信 息,请参阅《HP Universal CMDB 部署指南》中有关启用 Configuration Manager 和 UCMDB 之间的 LW-SSO 的章节。另外,请确保 UCMDB 用户管理系统中定义了登录的 Configuration Manager 用户。

问题: 导航到"管理器">"建模">"CI类型管理器",并在"CI类型"窗格的列表框中选择"CI 类型"时, HP Universal CMDB 中不会显示"匹配规则" 选项卡。

解决方案:导航到 HP Universal CMDB 中的"管理器">"管理">"基础结构设置",并将"启用 Configuration Manager 匹配规则"设置为 True。注销后再次登录,"匹配规则" 选项卡将显 示在"CI 类型管理器"中。

# <span id="page-31-0"></span>第3章: 将数据联合到 UCMDB

本章包括:

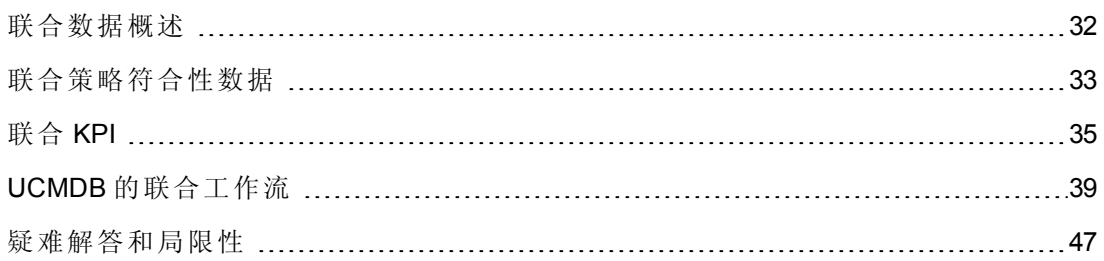

### <span id="page-31-1"></span>联合数据概述

内置于 HP Universal CMDB 的联合机制可将 UCMDB 用作联系人库, 无需复制便可在外 部应用程序间共享数据。通过将数据从 Configuration Manager 联合到 UCMDB,外部应用 程序可以多种方式使用其分析信息:

- 使用 UCMDB 的报告功能, 基于 Configuration Manager 数据生成并计划报告。
- 在其他 HP 应用程序 (如 HP Business Service Management) 中使用 Configuration Manager 的数据。
- <sup>l</sup> 将 Configuration Manager 的分析数据作为在其他应用程序中制定决策的基础。

Configuration Manager 公开以下联合数据:

- <sup>l</sup> 策略符合性状态数据包括受管理的 CI 的当前策略结果数据和相关策略的信息。
- 授权状态数据包括受管理的 CI 的授权状态的信息。

UCMDB 为共享的模型架构提供类模型,并且以联合 TQL 查询作为使用运行中 UCMDB 数据的方式。有关详细信息,请参阅[联合策略符合性数据](#page-32-0)(第33页)。

UCMDB 提供两个适配器,将数据从 Configuration Manager 联合到 UCMDB。适配器位于 UCMDB 之上,并执行操作来引出 Configuration Manager 中的联合数据。有关这些适配器 的详细信息, 请参阅UCMDB [的联合工作流](#page-38-0) (第 39页)。

有关详细信息,请参阅[联合策略符合性数据](#page-32-0) (第 33 页) 和[联合](#page-34-0) KPI (第 35 页) 。

# <span id="page-32-0"></span>联合策略符合性数据

若要联合 Configuration Manager 和 UCMDB 之间的数据, 则会将"策略"和"PolicyResult Cl" 类型添加到 UCMDB 类模型。

Configuration Manager 将其策略数据联合到这些模型中:

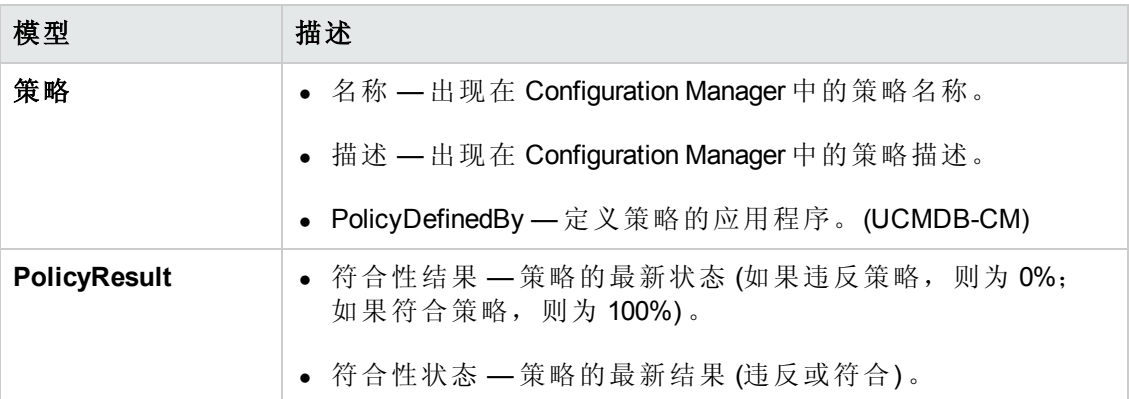

以下各节包含有关联合 KPI 的其他信息:

- 支持的 TQL 查询 [策略符合性数据](#page-32-1) (第 33 页)
- <span id="page-32-1"></span><sup>l</sup> [创建报告](#page-33-0) (第 34 页)

### 支持的 **TQL** 查询 **-** 策略符合性数据

使用 UCMDB 数据的基本方式是创建可从 CMDB 中检索所需信息的 TQL 查询。支持 UCMDB 中联合数据的 TQL 查询为:

<sup>l</sup> 获取策略

 $\circledcirc$ 

创建以策略 CI 类型筛选的 TQL 查询。这将检索所有的配置属性。

<sup>l</sup> 获取 CI 策略结果

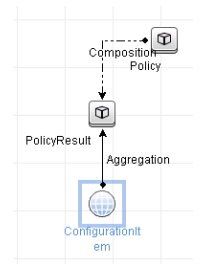

此 TQL 查询将检索所有附加的策略结果及其与策略的关联。

可以按名称、描述和 PolicyDefinedBy 查询节点属性筛选策略, 也可按符合性结果和状 态筛选策略结果。

<span id="page-33-0"></span>有关创建 TQL 查询的详细信息,请参阅《HP Universal CMDB 建模指南》。

### 创建报告

可以使用 UCMDB 的拓扑报告功能,以联合的数据在 UCMDB 中生成报告。可使用联合 数据创建的报告类型为:

#### <sup>l</sup> 策略符合性报告

策略符合性报告显示每个策略 CI 策略结果的原始数据。

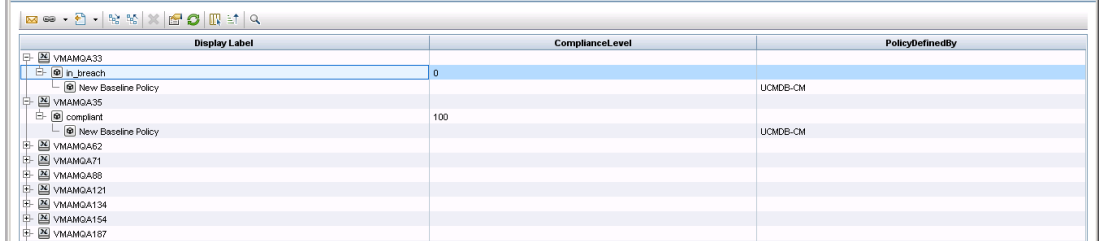

提供以下可即时使用的策略报告:

- Unix 策略符合性
- 带有 Oracle 策略符合性的 Unix
- Windows 策略符合性
- <sup>l</sup> 策略符合性摘要报告

策略符合性摘要报告在视图的 CI 上显示策略的符合性级别。

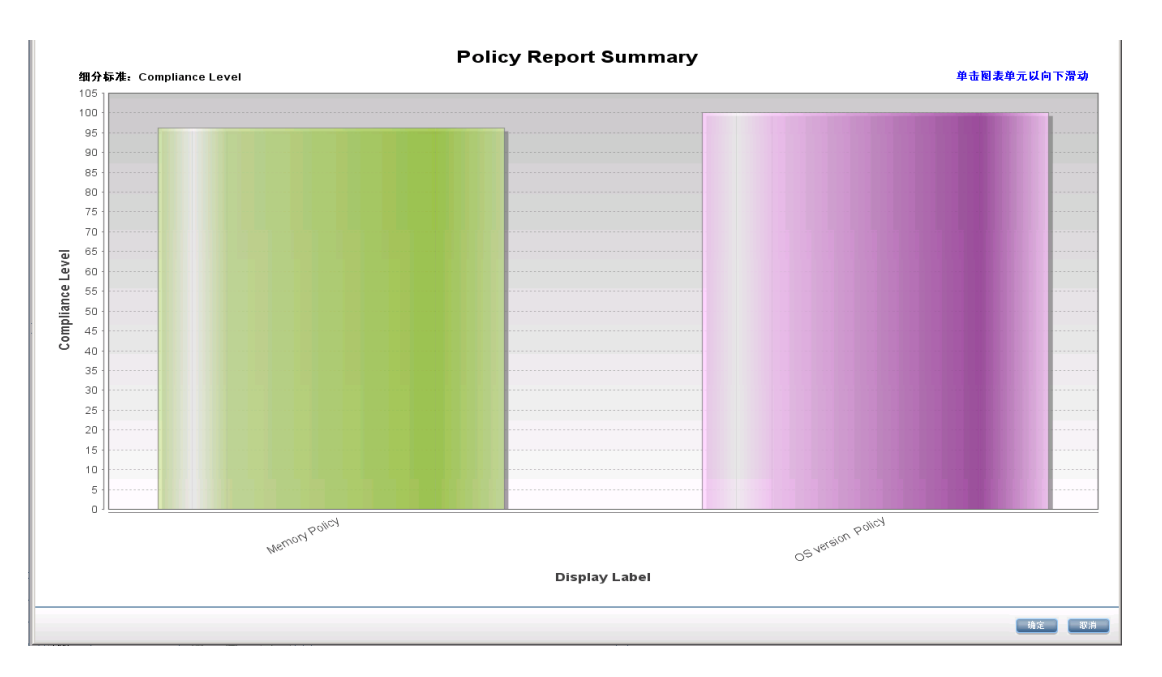

可以单击策略,下钻到 CI 列表:

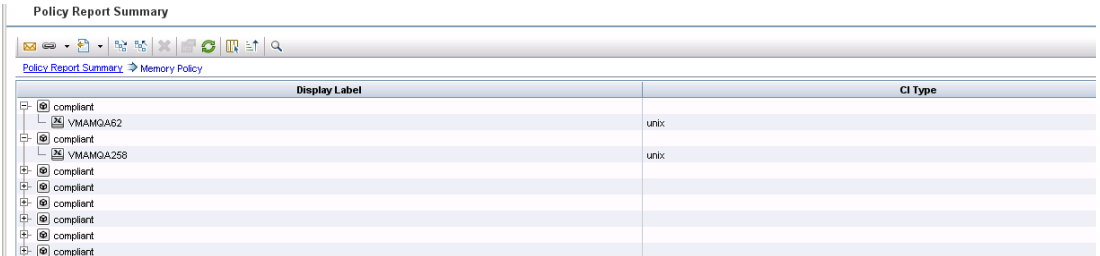

<span id="page-34-0"></span>有关创建报告的详细信息,请参阅UCMDB [的联合工作流](#page-38-0) (第 39 页) 。

# 联合 KPI

KPI (关键性能指示器) 按照预定义的性能指示器衡量系统的运行状况。如果是 Configuration Manager,则提供的 KPI 是"策略符合性"和"授权级别"。Configuration Manager 联合两个 KPI: 策略符合性和授权状态。注意,由策略适配器联合的策略信息是原始数 据。对于策略 KPI,信息会作为 KPI 策略符合性的度量来建模。

以两个级别来测量这些 KPI:

- <sup>l</sup> 组合 CI (例如,主机) 。
- <sup>l</sup> 业务服务 (聚合在与业务服务相关的配置上) [。有关详细信息,请参阅识别业务服务](#page-36-0) 视图 (第 37 页) 。

#### Configuration Manager 将其 KPI 数据联合到这些模型中:

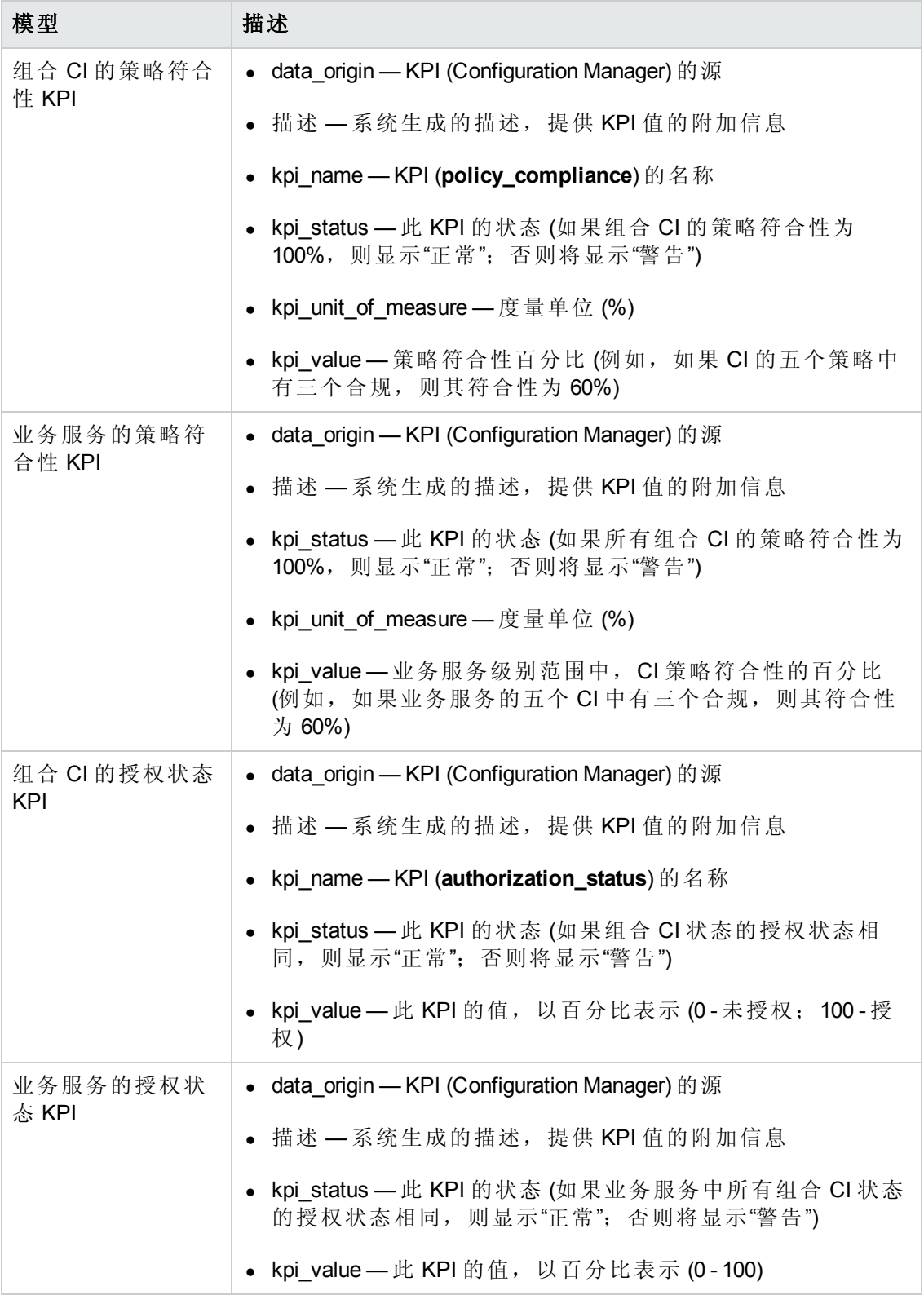

如果 CI 在多个视图范围中,则会采用策略符合性或授权状态的最新结果。
以下各节包含有关联合 KPI 的其他信息:

- <sup>l</sup> [识别业务服务视图](#page-36-0) (第 37 页)
- [支持的](#page-37-0) TQL 查询 KPI (第 38 页)
- <sup>l</sup> [创建报告](#page-37-1) (第 38 页)
- <span id="page-36-0"></span>● 使用 [BSM](#page-37-2) 中的 KPI (第 38 页)

### 识别业务服务视图

业务服务作为 CI 类型在 UCMDB 中建模。目标是使用包含与业务服务相关的所有 (或部 分) 配置的视图,来识别业务服务,并提供集成策略符合性和授权信息。

而在 UCMDB 中完成此目标的标准方式是创建一个业务服务 CI,并将此 CI 连接至其业 务应用程序,方式是将每个业务应用程序都指向由应用程序(通常为软件,诸如 Web 服 务或 DB 架构) 确认、并连接至业务应用程序专用源的一些"定位标记"配置。一旦存在此 定位标记,便可应用透视图 (例如硬件、虚拟化、软件等),并可查看与业务服务相关 的配置。

虽然一般会根据此结构识别业务服务,但还可使用一种更为常见的方法:

1. 定位包含所需 CI 的所有视图。

包括以标准方式为业务服务创建、也可与其他用例匹配的所有视图。

2. 检查这些视图是否包含多个业务服务。如果是,便不会以业务服务来识别这些视 图。

因为同一视图中的多个业务服务无法描述仅与单个业务服务相关的配置,因此请 缩小可能情况。

3. 如果业务服务识别了多个条件,则按照以下方式合并其配置:

因为每个视图会给出业务服务配置的某些透视图,所以合并其配置可得到服务 KPI 的完整信息。

可为业务服务创建两种类型的 KPI:

- <sup>l</sup> 将策略符合性 KPI 作为由业务服务识别的视图范围中完整配置的策略结果聚合进行 计算。而策略聚合将在业务服务的每个 CI 的聚合策略状态上执行。
- <sup>l</sup> 将授权状态 KPI 作为由业务服务识别的视图范围中完整配置的授权状态聚合进行计 算。

### <span id="page-37-0"></span>支持的 **TQL** 查询 **- KPI**

下图显示 KPI 在 UCMDB 中建模的方式:

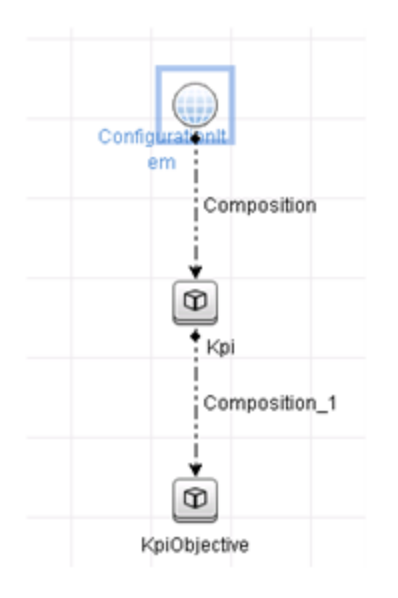

### <span id="page-37-1"></span>创建报告

提供以下可即时使用的 KPI 报告:

- $\bullet$  业务服务 KPI
- Unix KPI
- 带有 Oracle KPI 的 Unix
- Windows KPI

<span id="page-37-2"></span>有关创建报告的详细信息,请参阅UCMDB [的联合工作流](#page-38-0) (第 39 页) 。

### 使用 **BSM** 中的 **KPI**

使用 UCMDB 中的联合功能,可选择由其他应用程序使用 Configuration Manager 联合的 数据。BSM 9.10 或更高版本提供这样的集成能力,并可在 BSM 中查看由 Configuration Manager 联合的 KPI[。有关如何设置集成的详细信息,请参阅使用](#page-45-0) HP Business Service Management 中的 KPI HP Business Service Management (第 46 页)。

一旦正确设置集成,您就可以针对 MyBSM 中的 CI 使用 KPI。通过联合进入 BSM 的 KPI 会显示在 KPI 组件的"外部 KPI"区域。有关详细信息, 请参阅《使用服务运行状况》中 的"KPI组件用户界面"一节。有关如何显示 BSM 中组件的一般信息,请参阅《使用服务 运行状况》中的"如何打开服务运行状况中的页面和组件"。

# <span id="page-38-0"></span>UCMDB 的联合工作流

此工作流提供在 UCMDB 中采取步骤, 来使用 Configuration Manager 中联合数据的简要 概述。

此任务包括以下步骤:

- <sup>l</sup> [先决条件](#page-38-1) (第 39 页)
- [创建联合策略符合性数据的集成点](#page-38-2) (第 39 页)
- 创建联合 KPI [数据的集成点](#page-40-0) (第 41 页)
- [基于视图或自定义](#page-41-0) TQL 查询中的 CI 创建策略报告 (第 42页)
- 基于视图或自定义 TQL 查询中的 CI [创建摘要策略报告](#page-42-0) (第43页)
- 创建 KPI [报告](#page-44-0) (第 45 页)
- <sup>l</sup> 使用 HP Business Service [Management](#page-45-0) 中的 KPI HP Business Service Management (第 46 页)

#### <span id="page-38-1"></span>先决条件

<span id="page-38-2"></span>确保已使用"HP 搜寻与集成内容包 12.00"安装了 UCMDB。

#### 创建联合策略符合性数据的集成点

- 1. 在 UCMDB 中输入"数据流管理"模块。
- 2. 单击 <mark>\*</mark> 创建新集成点。
- 3. 设置以下适配器属性:

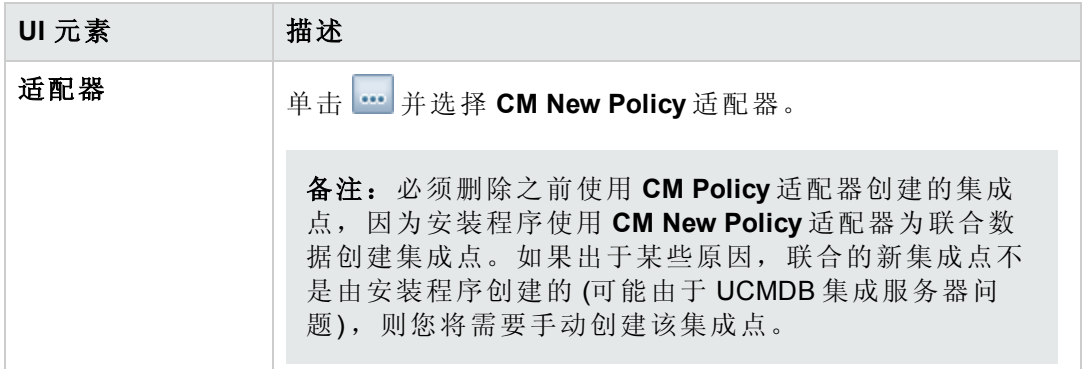

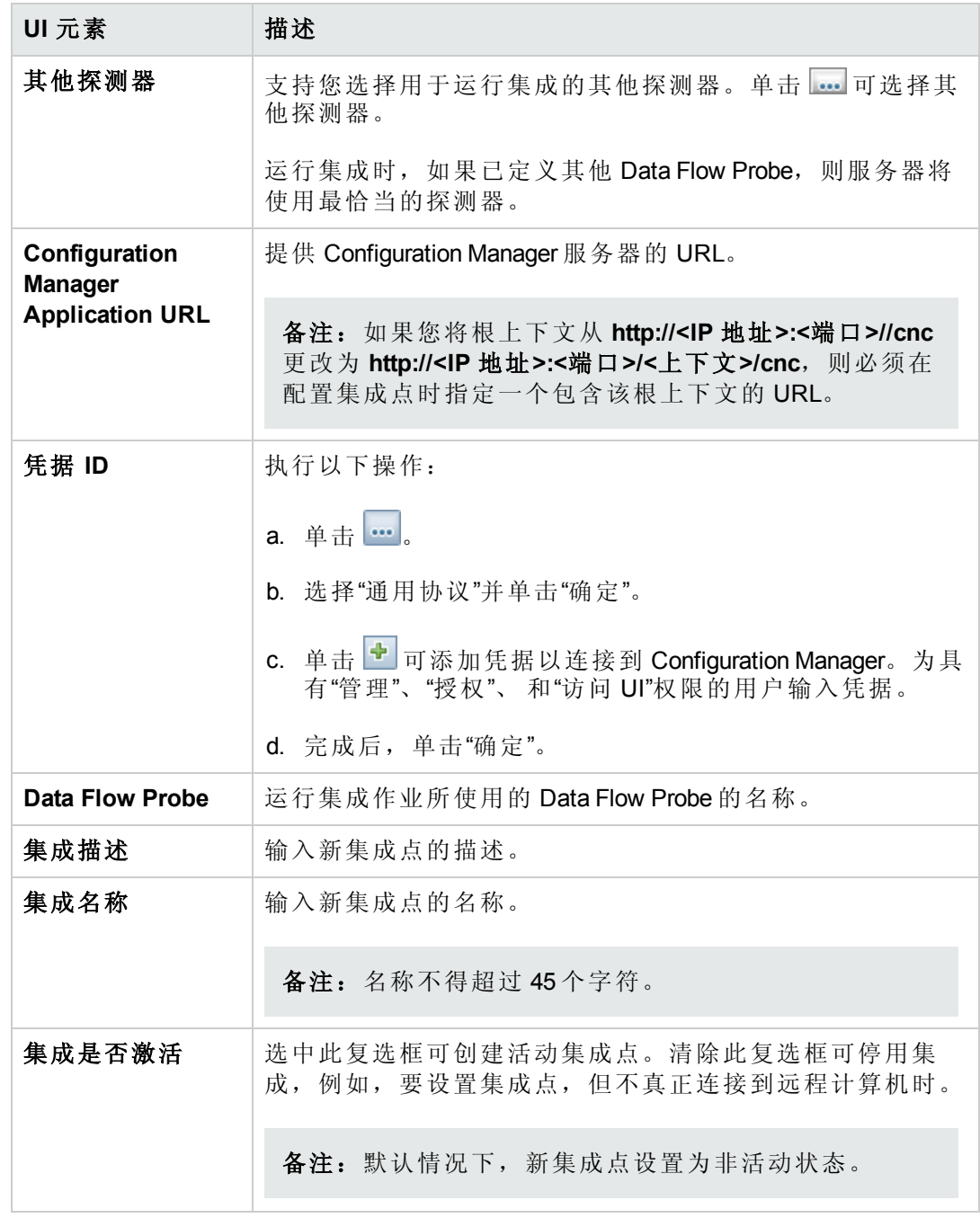

- 4. 单击"测试连接"[,确保已经正确配置集成点。如果测试失败,请参阅疑难解答和局](#page-46-0) 限性 (第 47 页)
- 5. 单击"确定"保存集成点。
- 6. 在"支持和选定的 CI 类型"树中选择"策略和 PolicyResults CI"类型。

7. 单击 司 保存集成点。

有关创建集成点的详细信息,请参阅《HP Universal CMDB 数据流管理指南》中有关集 成工作室的章节。

### <span id="page-40-0"></span>创建联合 **KPI** 数据的集成点

- 1. 在 UCMDB 中输入"数据流管理"模块。
- 2. 单击 3 创建新集成点。
- 3. 设置以下适配器属性:

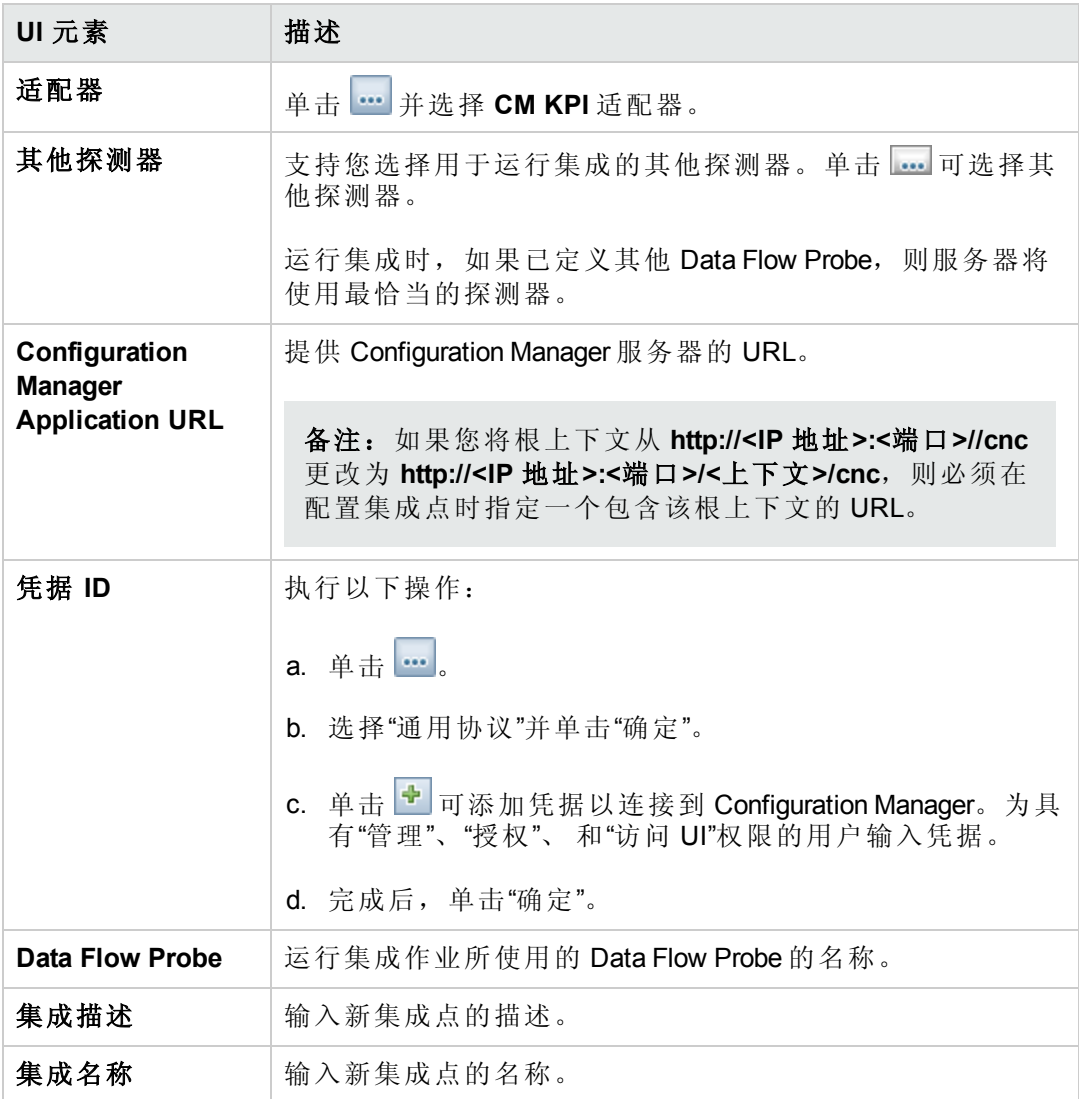

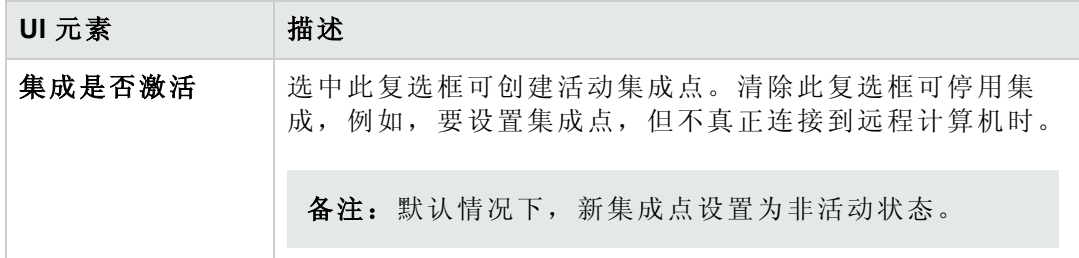

- 4. 单击"测试连接",确保已经正确配置集成点。
- 5. 单击"确定"保存集成点。
- 6. 在"支持和选定的 CI 类型"树中选择"KPI 和 KPIObjective CI"类型。
- 7. 单击 日 保存集成占。

有关创建集成点的详细信息,请参阅《HP Universal CMDB 数据流管理指南》中有关集 成工作室的章节。

#### <span id="page-41-0"></span>基于视图或自定义 **TQL** 查询中的 **CI** 创建策略报告

- 1. 如果当前不存在任何集成点,则按照[创建联合策略符合性数据的集成点](#page-38-2) (第 39 页) 中的描述创建一个。
- 2. 在 UCMDB 中,使用自定义 TQL 查询创建新视图或复制现有视图。

备注: 如果使用自定义 TQL 查询, 则在使用联合时, 请确保考虑数据容量的限 制。应当在 TQL 查询中筛选 CI 以将此限制纳入考虑之中。有关详细信息,请 参阅[疑难解答和局限性](#page-46-0) (第 47 页)

3. 对于希望与策略关联的每个配置项,应根据相应的组合和聚合链接,将策略 CI 类 型和选定 CI 附加到 PolicyResult CI 类型。如果您也希望获取不含关联策略信息的 CI 结果,则基数应该为 0..\*。下方是一个示例。

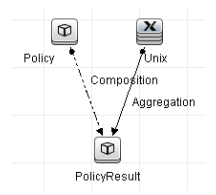

- 4. 指定定义为提供策略和策略结果数据的数据源的 Configuration Manager 集成点。
- 5. 设置分层。下方是一个示例。

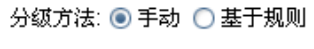

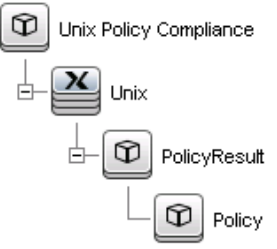

6. 将策略 CI 类型的属性添加到报告布局:下方是一个示例。

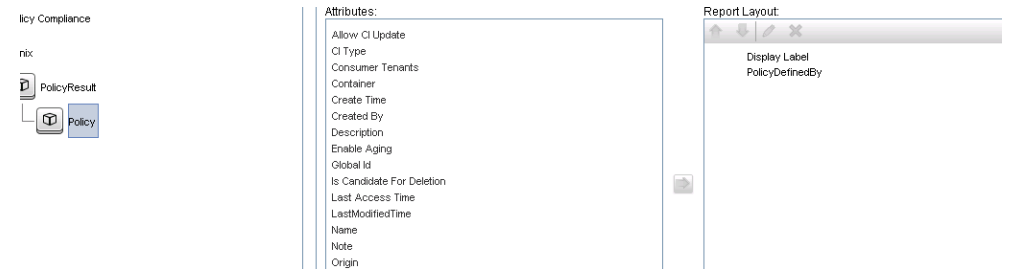

7. 将 PolicyResult CI 类型的属性添加到报告布局。下方是一个示例。

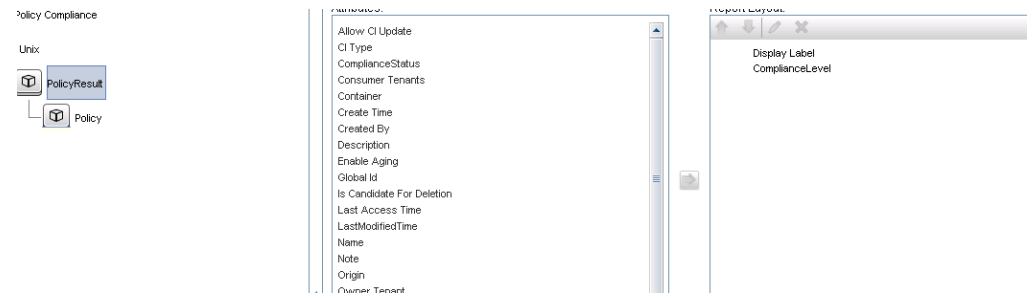

8. 如果需要,可以计划定期创建这些报告。有关详细信息,请参阅《HP Universal CMDB 数据流管理指南》。

有关创建报告的详细信息,请参阅《HP Universal CMDB 建模指南》中有关报告的部 分。

#### <span id="page-42-0"></span>基于视图或自定义 **TQL** 查询中的 **CI** 创建摘要策略报告

- 1. 如果当前不存在任何集成点,则按照[创建联合策略符合性数据的集成点](#page-38-2) (第 39 页) 中的描述创建一个。
- 2. 在 UCMDB 中创建新视图或复制现有视图。

备注: 如果使用自定义 TQL 查询, 则在使用联合时, 请确保考虑数据容量的限 制。应当在 TQL 查询中筛选 CI 以将此限制纳入考虑之中。有关详细信息,请 参阅[疑难解答和局限性](#page-46-0) (第 47 页) 。

3. 对于希望与策略关联的每个配置项,应根据相应的组合和聚合链接,将策略 CI 类 型和选定 CI 附加到 PolicyResult CI 类型。如果您也希望获取不含关联策略信息的 CI 结果,则基数应该为 0..\*。下方是一个示例。

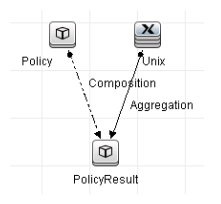

- 4. 指定定义为提供策略和策略结果数据的数据源的 Configuration Manager 集成点。
- 5. 设置分层。下方是一个示例。

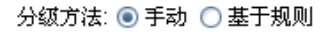

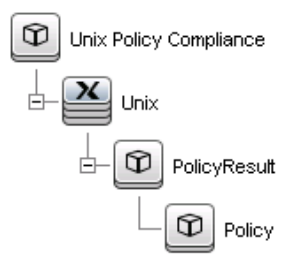

6. 为策略 CI 类型创建聚合函数。下方是一个示例。

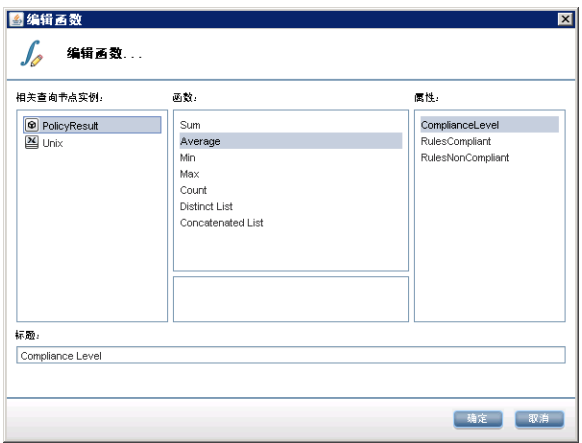

7. 将策略 CI 类型的属性添加到报告布局。下方是一个示例。

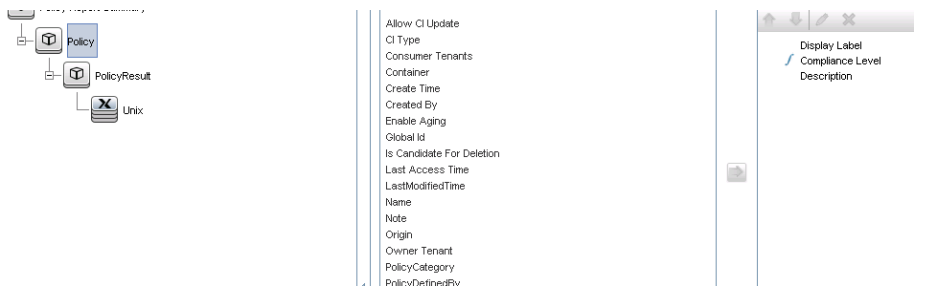

8. 将 ConfigurationItem CI 类型的属性添加到报告布局。下方是一个示例。

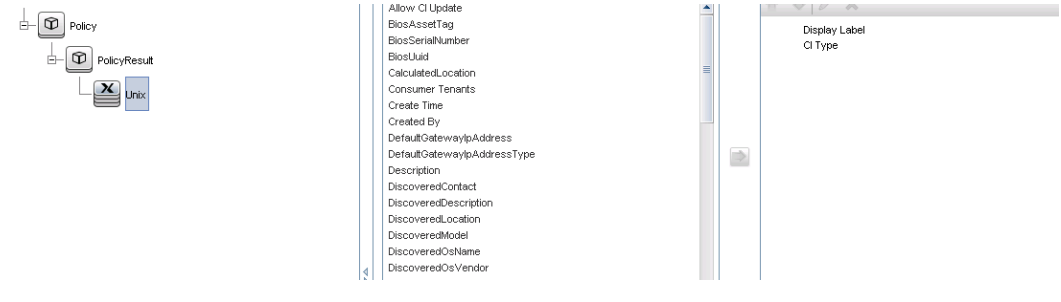

9. 将报告格式更改为条形图。下方是一个示例。

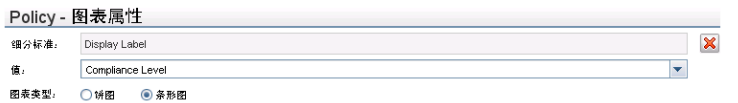

10. 如果需要,可以计划定期创建这些报告。有关详细信息,请参阅《HP Universal CMDB 数据流管理指南》。

有关创建报告的详细信息,请参阅《HP Universal CMDB 建模指南》中有关报告的部 分。

#### <span id="page-44-0"></span>创建 **KPI** 报告

可以基于视图、自定义 TQL 查询或业务服务中的 CI 创建 KPI 报告。

- 1. 如果当前不存在任何集成点,则按照[创建联合策略符合性数据的集成点](#page-38-2) (第 39 页) 中的描述创建一个。
- 2. 在 UCMDB 中,基于自定义 TQL 创建新视图或复制现有视图。

备注: 如果使用自定义 TQL 查询, 则在使用联合时, 请确保考虑数据容量的限 制。应当在 TQL 查询中筛选 CI 以将此限制纳入考虑之中。有关详细信息,请 参阅"疑难解答和局限性"。

3. 对于希望与策略关联的每个配置项,使用组合链接将所选 CI 附加到 KPI CI 类型, 并将 KPI CI 类型附加到 KpiObjective CI 类型。如果您也希望获取不含关联 KPI 信息 的 CI 结果, 则基数应该为 0..\*。

备注:如果希望创建业务服务报告,则创建 TQL 查询时请选择 BusinessService CI 类型。

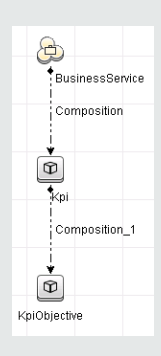

- 4. 指定定义为提供策略和策略结果数据的数据源的 Configuration Manager 集成点。
- 5. 设置分层。下方是一个示例。

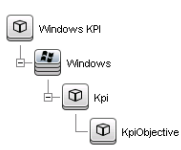

6. 将 KpiObjective CI 类型的属性添加到报告布局:下方是一个示例。

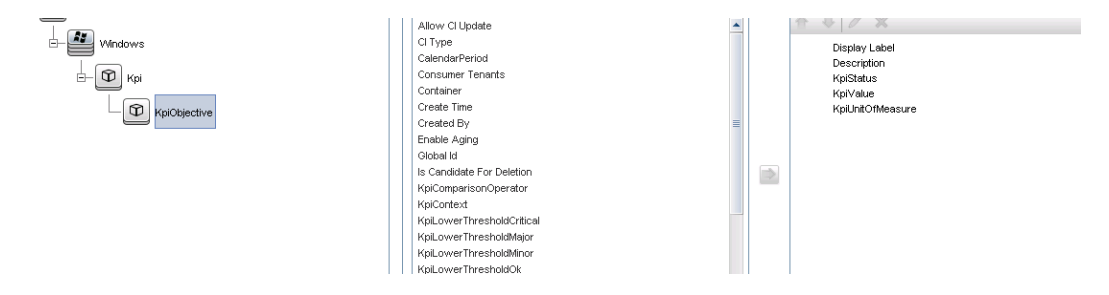

7. 如果需要,可以计划定期创建这些报告。有关详细信息,请参阅《HP Universal CMDB 数据流管理指南》。

<span id="page-45-0"></span>有关创建报告的详细信息,请参阅《HP Universal CMDB 建模指南》中有关报告的部 分。

#### 使用 **HP Business Service Management** 中的 **KPI HP Business Service Management**

1. 确保已经完成以下操作:

- 已经在 UCMDB 中配置 CM KPI 集成点, 并可正常工作。
- 安装了 BSM 9.10 或更高版本, 并且 DDM 已激活, 配置与 BSM 一起工作。
- 2. 在 BSM 中, 导航到"管理">"RTSM 管理">"数据流管理">"集成工作室"。
- 3. 编辑 **CMS to RTSM** 集成点。设置所需 UCMDB 装置 (主机、IP 地址、凭据和探测设 置) 。
- 4. 单击"测试连接",然后单击"应用"。
- 5. 在"填充"选项卡中,激活所有相关集成作业。
- 6. 在"联合"选项卡中,选择"KPI"和"KPI Obiective",并单击 日 保存变更。

若要验证是否 BSM 检索 Configuration Manager 中的 KPI 数据, 请在 RTSM 中创建并运行 TQL 查询。下方是一个示例。

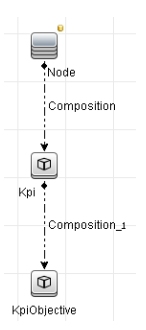

<span id="page-46-0"></span>必须选择同步的 CI 类型,并将 Kpi 和 KpiObjective CI 类型的数据源设置为 **CMS to RTSM**。

### 疑难解答和局限性

- <sup>l</sup> 联合仅作用于实际状态中的 CI。因此:
	- <sup>n</sup> 仅针对实际状态中的 CI 联合策略符合性。
	- <sup>n</sup> 不会显示从实际状态删除的 CI 的授权状态。
- <sup>l</sup> 可配置用于联合的最大 CI 数。要变更此数字,请在 UCMDB 的"基础结构设置管理 器"中编辑"最大联合数"设置的值。有关更改设置的详细信息,请参阅《HP Universal CMDB 管理指南》中的"基础结构设置管理器"一章。如果在 Configuration Manager 中启 用大型视图,则建议 CI 数不超过 20000。有关启用大型视图支持的详细信息,请参 阅《HP Universal CMDB 部署指南》中有关大容量规划的章节。
- <sup>l</sup> 如果测试连接失败,请单击"详细信息"并检查堆栈跟踪的第一个错误,获取更多信 息。

<sup>l</sup> 由于 CI 可以在多个视图中受管理,所以相同策略可以应用到不同视图中的相同 CI 中,同时由于不同视图中的类似性组可能不同,所以得到的类似性结果可能就不 同。

# 使用 Configuration Manager

# 第4章:快速值

Configuration Manager 随附向导,提供一种利用其视图和策略功能的简便方法。

- <sup>l</sup> 库存视图向导使您可以在不使用 UCMDB 的情况下,创建简单视图并接收有关视图 的报告。有关详细信息,请参阅"[库存视图](#page-49-0)"向导 (第 50 页) 。
- <sup>l</sup> "数据质量"向导支持您通过将基准策略和拓扑策略的元素组合在单一策略中来创建 策略,有助于确保 UCMDB [数据的完整性。有关详细信息,请参阅](#page-51-0)"数据质量策略"向 导 (第 52 页) 。
- <sup>l</sup> 类似性策略向导使您可以创建简单的类似性策略。这些策略能强制实施在一组 CI 集 上的类似性和配置。有关详细信息,请参阅"[类似性策略](#page-54-0)"向导 (第 55 页) 。

<span id="page-49-0"></span>可以使用主页上的链接访问这些向导。

# "库存视图"向导

使用该向导可以创建简单的 UCMDB 视图并在 Configuration Manager 中进行管理。

当您使用该向导创建某个视图时,会在 UCMDB 中使用相同的默认设置保存一个新视 图,犹如该视图是直接在 UCMDB UI 中创建的一样。此外,具有相同名称的受管理视 图会保存到 Configuration Manager 中并进行计算。

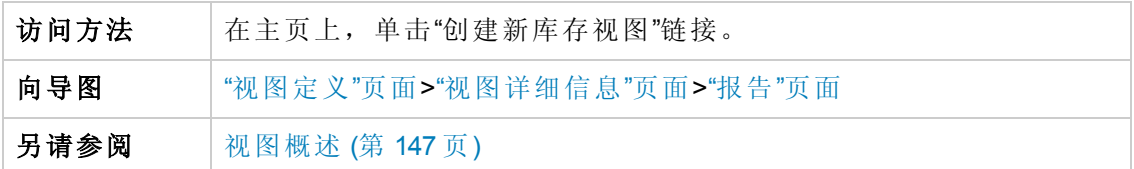

### <span id="page-49-1"></span>**"**视图定义**"**页面

在此页中,您可以指定创建的视图的主 CI 类型。此外,可以使用筛选器检索该主 CI 类 型的 CI 子集,也可以将主 CI 类型关联到其他 CI 类型。例如,您可能需要创建一个视 图,该视图包含一组已全部连接到 Oracle 数据库的 UNIX 计算机。在这种情况下,该视 图的主 CI 类型应为 UNIX, 您可以按名称模式筛选出属于特定组的 UNIX 计算机, 并选 择 Oracle 数据库作为关联的 CI 类型。

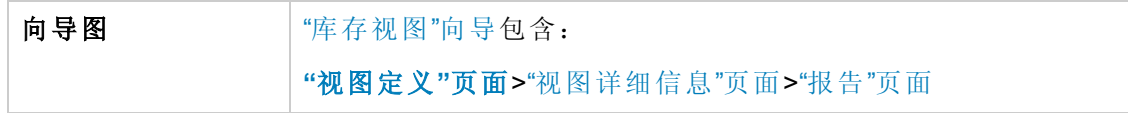

对用户界面元素的描述如下:

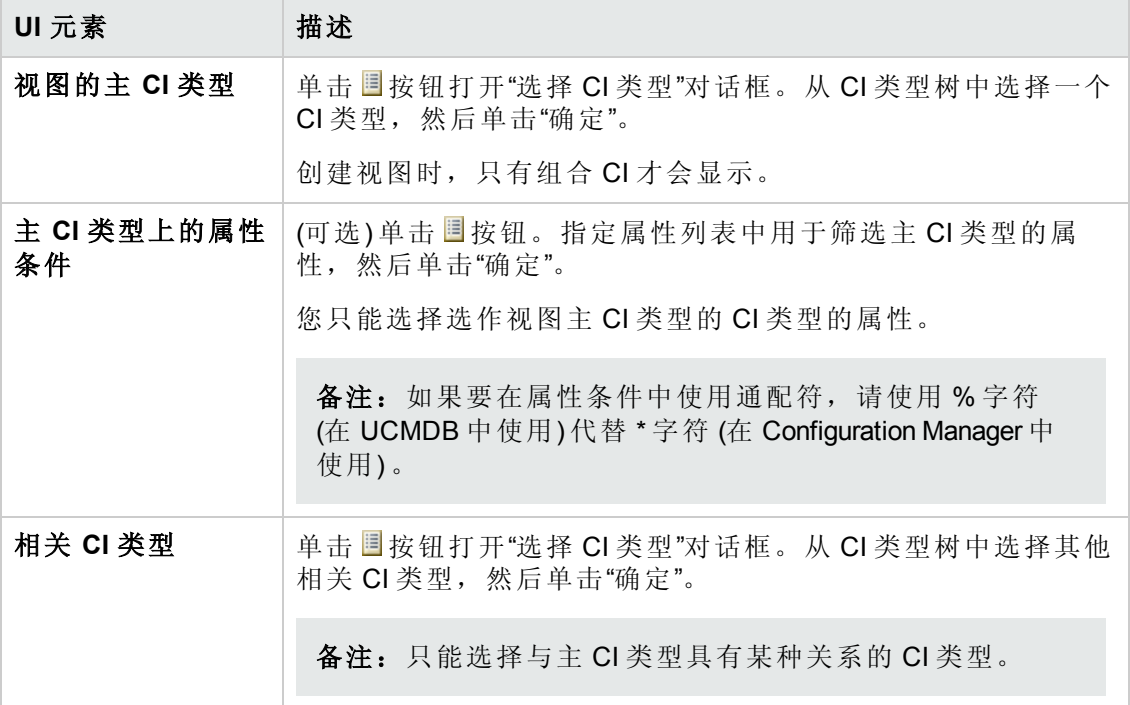

### <span id="page-50-0"></span>**"**视图详细信息**"**页面

在该页面上,您可以输入创建的视图的详细信息。

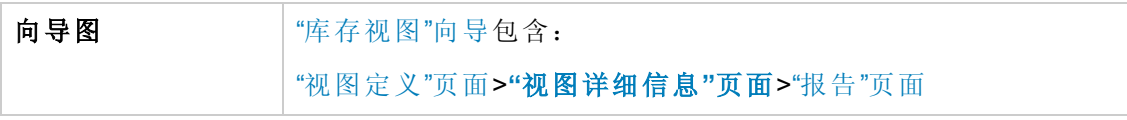

对用户界面元素的描述如下:

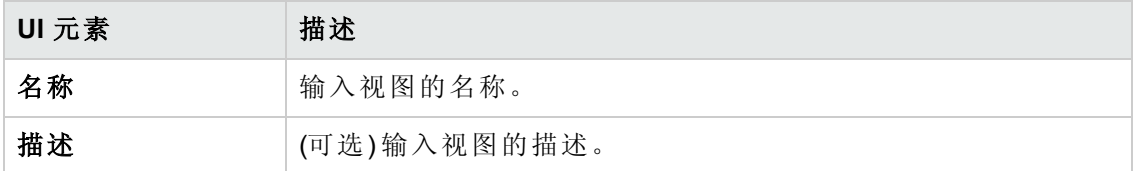

### <span id="page-50-1"></span>**"**报告**"**页面

在该页面上,您可以选择性地指定要接收哪些有关视图的每日报告。

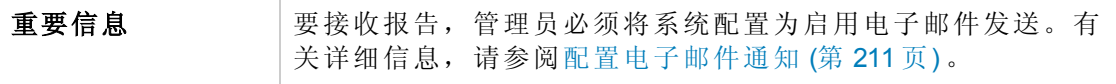

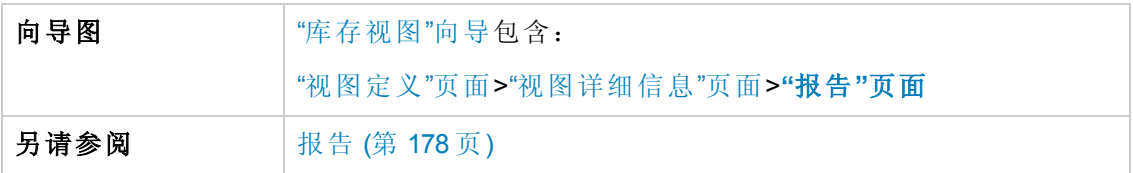

对用户界面元素的描述如下 (未标记的元素显示在尖括号中):

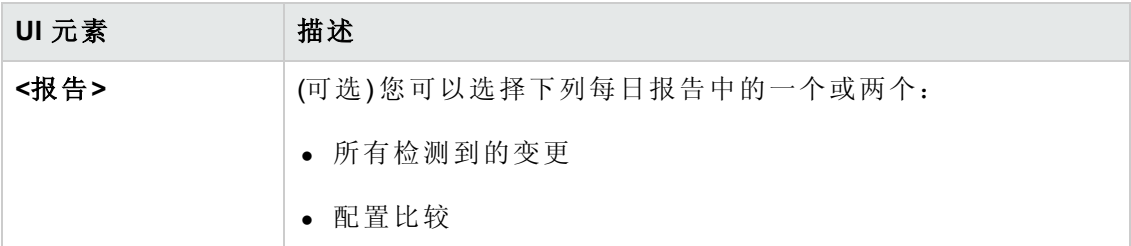

# <span id="page-51-0"></span>"数据质量策略"向导

此向导支持您创建数据质量策略。数据质量策略将基准策略和拓扑策略的元素组合在 单个策略中,可确保 UCMDB 数据的完整性。

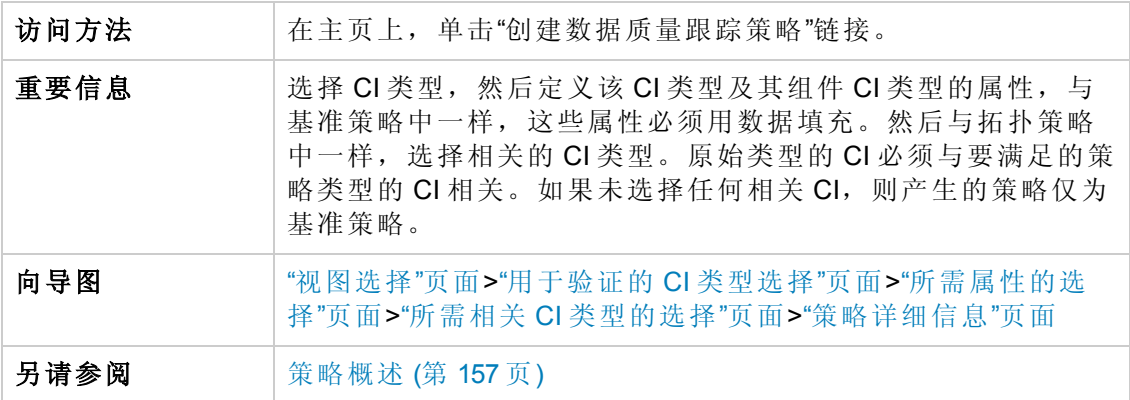

# <span id="page-51-1"></span>**"**视图选择**"**页面

在该页面上,您可以选择包含您要对其强制实施策略的 CI 的视图。

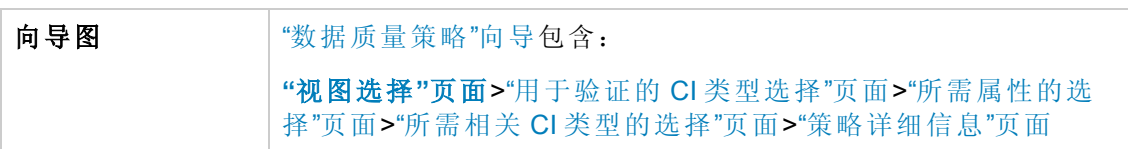

对用户界面元素的描述如下:

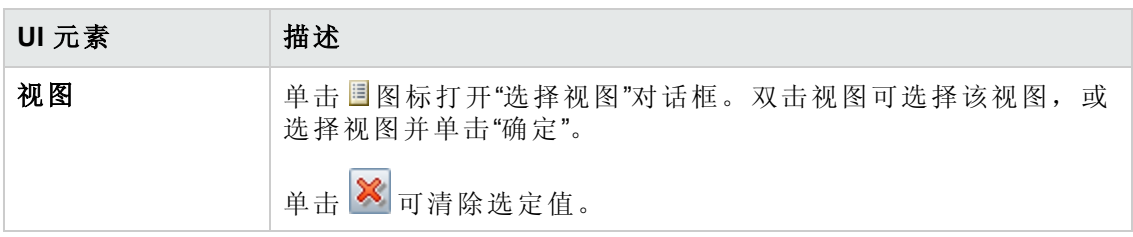

 $\circ$ 

### <span id="page-52-0"></span>**"**用于验证的 **CI** 类型选择**"**页面

在此页面上,选择要应用策略的 CI 类型。此外,您还可以添加一个筛选器,以将策略 应用到指定 CI 类型的更具体的子集(例如,所有具有特定命名约定的 Windows 计算机)

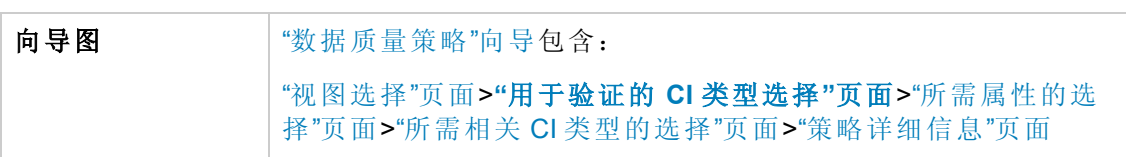

对用户界面元素的描述如下:

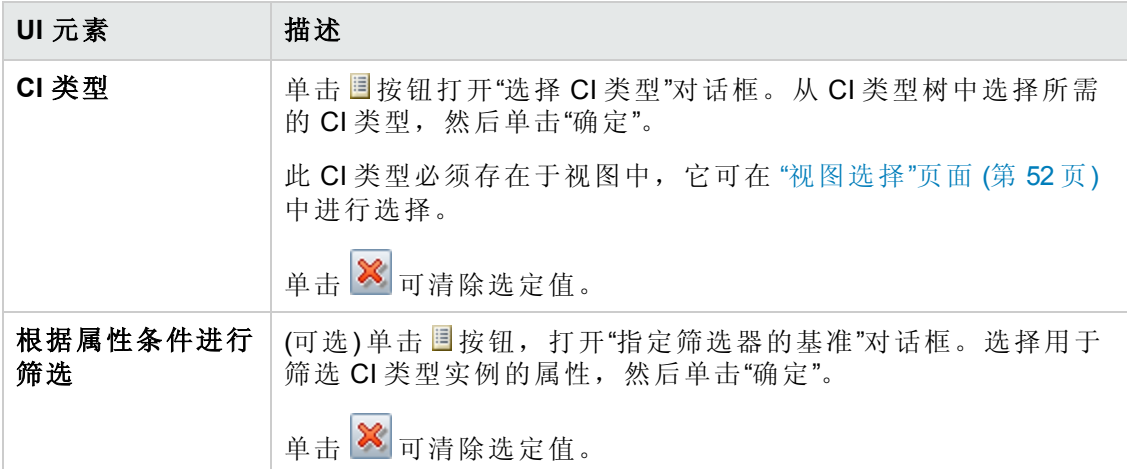

### <span id="page-52-1"></span>**"**所需属性的选择**"**页面

在此页面上,可以指定不得为空的 CI 类型属性。

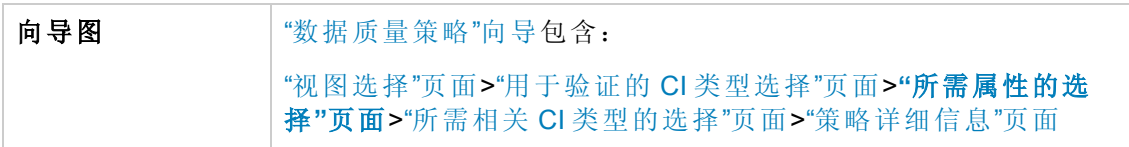

对用户界面元素的描述如下:

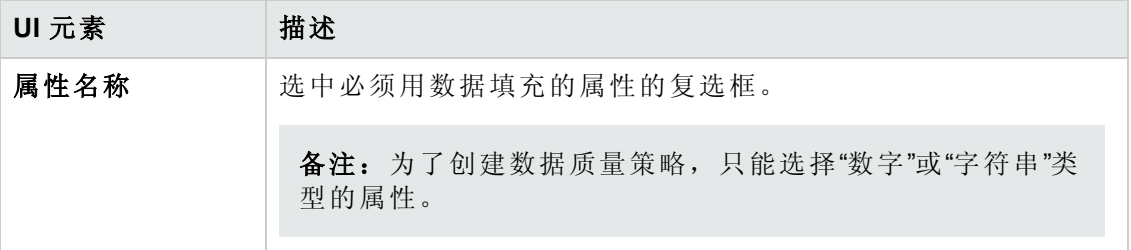

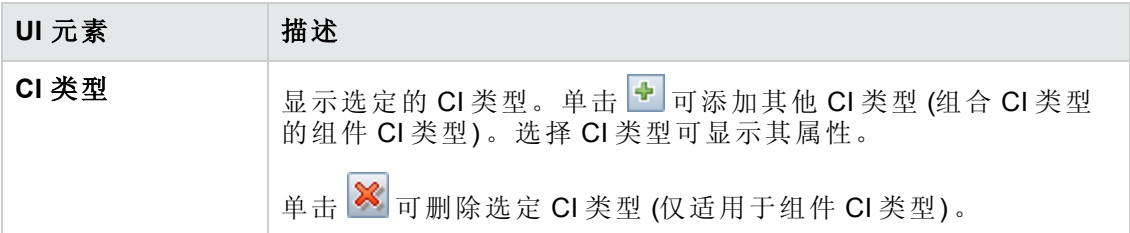

### <span id="page-53-0"></span>**"**所需相关 **CI** 类型的选择**"**页面

在此页面上,为策略选择相关的 CI 类型。原始 CI 类型的 CI 必须与要满足的策略类型 的 CI 相关。

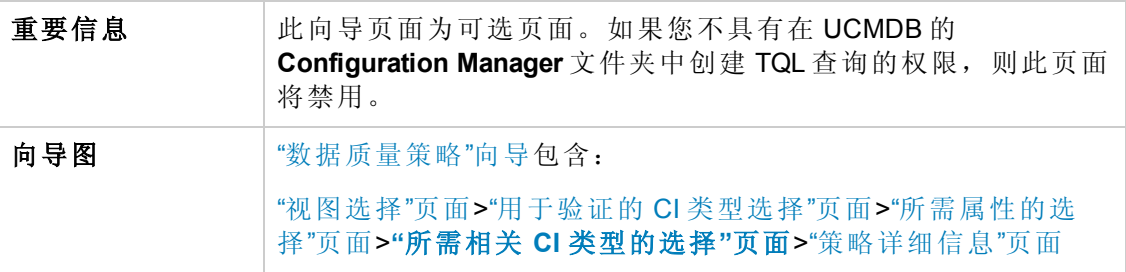

对用户界面元素的描述如下:

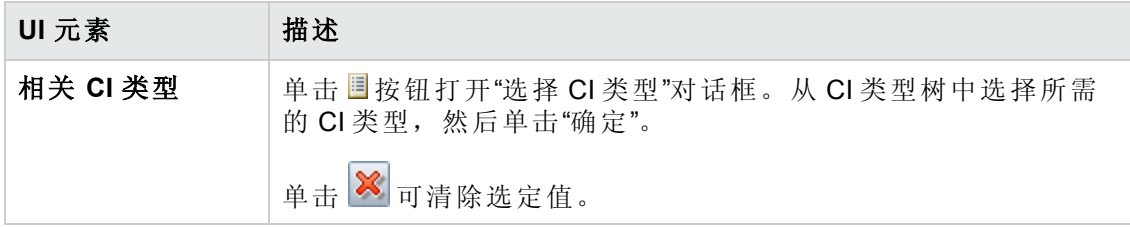

### <span id="page-53-1"></span>**"**策略详细信息**"**页面

在此页面上,您可以输入数据质量策略的名称和描述。

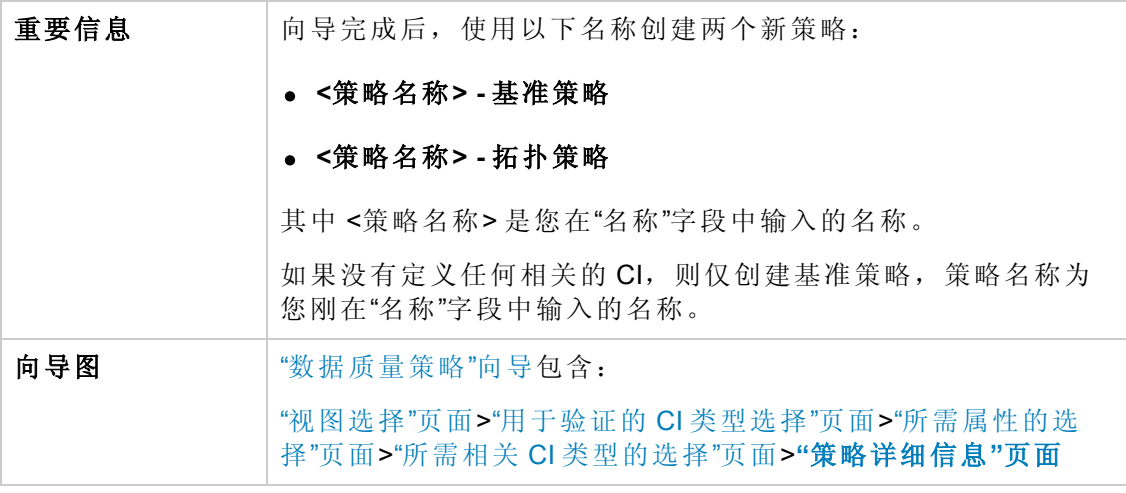

对用户界面元素的描述如下:

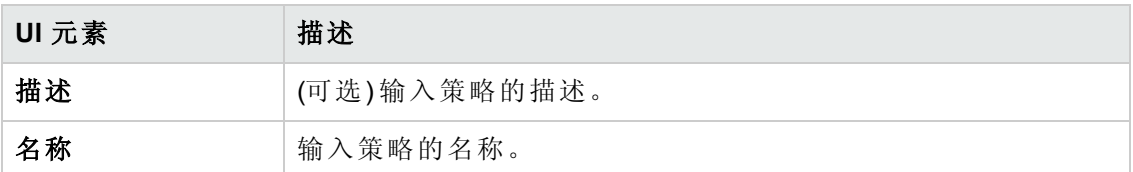

### <span id="page-54-0"></span>"类似性策略"向导

借助该向导,无需使用分组选项便可创建简单的类似性策略。有关基于分组模式创建 类似性策略的详细信息,请参阅[定义类似性策略](#page-159-0) (第 160 页) 。

例如,假设您管理的视图中包含了 Windows 计算机实验室。您要强制使某些或所有 Windows 计算机具有相同的操作系统版本和内存大小。使用类似性策略向导可以轻松 地创建一个这样的策略。

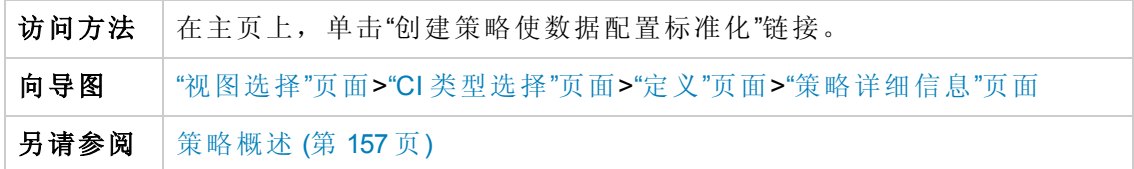

### <span id="page-54-1"></span>**"**视图选择**"**页面

在该页面上,您可以选择包含您要对其强制实施策略的 CI 的视图。

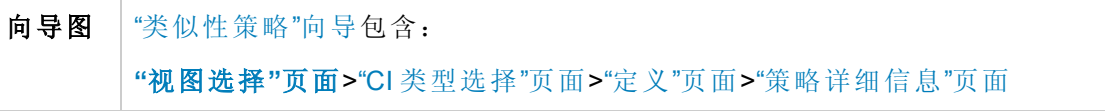

对用户界面元素的描述如下:

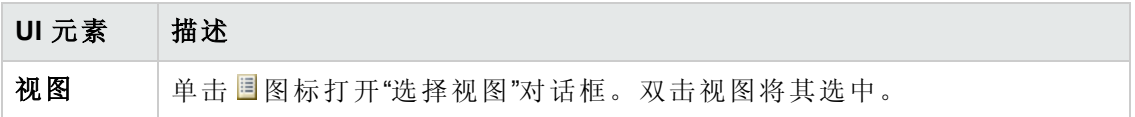

### <span id="page-54-2"></span>**"CI** 类型选择**"**页面

在该页面上,您可以选择要进行类似性检查的 CI 类型。此外,您还可以添加一个筛选 器, 以将策略应用到指定 CI 类型的更具体的子集(例如, 所有具有特定命名约定的 Windows 计算机) 。

$$
\textbf{向号図} = \textbf{H} \textbf{p} = \textbf{p} \textbf{p}
$$

对用户界面元素的描述如下:

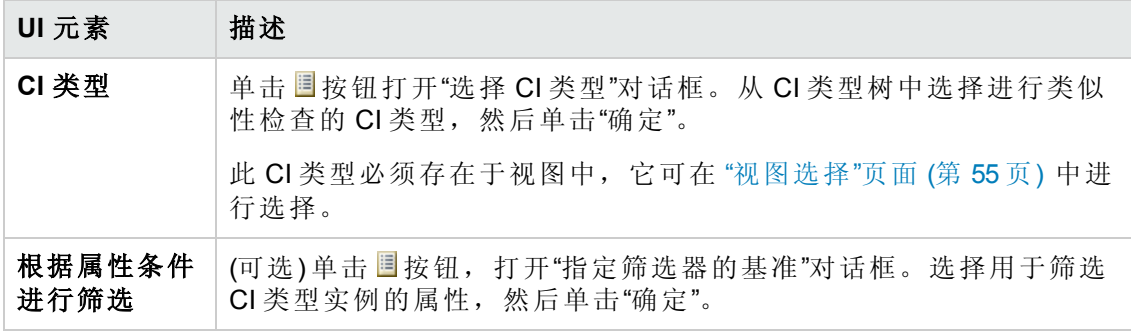

### <span id="page-55-0"></span>**"**定义**"**页面

在该页面上,您可以指定要通过策略比较的组件和属性。这意味着处于此类似性策略 范围中的所有 CI 对于所选组件和属性必须具有相同的值。

向导图 "[类似性策略](#page-54-0)"向导包含: "[视图选择](#page-54-1)"页面>"CI [类型选择](#page-54-2)"页面>**"**[定义](#page-55-0)**"**页面>"[策略详细信息](#page-55-1)"页面

对用户界面元素的描述如下:

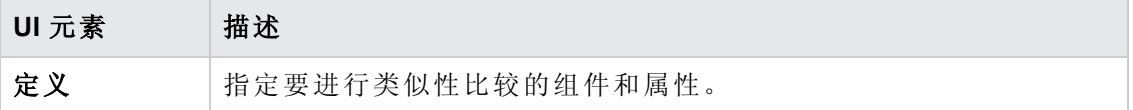

### <span id="page-55-1"></span>**"**策略详细信息**"**页面

在该页面上,您可以输入类似性策略的名称和描述。

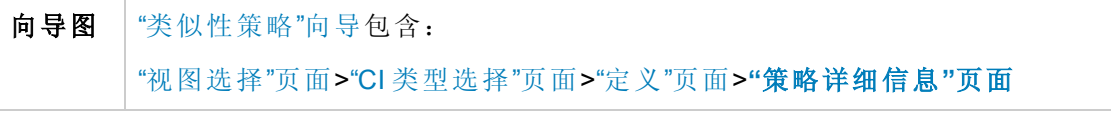

对用户界面元素的描述如下:

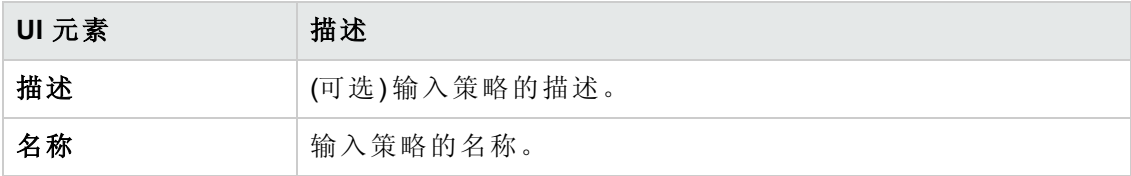

# 第 5 章: KPI 摘要

本章包括:

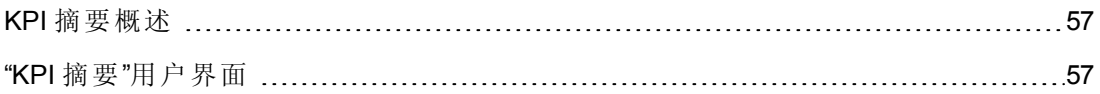

### <span id="page-56-0"></span>KPI 摘要概述

"KPI 统计信息"页面提供受 Configuration Manager 监控的关键指标的图表板视图。页面中 有数据随时间变化的图形显示,其中包括按授权状态筛选出的受管理的 CI 数、按策略 状态筛选出的 CI 数、已授权的变更数以及不符合的 CI 数。

备注:您只能查看您具有"查看"权限的视图中的 CI。

### <span id="page-56-1"></span>"KPI 摘要"用户界面

本节包括:

"KPI [摘要](#page-56-2)"页面 [57](#page-56-2)

### <span id="page-56-2"></span>**"KPI** 摘要**"**页面

此页面提供与受管理视图相关的数据概述。

备注:在所有窗格中,仅显示用户具有"查看"权限的视图中的 CI。

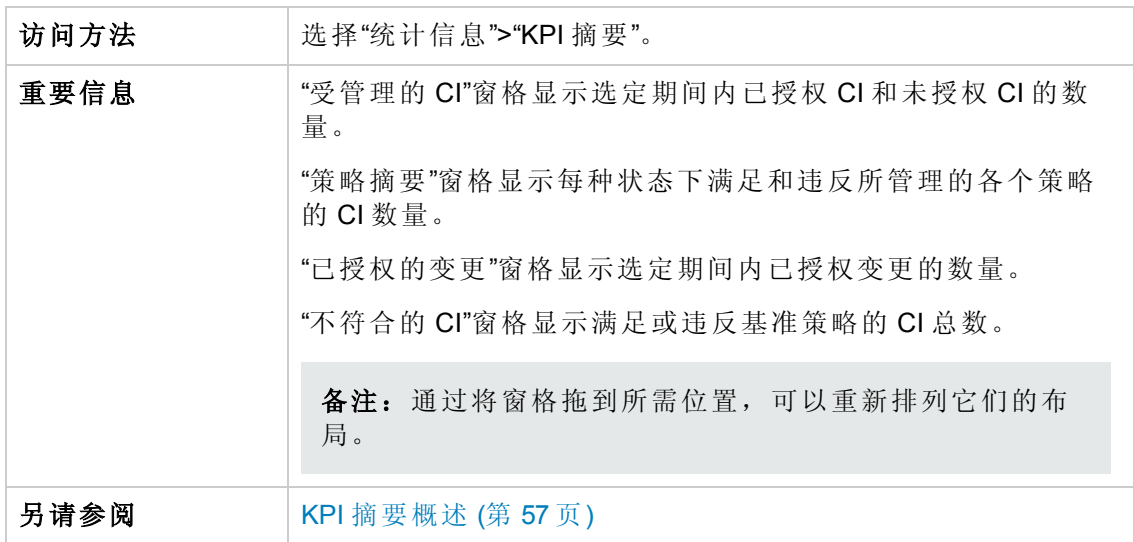

### 左窗格

对用户界面元素的描述如下:

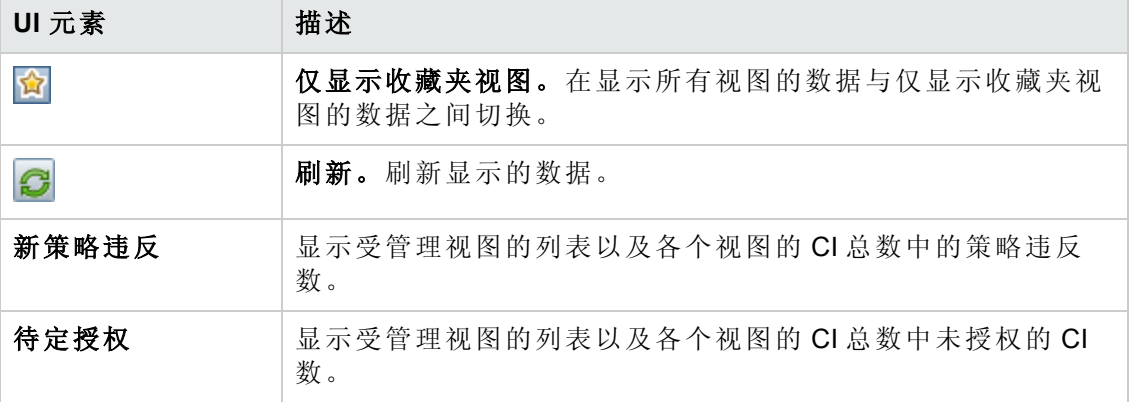

### 已授权的变更窗格

对用户界面元素的描述如下 (未标记的元素显示在尖括号中) :

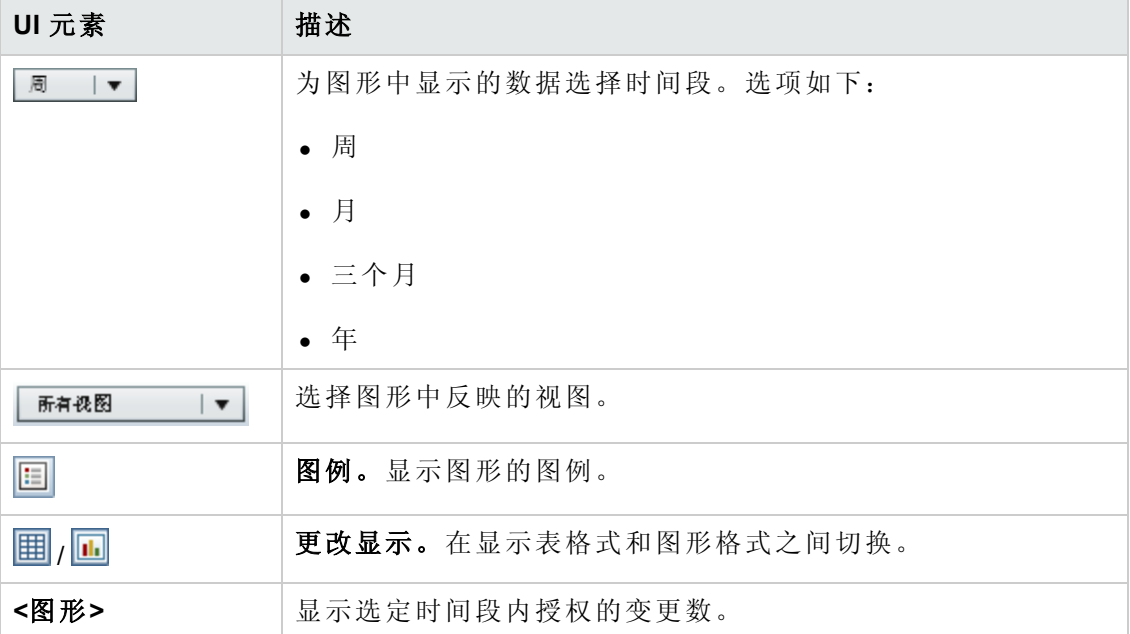

### 受管理的 **CI** 窗格

对用户界面元素的描述如下 (未标记的元素显示在尖括号中):

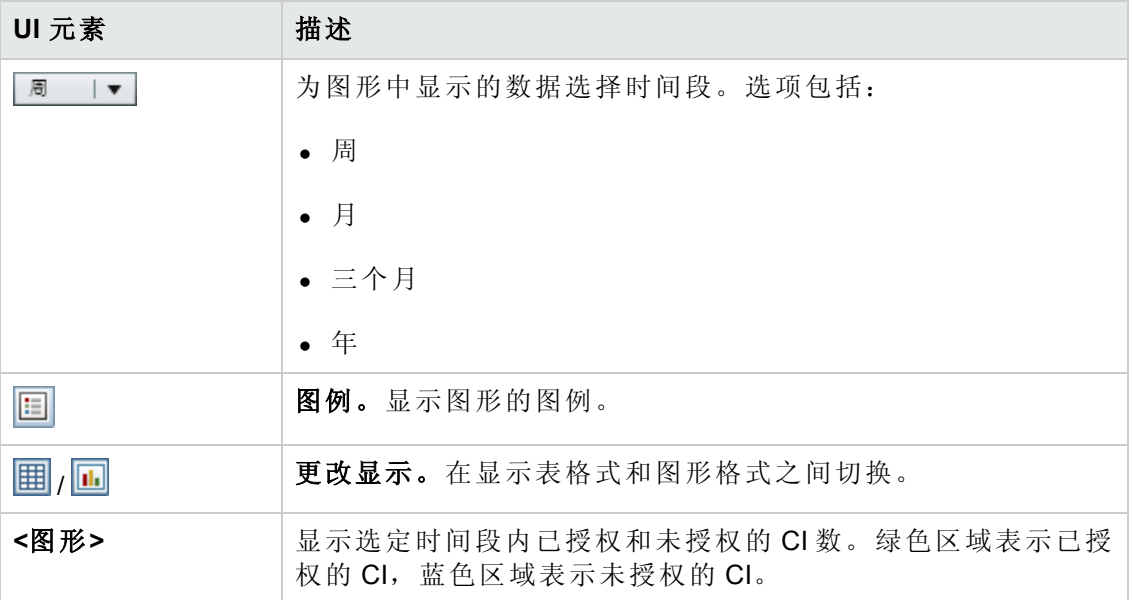

#### 不符合的 **CI** 窗格

对用户界面元素的描述如下 (未标记的元素显示在尖括号中) :

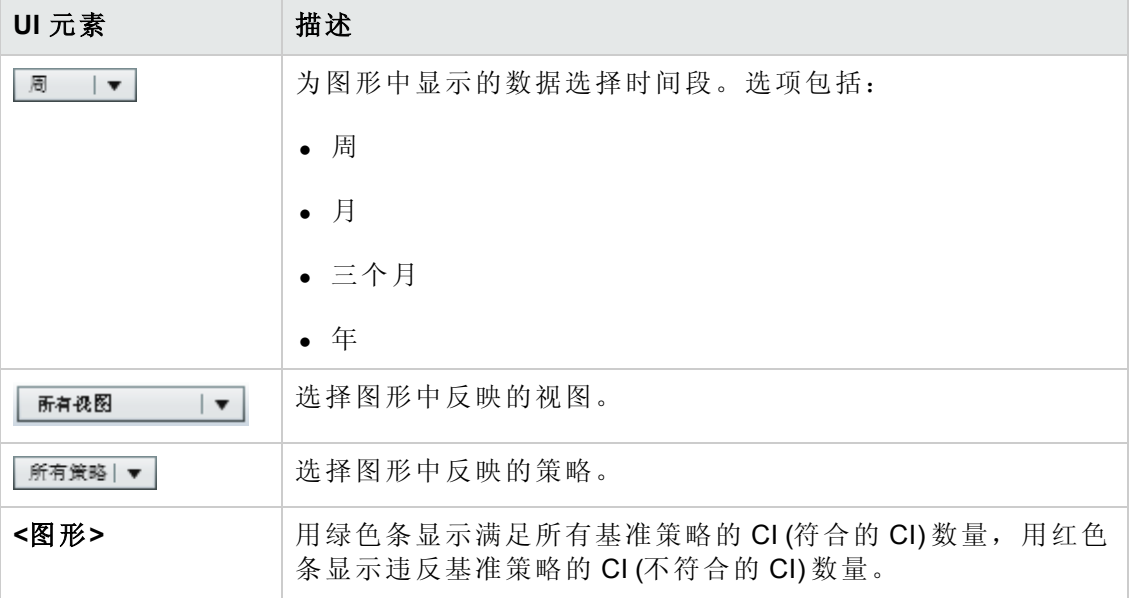

#### 策略摘要窗格

[此窗格显示按策略细分的策略满意度级别的摘要。有关详细信息,请参阅](#page-62-0)"策略摘要"页 面 (第 63 页)

### 第6章: 视图摘要

本章包括:

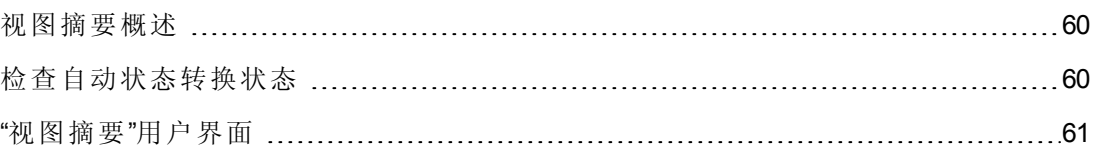

### <span id="page-59-0"></span>视图摘要概述

"视图摘要"提供所有受管理视图的常规摘要,显示授权级别、策略状态、上次授权的日 期和时间以及自动状态转换状态。它作为门户可通过下钻到"审查/授权"模块来访问受 管理的视图。还可以将"视图摘要"数据以报告格式导出。

使用策略状态信息可以跟踪视图在实际状态和授权状态下与策略的符合程度。对于存 在策略违反的视图,您可以下钻视图以查看详细信息 (违反 CI 和策略) 。请注意,外部 策略不包含在授权状态统计数据中,因此,如果您下钻以在授权状态中查看包含 CI 的 外部策略的详细信息,只显示实际状态的数据。

请注意,您无法下钻以在授权状态中查看包含 CI 的外部策略的详细信息。

使用自动状态转换信息可以跟踪视图的授权级别。它指明视图是手动管理状态还是自 动管理状态。您可以快速标识需要授权的视图,并下钻这些视图以便采取适当的操 作。

另外,还可以利用"视图摘要"跟踪上次授权视图的授权人员以及授权的变更数量。您可 以下钻以便详细查看上次授权。它清晰指明与待定授权有关的相关 RFC 数。

<span id="page-59-1"></span>备注:"视图摘要"仅显示您具有"查看"或"在 CM 中授权"权限的视图。

### 检查自动状态转换状态

单击特定视图的"自动状态转换状态"列中的 ● 可显示该执行的状态。

对于每次执行,系统均会显示其日期和变更次数;即使不满足某些规则,也会显示这 两项。

- <sup>l</sup> 如果满足所有执行规则,并且所有变更均得到授权,则单击"查看详细信息"链接可 进入"授权历史记录"模块,您可以在此模块中查看最近授权的详细信息。
- <sup>l</sup> 如果并非所有变更都满足授权规则,或如果尝试授权变更失败,则单击"查看详细信 息"链接可进入"审查/授权"模块,您可以在此模块中查看变更并手动为这些变更授 权。
- 如果某些变更已得到授权,而其他变更只满足部分授权规则,则单击已授权变更旁

的"查看详细信息"链接可进入"授权历史记录"模块,而单击未授权变更旁的"查看详细 信息"链接可进入"审查/授权"模块。

### <span id="page-60-0"></span>"视图摘要"用户界面

本节包括:

"[视图摘要](#page-60-1)"页面 [61](#page-60-1)

### <span id="page-60-1"></span>**"**视图摘要**"**页面

此页面显示所有受管理视图的授权和策略满意度状态的摘要。

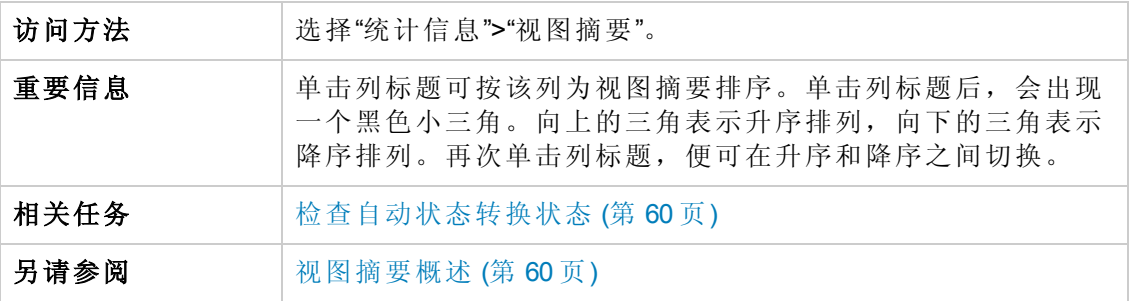

对用户界面元素的描述如下 (未标记的元素显示在尖括号中):

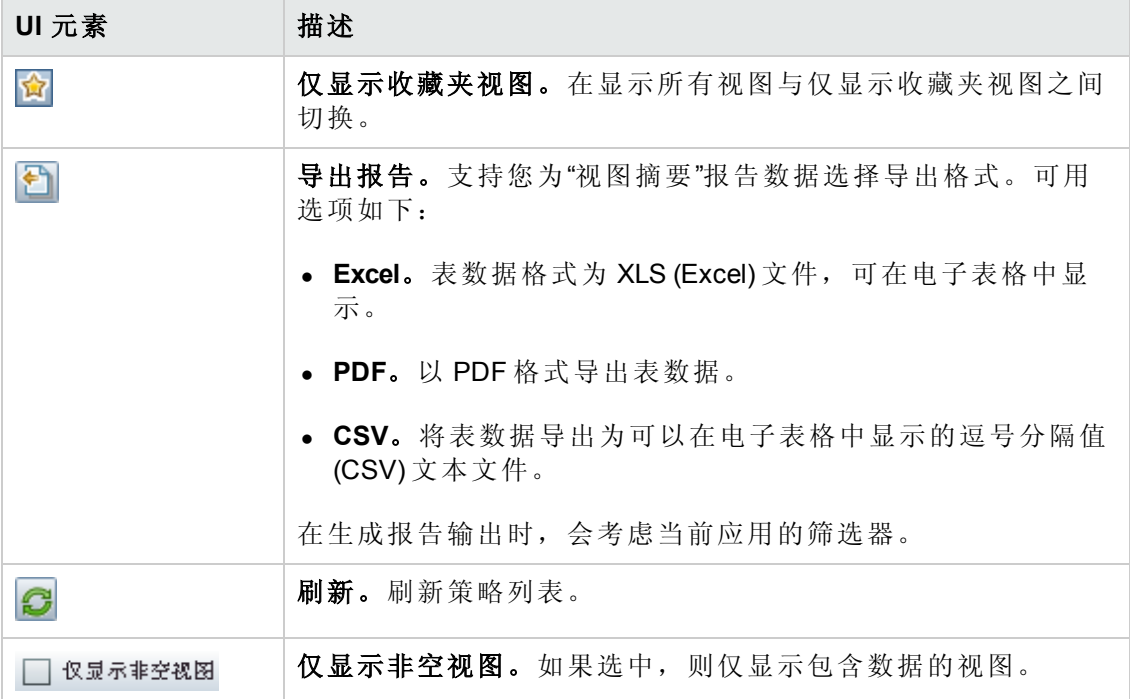

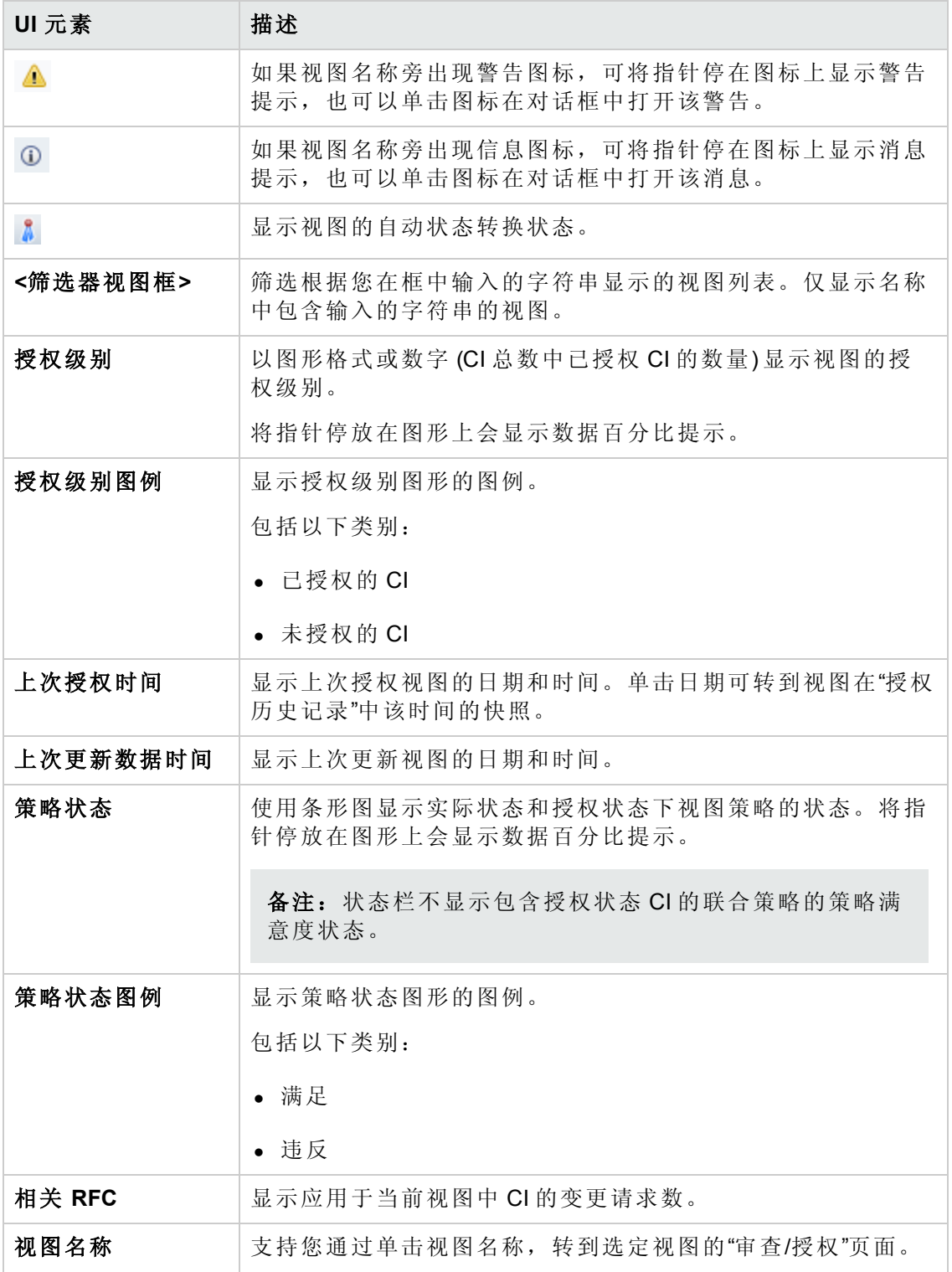

# 第7章:策略摘要

本章包括:

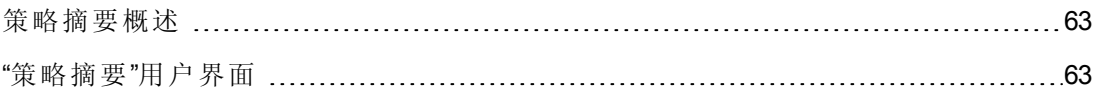

### <span id="page-62-1"></span>策略摘要概述

"策略摘要"模块提供 Configuration Manager 中定义的所有策略的总摘要。通过该模块的显 示信息可以查看为其定义给定策略的所有 CI 的策略状态。还可以将"策略摘要"数据以 报告格式导出。

备注:只为您具有"查看"权限的视图计算策略统计数据。

### <span id="page-62-2"></span>"策略摘要"用户界面

本节包括:

"[策略摘要](#page-62-0)"页面 [63](#page-62-0)

### <span id="page-62-0"></span>**"**策略摘要**"**页面

此页面显示按策略细分的满意度级别的摘要。

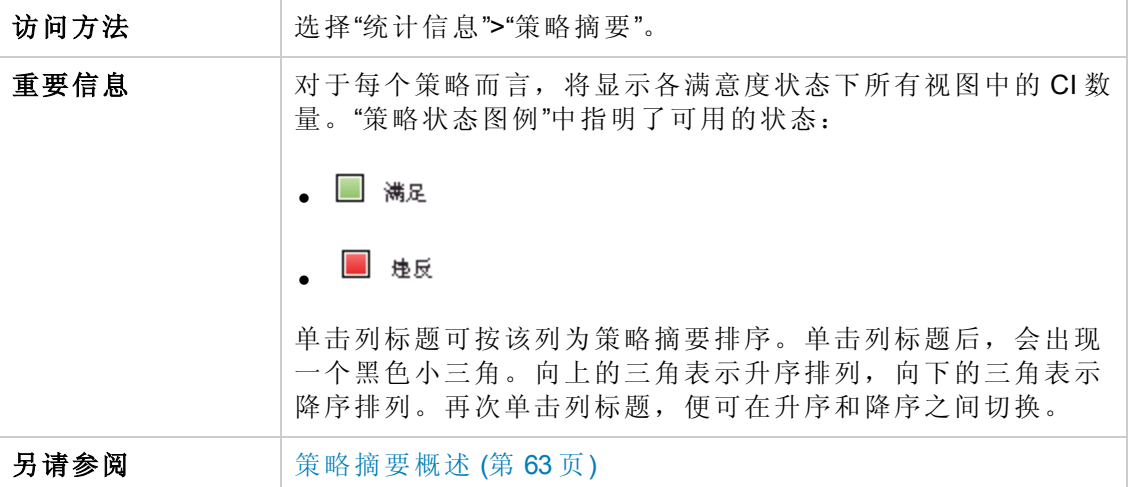

对用户界面元素的描述如下:

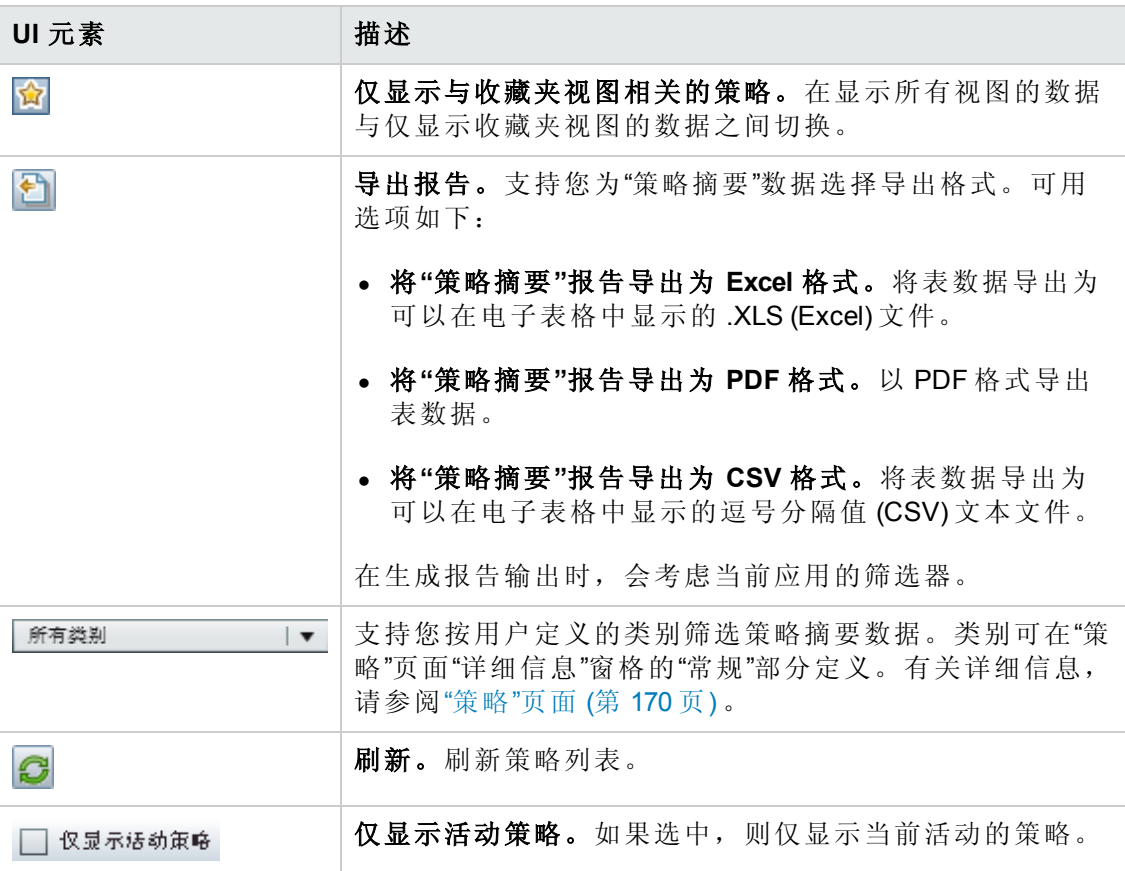

#### 左窗格

对用户界面元素的描述如下 (未标记的元素显示在尖括号中) :

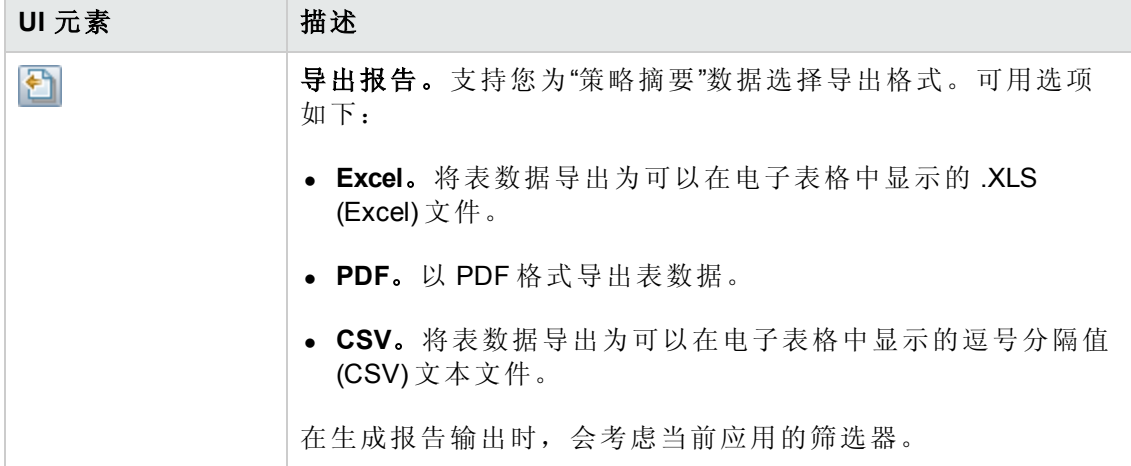

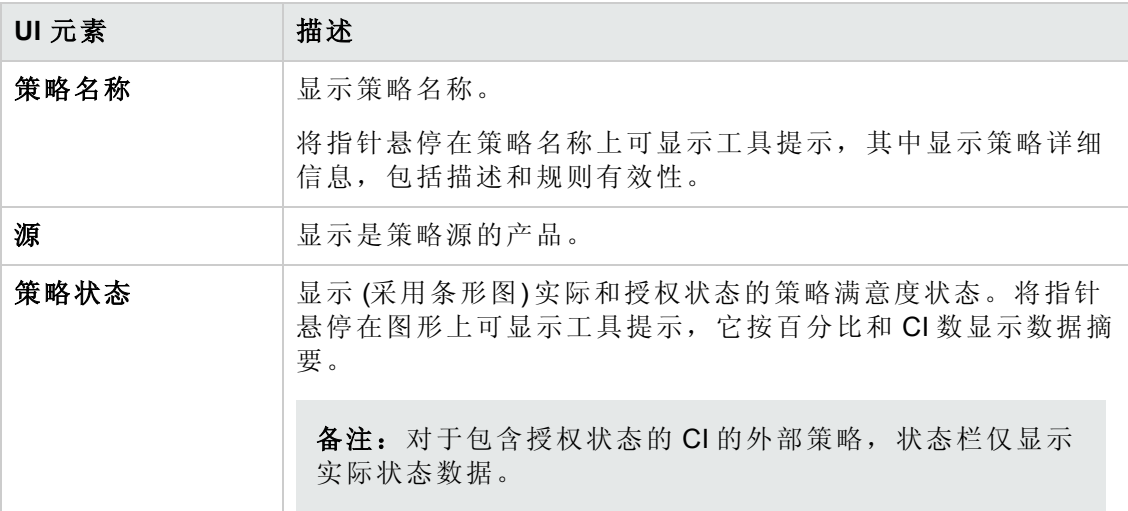

#### 右窗格

对用户界面元素的描述如下 (未标记的元素显示在尖括号中) :

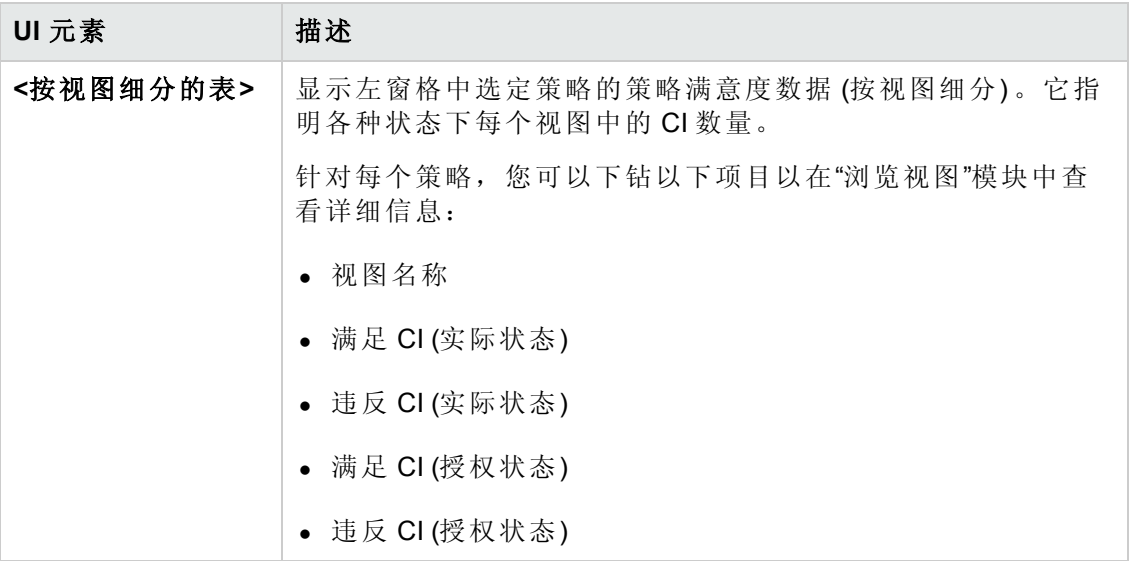

# 第 8章: 浏览视图

本章包括:

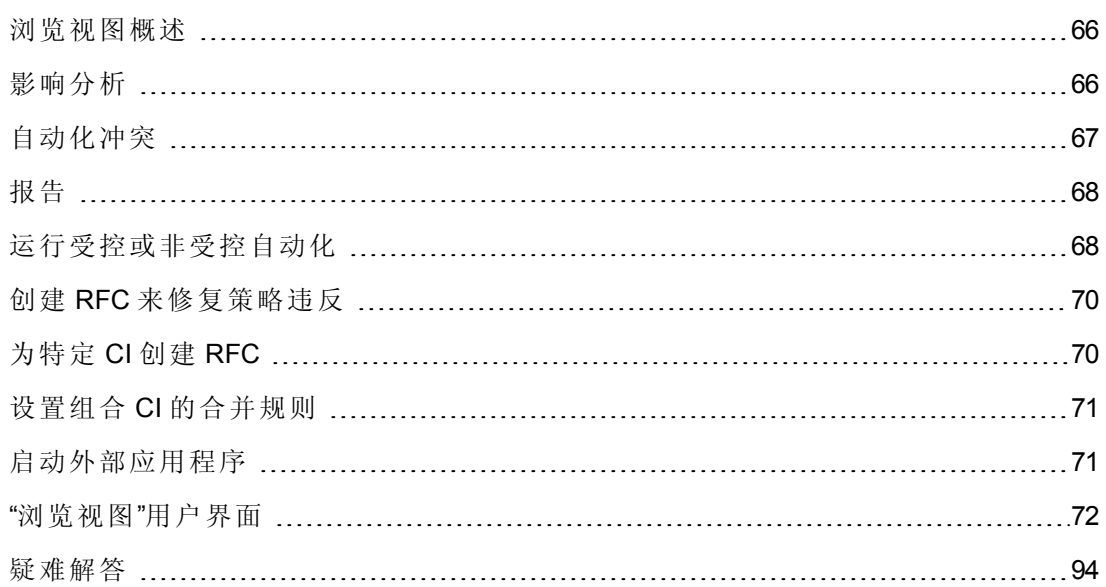

### <span id="page-65-0"></span>浏览视图概述

使用"浏览视图"模块可以查看处于实际状态或授权状态的 IT 环境的当前状态。还可以 用它显示处于实际状态或授权状态的受管理视图的已保存快照。您可以查看视图的 CI 和策略信息,并检查是否满足或违反了视图的策略。

"组合 CI"窗格中列出了视图的 CI, 而"拓扑"窗格中显示了视图的拓扑图。您可以指定拓 扑图的布局,包括在图中按层或分类组织 CI 的选项。还需要注意的是视图的组合 CI 仅 出现在拓扑图中,但是可以使用"CI 详细信息"对话框下钻到组件 CI。这使得拓扑图的 读取更加简单容易。

定义了策略的 CI 具有表示该 CI 的策略状态的图标。有关视图 CI 策略违反的详细信息 显示在"策略详细信息"窗格中。

有关"浏览视图"模块用户界面的详细信息,请参阅"[浏览视图](#page-71-0)"用户界面 (第 72 页) 。

备注:您只能选择您具有"查看"或"在 CM 中授权"权限的视图。

### <span id="page-65-1"></span>影响分析

影响分析将计算自动化对 CI 的影响。它使用的是 HP Universal CMDB 的 CI 和关系信 息。

您可以在"自动化分析">"影响 - <状态>"窗格中查看自动化的影响分析计算结果。此窗格 显示受自动化影响的业务和系统 CI,包括有关受影响业务或系统 CI 的常规信息以及自 [动化影响严重性的指示。有关详细信息,请参阅自动化分析](#page-75-0) > 影响 - <状态> 窗格 (第 76 页) 。

CI 的影响严重性级别由以下规则确定:

- <sup>l</sup> 触发的 CI 将自动设置为"严重"。
- <sup>l</sup> 受影响 CI 的严重性级别和与其直接相连的 CI 严重性级别相同。
- <sup>l</sup> 受影响 CI 的严重性级别比与其间接相连的 CI 的严重性级别要低一个级别。例如, 如果业务 CI 间接连接到名为 My\_CI 的 CI, 并且 My\_CI 的严重性级别为"中等", 则业 务 CI 的严重性级别为"低"。

# <span id="page-66-0"></span>自动化冲突

在相同时间段内如果有多个自动化中涉及系统或业务 CI,则自动化将定义为发生冲 突。

自动化冲突是基于计划冲突而计算的。如果两个或两个以上的自动化共享一个常用元 素,且它们的计划开始和停止时间重叠,则这些自动化均视为发生冲突。

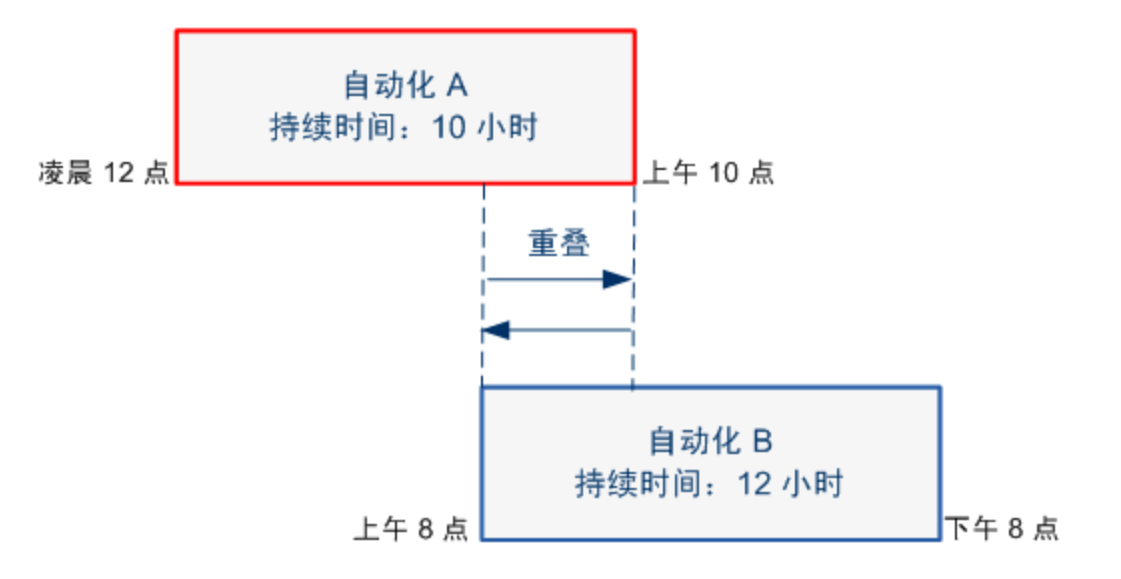

同时进行的两个自动化并不一定对彼此产生影响。只有在它们至少涉及一个常用 CI 时 才发生冲突。冲突有两种类型:

- 直接冲突。当两个或两个以上的自动化直接影响同一个 CI 时发生。
- <sup>l</sup> 间接冲突。当其中一个自动化间接影响同一个 CI 时发生。例如,如果某自动化会增 加服务器 A 中的内存,则该自动化直接影响服务器 A。如果应用程序 B 连接到服务 器 A,并且不在自动化中直接涉及,则它只受自动化间接影响。

备注:冲突类型由受影响 CI 的最高严重性级别确定。

<span id="page-67-0"></span>有关查看冲突详细信息的信息,请参阅[自动化分析](#page-79-0) > 冲突窗格 (第 80 页) 。

### 报告

Configuration Manager 提供导出视图的策略信息的功能,包括有关违反已定义的策略的 CI 信息。导致 CI 违反策略的原因可能是:

- <sup>l</sup> CI 不满足基准条件
- 缺少 CI
- $\bullet$  组合  $Cl$  中有其他  $Cl$

备注:有关违反 CI 的信息不会包括在以 .pdf 格式导出的报告中。

<span id="page-67-1"></span>该报告包含有关特定状态 (实际或授权) 的 CI 在特定时间点的分析。该报告列出在属性 级别方面有违反情况的 CI 以及造成这些违反的原因。

### 运行受控或非受控自动化

此任务描述如何运行受控或非受控的自动化。

此任务包括以下步骤:

- <sup>l</sup> [添加要管理的视图](#page-67-2) (第 68 页)
- <sup>l</sup> [添加流并配置自动化参数](#page-67-3) (第 68 页)
- [运行受控或非受控自动化](#page-68-0) (第69页)

备注:受控的自动化功能也称为自动风险可视化。

#### <span id="page-67-2"></span>1. 添加要管理的视图

<span id="page-67-3"></span>在 UCMDB 的"视图"[模块中,添加要管理的视图。有关详细信息,请参阅添加要管](#page-149-0) 理的视图 (第 150 页) 。

#### 2. 添加流并配置自动化参数

在"管理">"自动化设置"中,执行以下操作:

- a. 单击 可打开"选择流"窗口。
- b. 在左窗格中,单击展开"流树",并选择要在 Configuration Manager 中作为自动化 运行的 HP Operations Orchestration 流。
- c. 单击"确定"可返回到"自动化设置"窗口。
- d. 在"自动化详细信息"窗格中,指定"关联的 CI类型"列表中要运行自动化的 CI类 型。
- e. 在"执行详细信息"窗格中,选中"受控执行"复选框,以运行作为受控自动化的选 定流。非受控自动化要在没有系统干预的情况下运行。要运行非受控自动化, 请清除"受控执行"复选框。默认情况下,自动化均设置为受控运行。

有关如何配置其他自动化参数的详细信息,请参阅"[自动化设置](#page-200-0)"页面 (第 201 页) 。

#### <span id="page-68-0"></span>3. 运行受控或非受控自动化

- a. 选择"浏览器">"浏览视图"。
- b. 在"浏览视图"工具栏中,执行以下操作:
	- o 在"状态"框中,选择"实际状态"或"授权状态"。
	- o 在"选择快照"框中,选择"最新"。
- c. 在"组合 CI"窗格中,选择与"自动化设置"模块或其子类的"受管理的 CI 类型"框中 所选 CI 类型相同的 CI。有关详细信息,请参阅"[自动化设置](#page-200-0)"页面 (第 201页)。
- d. 在"组合 CI"窗格中,单击"运行自动化" | 按钮以打开"自动化执行"对话框。
- e. 在"自动化"窗格中,选择所需的自动化。
- f. 在"执行参数"窗格中,为选择的自动化输入所需执行参数。只需要带星号的参 数。
	- o 如果选择的自动化为非受控自动化,则对话框底部会显示"运行"按钮。单 击"运行"可运行自动化。

备注:红色星号表示必需的参数。如果不填入必需值,则"运行自动化"按 钮将禁用。

o 如果选择的自动化为受控自动化,则对话框底部会显示"下一步"按钮。单 击"下一步"以打开"自动化计划器"页面。

备注:红色星号表示必需的参数。必须填入所需值,才能运行自动化。 如果不填入所需参数,则禁用"下一步"按钮。

[有关如何将自动化定义为受控或非受控的详细信息,请参阅](#page-201-0)<自动化> 窗格 - 执 行详细信息区域 (第 202 页) 。

备注:以下步骤仅适用于受控自动化。

- g. 在"自动化计划器"对话框的"执行详细信息"窗格中,使用日历设置自动化的日期 和时间。既可以选择当前日期,也可以选择将来日期。默认设置为当前日期和 时间。
- h. 运行自动化之前,请先检查"策略"窗格中的策略状态。如果违反了任何策略, 则需要检查该违反对您 IT 环境的影响是否严重。例如,自动化可能导致服务器 停机。有关自动化分析信息,请参阅[自动化分析](#page-78-0) > 自动化窗格 (第 79 页) 。

如果发现违反没有风险,则可以选择忽略违反的策略,并运行自动化。不管是 [否违反策略,自动化都会运行。有关详细信息,请参阅执行详细信息窗格](#page-73-0) (第 74 页) 和[策略窗格](#page-74-0) (第 75 页) 。

- i. 单击"运行"可运行自动化。
	- o 如果运行受控自动化,则可查看"受控自动化"选项卡中的自动化结果详细信 息。有关详细信息,请参阅"[受控自动化](#page-87-0)"选项卡(第88页)。
	- o 如果运行非受控自动化,则系统会弹出一个窗口,显示消息:已启动自动 化。单击此处查看详细报告。此处一词是一个可打开 HP Operations Orchestration 的链接, 您可以在其中查看自动化结果。

### <span id="page-69-0"></span>创建 RFC 来修复策略违反

此任务支持您创建 RFC 以变更违反以前定义的配置策略的 CI。您可以选择多个 CI, 但 是如果选定的 CI 违反多个策略,则系统会提示您选择要修复的特定策略,并为此过程 放弃违反其他策略的 CI。

- 1. 在"浏览视图"模块中,单击"选择视图" ,可打开包含违反策略的 CI 的视图。
- 2. 在"组合 CI"窗格中,选择违反策略的 CI。
- 3. 单击 2 以创建修复策略违反的 RFC。即打开"选择策略规则"对话框。有关详细信 息,请参阅"[选择策略规则](#page-91-0)"对话框 (第 92页)。
- 4. 从下拉列表中,选择要修复的违反的策略。

此时,可以在视图中选择违反所选策略的所有 CI, 即使没有在以前的"组合 CI"窗格 中通过选中"选择违反策略的所有 CI"复选框来选择所有 CI。

5. 单击"继续"。即打开"为策略修复创建 RFC"[对话框。有关详细信息,请参阅](#page-83-0)"为策略 修复创建 RFC"对话框 (第 84 页) 。

输入所需信息,并单击"提交"。

### <span id="page-69-1"></span>为特定 CI 创建 RFC

此任务可以为特定 CI 创建 RFC。

- 1. 在"浏览视图"模块中,单击选择视图 4 以打开视图。
- 2. 在"组合 CI"窗格中,选择创建 RFC 所需的 CI。
- 3. 单击 2. 创建新 RFC 的对话框随即打开。有关详细信息, 请参阅"创建新 RFC"对 话框 (第 83 页) 。

输入所需信息,并单击"提交"。

# <span id="page-70-0"></span>设置组合 CI 的合并规则

合并规则定义 Configuration Manager 中显示的组合 CI,并生成受管理视图的内容。在 HP Universal CMDB 中设置组合 CI 的合并规则。有关详细信息,请参阅《HP Universal CMDB 建模指南》中的"设置组合 CI 的合并规则"。

备注: 在 Configuration Manager 的以前版本中, 合并规则均在 Configuration Manager 中定义。如果从以前版本进行升级,则以前定义的合并规则将自动导入 HP Universal CMDB 中。

### <span id="page-70-1"></span>启动外部应用程序

Configuration Manager 现在提供一种配置常规 UI 集成的机制,该机制可以在 UCMDB CI 的上下文或 UCMDB 视图中启动任何应用程序用户界面。例如,可以启动 HP Enterprise Collaboration 用户界面, 以便打开与可能在某些 CI 上发现的问题相关的新讨论, 或启动 UCMDB 以查看所选 CI 的 CI 属性。此功能在"审查/授权"和"浏览视图"模块中提供。

备注:要与外部应用程序集成,建议使用 LW-SSO 配置所有应用程序,并使用相同 的用户管理系统。这可以避免输入每个外部应用程序的用户名和登录名。

#### 启动外部应用程序:

1. 指定要打开的应用程序的 URL。例如:

http://<UCMDB 服务器计算机或 IP 地址>:8080/ucmdb-ui/cms/ directAppletLogin.do?cmd=ShowProperties&objectId= \${ucmdbId}&navigation=false&interfaceVersion=9.0.0

对于此示例, \${ucmdbId} 将替换为所选组合 CI 的 ID (如显示在 UCMDB 中那样)。

有关详细信息,请参阅UI [集成](#page-195-0) (第 196 页) 。

各注:必须执行此步骤才能看到 <sup>启动 1</sup> 按钮。

2. 在"审查/授权"或"浏览视图"模块中,单击 8动 7。

所配置的应用程序将在浏览器窗口中打开。

### <span id="page-71-0"></span>"浏览视图"用户界面

本节包括:

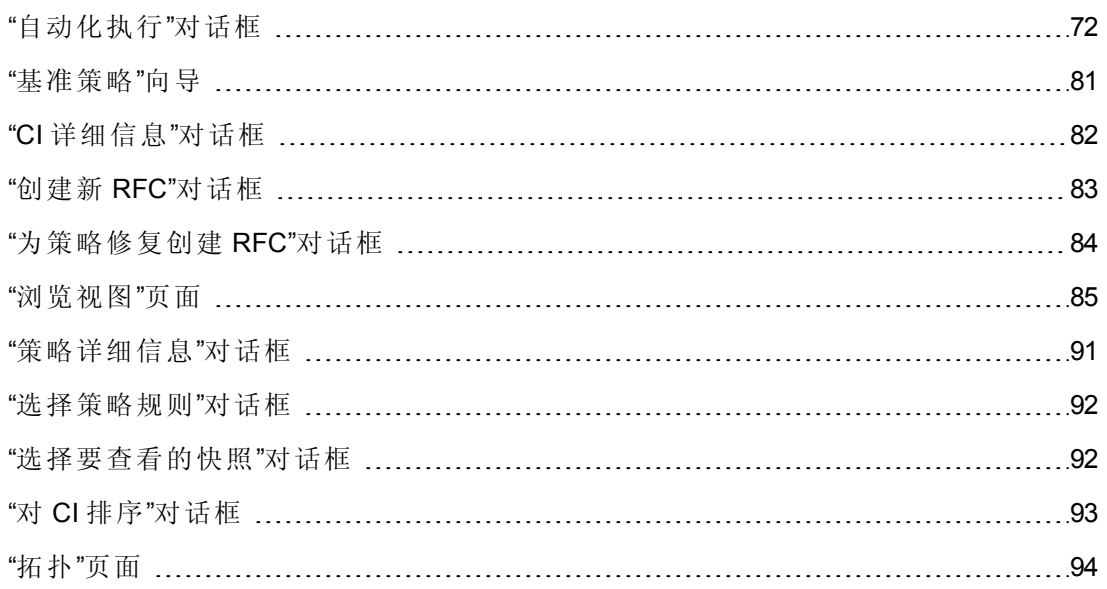

### <span id="page-71-1"></span>**"**自动化执行**"**对话框

使用此对话框可以运行受控或非受控自动化。

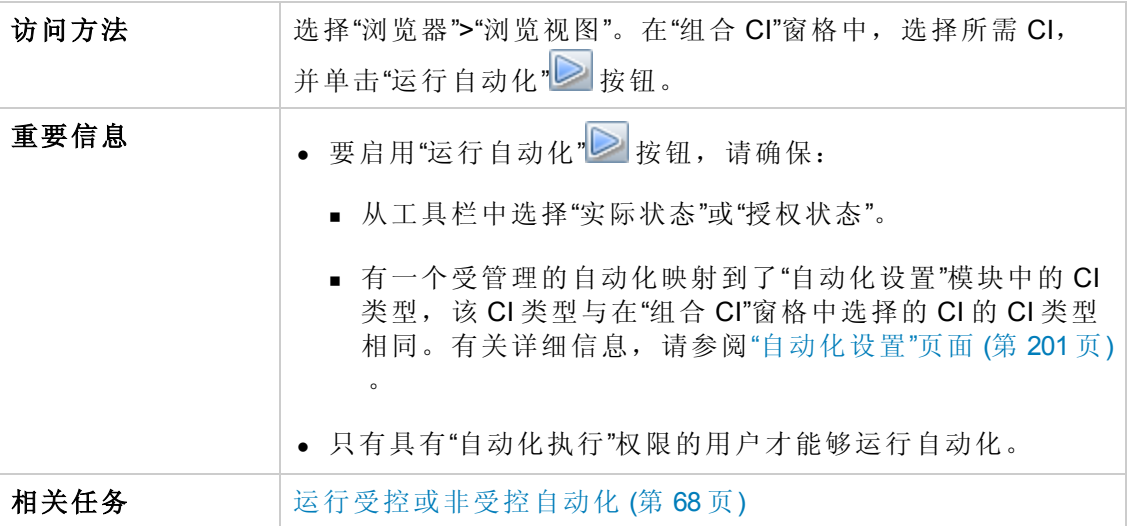
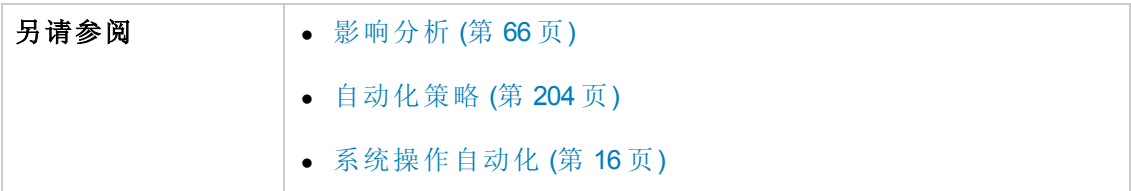

#### 自动化执行页面

使用此页面可以选择要运行的自动化。

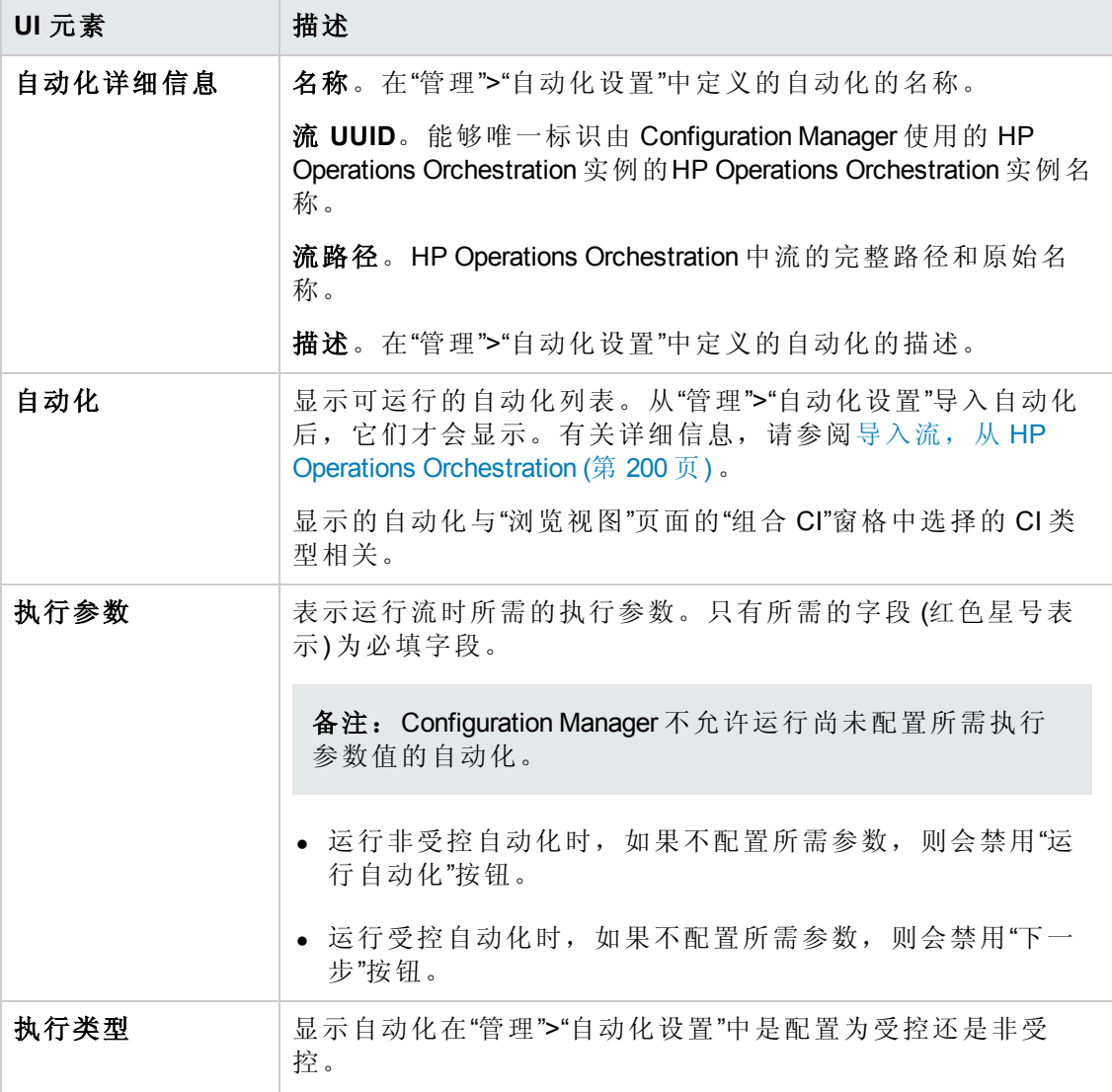

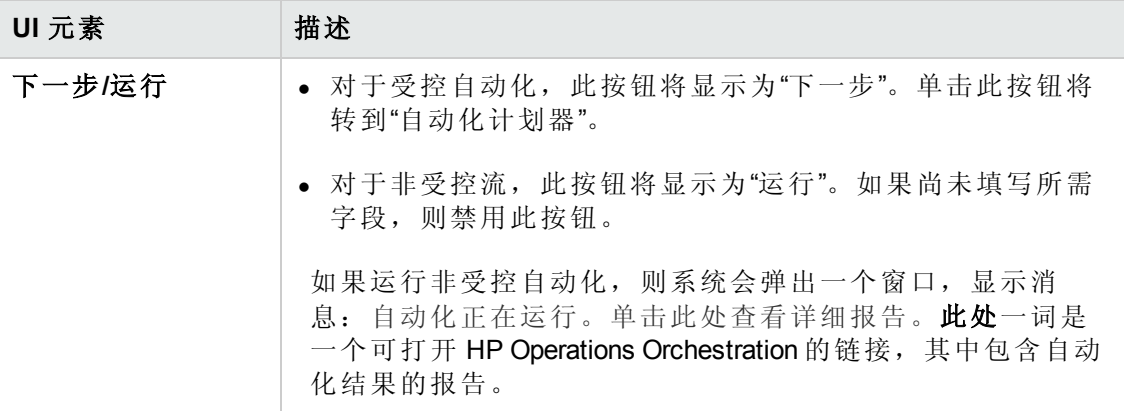

#### **"**自动化计划器**"**页面

对用户界面元素的描述如下:

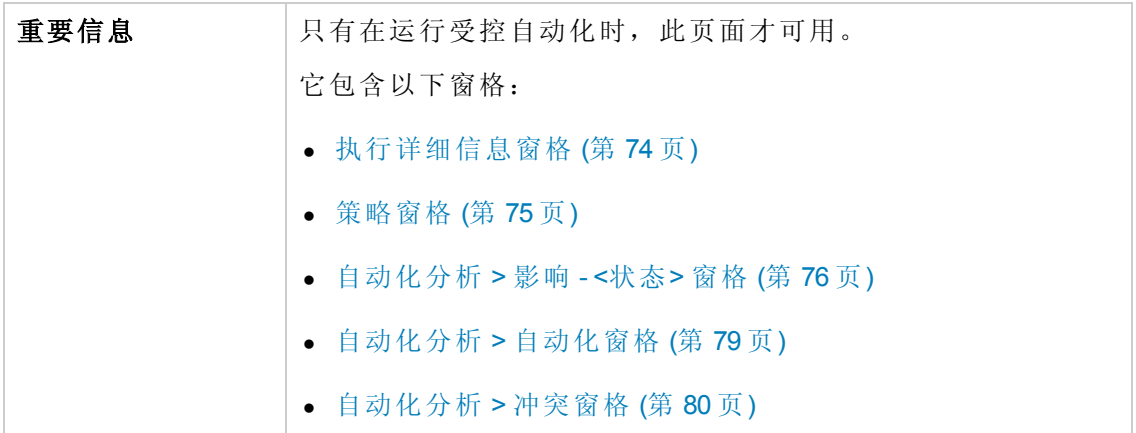

## <span id="page-73-0"></span>执行详细信息窗格

使用此窗格可以设置自动化计划启动的日期和时间。

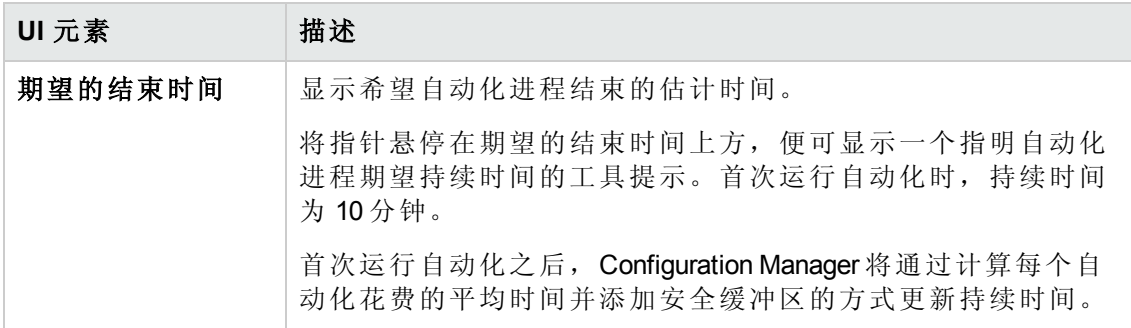

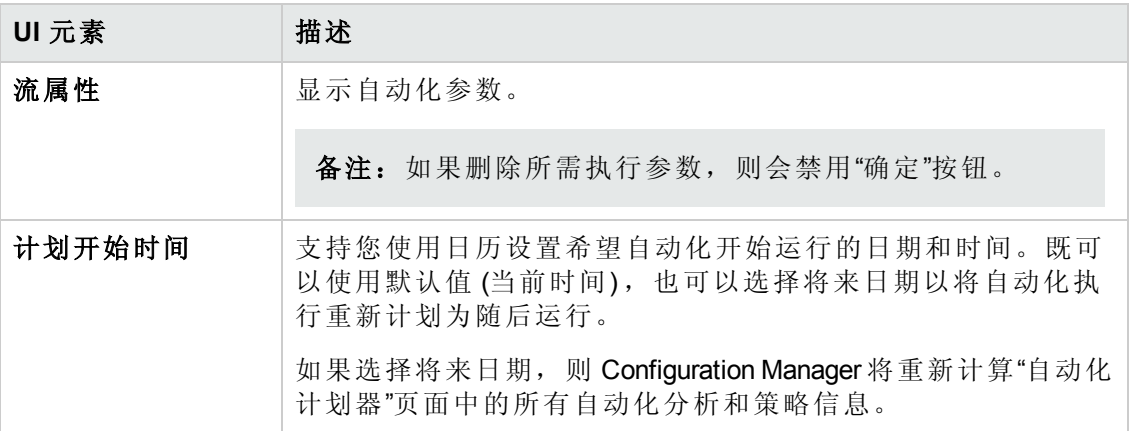

## <span id="page-74-0"></span>策略窗格

使用此窗格可以查看"自动化策略"模块中定义的策略的状态。

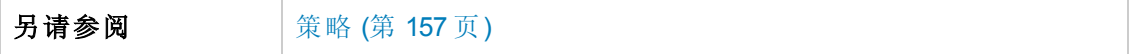

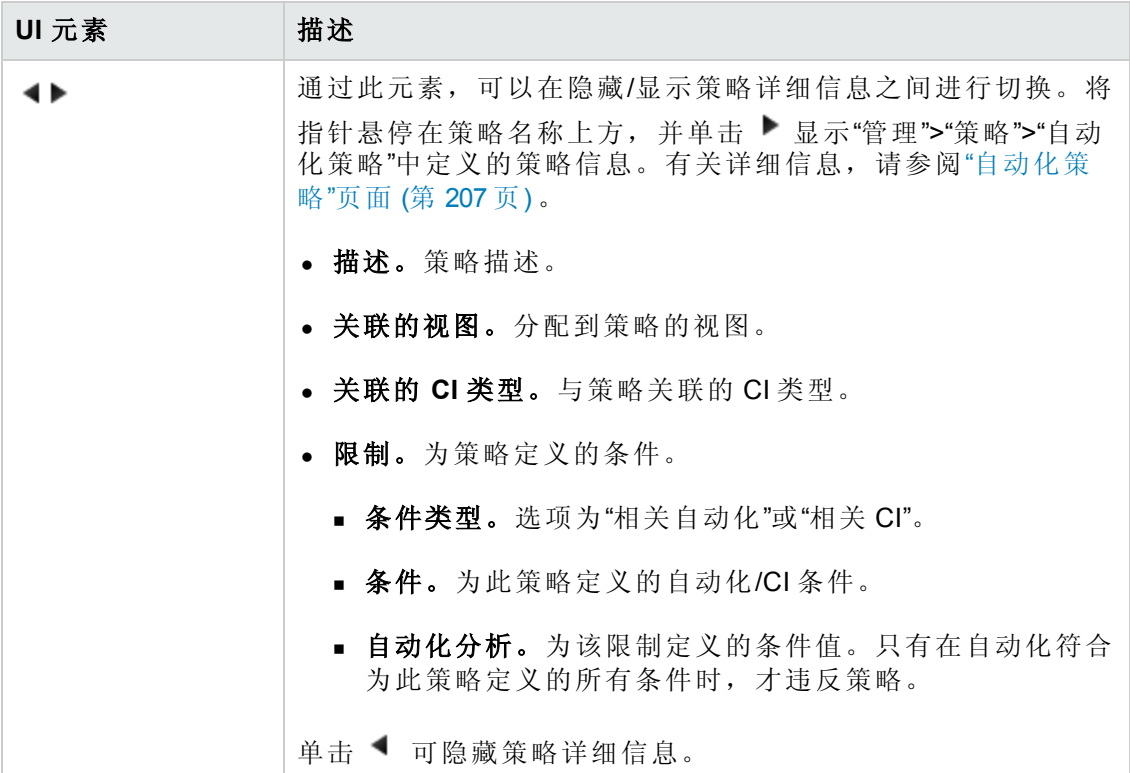

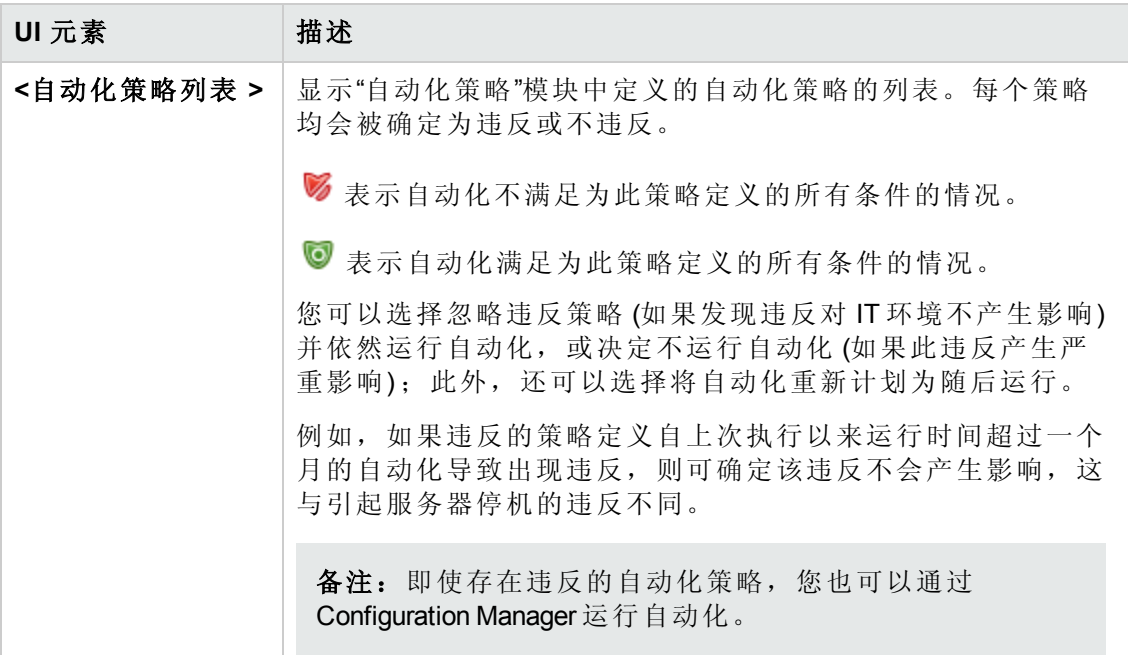

## <span id="page-75-0"></span>自动化分析 **>** 影响 **- <**状态**>** 窗格

此窗格描述如何查看自动化的影响分析计算结果。它显示受自动化影响的业务和系统 CI,包括有关受影响业务或系统 CI 的常规信息以及自动化影响严重性的指示。

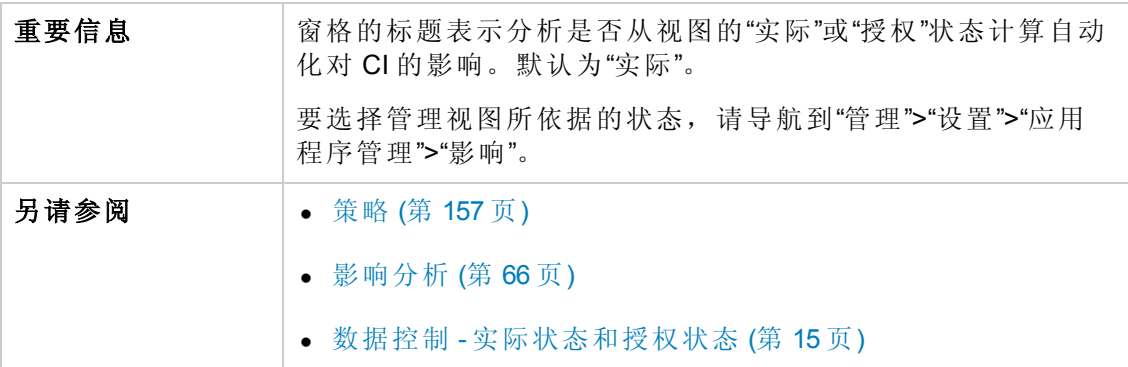

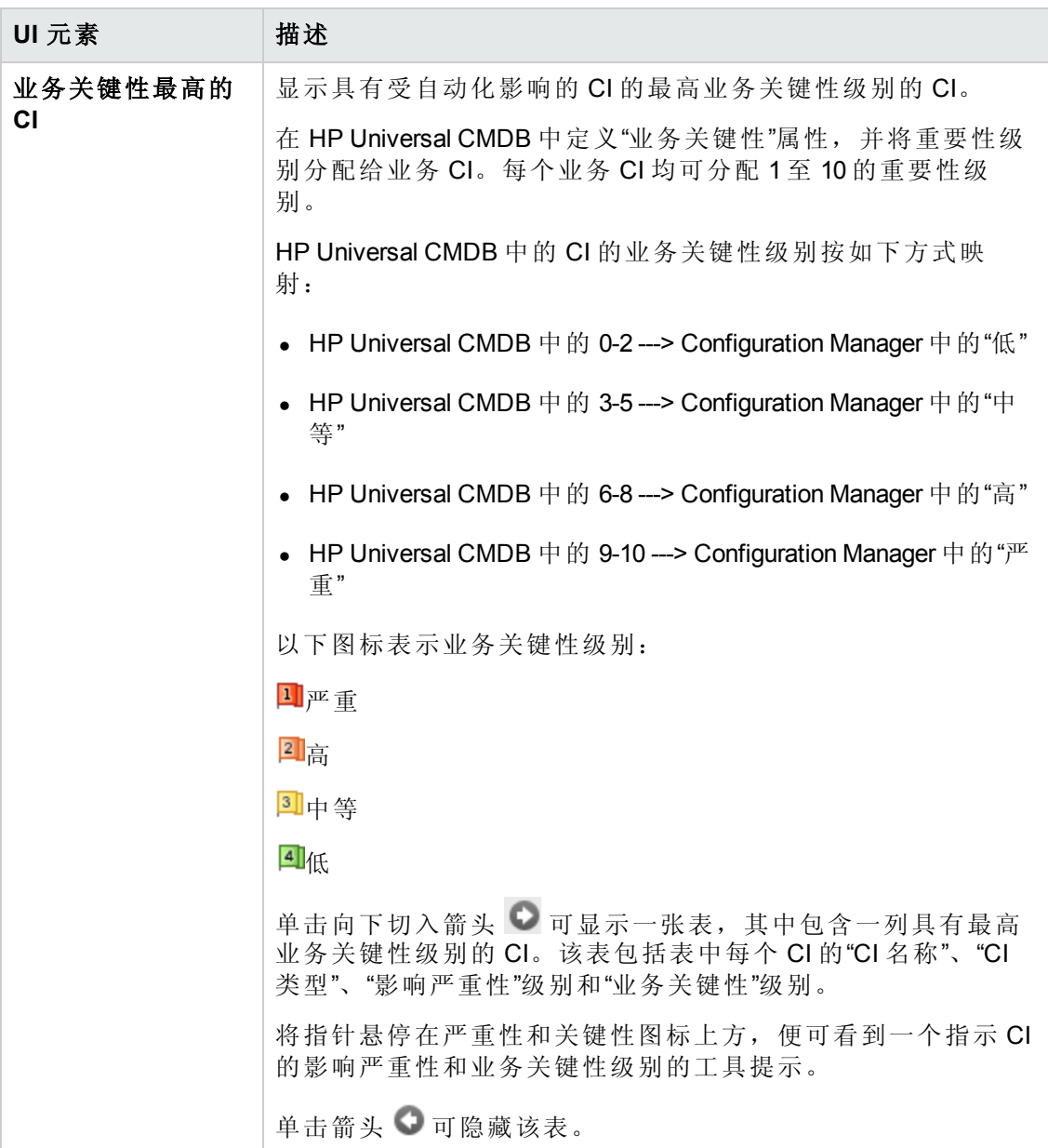

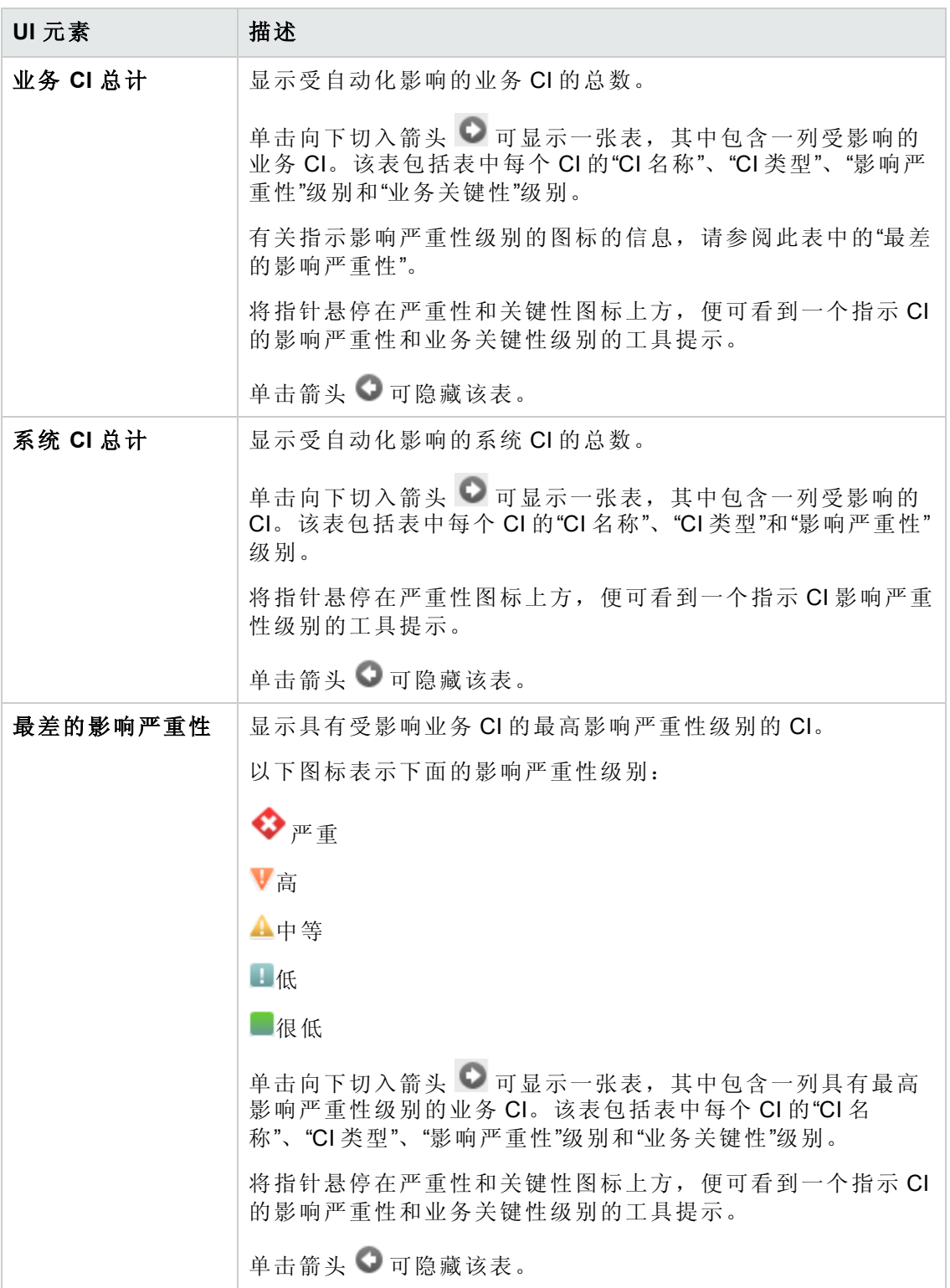

## <span id="page-78-0"></span>自动化分析 **>** 自动化窗格

此窗格提供有关以前自动化运行的常规信息。

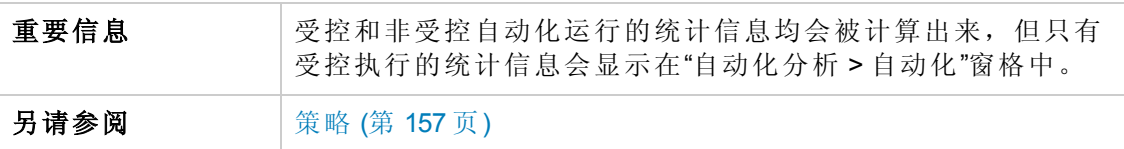

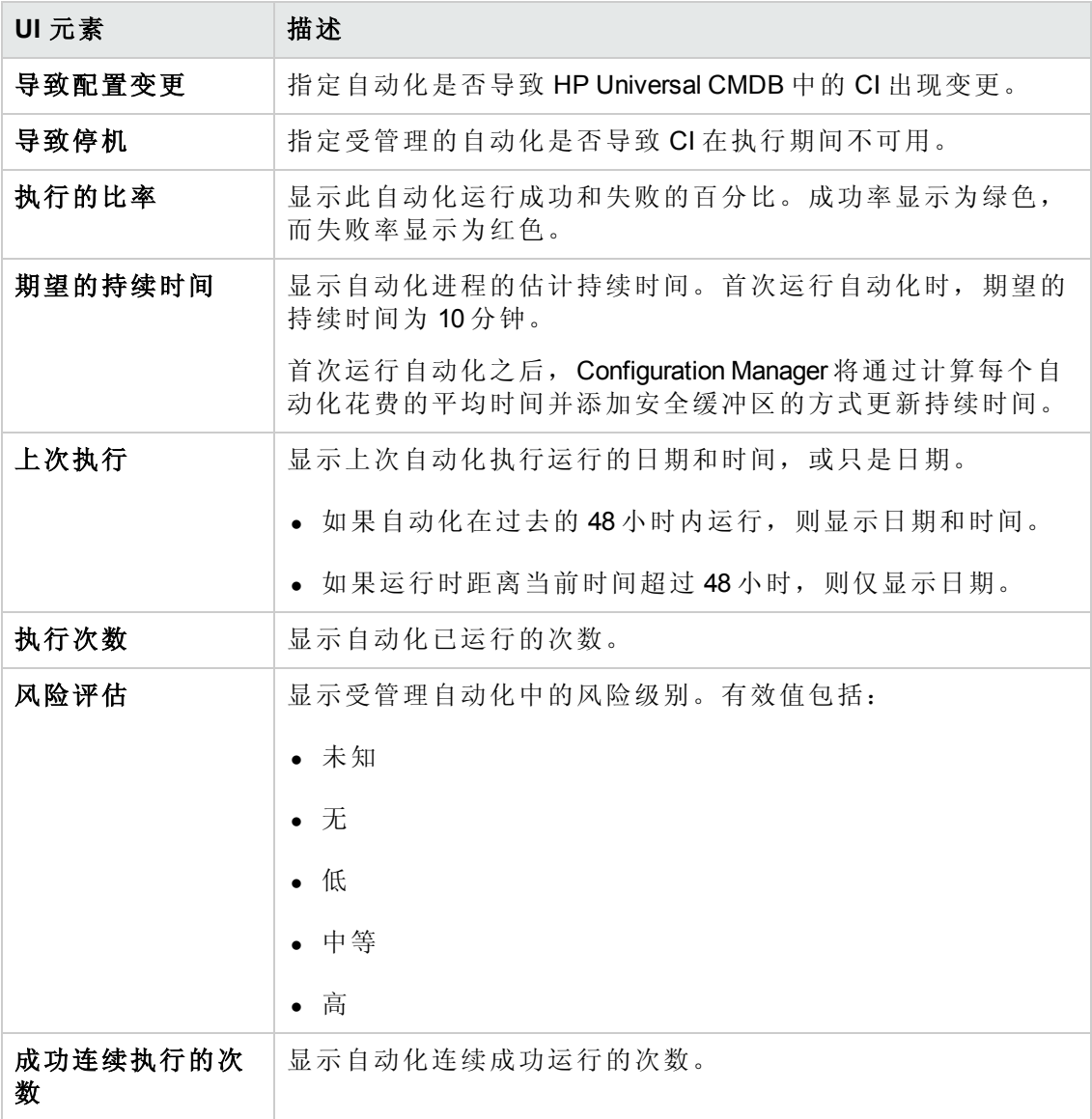

## <span id="page-79-0"></span>自动化分析 **>** 冲突窗格

此窗格显示导致自动化冲突的因素的详细信息。

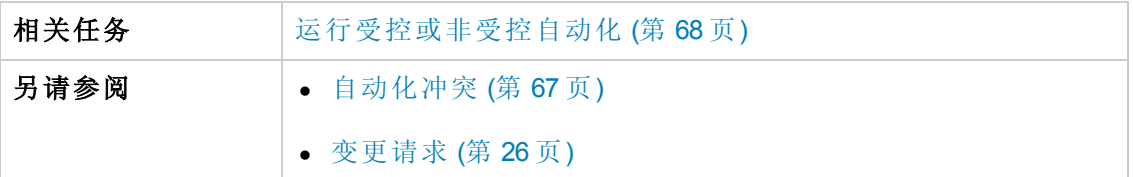

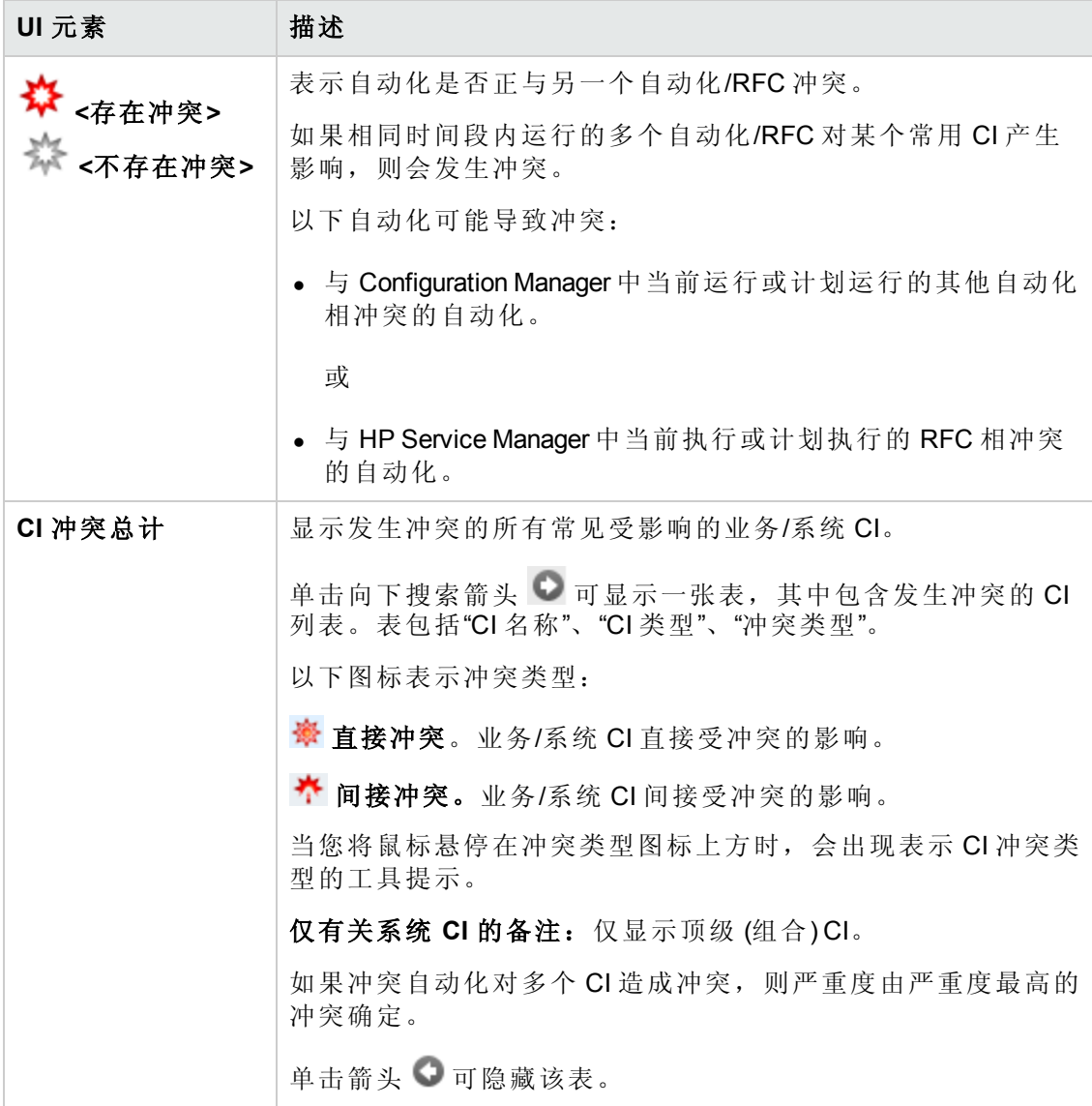

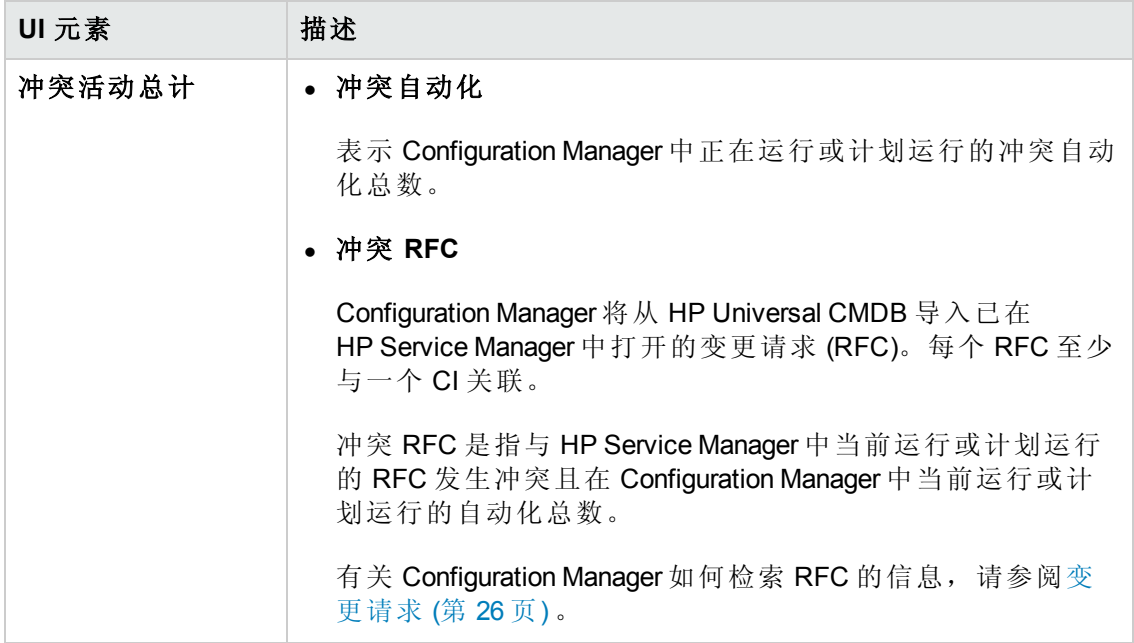

### <span id="page-80-0"></span>**"**基准策略**"**向导

基准策略向导支持您根据特定视图创建将 CI 定义为黄金主的基准策略。

该向导支持您在"浏览视图"模块中选择 CI, 并将其用作视图中相同类型所有 CI 的黄金 主。只要关闭该向导,便可计算产生的策略,并刷新"浏览视图"模块。

备注:必须具有"策略管理"和"写入"权限才能创建基准策略。

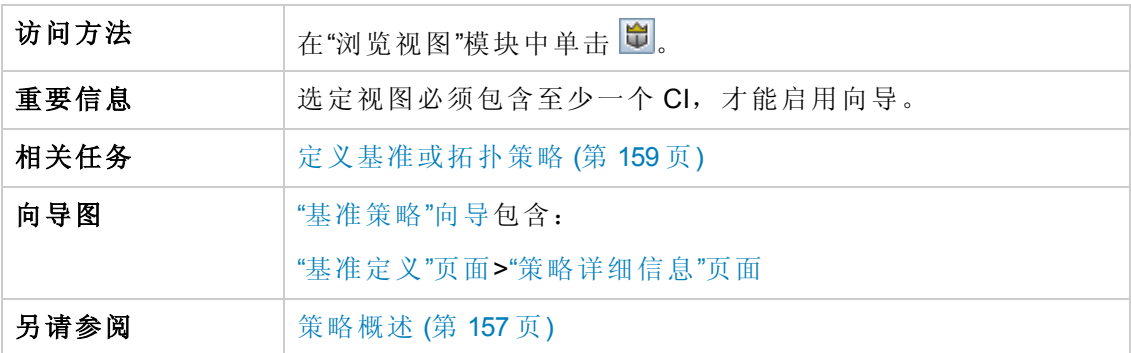

#### <span id="page-80-1"></span>**"**基准定义**"**页面

此页面支持您指定要用于基准的 CI 类型及其属性。

默认情况下,打开向导时所选择的 CI 的 CI 结构和属性值均指定用于基准。

对用户界面元素的描述如下:

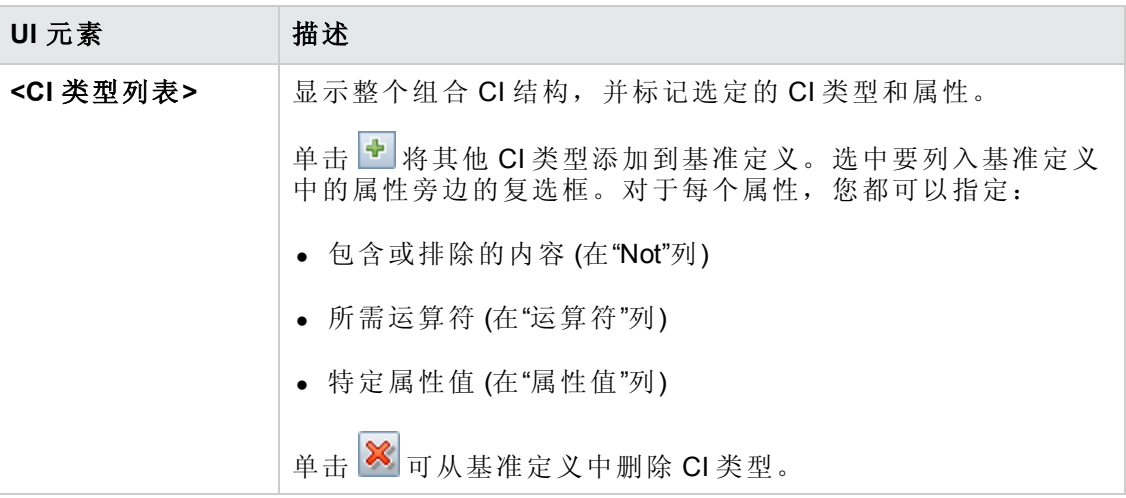

#### <span id="page-81-0"></span>**"**策略详细信息**"**页面

在该页面上,您可以输入基准定义的名称和描述。

对用户界面元素的描述如下:

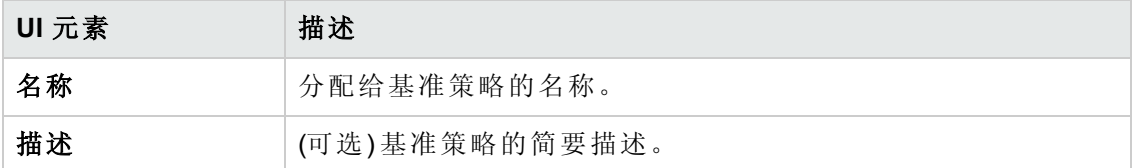

## <span id="page-81-1"></span>**"CI** 详细信息**"**对话框

使用此对话框可以查看所选 CI 的详细信息。

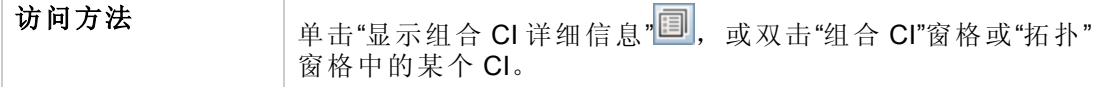

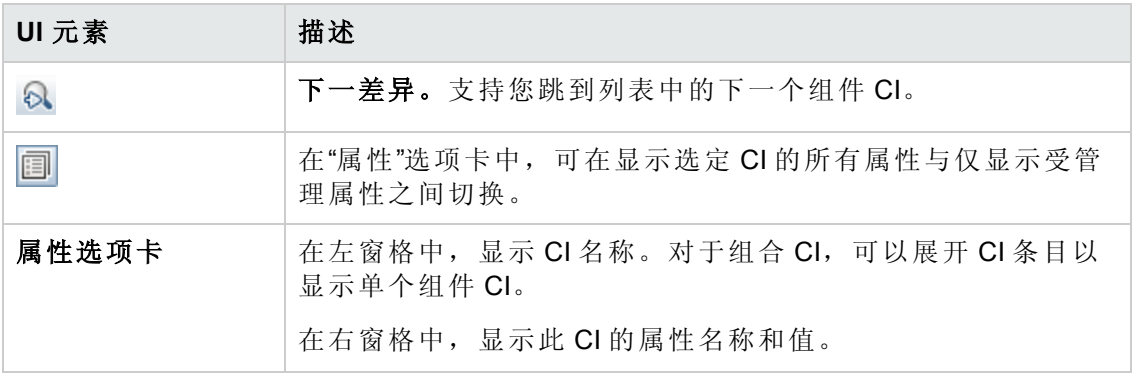

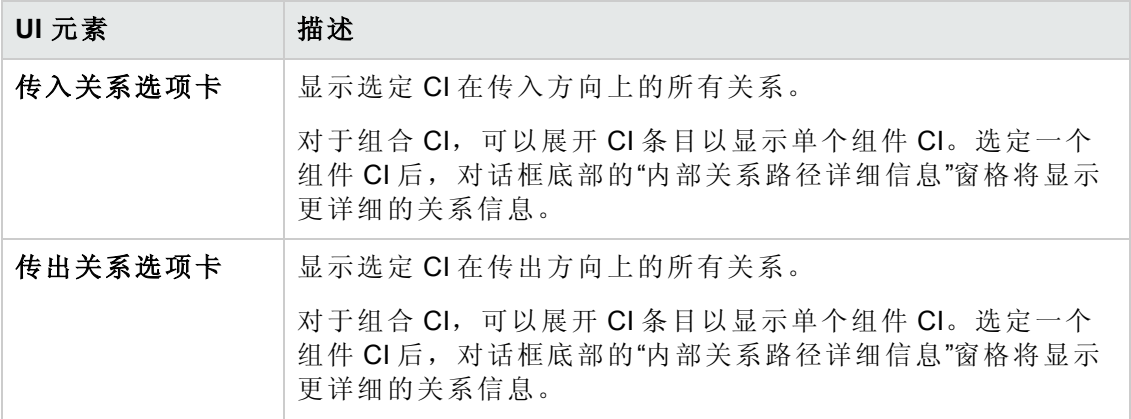

# **"**创建新 **RFC"**对话框

使用此对话框可以为特定 CI 创建 RFC,并将在 Service Manager 中验证该 RFC。

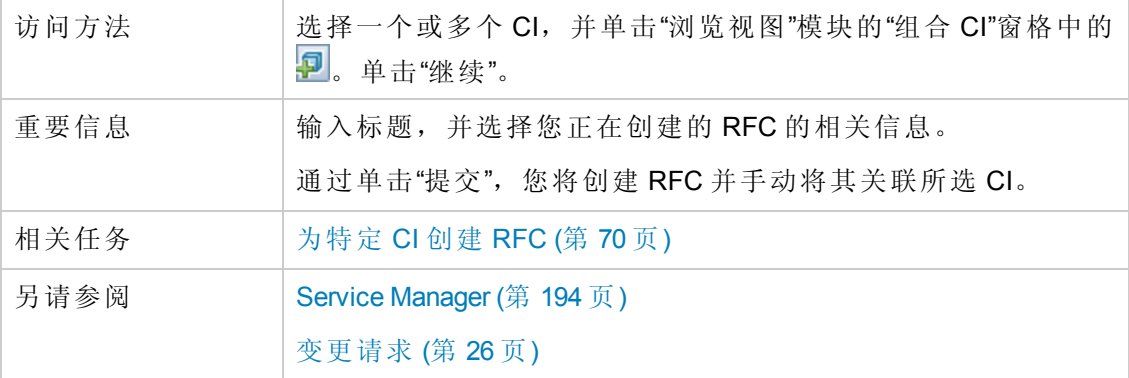

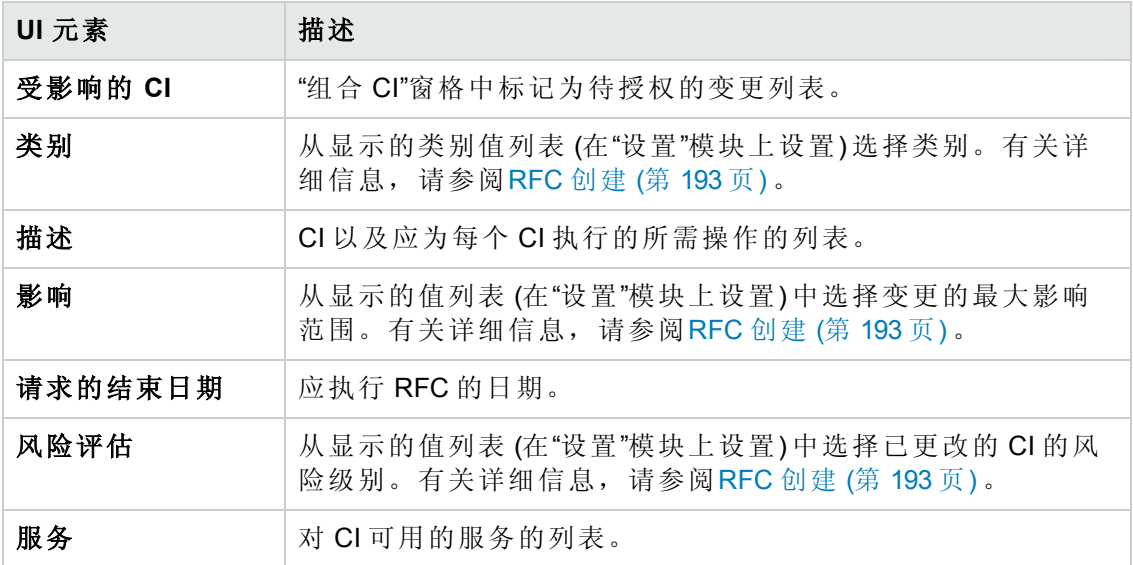

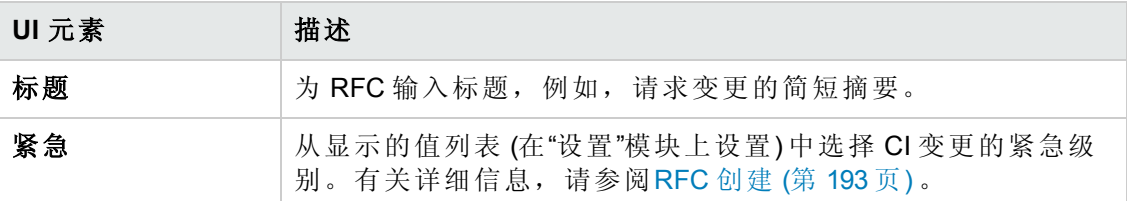

# **"**为策略修复创建 **RFC"**对话框

通过此对话框,您可以创建 RFC 以修复违反配置策略的 CI,并在 Service Manager 中对 此 CI 进行验证。

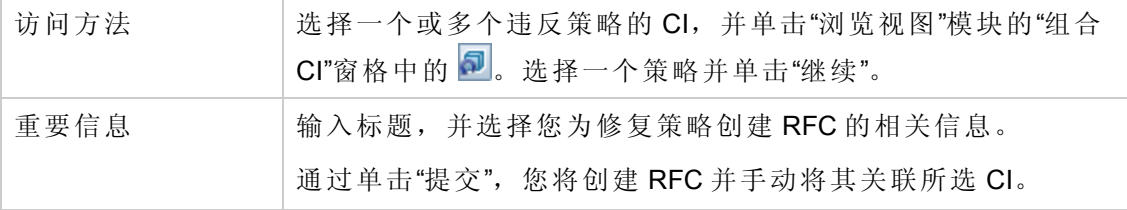

对用户界面元素的描述如下 (未标记的元素显示在尖括号中):

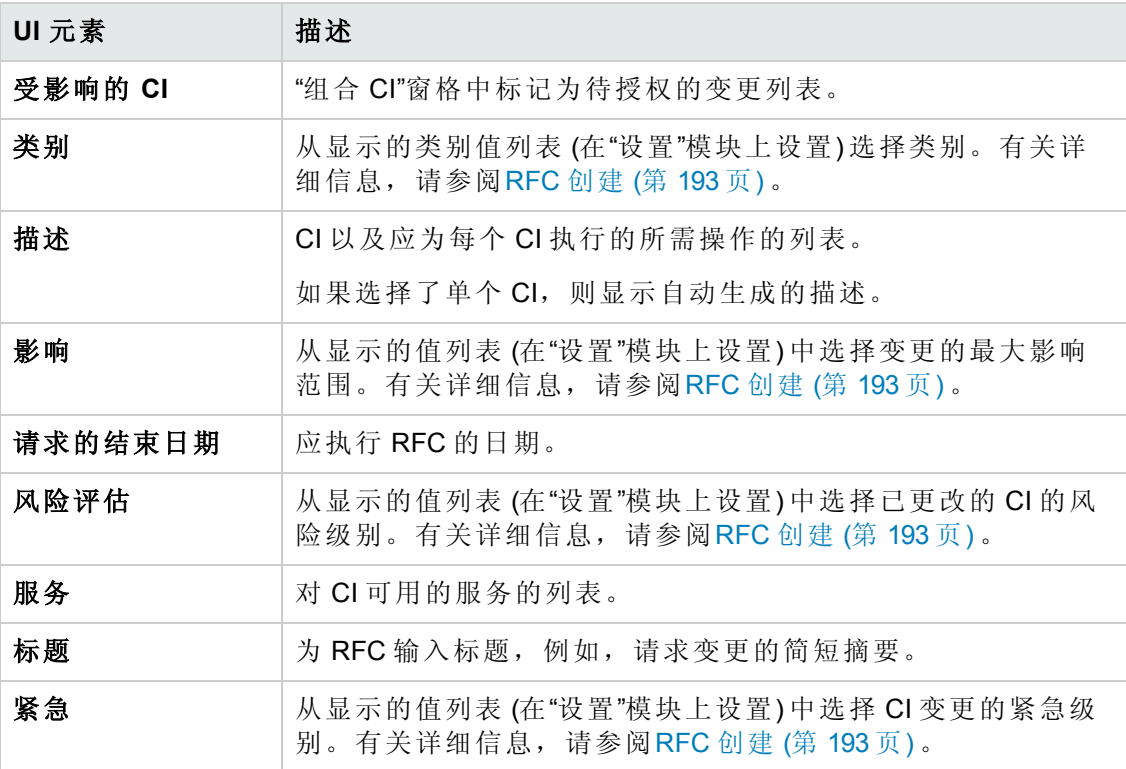

# <span id="page-84-0"></span>**"**浏览视图**"**页面

使用此页面可以显示处于实际状态或授权状态的视图的快照。

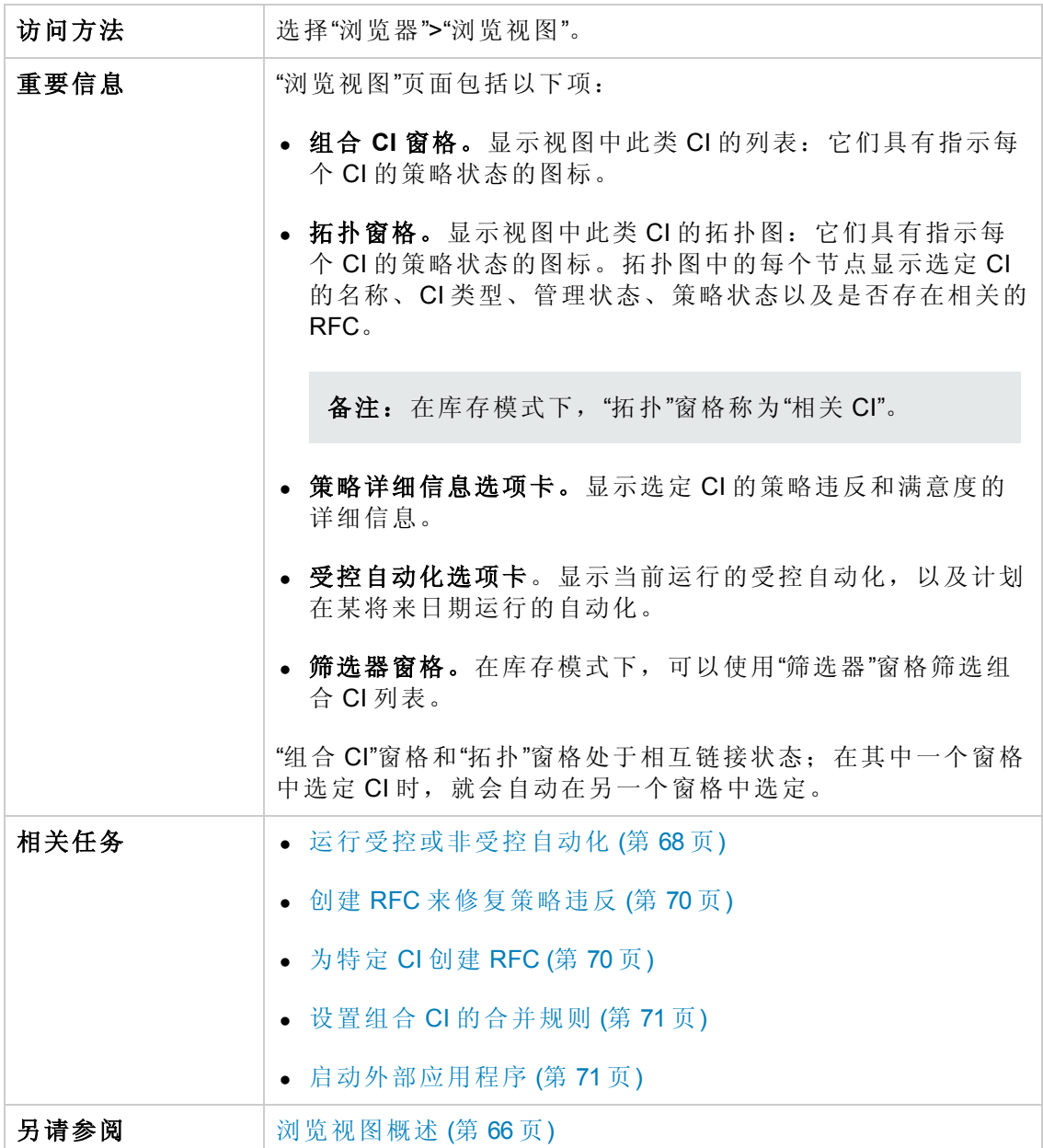

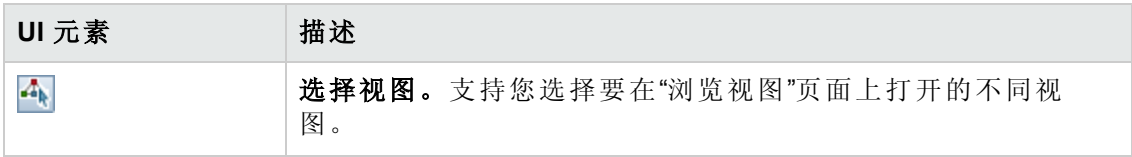

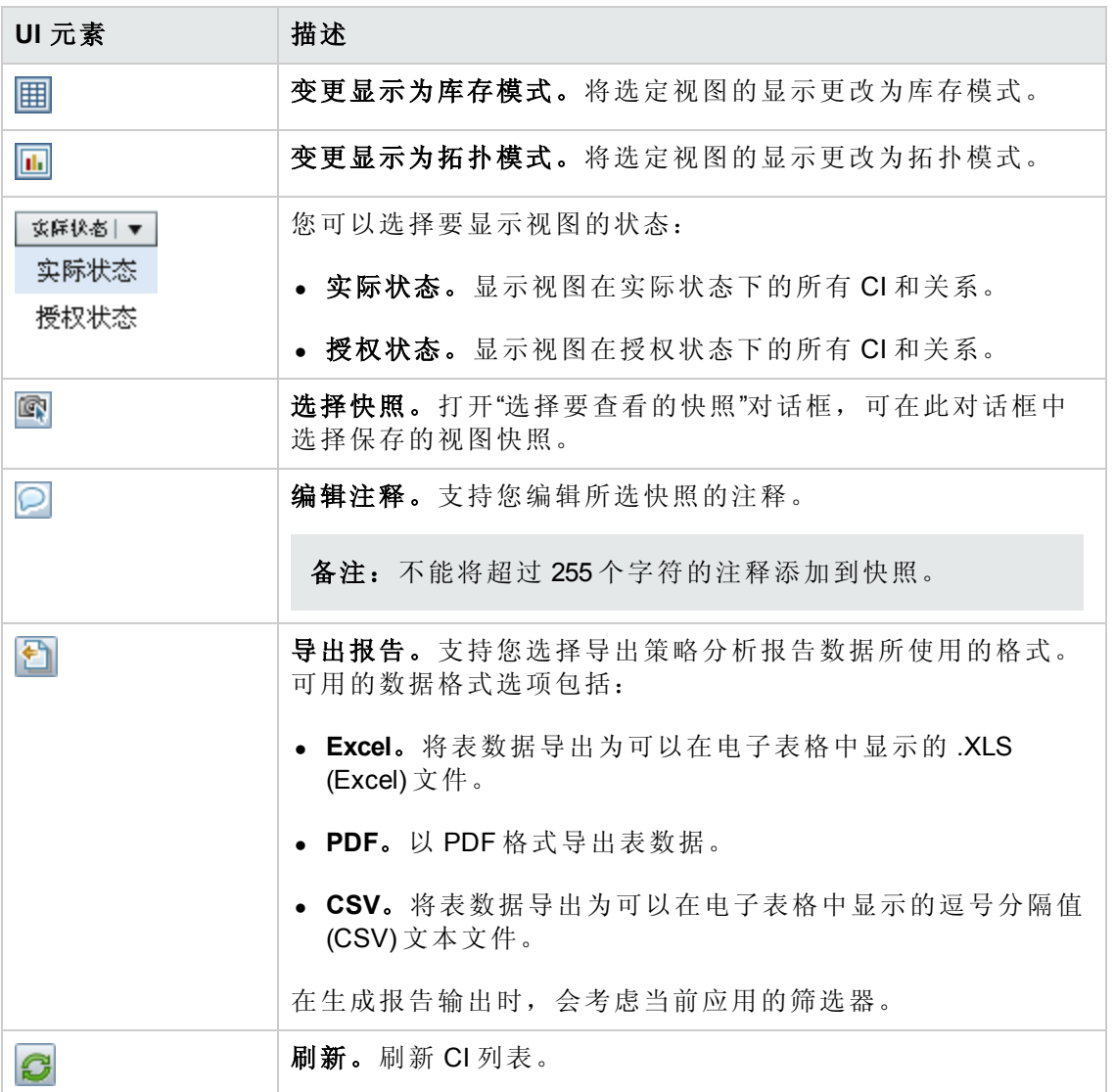

#### 组合 **CI** 窗格

对用户界面元素的描述如下 (未标记的元素显示在尖括号中):

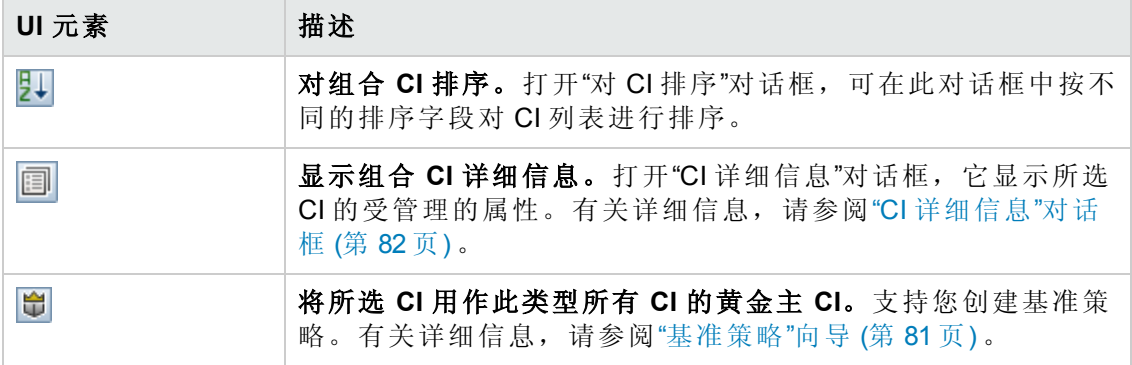

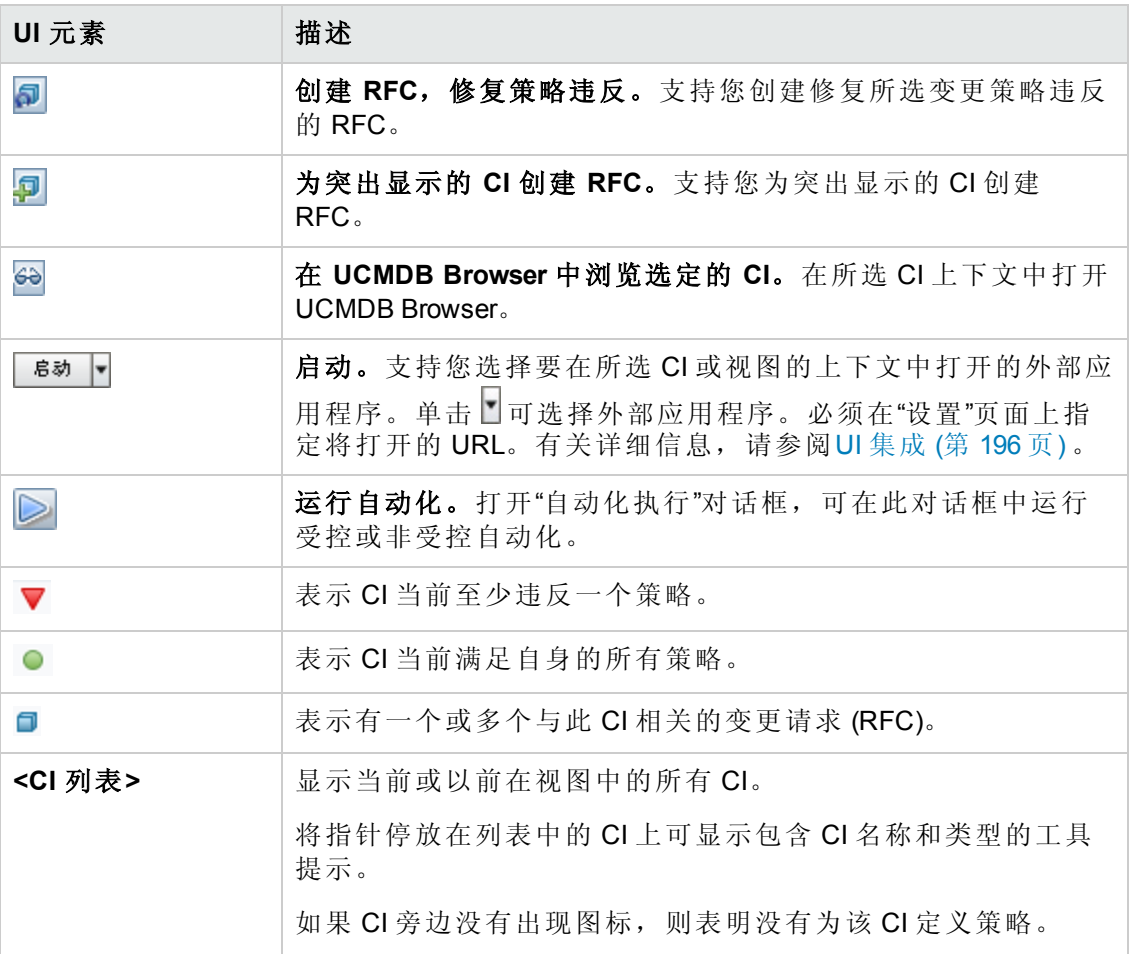

#### <span id="page-86-0"></span>**"**拓扑**"**窗格

对用户界面元素的描述如下 (未标记的元素显示在尖括号中) :

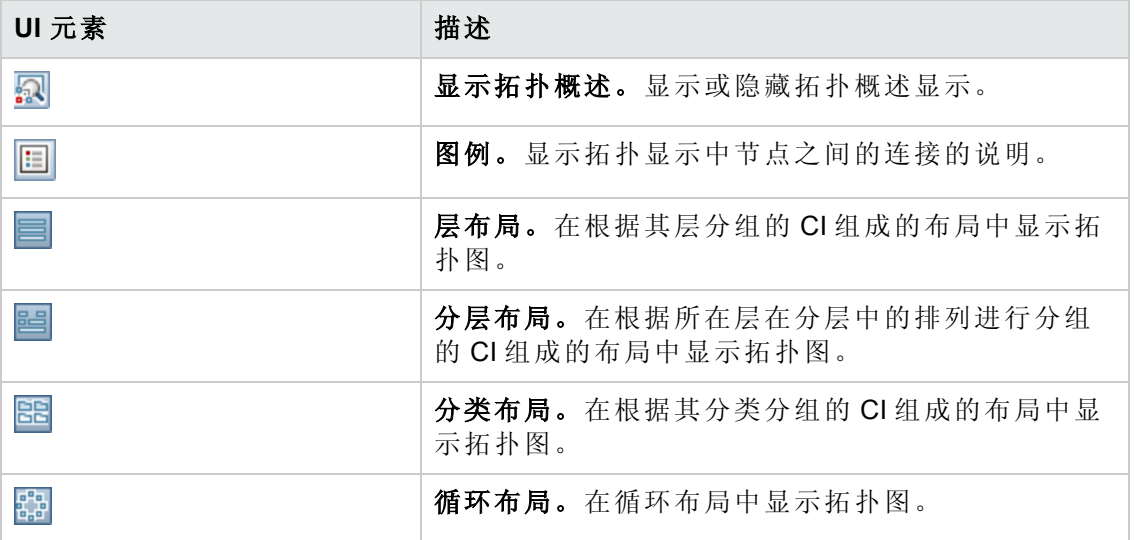

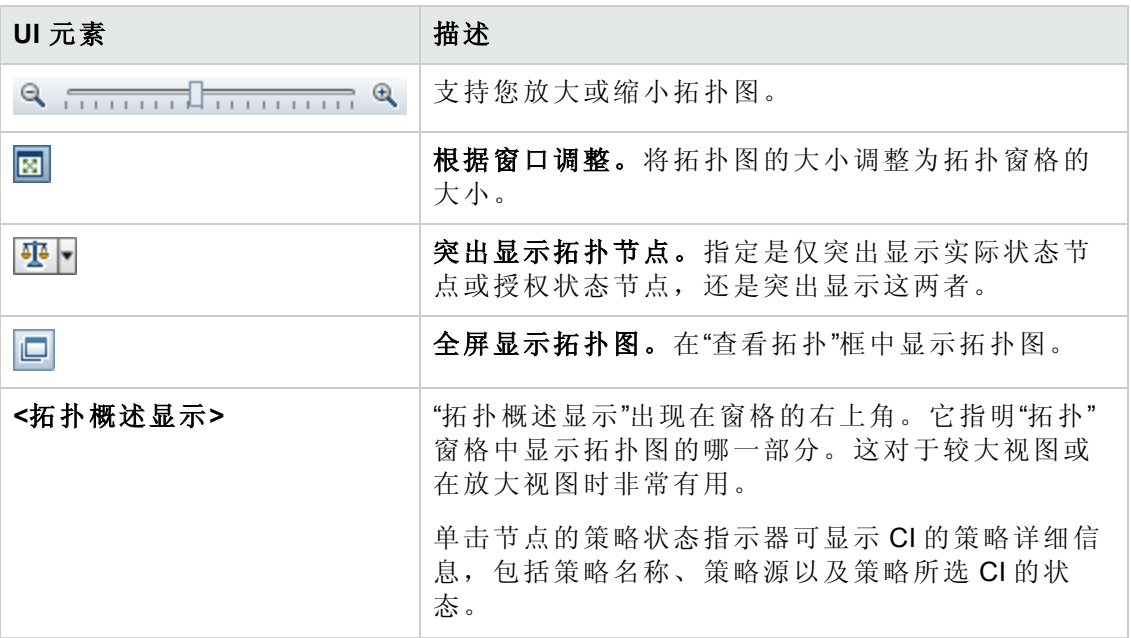

#### 策略详细信息窗格

对用户界面元素的描述如下:

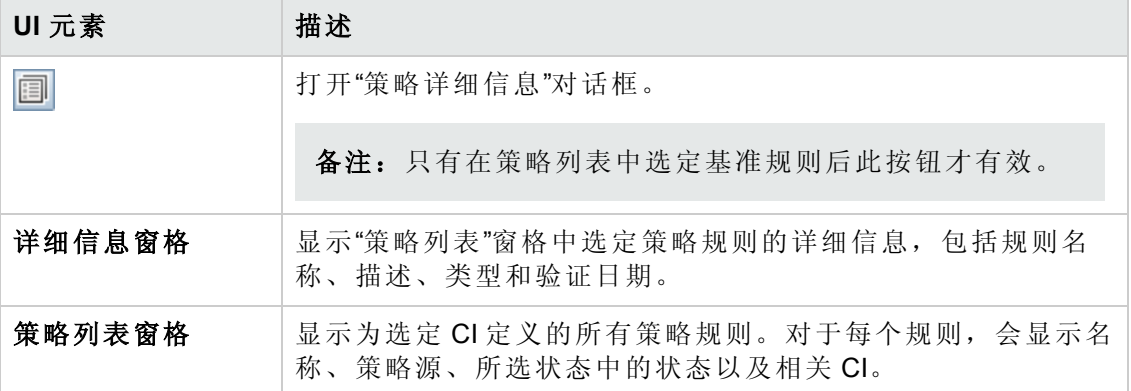

#### **"**受控自动化**"**选项卡

此选项卡显示当前运行的受控自动化,以及计划在某将来日期运行的自动化。

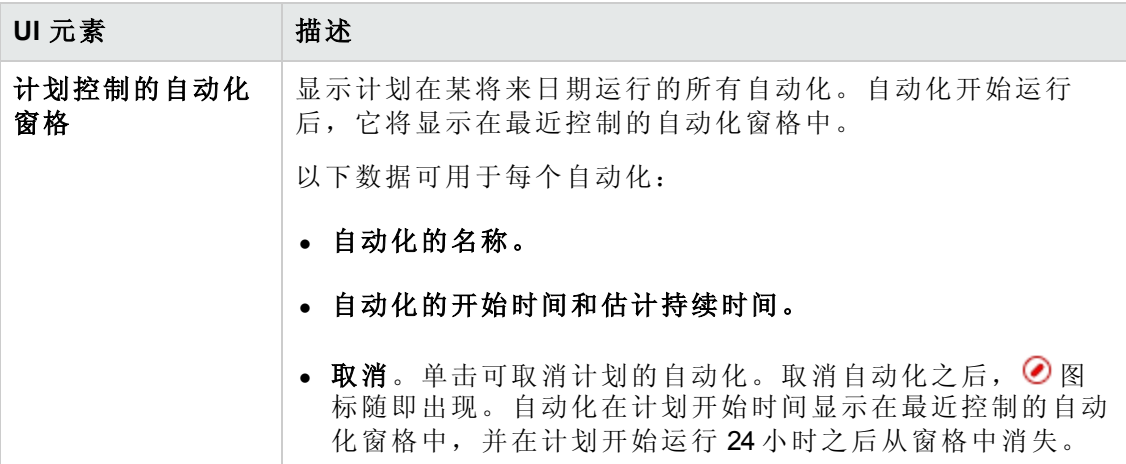

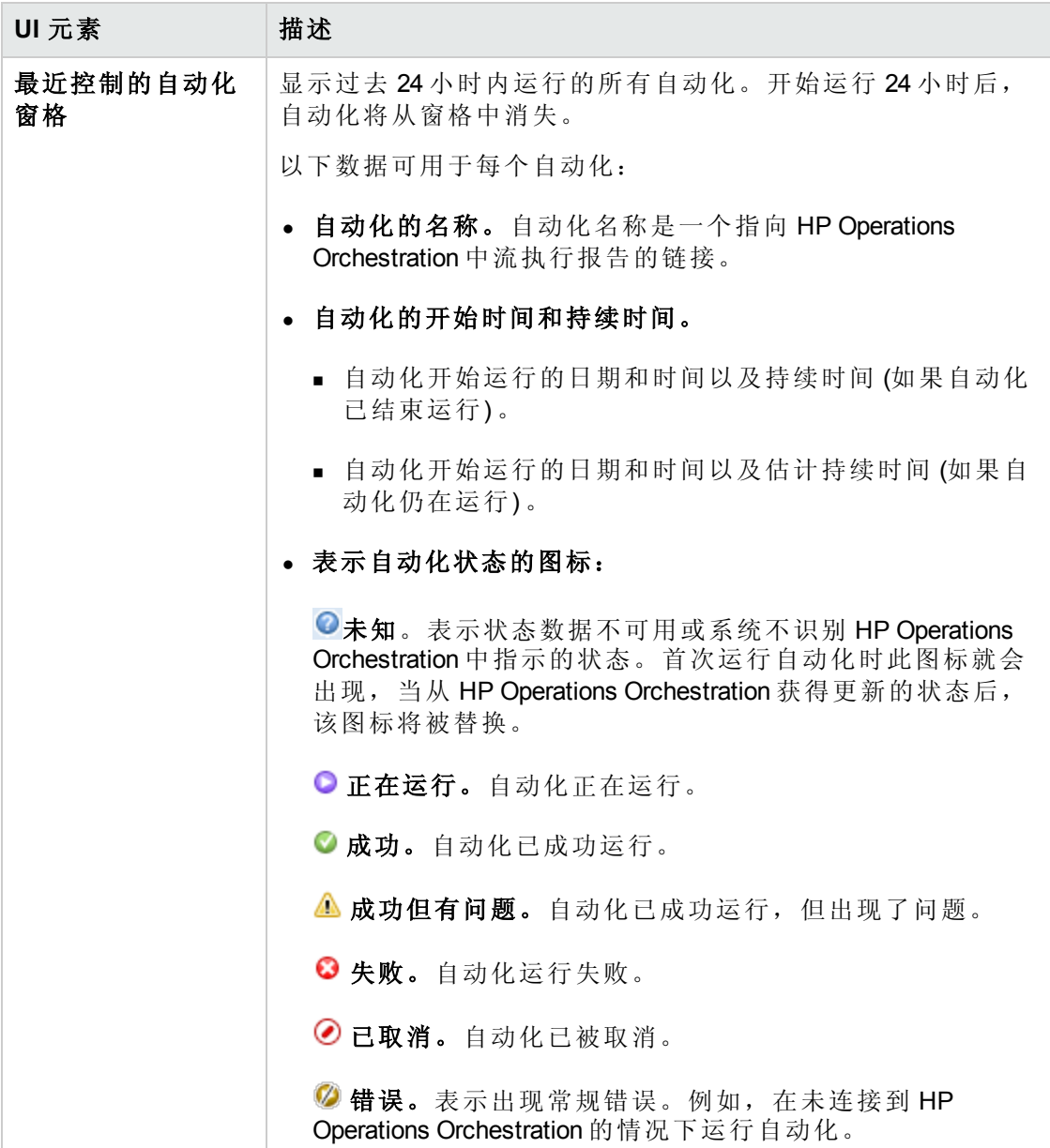

#### **"**筛选器**"**窗格

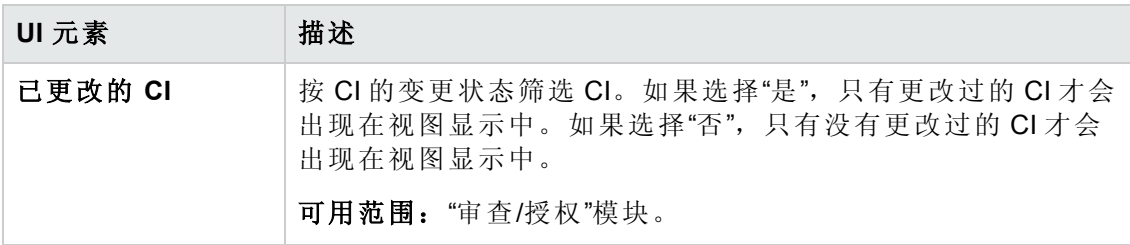

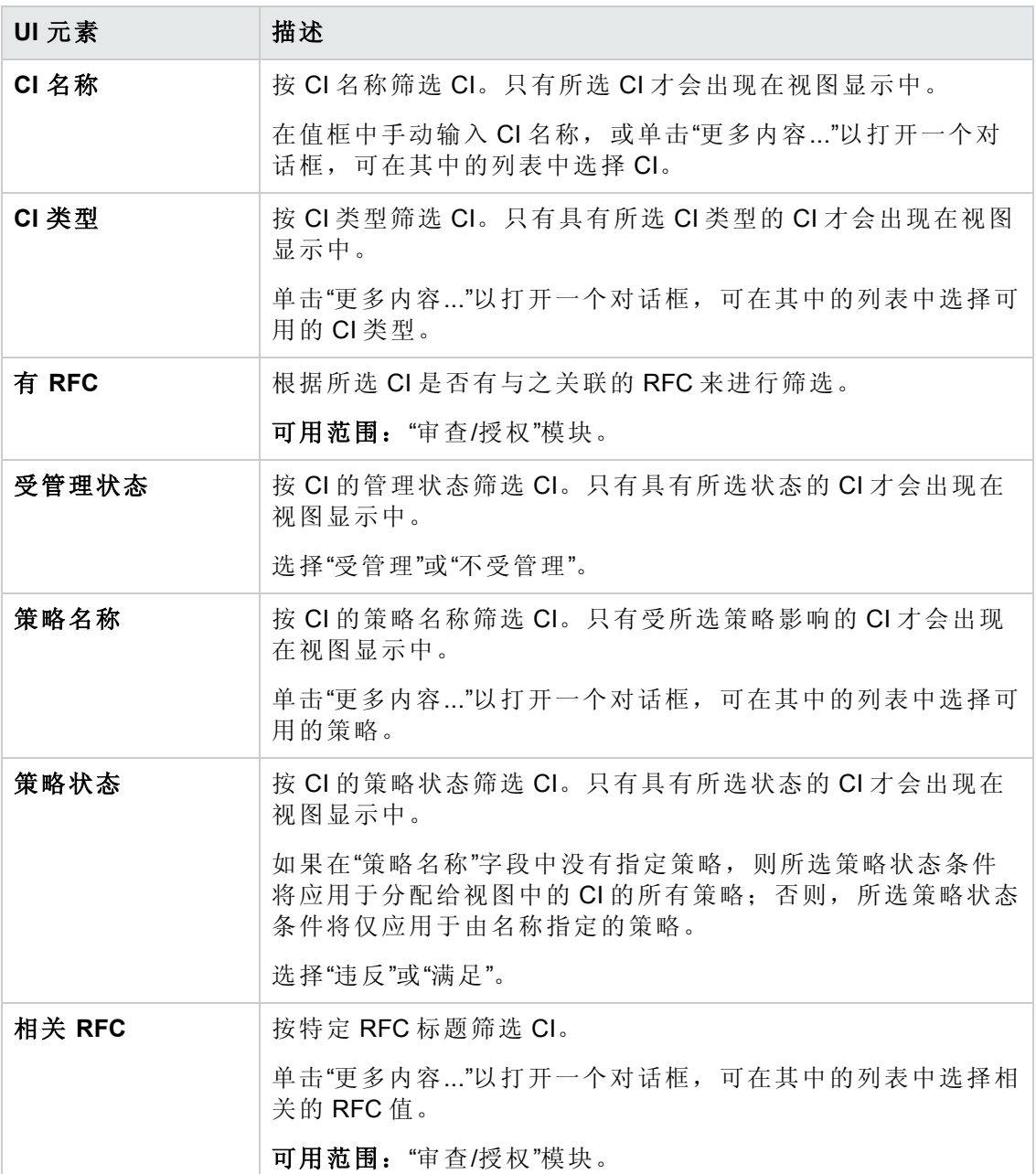

# **"**策略详细信息**"**对话框

使用此对话框可以显示有关 CI 策略违反基准策略规则的详细信息。

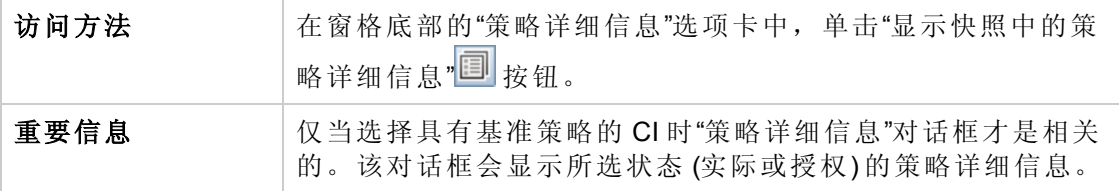

对用户界面元素的描述如下:

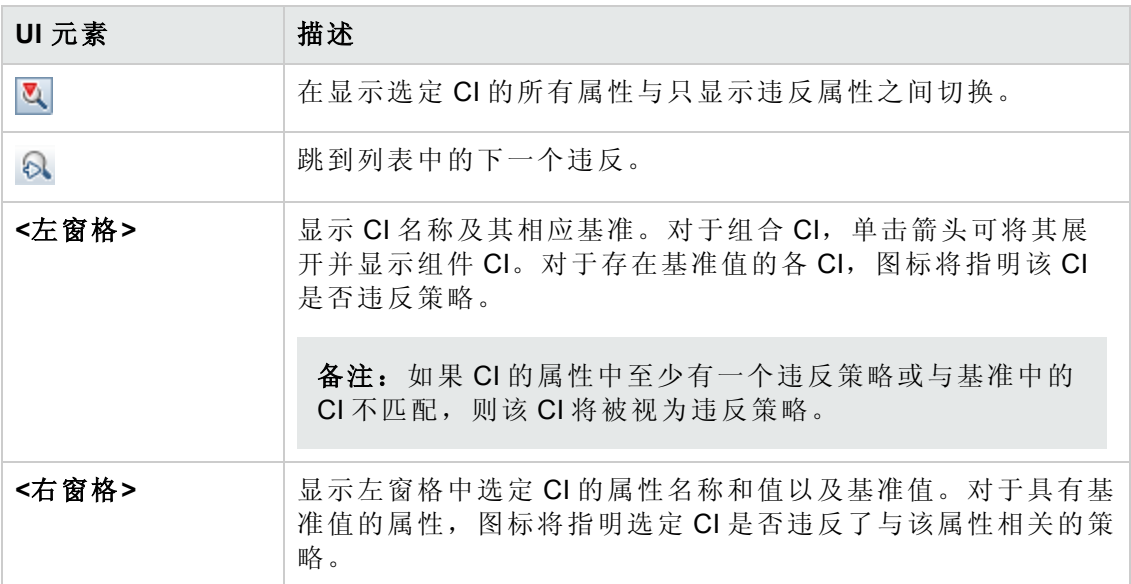

### **"**选择策略规则**"**对话框

通过此对话框,您可以选择要修复的违反的策略。

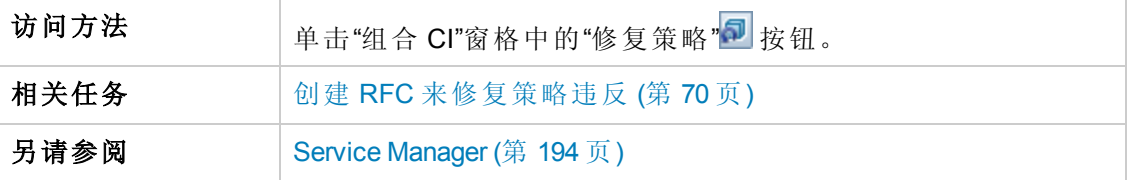

对用户界面元素的描述如下:

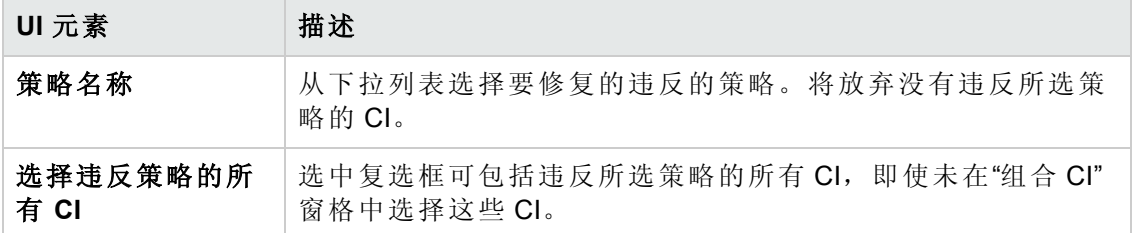

# **"**选择要查看的快照**"**对话框

使用此对话框可以选择要显示的快照。

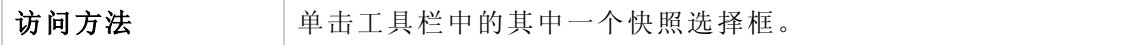

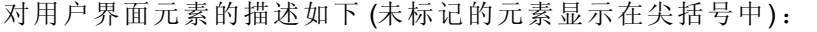

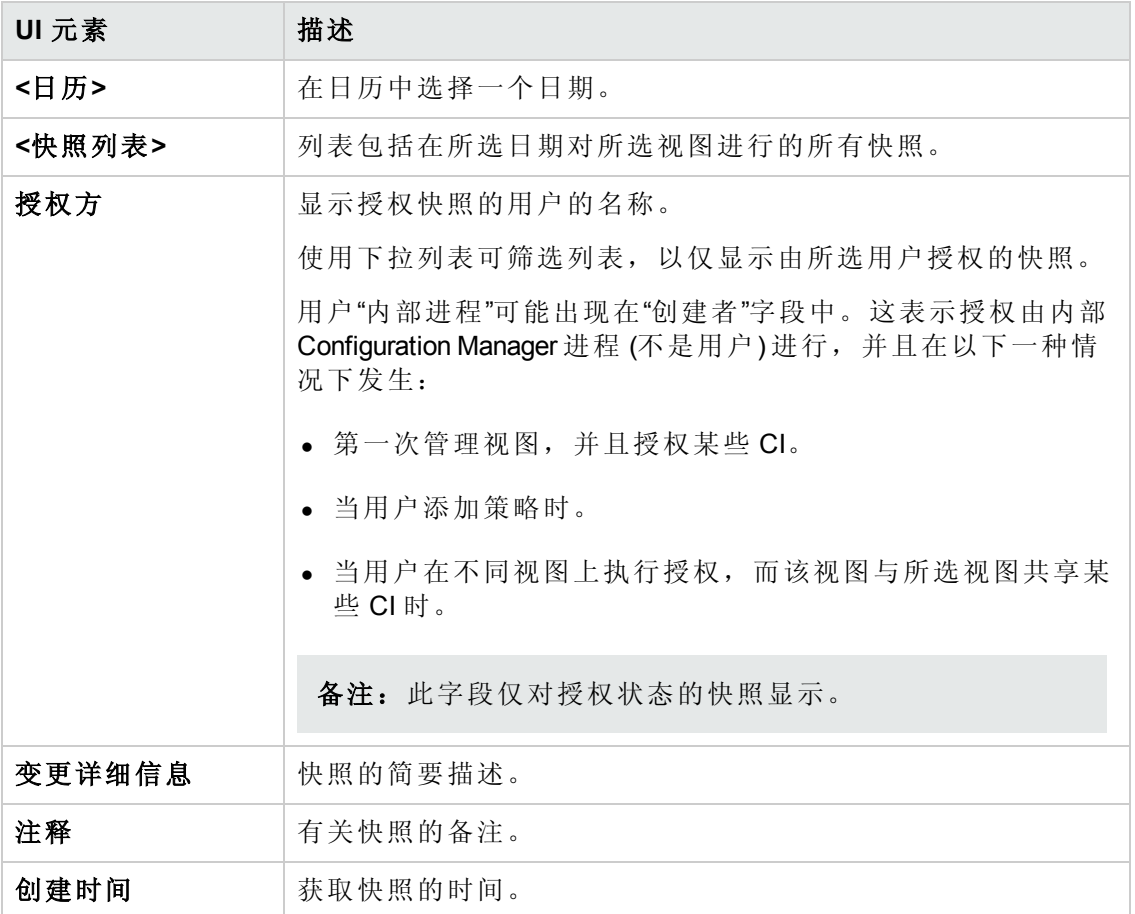

# **"**对 **CI** 排序**"**对话框

使用此对话框可以在"组合 CI"窗格中为 CI 列表排序。

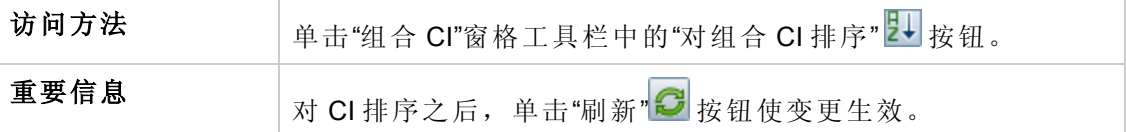

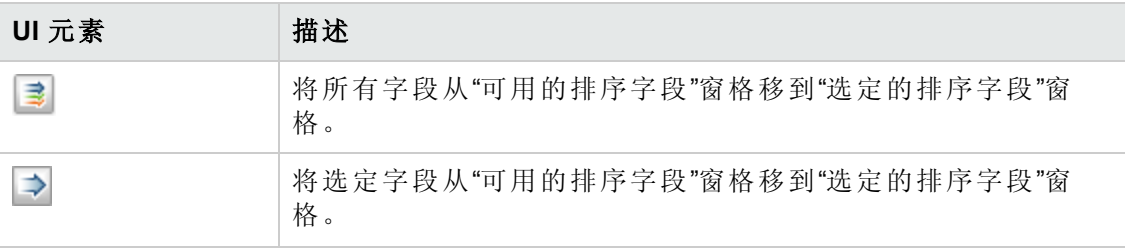

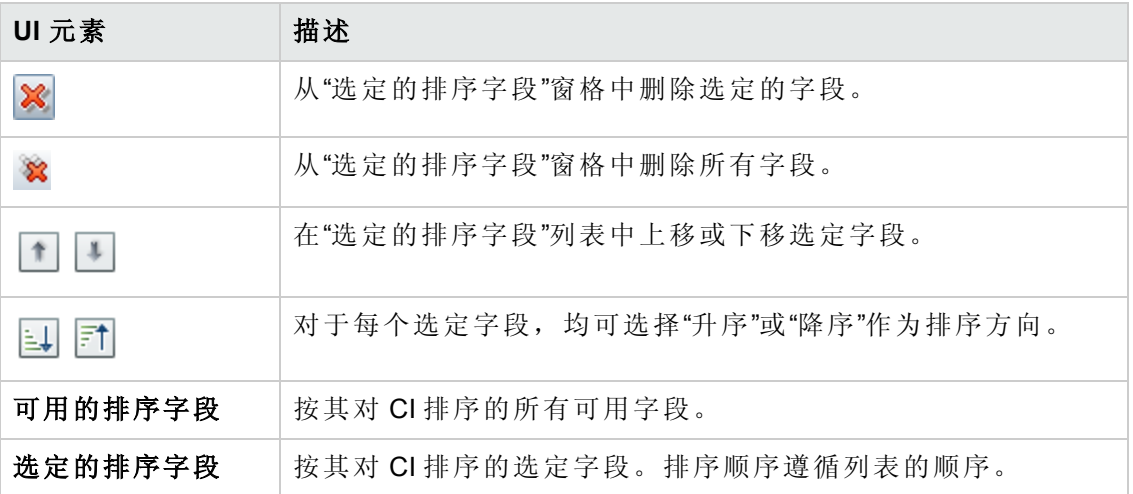

## **"**拓扑**"**页面

此页面以大幅面格式显示拓扑图。

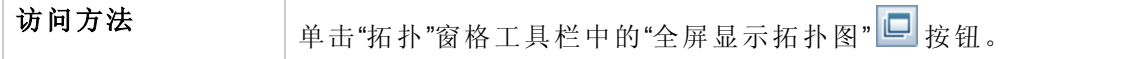

对用户界面元素的描述如下 (未标记的元素显示在尖括号中):

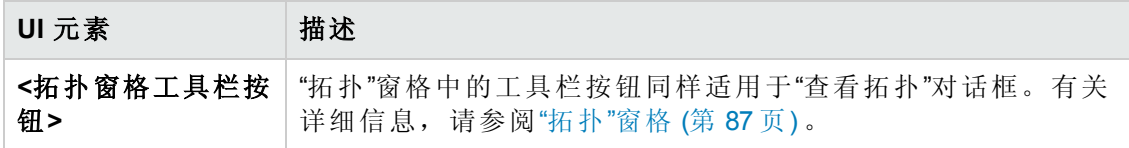

## 疑难解答

• 问题: 用于创建 RFC 的按钮处于禁用状态。

#### 可能原因:

- <sup>n</sup> 变更管理集成已对激活的配置禁用。
- 变更管理集成已定义、保存并激活, 但用户无法再次登录 Configuration Manager。

解决方案: 执行以下操作:

- a. 导航到管理 **>** 集成 **>** 变更管理。要配置集成,请选择该复选框并提供 Service Manager 配置的详细信息。
- b. 保存并激活配置。
- c. 注销并再次登录以查看变更是否生效。
- $\bullet$  问题: RFC 创建失败。

■ 原因 1: 在管理 > 集成 > 变更管理 > Service Manager 中为集成用户定义了错误的 凭据。

解决方案 1: 在 Service Manager 中, 验证该集成用户是否存在。如果需要, 请更 新密码 (有关详细信息, 请参阅 Service Manager 文档)。

■ 原因 2: 用户没有正确的凭据来调用 Service Manager Web 服务。

解决方案 **2**:允许该集成用户执行 SOAP API (有关详细信息,请参阅 Service Manager 文档)。

■ 原因 3: 此集成的 UNL 文件未加载进 Service Manager。

解决方案 **3**:要检测该 UNL 文件是否已上载,请调用以下 Service Manager URL:

<主机>:<端口示例:13080>/sm/7/ucmdcm.wsdl

如果调用返回 XML 文件, 则 Web 服务打开, 表示 UNL 文件已上载。如果未返 回,则遵循将 UNL [文件导入](#page-113-0) Service Manager (第 114 页) 中的指示。

- <sup>n</sup> 原因 **4**:已创建一个 RFC,但至少以下一项不匹配:
	- o 该服务不在 Service Manager 中。
	- o 一个或多个选定 CI 不在 Service Manager 中。
	- o 类别值与 Service Manager 中的有效值不匹配。
	- o 风险评估值与 Service Manager 中的有效值不匹配。
	- o 影响值与 Service Manager 中的有效值不匹配。
	- o 紧急程度值与 Service Manager 中的有效值不匹配。

解决方案 **4**:在管理 **>** 应用程序管理 **> RFC > RFC** 创建下更改以上所列的每个可 能的不匹配值,以便它们与 Service Manager 中的对应值相匹配。保存并激活配 置,以使设置生效。

■ 问题: Configuration Manager 不显示 RFC。

提示: 作为确定问题是位于 UCMDB 还是 Service Manager 中的第一步, 可以在 UCMDB 中执行 TQL 查询, 从 Service Manager 获取所有 RFC。如果所需的 RFC 未出现在查询结果中, 则表示 UCMDB 和 Service Manager 之间的集成存在问 题。

要执行该 TQL 查询: 登录 UCMDB 并导航到"建模">"建模工作室">"资源"选项卡 (选择"查询"作为"资源类型") >"Configuration Manager">"Configuration Manager – Do not modify">"Generate RFC Queries", 并执行 **amber rfc by id**。

o 原因 **1**:UCMDB 和 Service Manager 之间的集成点未正确配置或不存在。

解决方案 **1**:有关如何设置 UCMDB 和 Service Manager 之间的集成的详细信 息,请参阅 UCMDB 文档。

o 原因 **2**:Configuration Manager 设置中的 RFC 变更阶段值与 Service Manager 中的 RFC 阶段定义不匹配。

解决方案 **2**:将 Configuration Manager 设置中的 RFC 变更阶段字段值更改为有效 值 (如 Service Manager 中所定义) 。导航到管理 **>** 应用程序管理 **> RFC >** 获取 **RFC** 条件 **> RFC** 筛选器以更改设置。请注意,"变更阶段"字段可以包含多个逗 号分隔值。保存并激活配置,以使设置生效。

o 原因 **3**:RFC 不符合 Configuration Manager 设置中定义的用于获取 RFC 的时间范 围条件。

解决方案 **3**:确保 RFC 符合 Configuration Manager 设置中定义的时间范围条件, 或更改条件以使 RFC 与时间范围匹配。保存并激活配置,以使设置生效。

o 原因 **4**:相互集成的 Configuration Manager 中的集成用户和 Service Manager 中的 对应用户之间所用的日期和时间格式不同。

解决方案 **4**:确保为两个用户实例定义的时间格式是相同的。在 Configuration Manager 中,日期格式定义位于管理 **>** 集成 **>** 变更管理 **> Service Manager >** 日 期格式下。

# 第9章: 基准分析

本章包括:

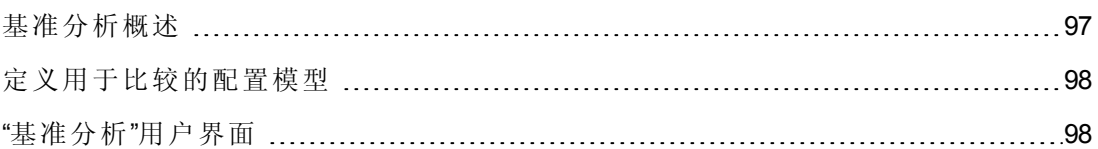

## <span id="page-96-0"></span>基准分析概述

"基准分析"模块提供了一个环境供您使用配置模型来比较受管理视图中的组合 CI。配置 模型是对组合 CI 的描述,包括其拓扑/分层以及其组件 CI 的属性。配置模型可以是:

- <sup>l</sup> 任意的 (即,用户可以随心所欲地进行建模)
- 从某组合 CI 创建 (无论该组合 CI 是否为使用模型进行比较的备选项)
- <sup>l</sup> 从基准策略导入
- <sup>l</sup> 基于一组类似的组合 CI

运行比较之后,该窗格中将会显示条形图,说明比较中各组合 CI 与模型的匹配程度。 匹配的接近程度通过对比组合 CI 与模型确定,比较的内容是拓扑和各个组件 CI 的属 性。如果没有在模型的特定 CI 中选择用于比较的属性,则将完全基于模型的拓扑比较 该 CI。

如果某组合 CI 分层中的任何属性均不满足模型的要求,则认为该 CI 违反了模型。此 外,可以在以下两个关于何种拓扑被认为是满足模型要求的选项之间进行选择:

- · 组合 CI 的拓扑与模型的拓扑相同
- 组合 CI 的拓扑包含模型的拓扑

有关"基准分析"模块的详细信息,请参阅"[基准分析](#page-98-0)"页面 (第 99 页) 。

#### 备注:

- <sup>l</sup> 您必须具有"查看 CI"权限,才能使用此模块。
- <sup>l</sup> 您只能选择您具有"查看"、"在 CM 中授权"或"在 CM 中管理"权限的视图中的 CI。

# <span id="page-97-0"></span>定义用于比较的配置模型

此任务描述如何使用所选组合 CI 定义用于比较的配置模型。

- 1. 导航到"分析">"基准分析"。可通过以下某种方法来创建模型:
	- 要基于特定的类似 CI 组来创建模型, 请执行以下操作:
		- o 选择要从中选择组合 CI 的视图状态。可用选项包括"实际"与"已授权"。
		- 。单击"添加组合 CI"+, 打开"添加组合 CI"对话框。选择包含要比较的 CI 的视 图, 然后使用箭头按钮将 CI 移到"选定的 CI"列中。如果需要, 请重复添加其 他 CI,完成后单击"确定"。如果所选视图包含 1000 多个 CI,则按顶部的箭头 按钮可以随机选择 CI (最多可选 1000 个) 。

备注: 如果首先在"分析范围"窗格中选择 CI, 然后生成模型, Configuration Manager 会自动删除任何与模型的类型不匹配的选定 CI。

○ 在主"基准分析"工具栏中单击 <mark>● <sup>建议基准</sup>。创建的模型会尝试满足范围中的所</mark> 有组合 CI。

备注:如果尚未选择足够的 CI,或者其属性或分层彼此大不相同,则系 统将提示您更改选择。

- 要基于特定 CI 类型创建模型, 请选择 CI 类型, 方法是单击"配置模型"工具栏中 的 <sup>1</sup> (将创建一个空基准), 或在"分析范围"窗格中选择 CI 并将其拖到"配置模型" 窗格中 (可创建一个完全指定的基准) 。
- 要基于任何受管理的 CI (不一定是"分析范围"中的 CI) 创建模型,请单击"配置模 型"窗格中的"选择预定义配置" 2 ] ,<br>如"窗格中的"选择预定义配置" 2 ] ,然后选择"从受管理的 CI 创建模型"。
- <sup>n</sup> 要基于"策略"模块中所创建的策略来创建模型,请单击"配置模型"窗格中的"选择 预定义配置" 2 | ,<br>然后选择"从现有基准策略创建模型"。
- 2. 通过选中所需属性旁边的复选框来选择要进行比较的属性。为"属性值"列中的选定 属性以及"运算符"列中的运算符输入值。有关用于定义属性条件的运算符列表,请 参阅[属性运算符](#page-168-0) (第 169 页) 。
- <span id="page-97-1"></span>3. 单击主工具栏中的"分析" 云 运行比较。

# "基准分析"用户界面

本节包括:

"[添加组合](#page-98-1) CI"对话框 [99](#page-98-1)

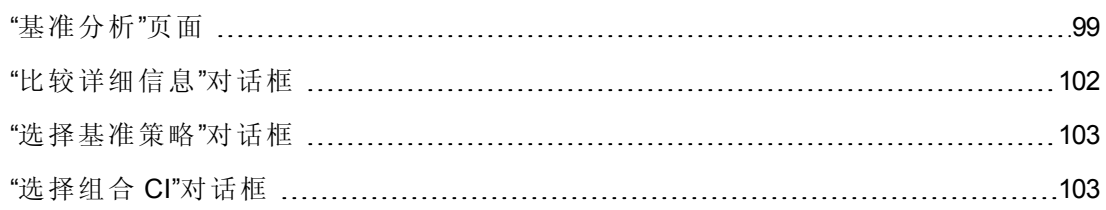

# <span id="page-98-1"></span>**"**添加组合 **CI"**对话框

使用此对话框可以为模型定义选择特定 CI。

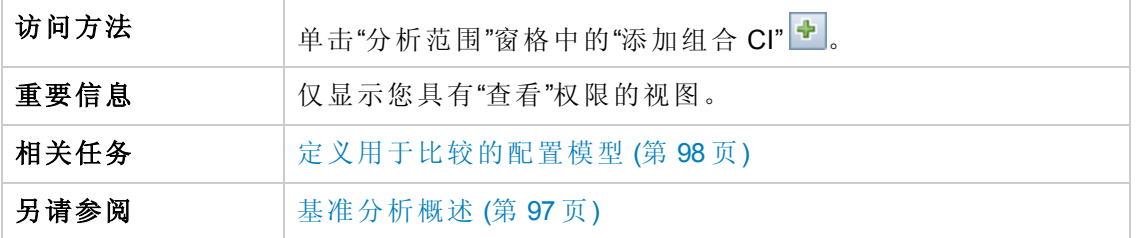

对用户界面元素的描述如下 (未标记的元素显示在尖括号中) :

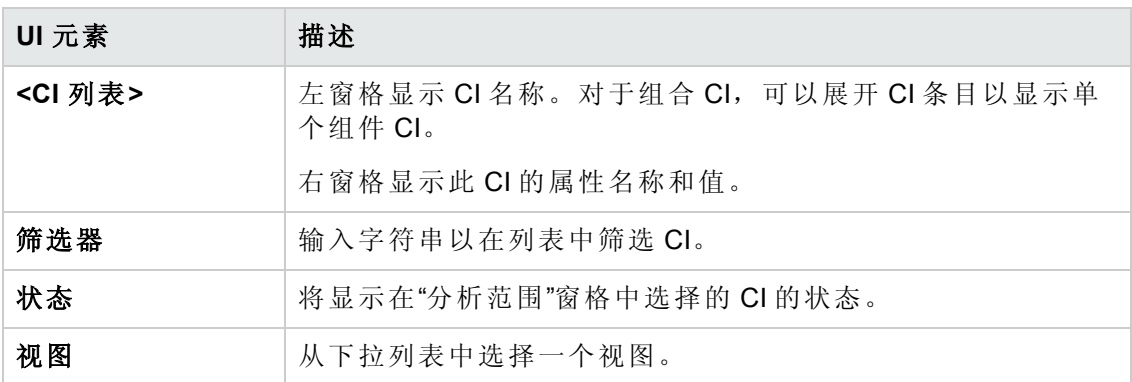

## <span id="page-98-0"></span>**"**基准分析**"**页面

使用此页面可以建立配置模型以便与受管理视图中的组合 CI 进行比较。

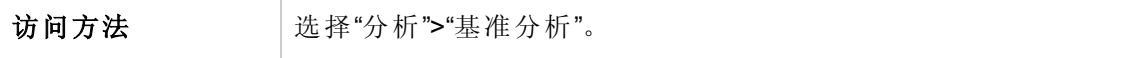

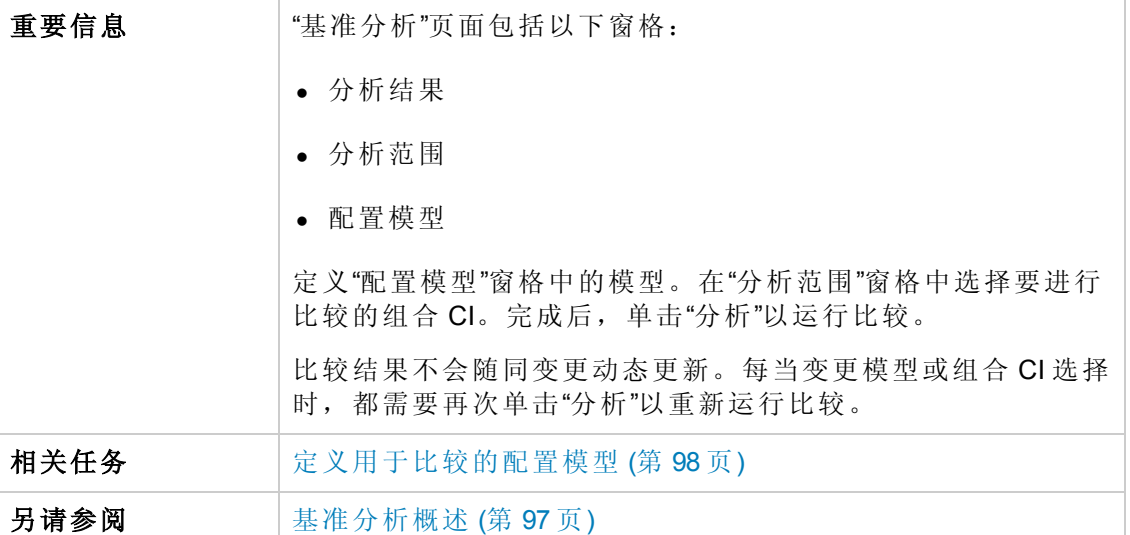

对用户界面元素的描述如下:

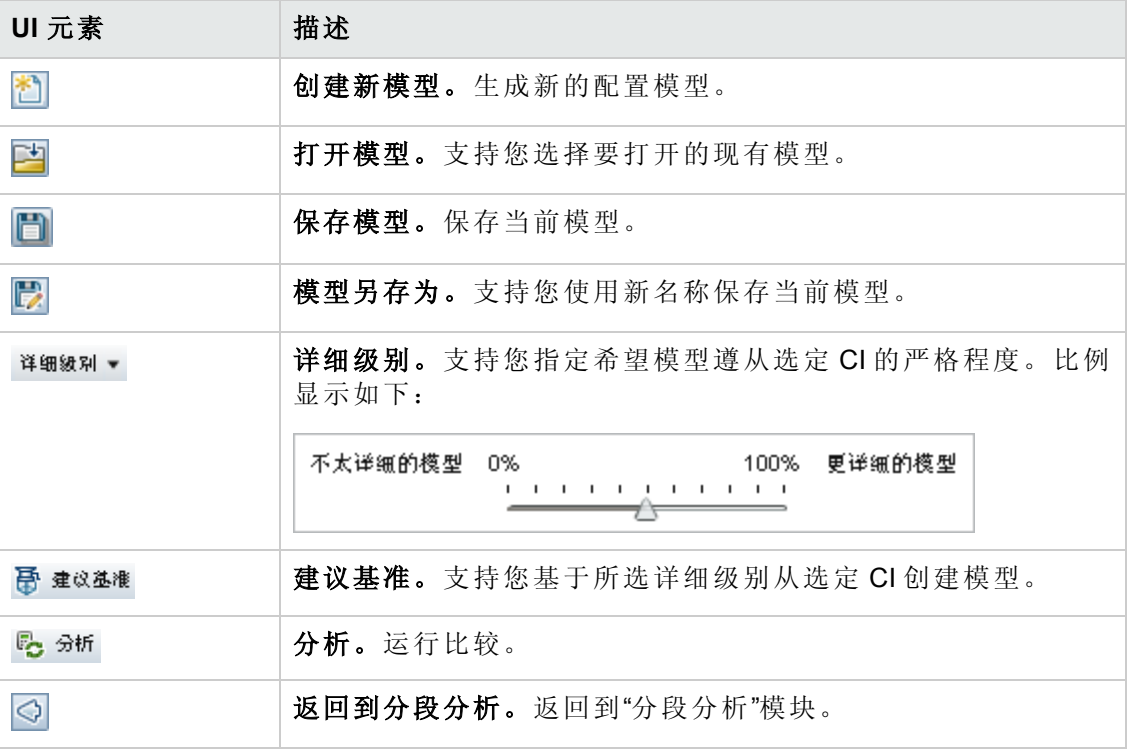

#### 分析结果窗格

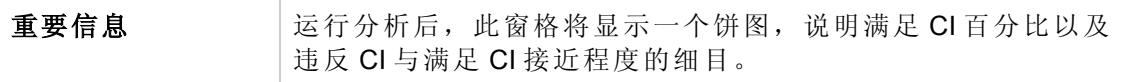

#### 分析范围窗格

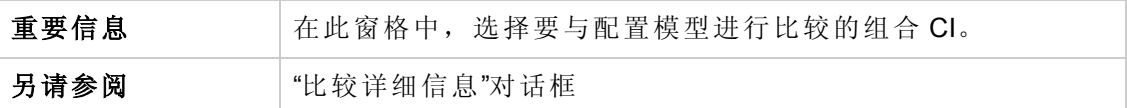

对用户界面元素的描述如下:

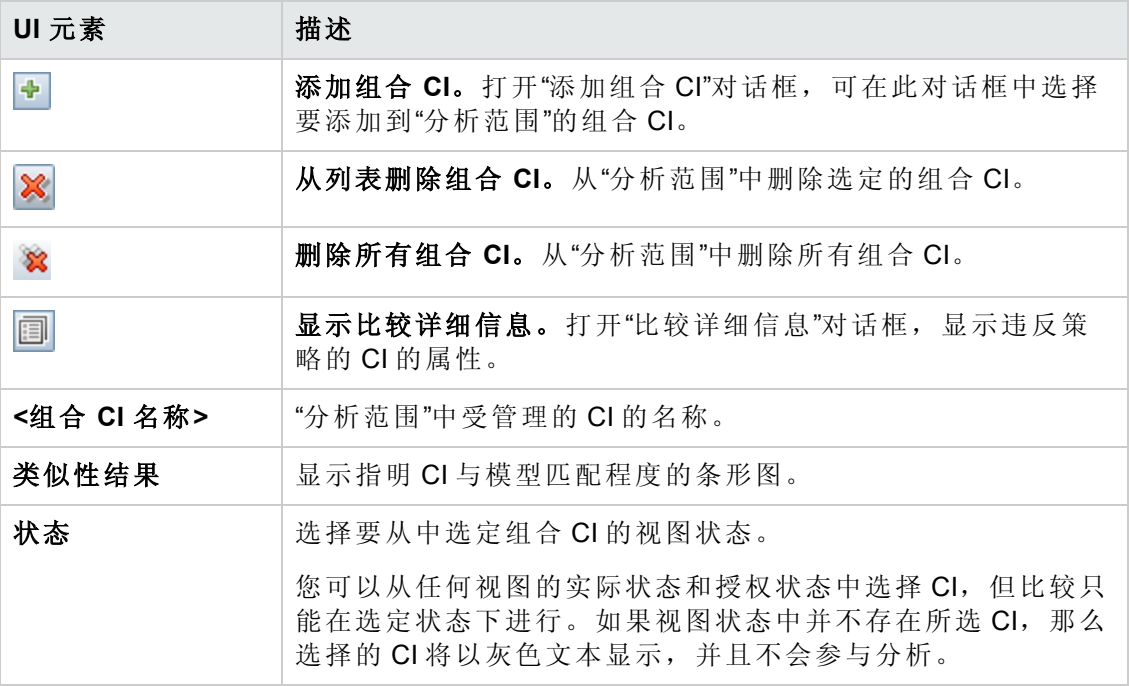

#### 配置模型窗格

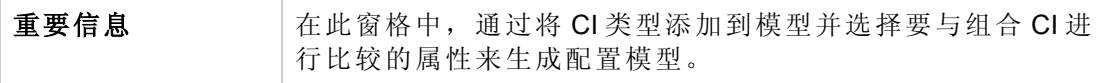

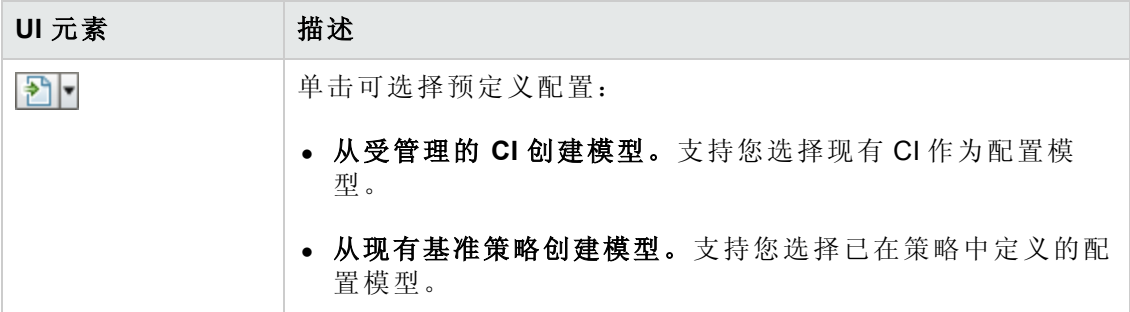

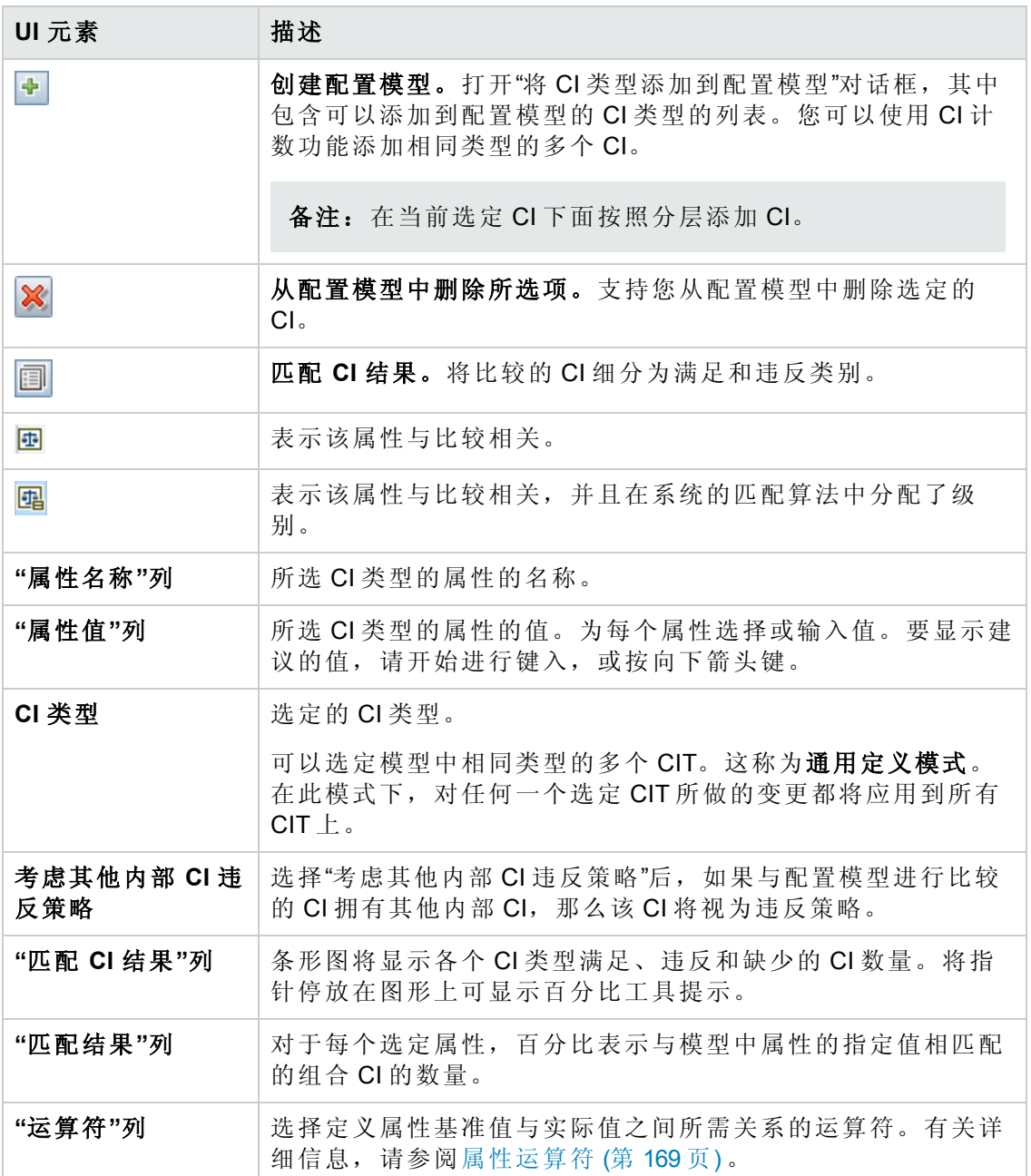

# <span id="page-101-0"></span>**"**比较详细信息**"**对话框

使用此对话框可以显示所选 CI 的比较详细信息。

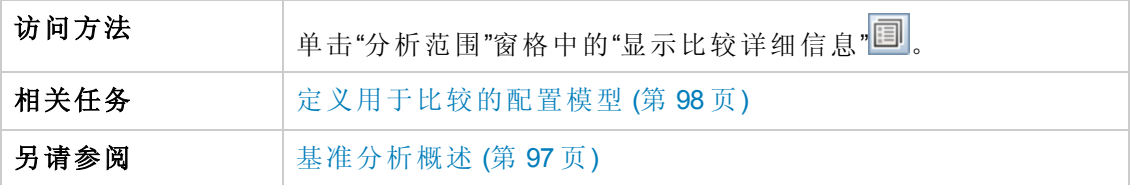

对用户界面元素的描述如下:

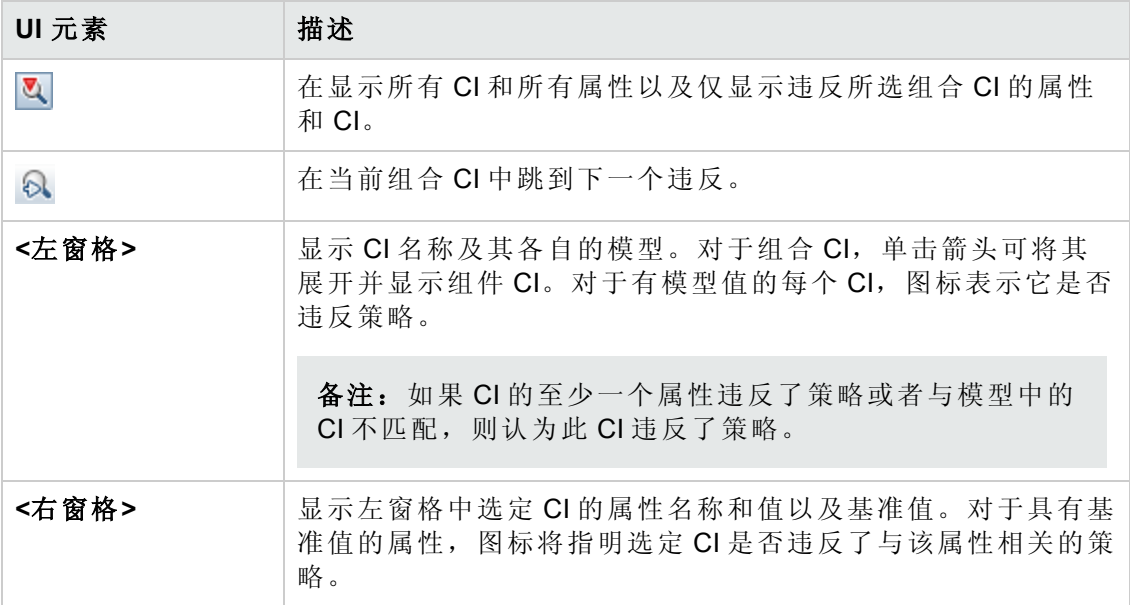

## <span id="page-102-0"></span>**"**选择基准策略**"**对话框

使用此对话框,可以选择一个基准将用作模型定义的现有基准策略。

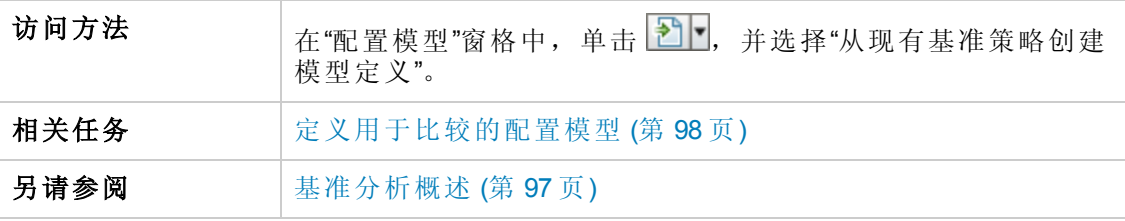

对用户界面元素的描述如下:

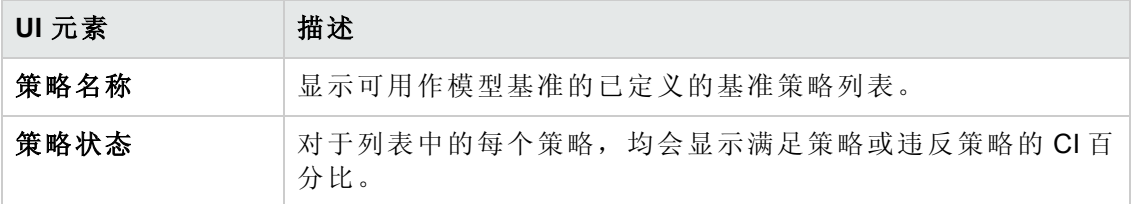

## <span id="page-102-1"></span>**"**选择组合 **CI"**对话框

使用此对话框可以为模型定义选择特定 CI。

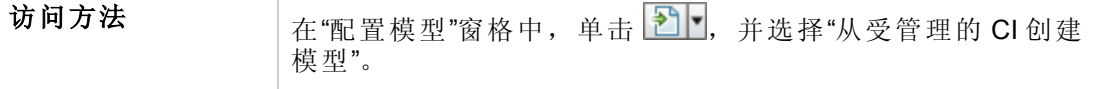

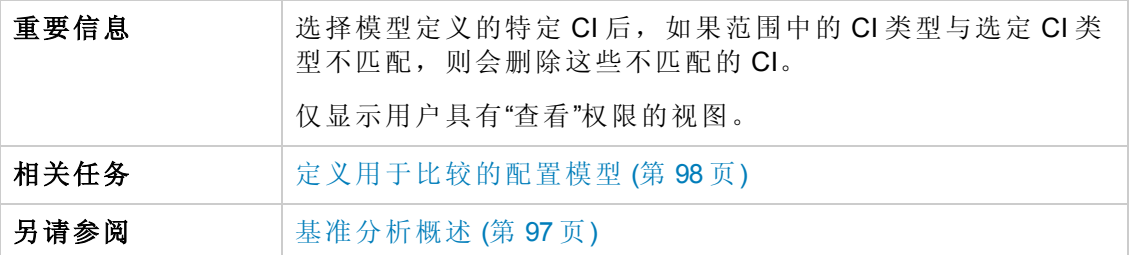

对用户界面元素的描述如下 (未标记的元素显示在尖括号中):

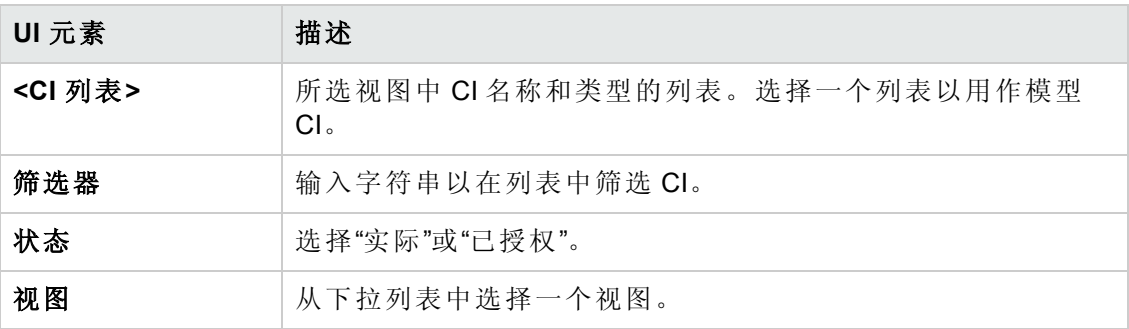

# 第10章:分段分析

本章包括:

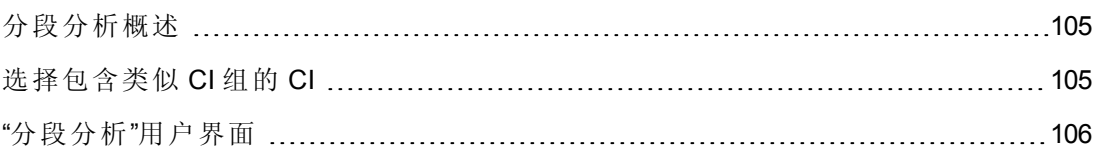

# <span id="page-104-0"></span>分段分析概述

"分段分析"模块可以创建 CI 分段 (具有类似配置的 CI 组) 。

使用 HP Universal CMDB 中的 CI 类型管理器定义相关 CI 匹配规则。有关详细信息,请 参阅《HP Universal CMDB 建模指南》中的"匹配规则页面"。如果属性指定为所需的匹 配属性,且未找到完全匹配项,则不会将组件 CI 视为同一分段的一部分。

选择 CI 作为输入,并指定所创建的每分段中各 CI 之间所需的类似性级别。选择 CI 作 为输入时,它们之间无需有任何特定的类似性。Configuration Manager 会生成一列分 段,并会为每个分段创建一个配置模型。选择作为输入的每个 CI 均会成为某个已创建 分段的一部分。

您可以选择一个分段,然后在"基准分析"模块中对其进行分析,或使用其所包含的 CI 作为其他模型的基础。

有关"分段分析"模块的详细信息,请参阅"[分段分析](#page-107-0)"页面 (第 108 页) 。

#### 备注:

- <sup>l</sup> 除非购买高级许可证,否则将无法访问此模块。要获得相应的许可证,请联系 HP 销售代表或 HP 软件业务合作伙伴。
- <sup>l</sup> 您必须具有"查看 CI"权限,才能使用此模块。
- <sup>l</sup> 仅显示您具有"查看"权限的视图。

# <span id="page-104-1"></span>选择包含类似 CI 组的 CI

此任务描述如何在能找到类似 CI 的组中选择 CI。

- 1. 导航到"分析">"分段分析"。
- 2. 选择从中获取 CI 进行比较的视图状态。可用选项包括"实际"与"已授权"。
- 3. 单击"添加组合 CI"

,打开"选择组合 CI"对话框。将从步骤 2 选择的状态中选择 CI。最多可选择 1,000 个组合 CI。

备注:必须选择相同 CI 类型的 CI。

- 4. 单击 <sup>参数</sup> 可将分段大小参数设置为所需值并定义分段范围。
	- 如果选择的值较低,则会导致要创建的分段更多更小,且这些分段中的组合 CI 彼此将更加类似。
	- 如果选择的值较高, 则会导致要创建的分段更少更大, 且这些分段中的组合 CI 将更加不同。
- 5. 单击 *d*p 分析分段 创建分段。
- 6. 查看结果:分段列表会显示每个分段的名称、所含的组合 CI 数以及分段中组合 CI 与分段模型的平均类似性级别。在列表 ("分段列表"窗格) 或饼图 ("分段结果"窗格) 中 单击某个分段可查看"配置模型"窗格中的模型。
- 7. 要进一步分析分段的内容,请在分段列表中选择分段,并单击"查看选定分段的配 置建模" 。<br>出操作将带您进入"基准分析"模块,并将选定分段用作模型。

备注:如果此时在"基准分析"模块中进行变更,则这些变更将不会在"分段分析" 模块中反映出来。例如,在"基准分析"的"分析范围"中删除或添加 CI 不会从"分 段分析"模块的分段或范围中删除它们。

### <span id="page-105-0"></span>"分段分析"用户界面

本节包括:

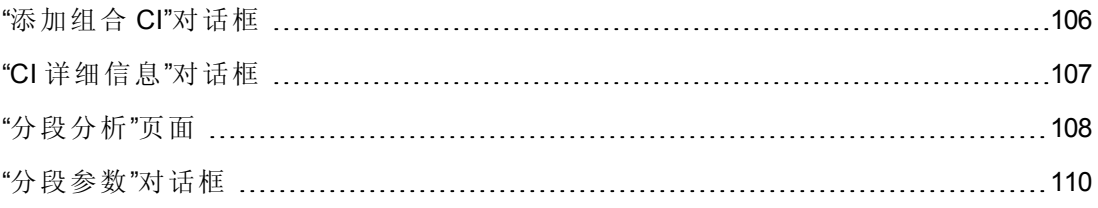

### <span id="page-105-1"></span>**"**添加组合 **CI"**对话框

使用此对话框可以为模型定义选择特定 CI。

访问方法 单击"分析范围"窗格中的"添加组合 CI" <sup>。</sup>

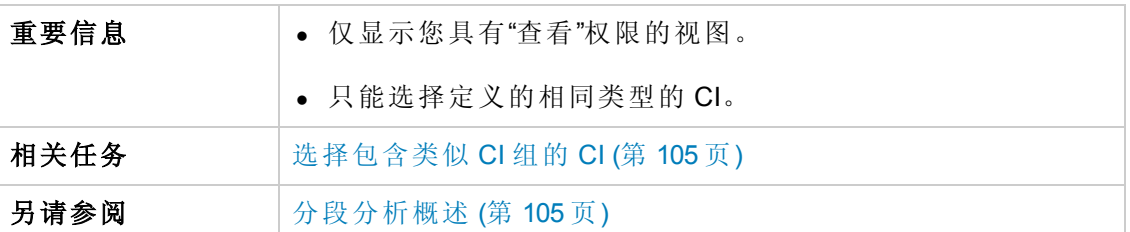

对用户界面元素的描述如下 (未标记的元素显示在尖括号中) :

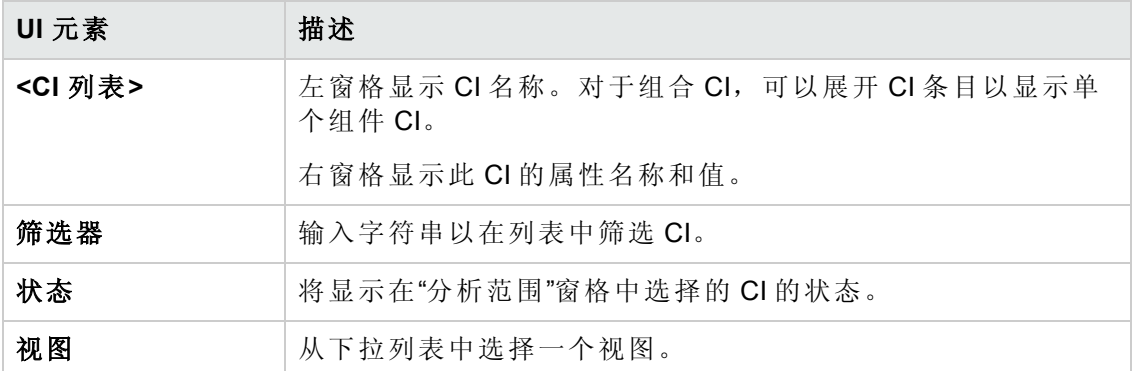

## <span id="page-106-0"></span>**"CI** 详细信息**"**对话框

使用此对话框可以显示所选 CI 的比较详细信息。

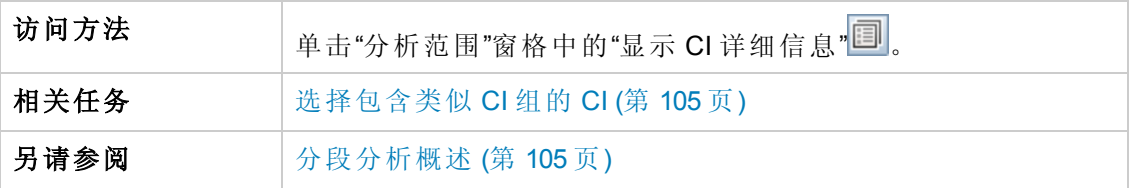

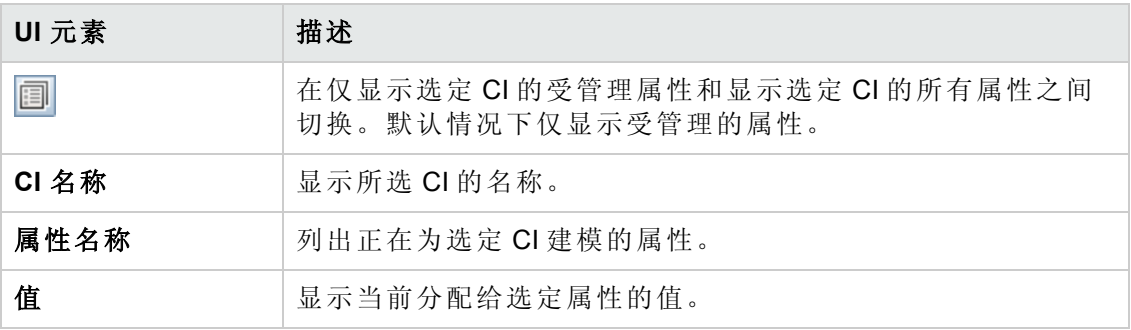

# <span id="page-107-0"></span>**"**分段分析**"**页面

使用此页面可以在您的环境中找到类似 CI 的组。

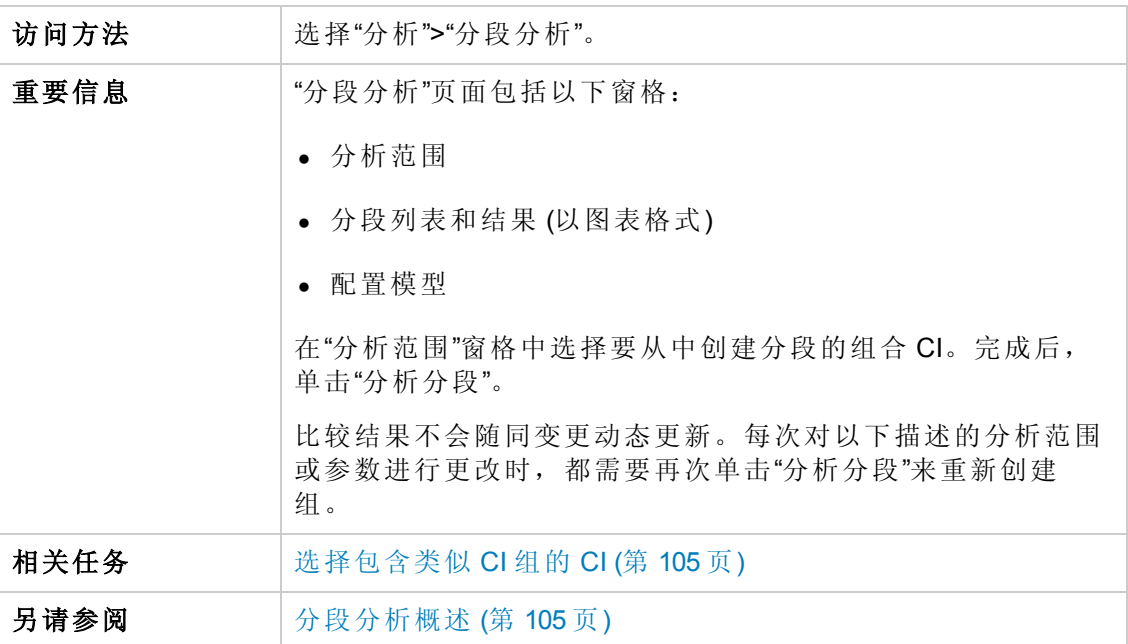

对用户界面元素的描述如下:

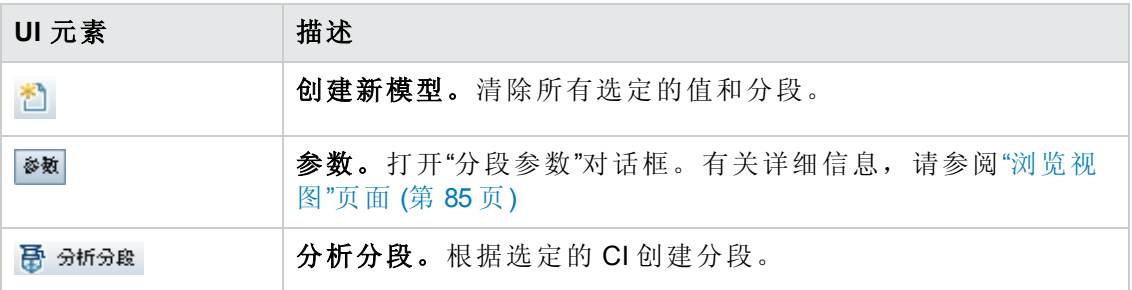

分析范围窗格

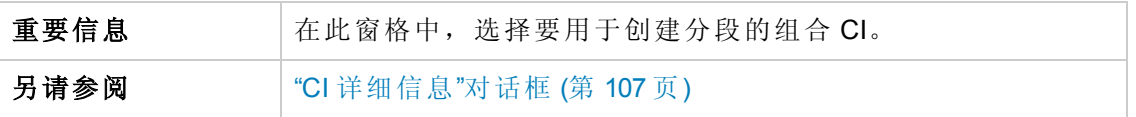

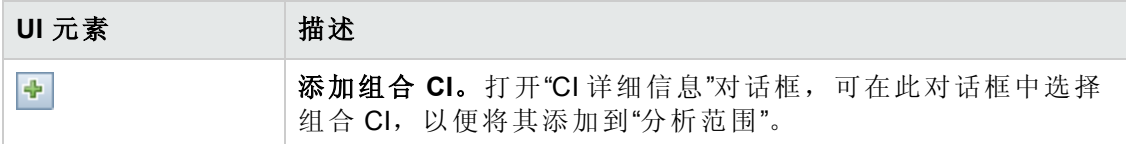
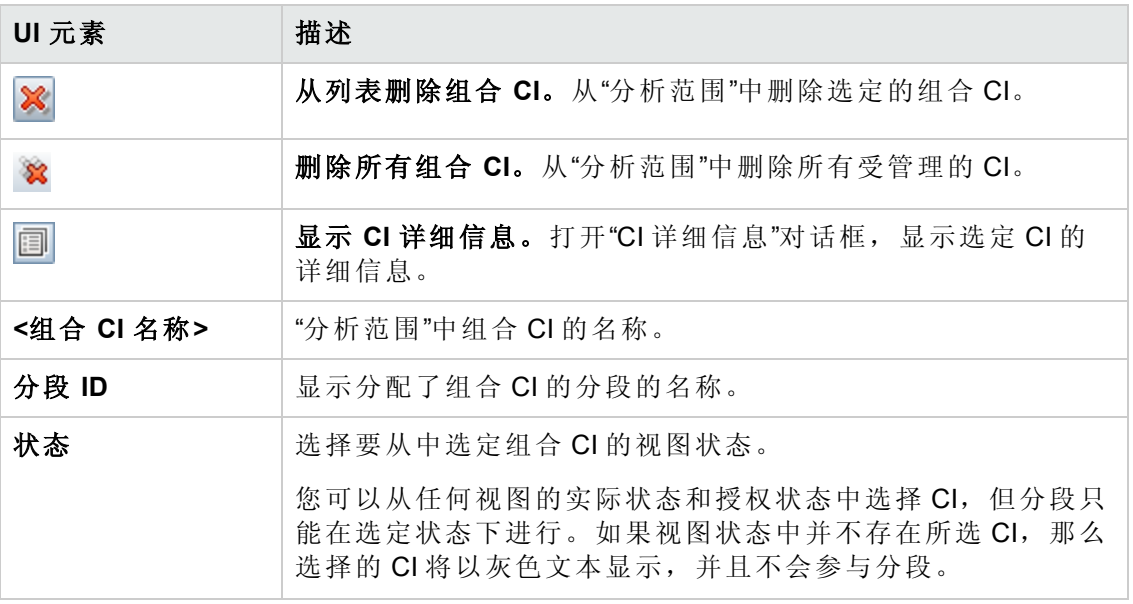

### 配置模型窗格

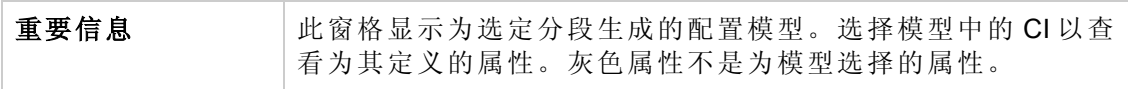

对用户界面元素的描述如下:

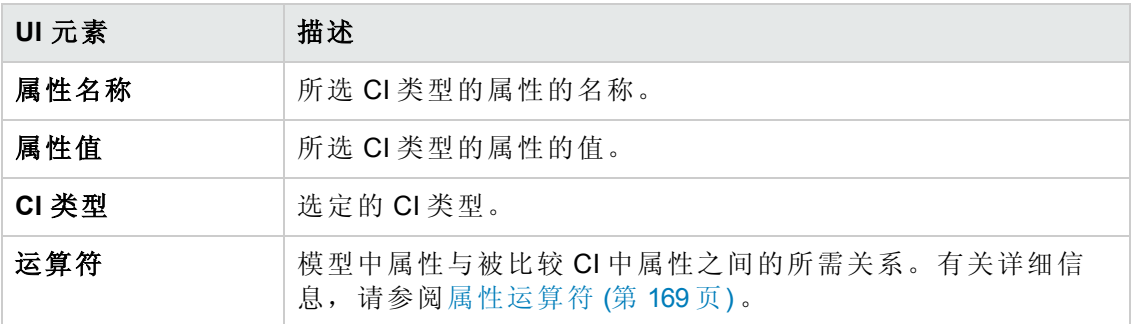

### 分段列表窗格

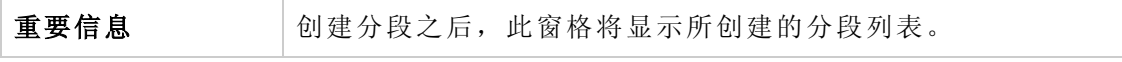

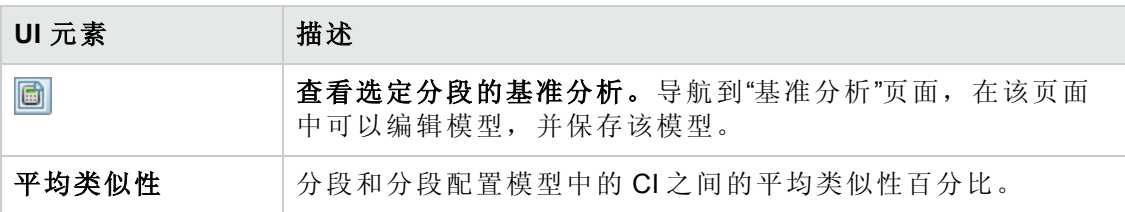

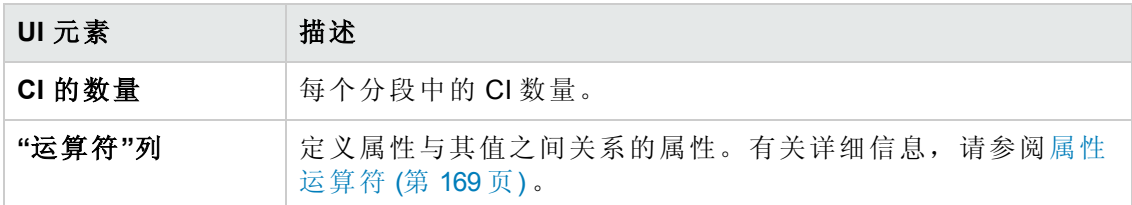

#### 分段结果窗格

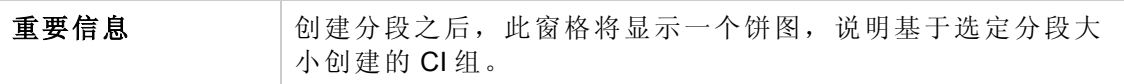

## **"**分段参数**"**对话框

使用此对话框可以指定属于建议分段一部分的选定 CI 的详细级别和范围。

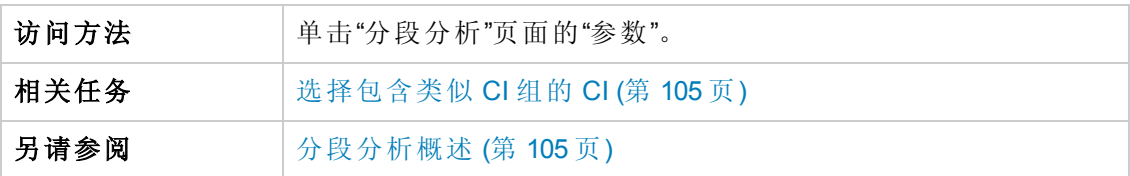

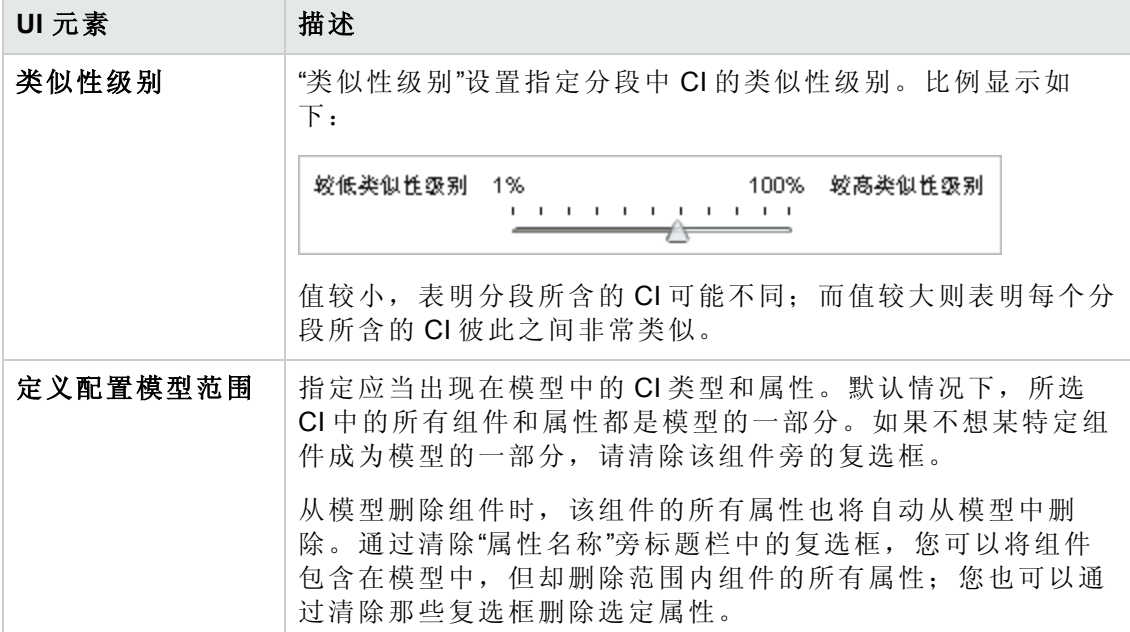

# 第11章:审查/授权

本章包括:

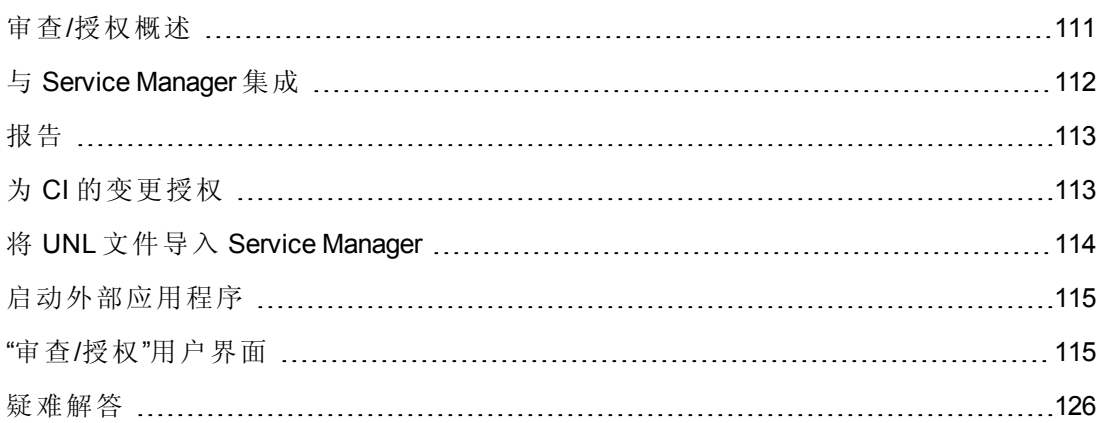

## <span id="page-110-0"></span>审查/授权概述

在"审查/授权"模块中,您可以审查并授权视图中的变更。"审查/授权"将显示视图中当前 包含的所有 CI,且不论是处于实际状态还是处于授权状态。例如,应用程序拥有者可 能希望跟踪和确认其应用程序服务树中发生的变更。添加到视图中的 CI、从视图中删 除的 CI, 以及两种状态间更新的 CI, 均由指示图标在"组合 CI"窗格和"拓扑"窗格中指 明。有关指示器图标的详细信息,请参阅[组合](#page-119-0) CI 窗格 (第 120页)。

通过分析 (或审查) 要授权的变更,开始授权过程:检查变更的类型和性质,是否有新 策略违反以及是否有相关的 RFC。从标记为已变更的 CI 中选择要授权的变更。单击"授 权"时,将提交所有选定变更以供授权。授权完成之后,已授权状态将更新为选定变 [更,并且会保存视图的快照。有关手动授权的详细信息,请参阅为](#page-112-1) CI 的变更授权 (第 113 页) 。

还可以使用自动状态转换功能自动授权视图。针对视图中所有受管理的 CI 验证自动状 态转换规则,如果所有受管理的 CI 均符合这些规则,则会自动授权 CI 变更。有关详细 信息,请参阅[自动状态转换](#page-149-0)(第150页)。

在授权变更 (手动或自动状态转换期间)之前, Configuration Manager 会检查因授权变更 而被删除的任何 CI 是否拥有依赖于该 CI 的其他 CI。针对以下情况授权时,会出现警 告通知:

- <sup>l</sup> 如果删除一个视图中的 CI 会导致另一个视图中的相依 CI 被删除。
- <sup>l</sup> 如果删除一个 CI 会导致另一个视图中的 CI (组合 CI 的一个组件) 被删除。
- <sup>l</sup> 如果要删除的 CI 与另一视图有关联。
- <sup>l</sup> 如果一个视图中的变更授权会导致另一视图中的策略违反。

备注:您必须具有以下权限之一才能访问"审查/授权"模块:

- <sup>l</sup> "查看"权限,允许您选择并审查变更。
- <sup>l</sup> "在 CM 中授权"权限,允许您审查并授权变更。

## <span id="page-111-0"></span>与 Service Manager 集成

Configuration Manager 让您可以在已授权状态或实际状态下将 CI 从 UCMDB 推送至 Service Manager。使用 Service Manager 9.x 适配器在 UCMDB 中创建新集成点时, 您可以 选择在哪种状态下推送数据。有关详细信息,请参阅《HP Universal CMDB 数据流管理 指南》中的"新建集成点/编辑集成点"对话框。但是, 在实际状态下登录到 Configuration Manager 后, 只能访问 UCMDB 中的"数据流管理"模块。

设置集成时,必须将 **cm4sm.unl** 文件加载到 Service Manager 中。此文件启用的服务允 许 Service Manager 和 Configuration Manager 间的集成。有关详细信息, 请参阅将 UNL 文 件导入 Service Manager (第 114 页) 。

在授权前,请同时考虑计划内和计划外的变更。可能发生以下任一情景:

- <sup>l</sup> 计划中变更 已经为搜寻到的变更打开一个或多个相关 RFC。授权后,会随即验证 相关 RFC。
- <sup>l</sup> 计划外变更 之前没有为变更打开 RFC。
	- 如果变更不影响 CI (例如, 如果此 CI 的搜寻模式发生变更), 则可以授权变更, 而 无需创建 RFC。
	- 如果 CI 或其属性有实际变更, 则可以通过 Configuration Manager 创建 RFC。

作为脱机分析过程的一部分, Configuration Manager 检查并存储与已更改的 CI 相关的 RFC。为 RFC 检查了以下 CI:

- $\bullet$  已更改的 CI
- <sup>l</sup> 已更改的 CI 的容器
- <sup>l</sup> 已更改的 CI 的关系

对于受管理视图中的每个 CI,分析过程会检查 CI 是否有相关 RFC。如果发现 CI 没有 相关的 RFC, 则会在包含 CI 中查询 RFC; 如果包含 CI 中没有 RFC, 则会检查连接的 CI。

注意,相同 RFC 可以与多个 CI 相关; 单个 CI 也可以与数个 RFC 相关。例如, 如果在 主机的一个视图中发现 RFC, 则相同 RFC 会与其他视图中的主机相关。

Configuration Manager 中的 CI 和 Service Manager 中的 RFC 有四种可能的关系:

- $\bullet$  直接 CI 与 RFC 有直接关系。
- <sup>l</sup> 容器 CI 的容器与 RFC 有关。
- <sup>l</sup> 手动 为变更的 CI 手动创建 RFC。
- <sup>l</sup> 关系 互相关联的多个 CI 都与相同 RFC 相关。

有关创建 RFC 的详细信息,请参阅:

- [为特定](#page-69-0) CI 创建 RFC (第 70 页)
- 创建 RFC [来修复策略违反](#page-69-1) (第 70 页)
- <span id="page-112-0"></span><sup>l</sup> "[为回滚的变更创建](#page-116-0) RFC"对话框 (第 117 页)

## 报告

Configuration Manager 提供导出视图的策略信息的功能,包括有关违反已定义的策略的 CI 信息。导致 CI 违反策略的原因可能是:

- <sup>l</sup> CI 不满足基准条件
- 缺少 CI
- $\bullet$  组合  $Cl$  中有其他  $Cl$

备注:有关违反 CI 的信息不会包括在以 .pdf 格式导出的报告中。

<span id="page-112-1"></span>报告比较 CI 在视图的两个状态间的策略状态。详细信息会在至少一个状态在属性级别 有违反情况时显示。报告列出策略违反的原因以及每个状态中违反 CI 或属性的状态。

## 为 CI 的变更授权

此任务描述如何为组合 CI 的变更授权。

CI 的变更可能包括:

- <sup>l</sup> CI 的所有属性变更 (无法单独为每个属性变更授权)
- <sup>l</sup> 添加或删除 CI
- <sup>l</sup> 传入关系变更
- <sup>l</sup> 传出关系变更

#### 要为变更授权,请执行以下操作:

- 1. 在"审查/授权"模块的"组合 CI"窗格中,通过单击各个复选框左侧的小箭头,展开具 有变更的 CI 条目。给定 CI 的每个变更将出现在自己所在的行上。
- 2. 审查变更之后,选中与需要授权的变更对应的复选框。

备注:如果选中 CI 的复选框,则会自动选中该 CI 的所有变更。

- 3. 完成变更审查后,执行以下操作之一:
	- 单击"授权" <<mark>第 授权</mark>, 对选定的计划变更授权并验证其现有 RFC。

将出现消息,说明已提交变更以供授权。单击"确定"。

■ 单击"为选定变更创建回滚 RFC" •, 为每个选定 CI 创建 RFC 事件票证。

输入所需信息,并单击"提交"[。有关详细信息,请参阅](#page-116-0)"为回滚的变更创建 RFC" 对话框 (第 117 页) 。

备注: 授权过程可能需要较长时间。在处理授权过程时, 您可以继续处理其他 视图。

更新后的视图将成为具有新授权状态的视图。

## <span id="page-113-0"></span>将 UNL 文件导入 Service Manager

此任务描述如何将 **cm4sm.unl** UNL 文件上载到 Service Manager,以便激活在 Service Manager 和 Configuration Manager 间启用集成的服务。

#### 要导入 **UNL** 文件,请执行以下操作:

- 1. 在 Service Manager 中, 单击"菜单导航">"定制">"Database Manager"。
- 2. 右键单击"详细信息"按钮,并选择"导入/加载"。
- 3. 在"HP Service Manager 文件加载/导入"页面中,单击"指定文件"并选择 **<***Configuration Manager* 安装目录**>/adapters/sm/cm4sm.unl**。

通过文件浏览器加载文件。

- 4. 在"导入描述"框中输入描述。
- 5. 在"文件类型"列表中选择 **winnt**。
- 6. 选择显示选项。
- 7. 单击"加载 FG"可开始加载。

# <span id="page-114-0"></span>启动外部应用程序

Configuration Manager 现在提供一种配置常规 UI 集成的机制,该机制可以在 UCMDB CI 的上下文或 UCMDB 视图中启动任何应用程序用户界面。例如,可以启动 HP Enterprise Collaboration 用户界面,以便打开与可能在某些 CI 上发现的问题相关的新讨论,或启动 UCMDB 以查看所选 CI 的 CI 属性。此功能在"审查/授权"和"浏览视图"模块中提供。

备注:要与外部应用程序集成,建议使用 LW-SSO 配置所有应用程序,并使用相同 的用户管理系统。这可以避免输入每个外部应用程序的用户名和登录名。

#### 启动外部应用程序:

1. 指定要打开的应用程序的 URL。例如:

http://<UCMDB 服务器计算机或 IP 地址>:8080/ucmdb-ui/cms/ directAppletLogin.do?cmd=ShowProperties&objectId= \${ucmdbId}&navigation=false&interfaceVersion=9.0.0

对于此示例,\${ucmdbId} 将替换为所选组合 CI 的 ID (如显示在 UCMDB 中那样) 。

有关详细信息,请参阅UI [集成](#page-195-0) (第 196 页) 。

各注:必须执行此步骤才能看到 <sup>启动 |</sup> 按钮。

2. 在"审查/授权"或"浏览视图"模块中, 单击 8 点

所配置的应用程序将在浏览器窗口中打开。

## <span id="page-114-1"></span>"审查/授权"用户界面

本节包括:

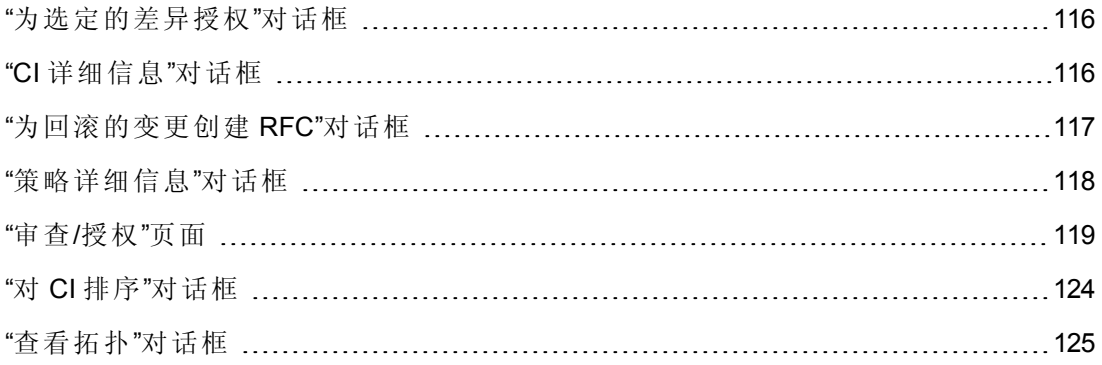

## <span id="page-115-0"></span>**"**为选定的差异授权**"**对话框

使用此对话框可以选择希望授权的特定变更。

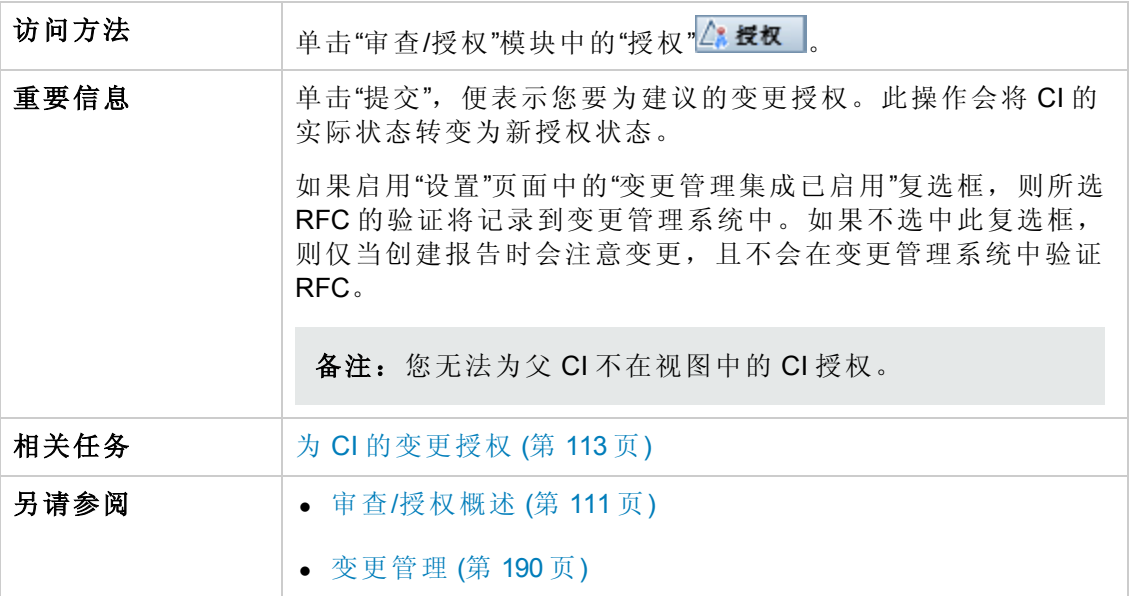

对用户界面元素的描述如下 (未标记的元素显示在尖括号中) :

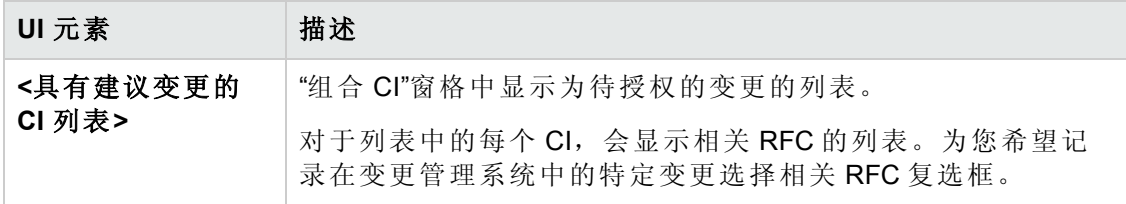

## <span id="page-115-1"></span>**"CI** 详细信息**"**对话框

使用此对话框可以查看所选 CI 的详细信息。

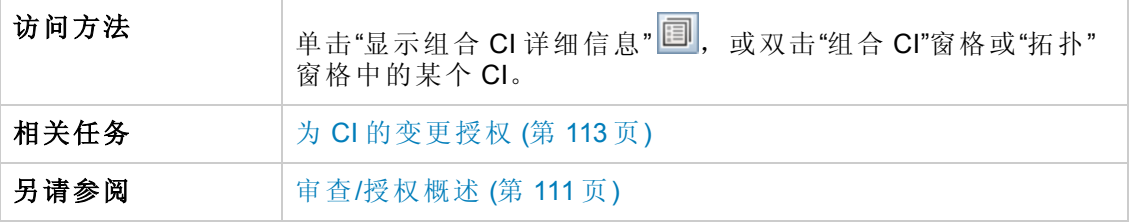

对用户界面元素的描述如下:

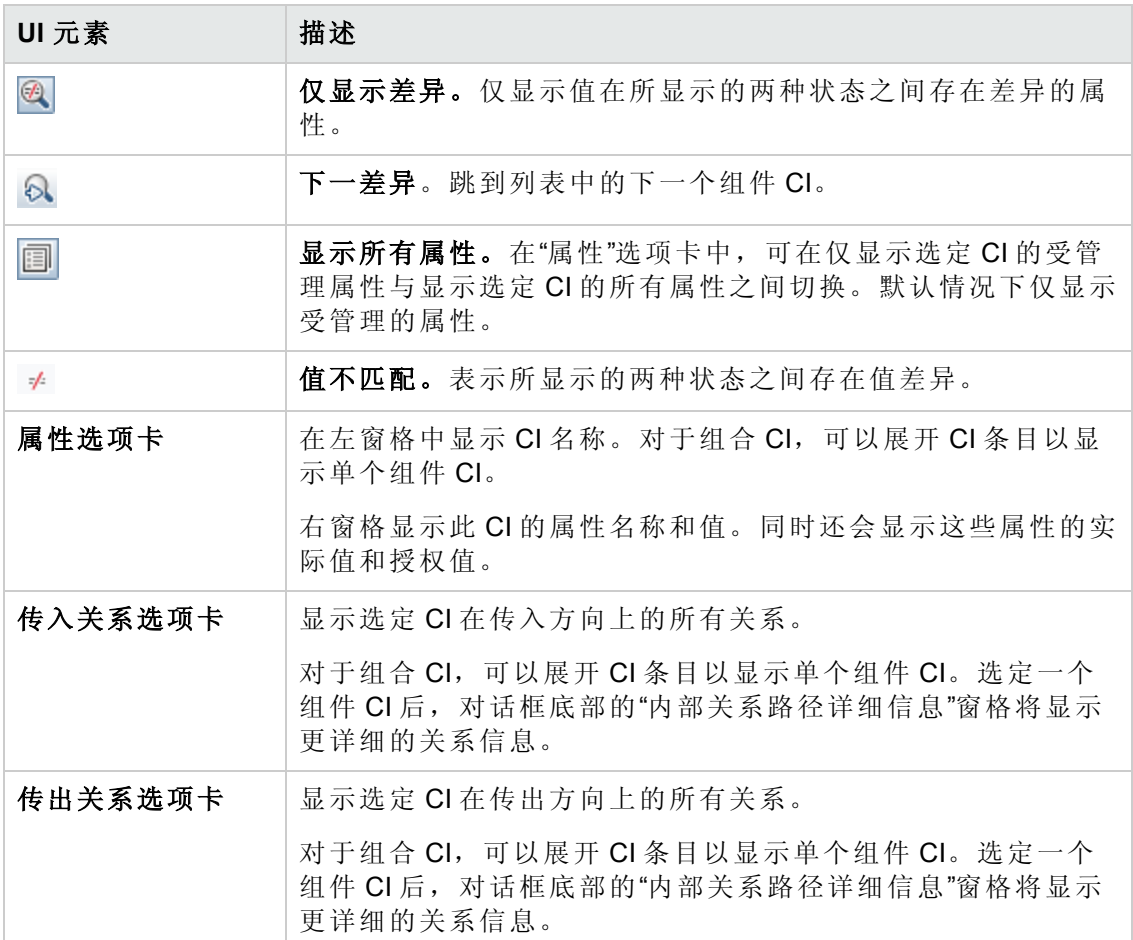

## <span id="page-116-0"></span>**"**为回滚的变更创建 **RFC"**对话框

使用此对话框可以创建计划外和多余变更的 RFC,并将在 Service Manager 中验证该 RFC。

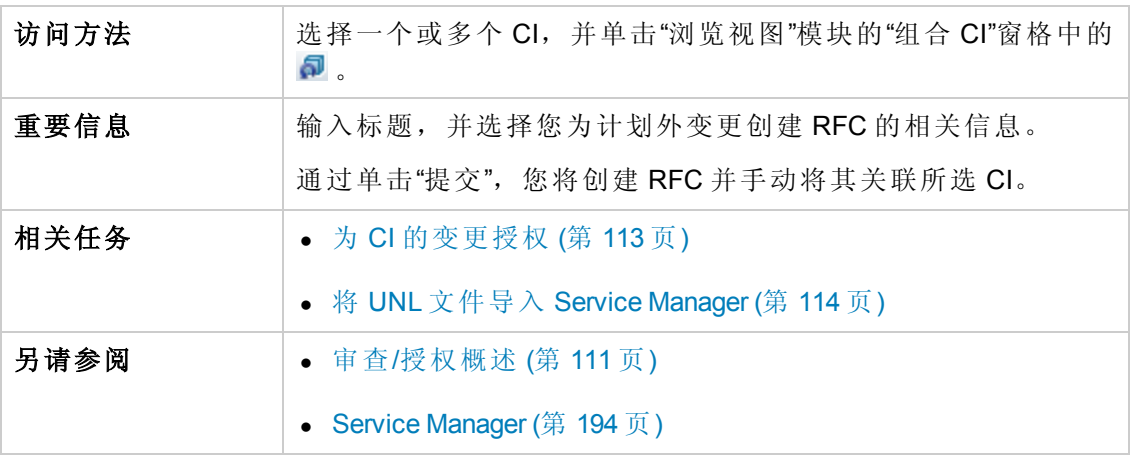

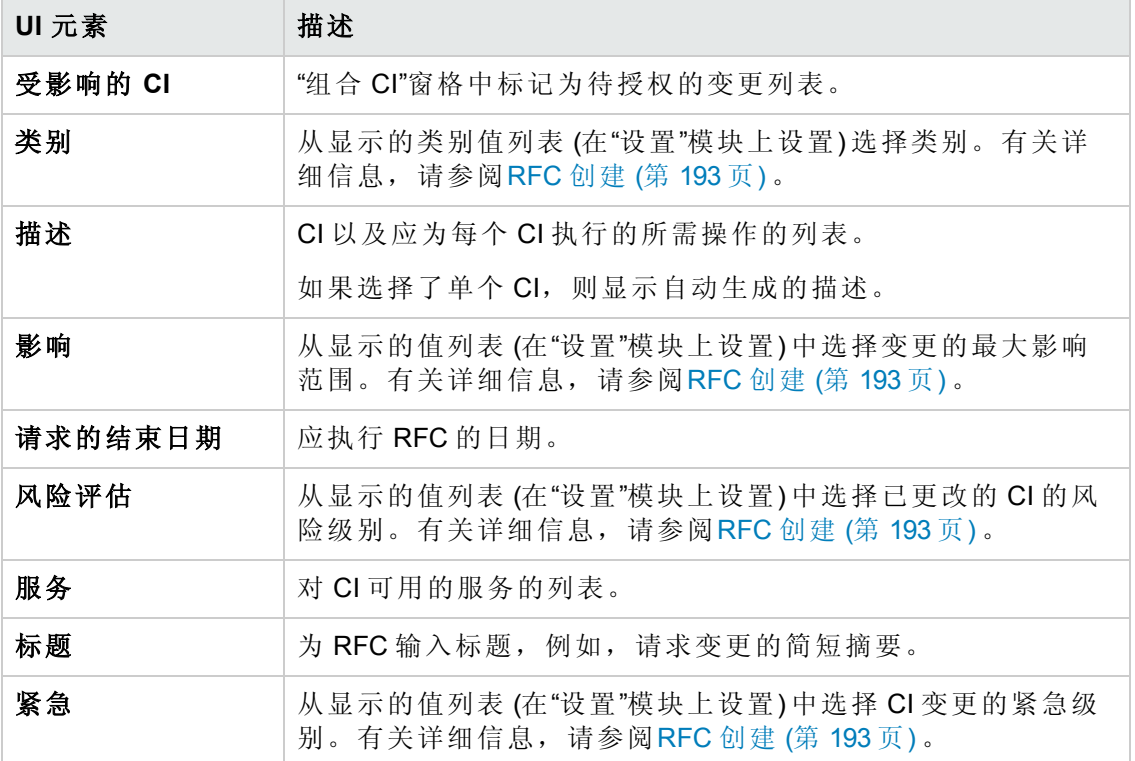

对用户界面元素的描述如下 (未标记的元素显示在尖括号中):

## <span id="page-117-0"></span>**"**策略详细信息**"**对话框

使用此对话框可以显示有关 CI 策略违反基准策略规则的详细信息。

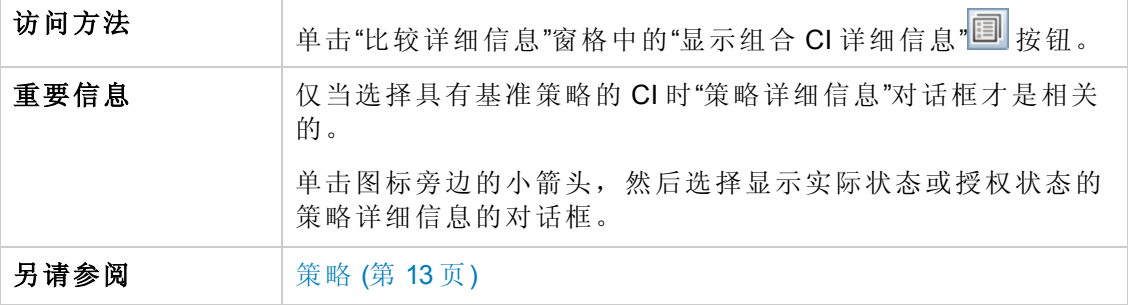

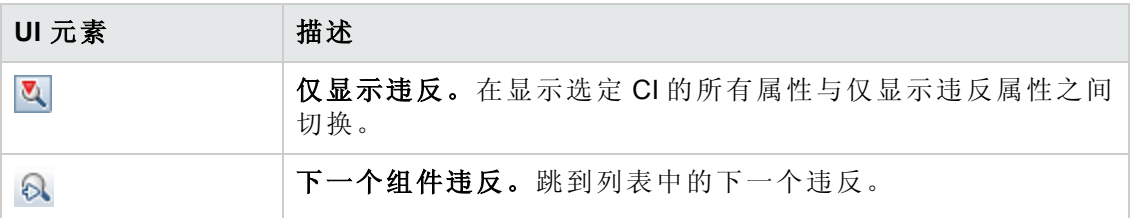

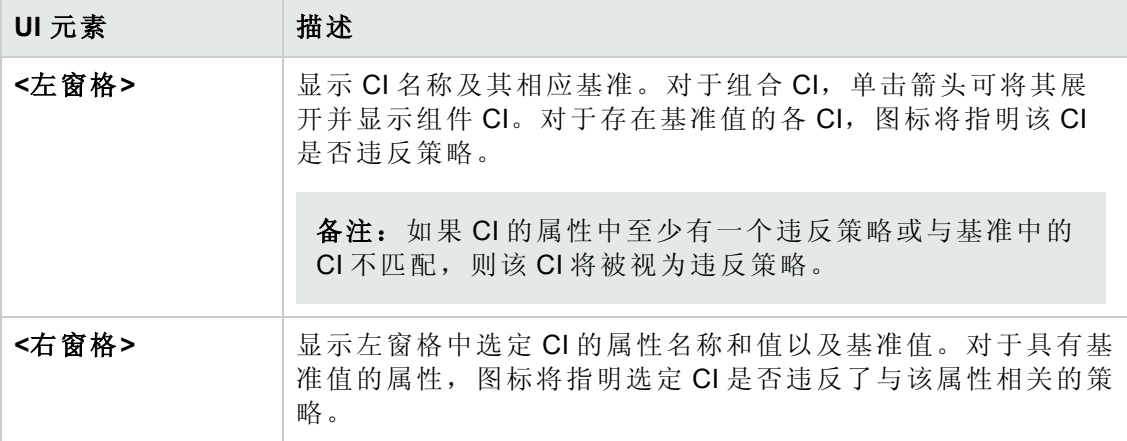

## <span id="page-118-0"></span>**"**审查**/**授权**"**页面

使用此页面可以显示处于实际状态的视图,并选择希望授权的变更。

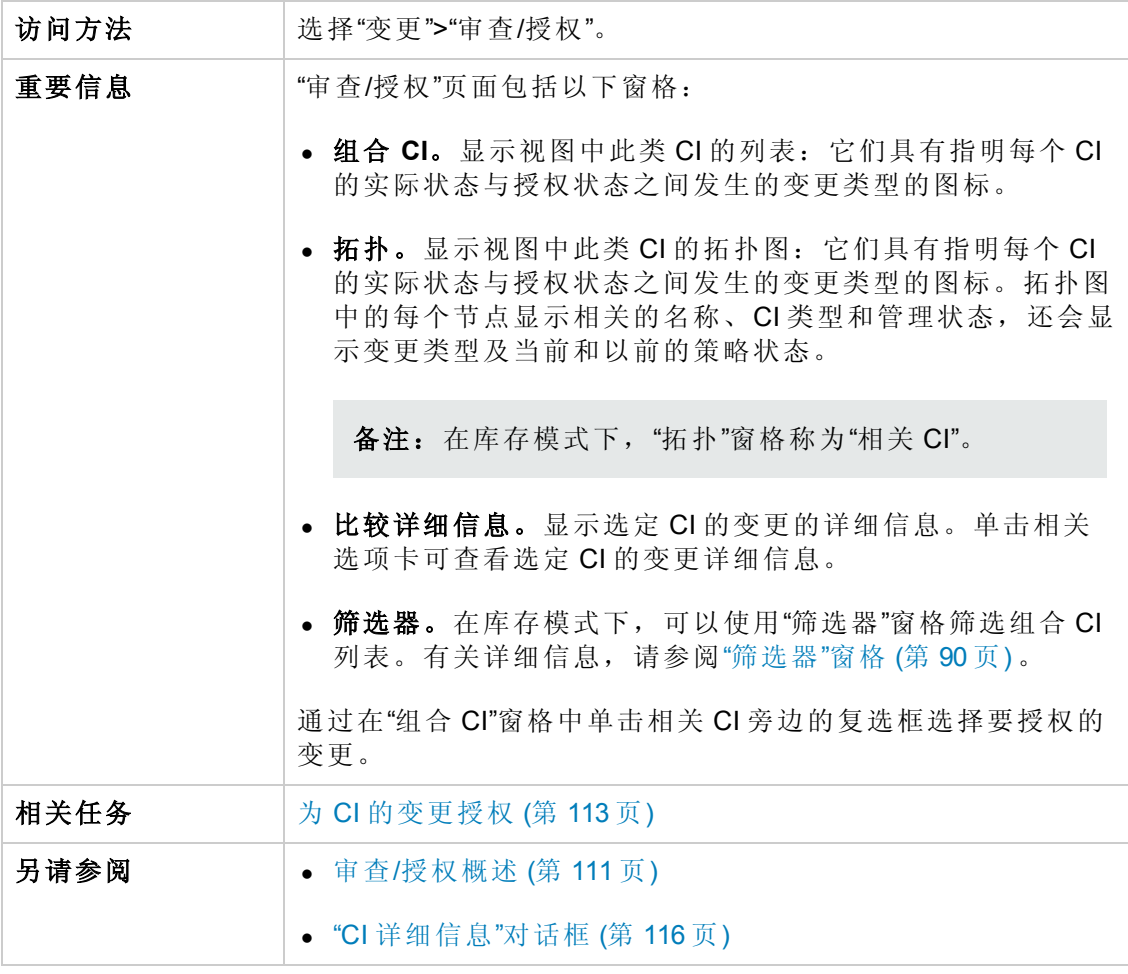

对用户界面元素的描述如下:

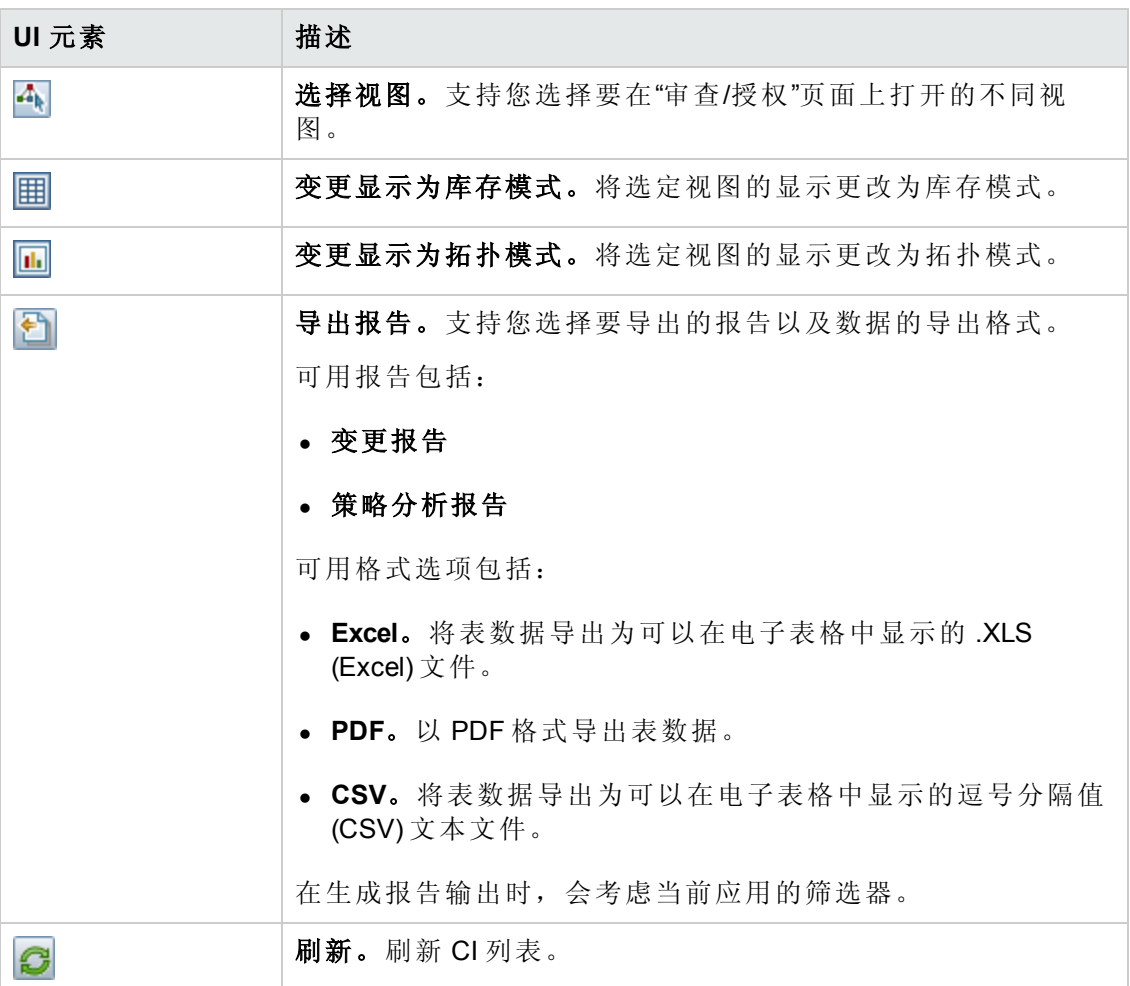

### <span id="page-119-0"></span>组合 **CI** 窗格

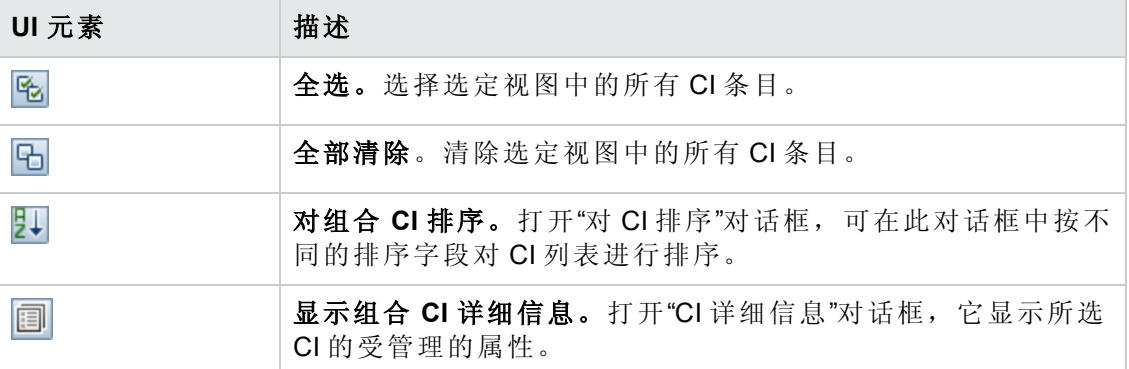

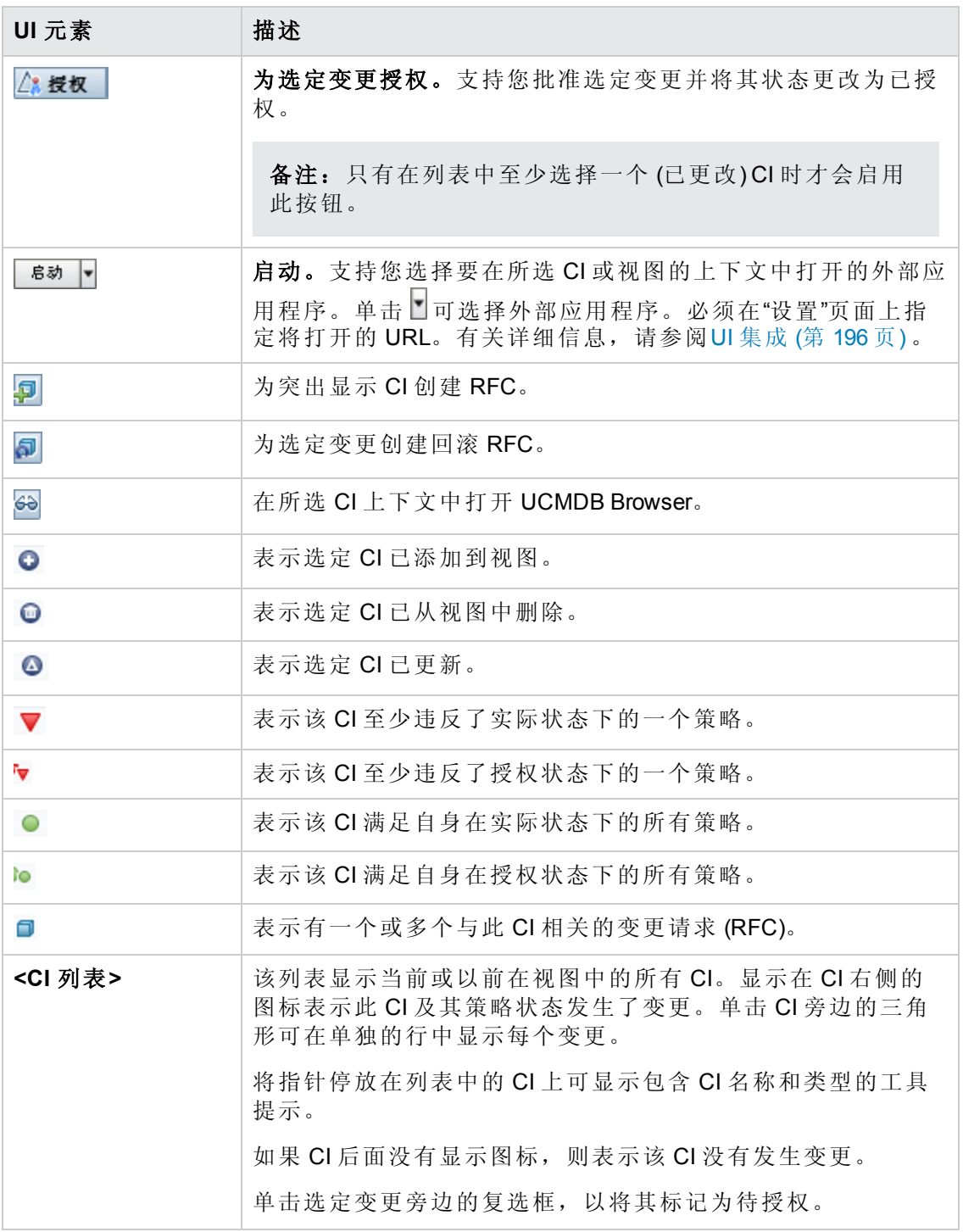

### 比较详细信息窗格

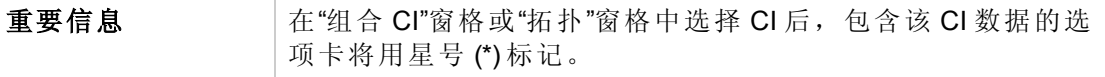

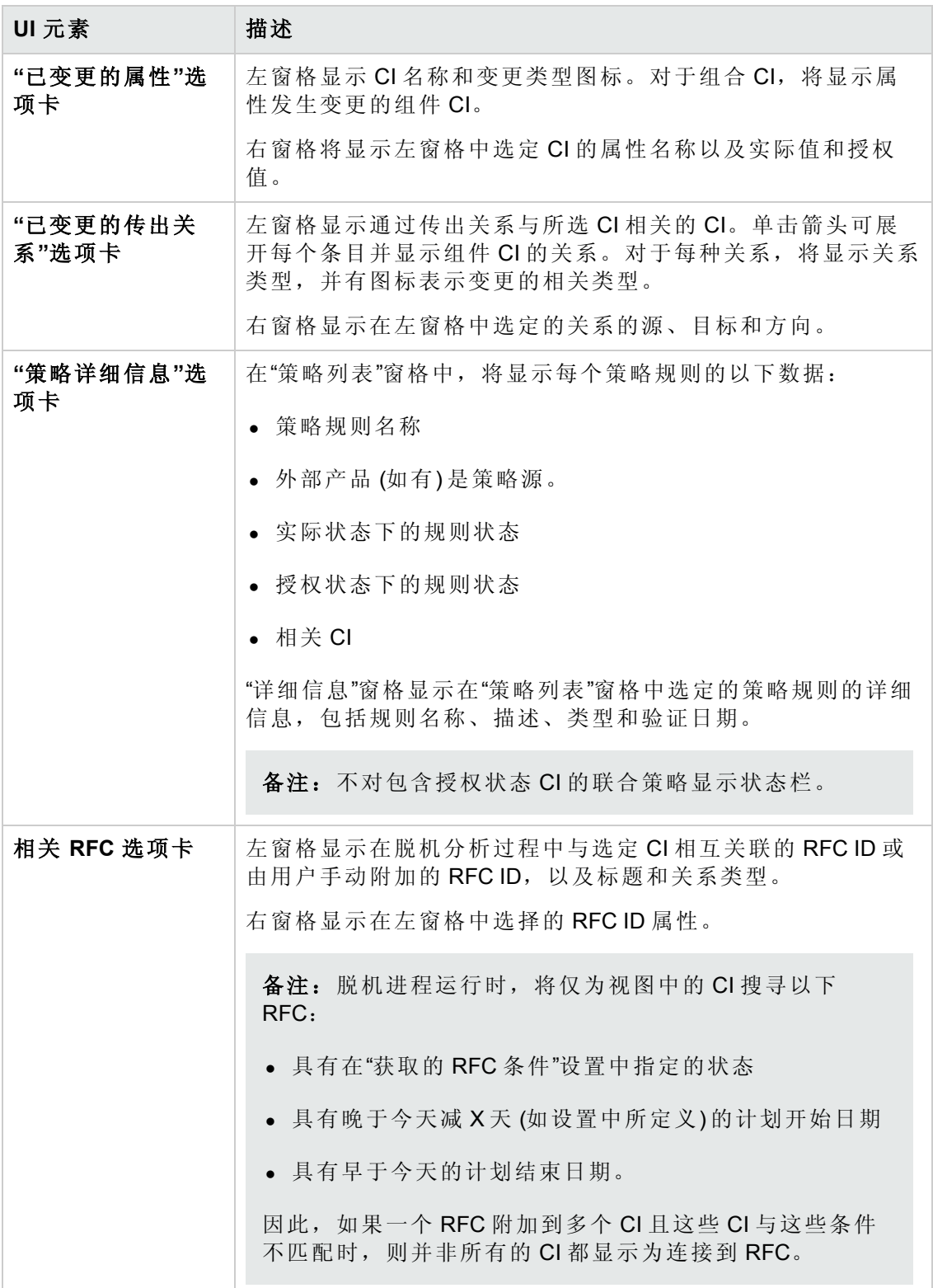

### **"**筛选器**"**窗格

对用户界面元素的描述如下:

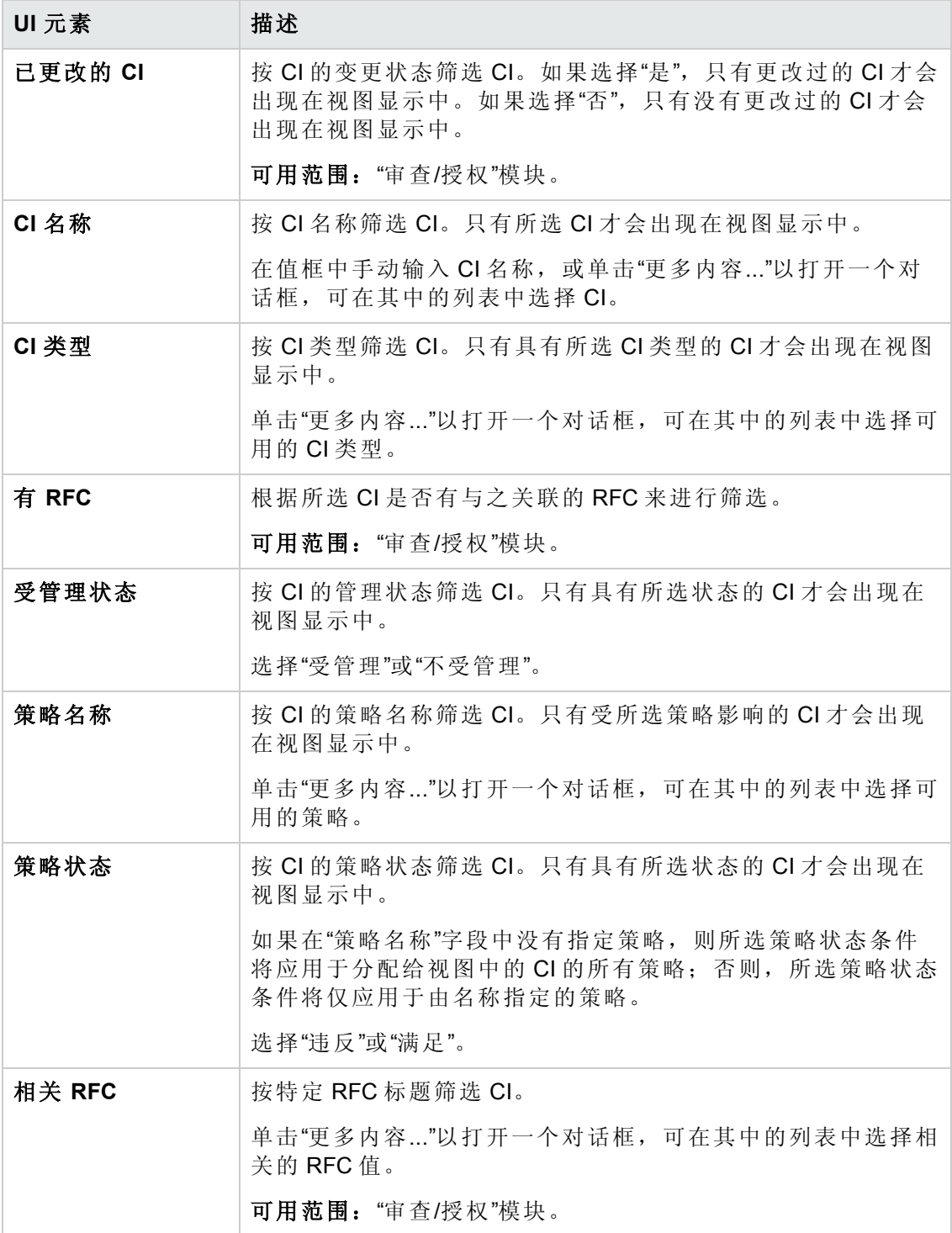

#### **"**拓扑**"**窗格

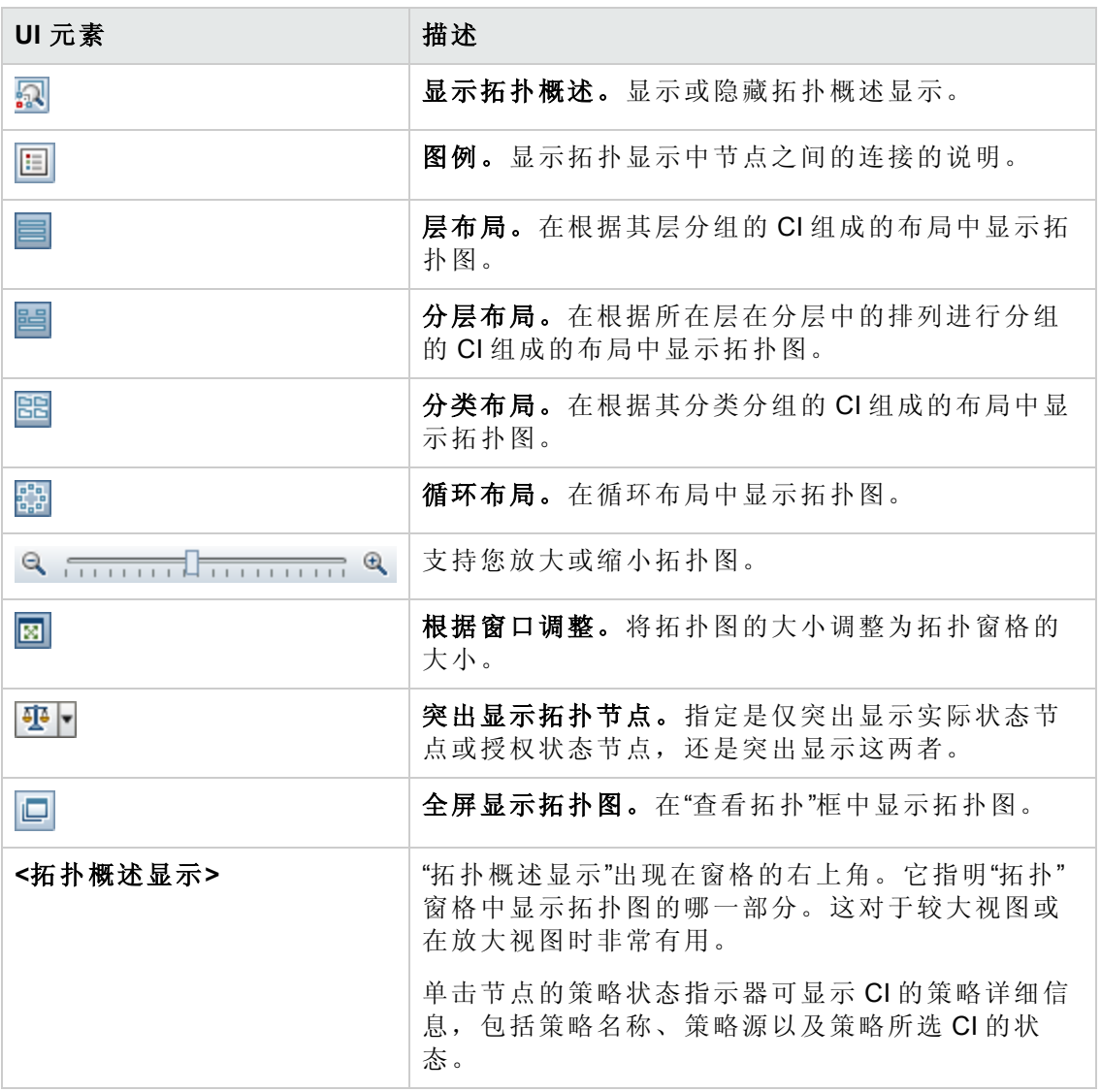

## <span id="page-123-0"></span>**"**对 **CI** 排序**"**对话框

使用此对话框可以在"组合 CI"窗格中为 CI 列表排序。

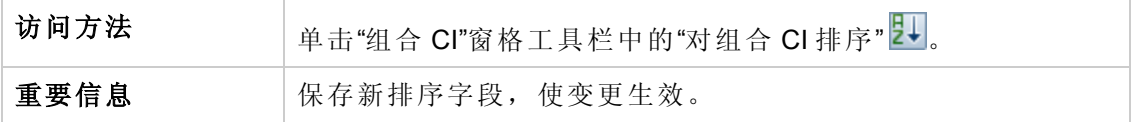

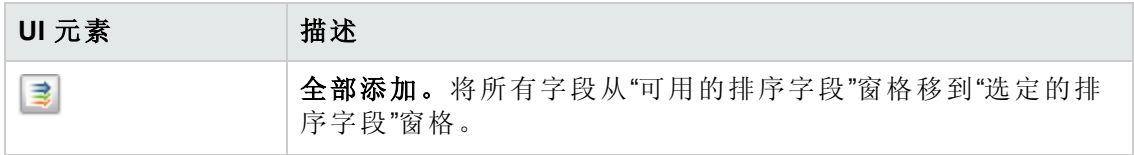

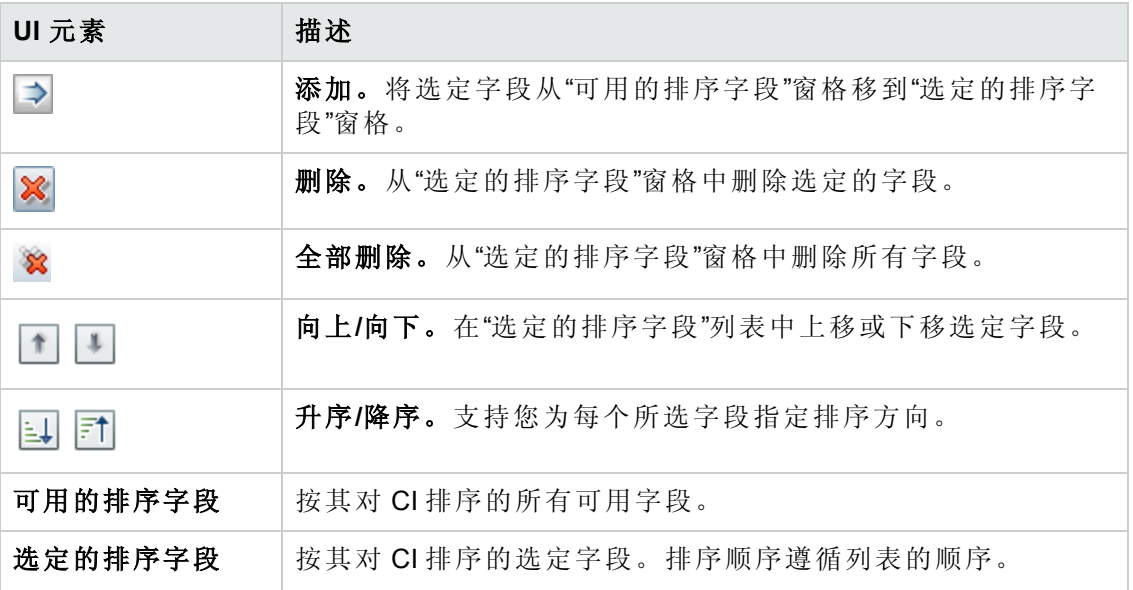

## <span id="page-124-0"></span>**"**查看拓扑**"**对话框

此页面以大幅面格式显示拓扑图。

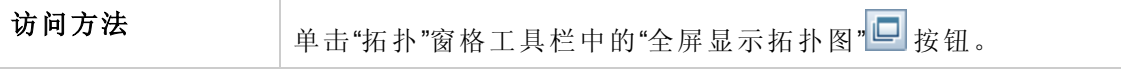

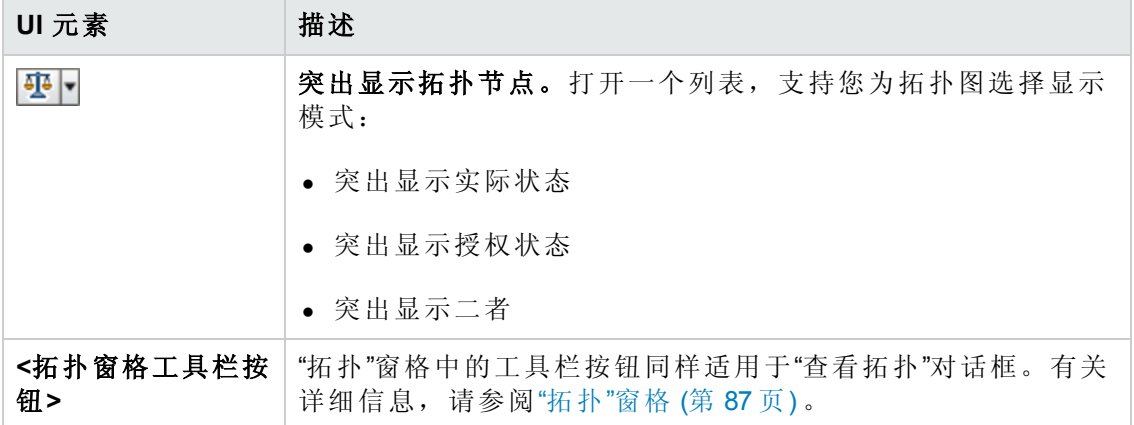

## <span id="page-125-0"></span>疑难解答

• 问题: 用于创建 RFC 的按钮处于禁用状态。

#### 可能原因:

- <sup>n</sup> 变更管理集成已对激活的配置禁用。
- 变更管理集成已定义、保存并激活, 但用户无法再次登录 Configuration Manager。

解决方案: 执行以下操作:

- a. 导航到管理 **>** 集成 **>** 变更管理。要配置集成,请选择该复选框并提供 Service Manager 配置的详细信息。
- b. 保存并激活配置。
- c. 注销并再次登录以查看变更是否生效。
- $\bullet$  问题: RFC 创建失败。
	- 原因 1: 在管理 > 集成 > 变更管理 > Service Manager 中为集成用户定义了错误的 凭据。

解决方案 1: 在 Service Manager 中, 验证该集成用户是否存在。如果需要, 请更 新密码 (有关详细信息, 请参阅 Service Manager 文档)。

■ 原因 2: 用户没有正确的凭据来调用 Service Manager Web 服务。

解决方案 **2**:允许该集成用户执行 SOAP API (有关详细信息,请参阅 Service Manager 文档)。

■ 原因 3: 此集成的 UNL 文件未加载进 Service Manager。

解决方案 **3**:要检测该 UNL 文件是否已上载,请调用以下 Service Manager URL:

<主机>:<端口示例:13080>/sm/7/ucmdcm.wsdl

如果调用返回 XML 文件, 则 Web 服务打开, 表示 UNL 文件已上载。如果未返 回,则遵循将 UNL [文件导入](#page-113-0) Service Manager (第 114 页) 中的指示。

- 原因 4: 已创建一个 RFC, 但至少以下一项不匹配:
	- o 该服务不在 Service Manager 中。
	- o 一个或多个选定 CI 不在 Service Manager 中。
	- o 类别值与 Service Manager 中的有效值不匹配。
	- o 风险评估值与 Service Manager 中的有效值不匹配。
- o 影响值与 Service Manager 中的有效值不匹配。
- o 紧急程度值与 Service Manager 中的有效值不匹配。

解决方案 **4**:在管理 **>** 应用程序管理 **> RFC > RFC** 创建下更改以上所列的每个可 能的不匹配值,以便它们与 Service Manager 中的对应值相匹配。保存并激活配 置,以使设置生效。

■ 问题: Configuration Manager 不显示 RFC。

提示: 作为确定问题是位于 UCMDB 还是 Service Manager 中的第一步, 可以在 UCMDB 中执行 TQL 查询, 从 Service Manager 获取所有 RFC。如果所需的 RFC 未出现在查询结果中,则表示 UCMDB 和 Service Manager 之间的集成存在问 题。

要执行该 TQL 查询: 登录 UCMDB 并导航到"建模">"建模工作室">"资源"选项卡 (选择"查询"作为"资源类型") >"Configuration Manager">"Configuration Manager – Do not modify">"Generate RFC Queries",并执行 **amber\_rfc\_by\_id**。

o 原因 **1**:UCMDB 和 Service Manager 之间的集成点未正确配置或不存在。

解决方案 **1**:有关如何设置 UCMDB 和 Service Manager 之间的集成的详细信 息,请参阅 UCMDB 文档。

o 原因 **2**:Configuration Manager 设置中的 RFC 变更阶段值与 Service Manager 中的 RFC 阶段定义不匹配。

解决方案 **2**:将 Configuration Manager 设置中的 RFC 变更阶段字段值更改为有效 值 (如 Service Manager 中所定义) 。导航到管理 **>** 应用程序管理 **> RFC >** 获取 **RFC** 条件 **> RFC** 筛选器以更改设置。请注意,"变更阶段"字段可以包含多个逗 号分隔值。保存并激活配置,以使设置生效。

o 原因 **3**:RFC 不符合 Configuration Manager 设置中定义的用于获取 RFC 的时间范 围条件。

解决方案 **3**:确保 RFC 符合 Configuration Manager 设置中定义的时间范围条件, 或更改条件以使 RFC 与时间范围匹配。保存并激活配置,以使设置生效。

o 原因 **4**:相互集成的 Configuration Manager 中的集成用户和 Service Manager 中的 对应用户之间所用的日期和时间格式不同。

解决方案 **4**:确保为两个用户实例定义的时间格式是相同的。在 Configuration Manager 中,日期格式定义位于管理 **>** 集成 **>** 变更管理 **> Service Manager >** 日 期格式下。

# 第12章:变更历史记录

本章包括:

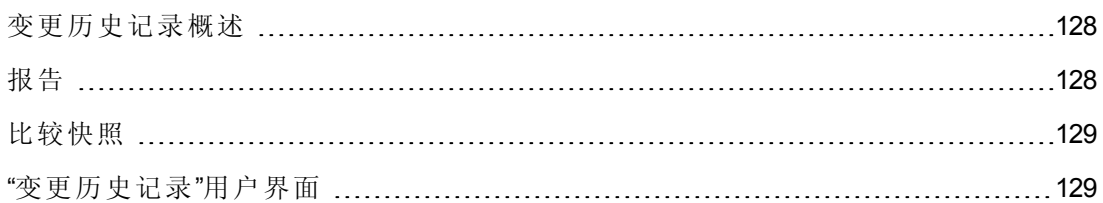

### <span id="page-127-0"></span>变更历史记录概述

视图的快照是在某个特定时间、作为视图历史记录的一部分而记录下来的视图状态的 文档。Configuration Manager 可在每次授权时自动记录视图的实际状态和授权状态的快 照。此外, Configuration Manager 会定期检查受管理视图中的变更, 并在识别出变更时 抓取实际状态或授权状态的快照。快照对于问题管理非常有用,因为它可以提供突发 事件发生时系统的准确信息。

在安装后抓取快照,之后将其与原始配置基准进行比较,便是快照应用的一个例子。

使用"变更历史记录"模块可以显示实际状态下视图的两个快照的比较。使用此模块可以 显示授权状态下的两个视图快照的比较。在这两个模块中,拓扑图和 CI 列表都会显示 任一快照中视图包含的所有 CI。存在差异的 CI 会显示图标指明该 CI 的两个快照之间 的变更。

用于比较的快照既可以从以前保存快照的列表中选择,也可以从视图的当前 (实际或授 权) [状态中选择。有关选择快照的详细信息,请参阅](#page-143-0)"选择要查看的快照"对话框 (第 144 页) 。

备注:您必须具有以下权限之一才能访问"变更历史记录"模块:

- <sup>l</sup> "查看"权限,允许您选择视图。
- <sup>l</sup> "在 CM 中授权"权限,允许您选择视图并保存快照。

## <span id="page-127-1"></span>报告

Configuration Manager 提供导出视图的策略信息的功能,包括有关违反已定义的策略的 CI 信息。导致 CI 违反策略的原因可能是:

- <sup>l</sup> CI 不满足基准条件
- $\bullet$  缺少 CI
- $\bullet$  组合 CI 中有其他 CI

备注: 有关违反 CI 的信息不会包括在以 .pdf 格式导出的报告中。

<span id="page-128-0"></span>报告比较 CI 在两个时间点间的策略状态。详细信息会在至少一个状态在属性级别有违 反情况时显示。报告列出违反的原因以及违反 CI 或属性在每个时间点的状态。

## 比较快照

此任务描述如何选择视图实际状态的两个快照,以及如何比较快照。

- 1. 在"变更历史记录"模块中,单击工具栏中的第一个选择框或"选择快照"<sup>图</sup>按钮。此 时将打开"选择要查看的快照"对话框。
- 2. 从列表中选择一个快照,然后单击"确定"。
- 3. 单击第二个选择框选择其他快照,并单击"确定"。

拓扑图中显示的数据反映了视图的两个选定快照之间的差异。

## <span id="page-128-1"></span>"变更历史记录"用户界面

本节包括:

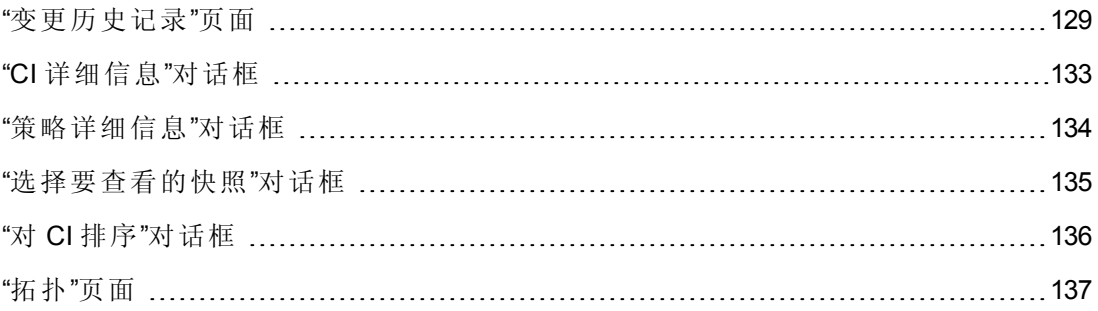

### <span id="page-128-2"></span>**"**变更历史记录**"**页面

使用此页面可以比较实际状态下的两个视图快照。

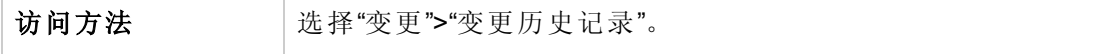

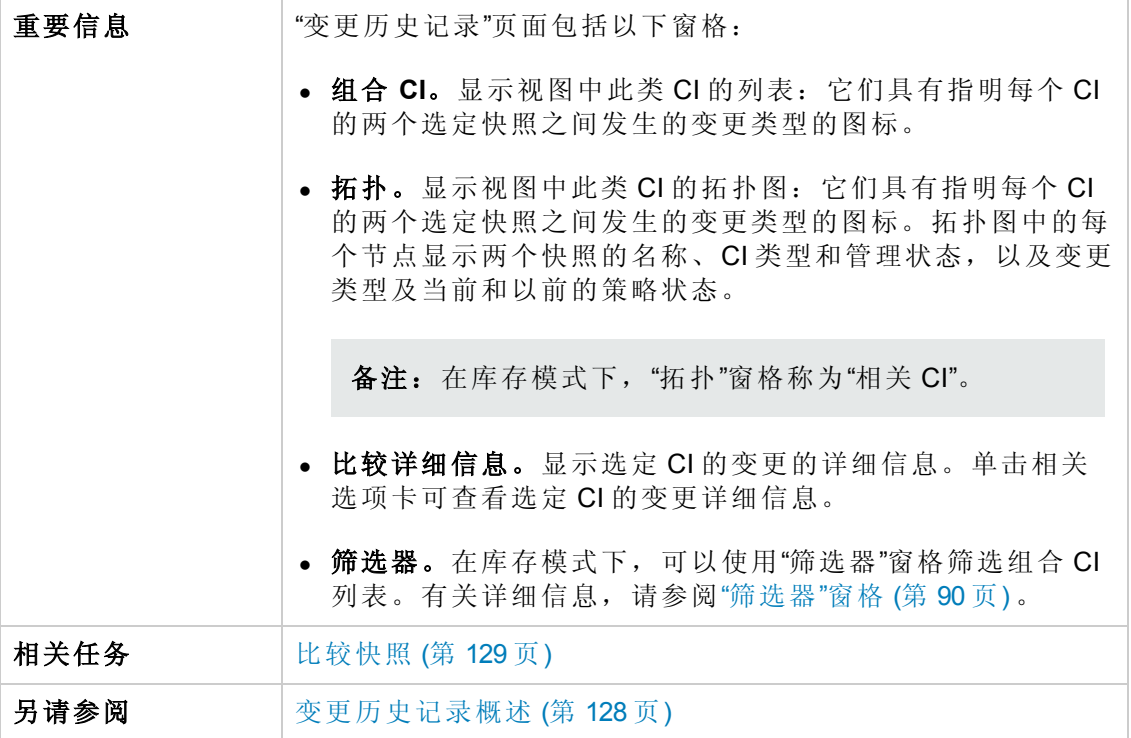

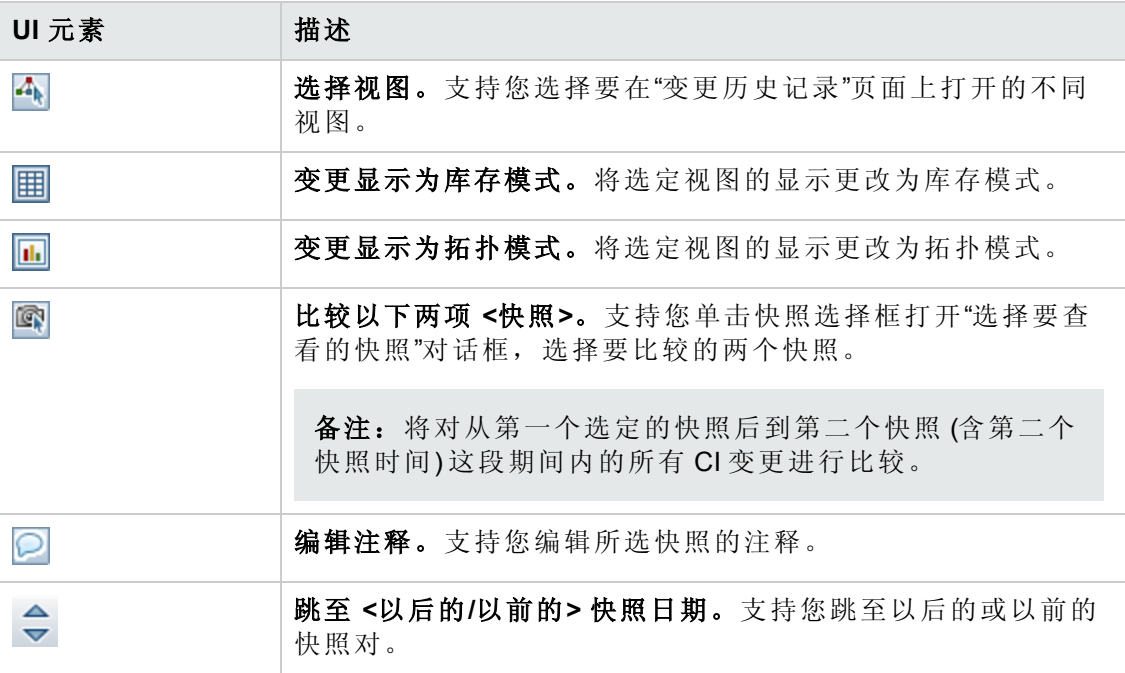

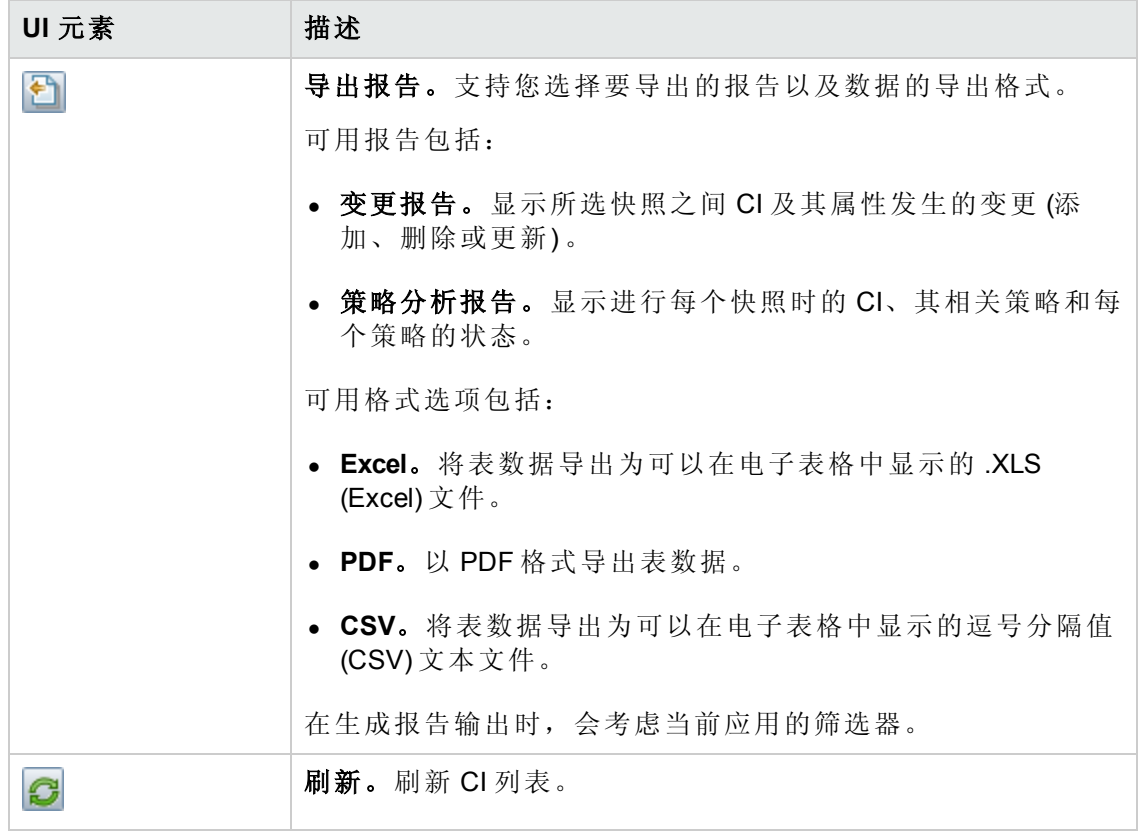

### 组合 **CI** 窗格

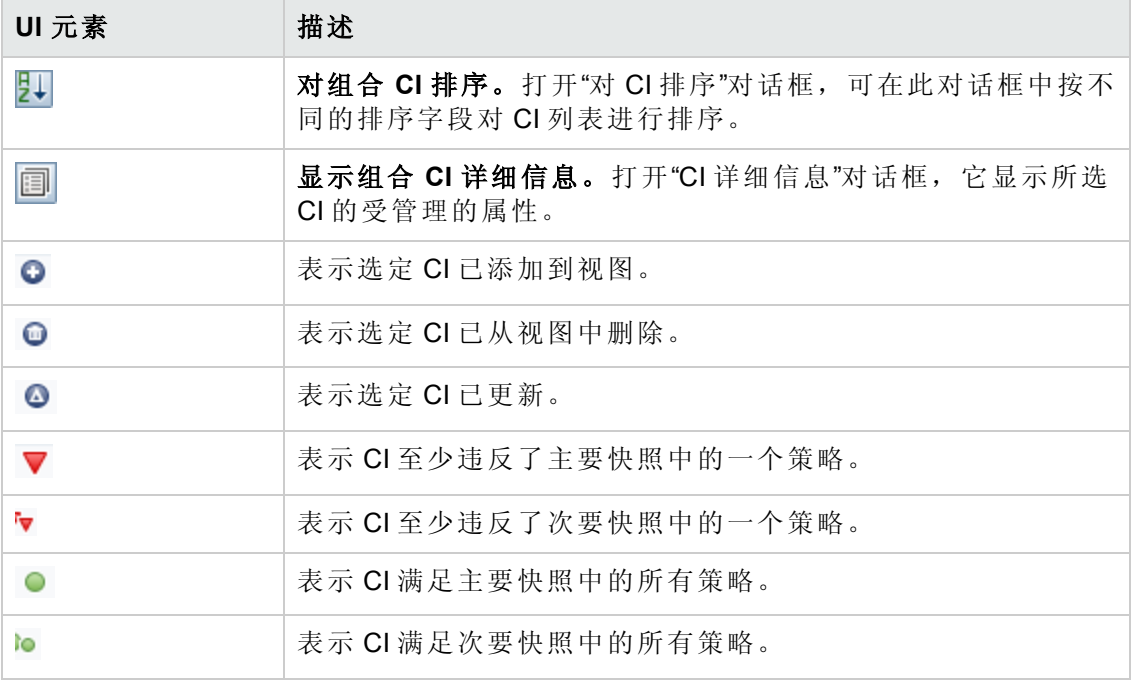

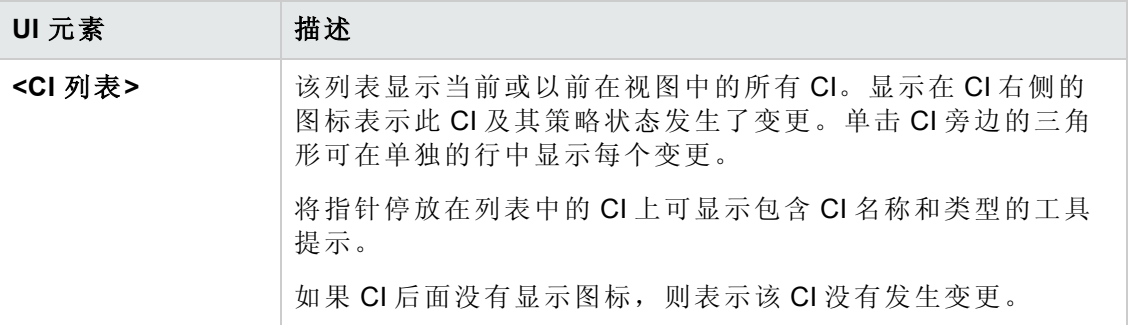

### 比较详细信息窗格

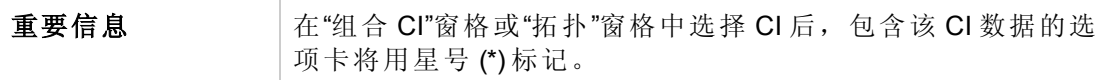

对用户界面元素的描述如下:

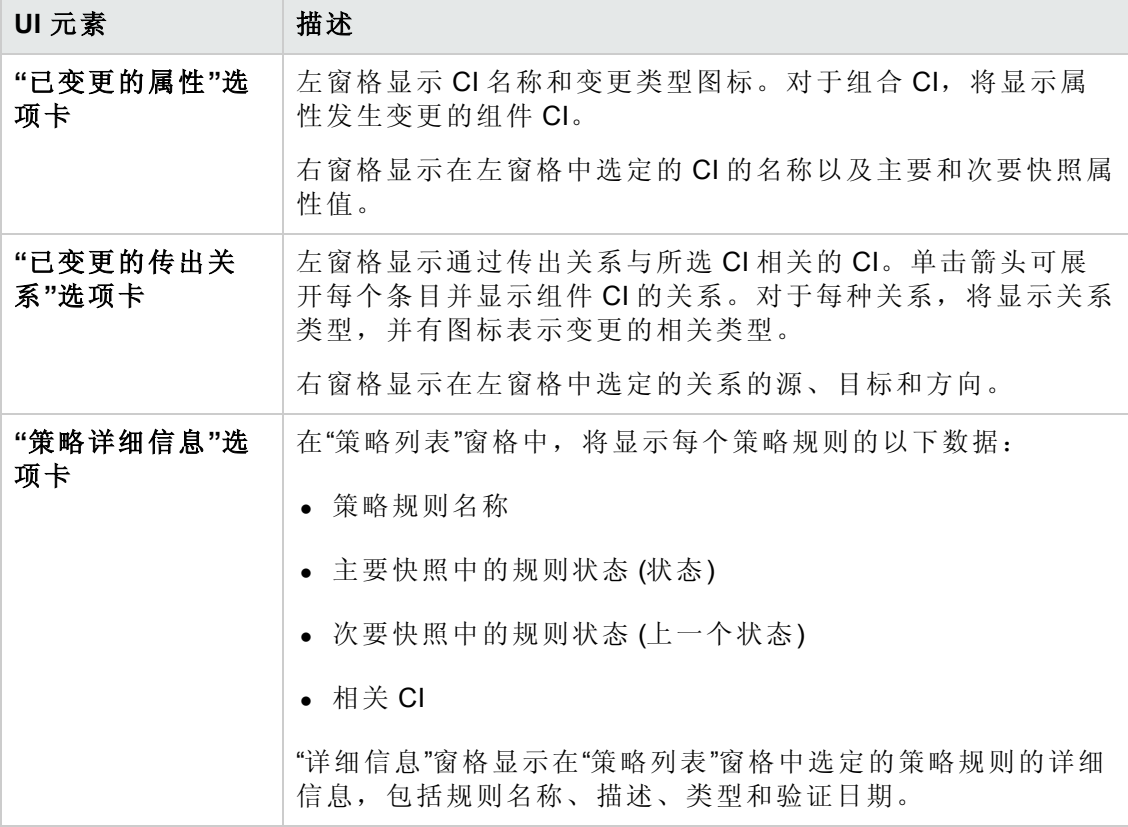

#### **"**拓扑**"**窗格

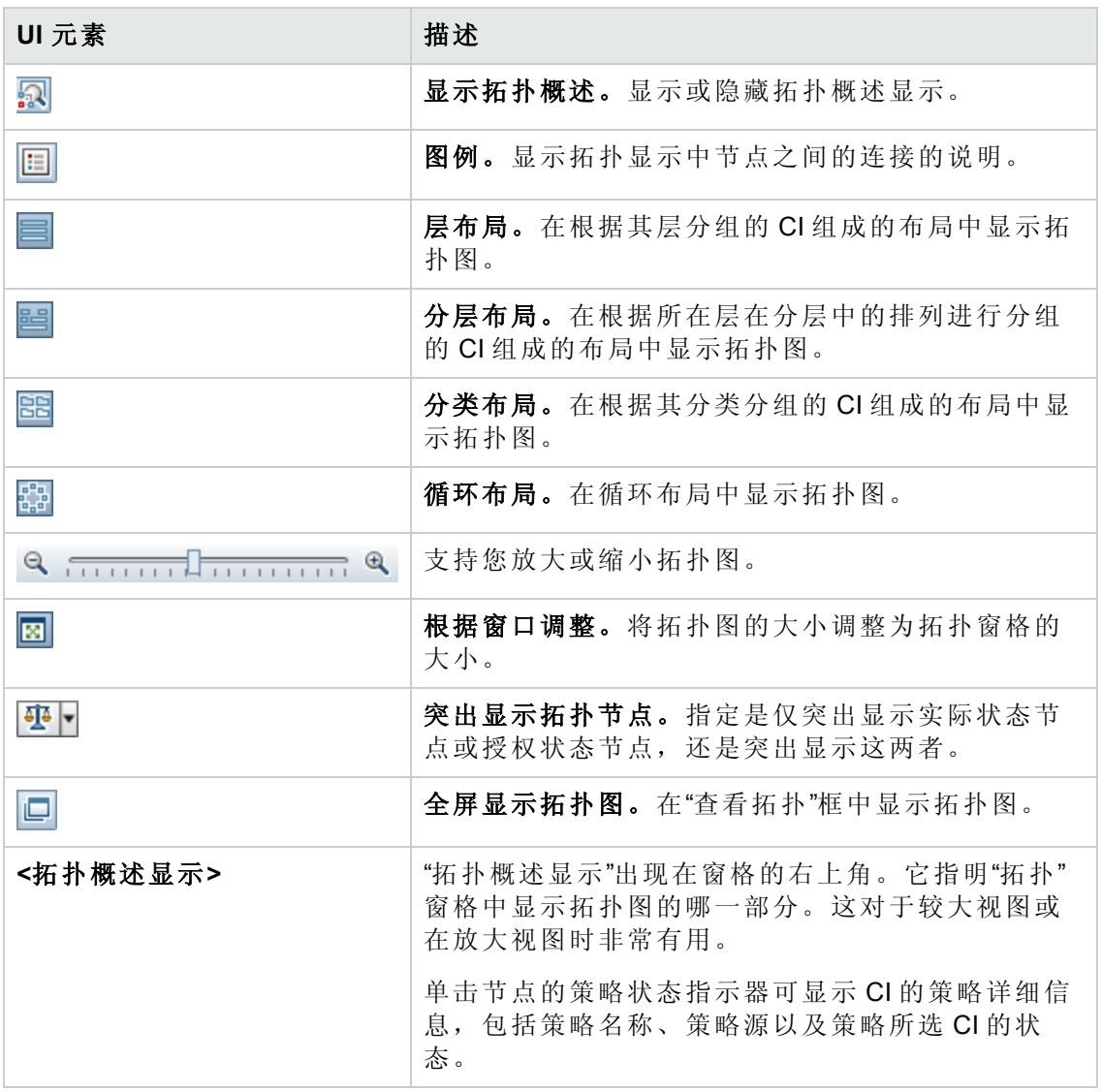

# <span id="page-132-0"></span>**"CI** 详细信息**"**对话框

使用此对话框可以查看所选 CI 的详细信息。

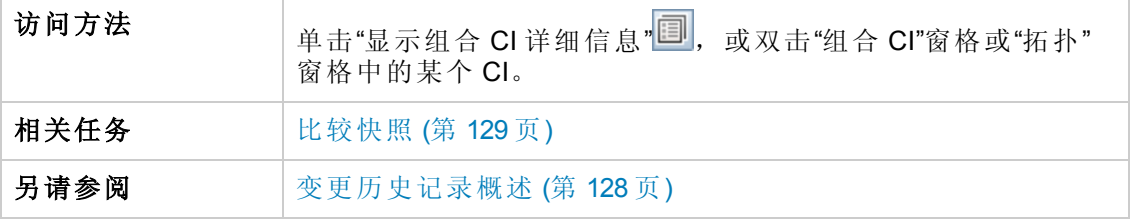

对用户界面元素的描述如下:

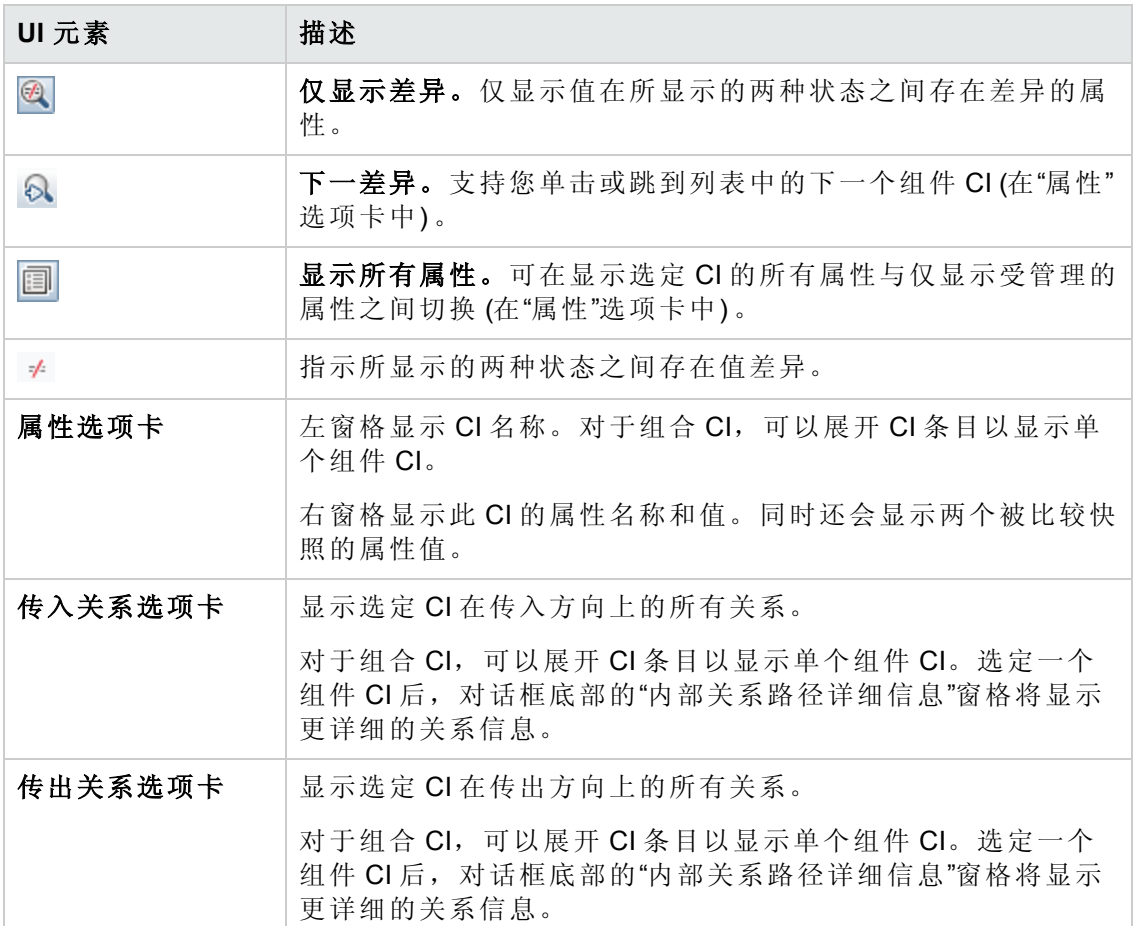

## <span id="page-133-0"></span>**"**策略详细信息**"**对话框

使用此对话框可以显示有关 CI 策略违反基准策略规则的详细信息。

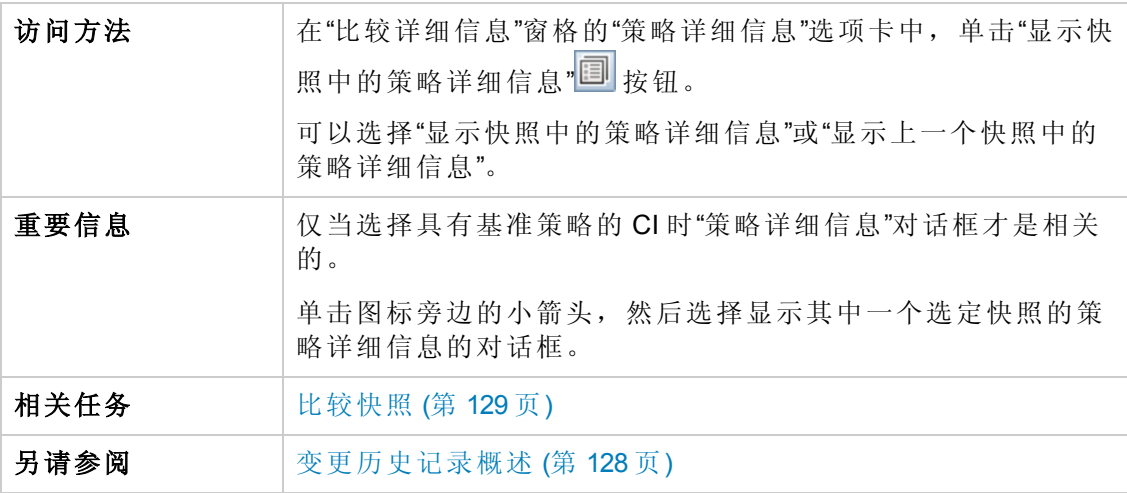

对用户界面元素的描述如下:

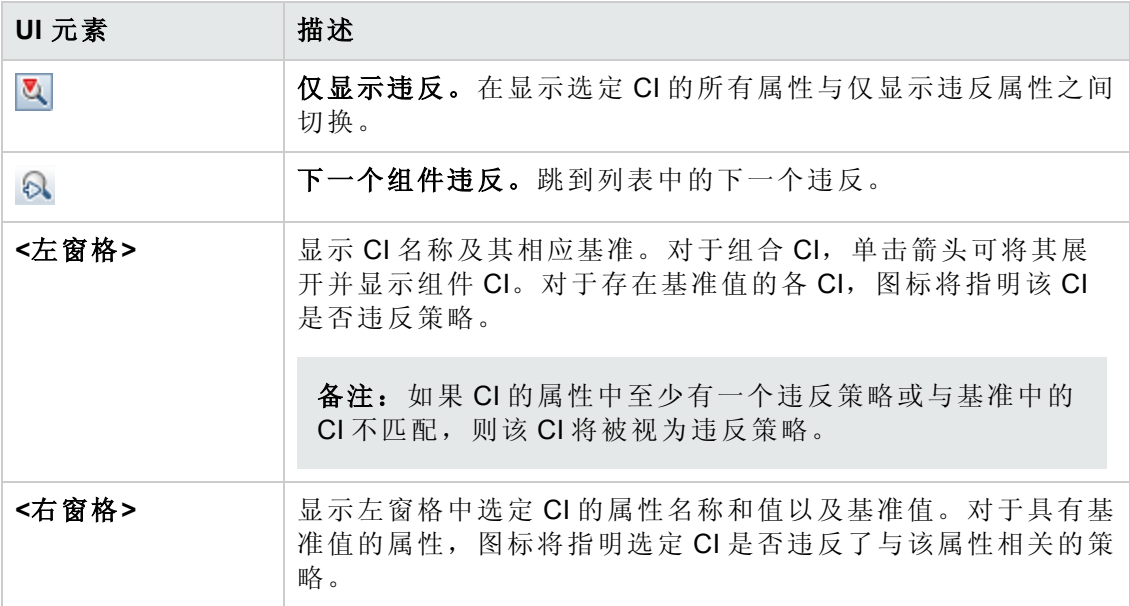

## <span id="page-134-0"></span>**"**选择要查看的快照**"**对话框

使用此对话框可以选择要比较的两个快照。

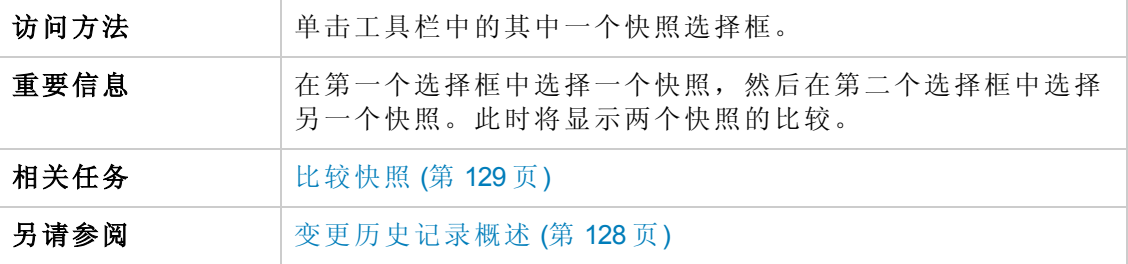

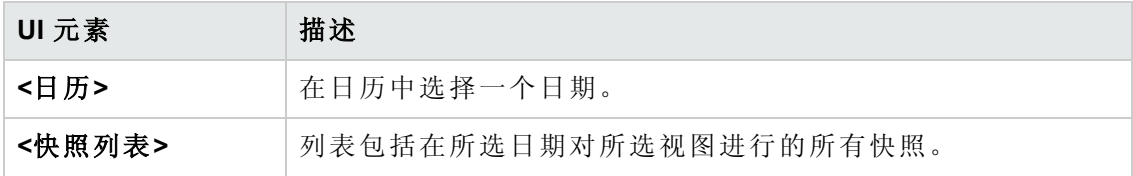

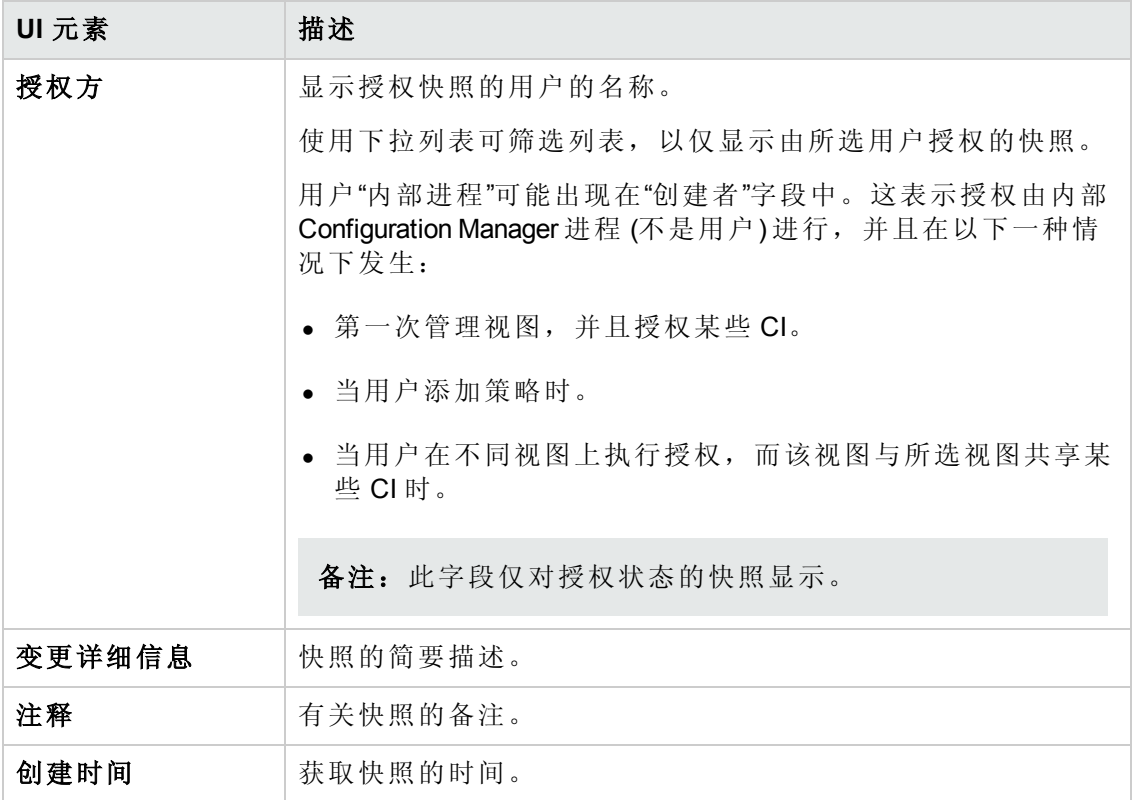

## <span id="page-135-0"></span>**"**对 **CI** 排序**"**对话框

使用此对话框可以在"组合 CI"窗格中为 CI 列表排序。

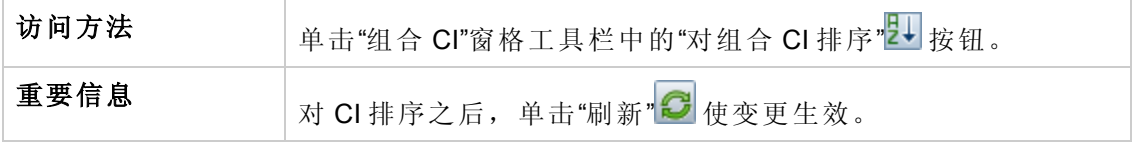

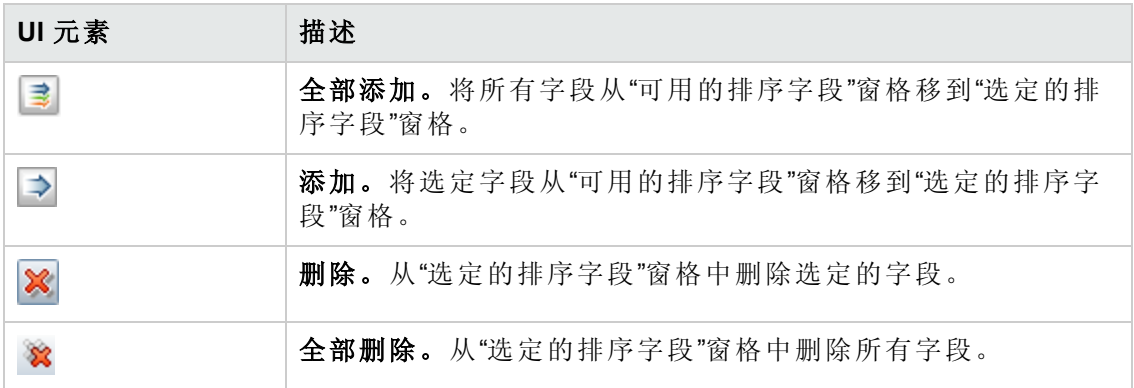

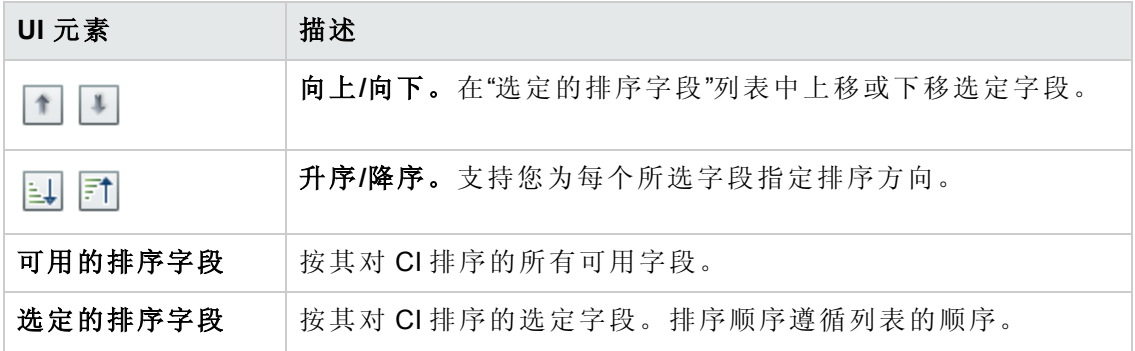

## <span id="page-136-0"></span>**"**拓扑**"**页面

此页面以大幅面格式显示拓扑图。

访问方法 单击"拓扑"窗格工具栏中的"全屏显示拓扑图" 按钮。

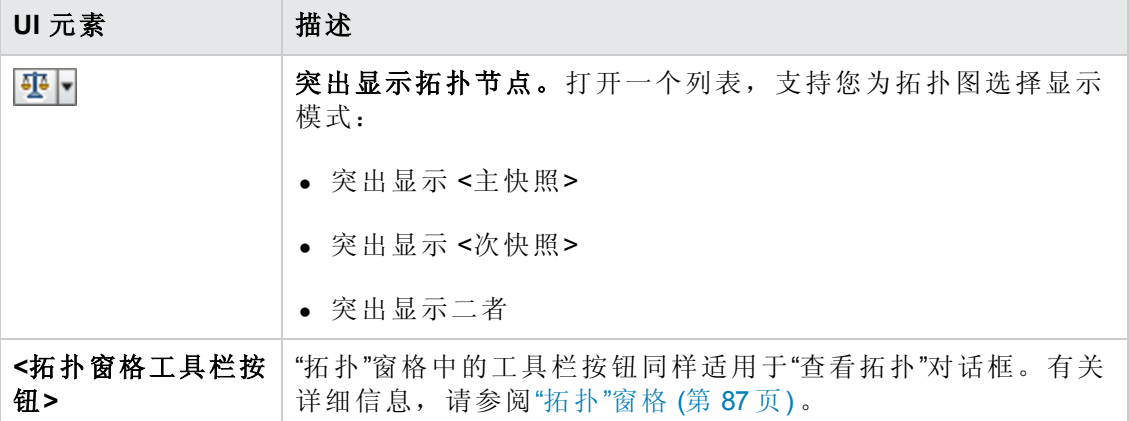

# 第13章:授权历史记录

本章包括:

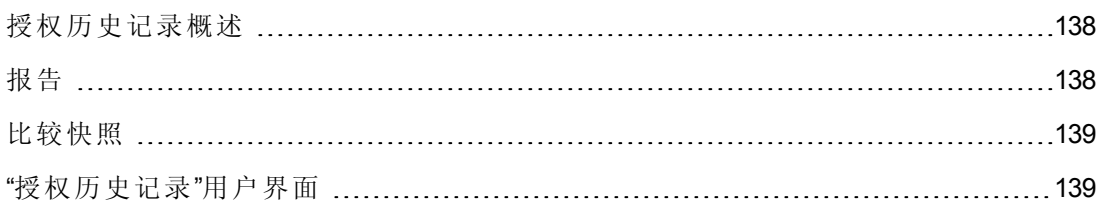

## <span id="page-137-0"></span>授权历史记录概述

视图的快照是在某个特定时间、作为视图历史记录的一部分而记录下来的视图状态的 文档。Configuration Manager 可在每次授权时自动记录视图的实际状态和授权状态的快 照。此外, Configuration Manager 会定期检查受管理视图中的变更, 并在识别出变更时 抓取实际状态或授权状态的快照。快照对于问题管理非常有用,因为它可以提供突发 事件发生时系统的准确信息。

在安装后抓取快照,之后将其与原始配置基准进行比较,便是快照应用的一个例子。

使用"授权历史记录"模块可以显示实际状态下视图的两个快照的比较。使用此模块可以 显示授权状态下的两个视图快照的比较。在这两个模块中,拓扑图和 CI 列表都会显示 任一快照中视图包含的所有 CI。存在差异的 CI 会显示图标指明该 CI 的两个快照之间 的变更。

用于比较的快照既可以从以前保存快照的列表中选择,也可以从视图的当前 (实际或授 权) [状态中选择。有关选择快照的详细信息,请参阅](#page-143-0)"选择要查看的快照"对话框 (第 144 页) 。

备注:您必须具有以下权限之一才能访问"授权历史记录"模块:

- <sup>l</sup> "查看"权限,允许您选择视图。
- <sup>l</sup> "在 CM 中授权"权限,允许您选择视图并保存快照。

## <span id="page-137-1"></span>报告

Configuration Manager 提供导出视图的策略信息的功能,包括有关违反已定义的策略的 CI 信息。导致 CI 违反策略的原因可能是:

- <sup>l</sup> CI 不满足基准条件
- $\bullet$  缺少 CI
- $\bullet$  组合 CI 中有其他 CI

备注: 有关违反 CI 的信息不会包括在以 .pdf 格式导出的报告中。

<span id="page-138-0"></span>报告比较 CI 在两个时间点间的策略状态。详细信息会在至少一个状态在属性级别有违 反情况时显示。报告列出违反的原因以及违反 CI 或属性在每个时间点的状态。

## 比较快照

此任务描述如何选择视图授权状态的两个快照,以及如何比较快照。

- 1. 在"授权历史记录"模块中,单击工具栏中的第一个选择框或"选择快照"<sup>图</sup>按钮。此 时将打开"选择要查看的快照"对话框。
- 2. 从列表中选择一个快照,然后单击"确定"。
- 3. 单击第二个选择框选择其他快照,并单击"确定"。

拓扑图中显示的数据反映了视图的两个选定快照之间的差异。

## <span id="page-138-1"></span>"授权历史记录"用户界面

本节包括:

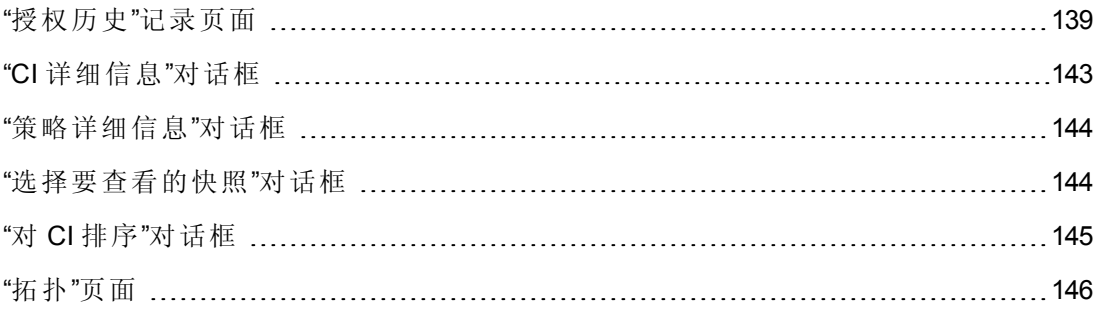

### <span id="page-138-2"></span>**"**授权历史**"**记录页面

使用此页面可以比较授权状态下的两个视图快照。

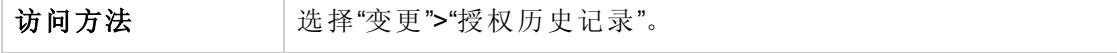

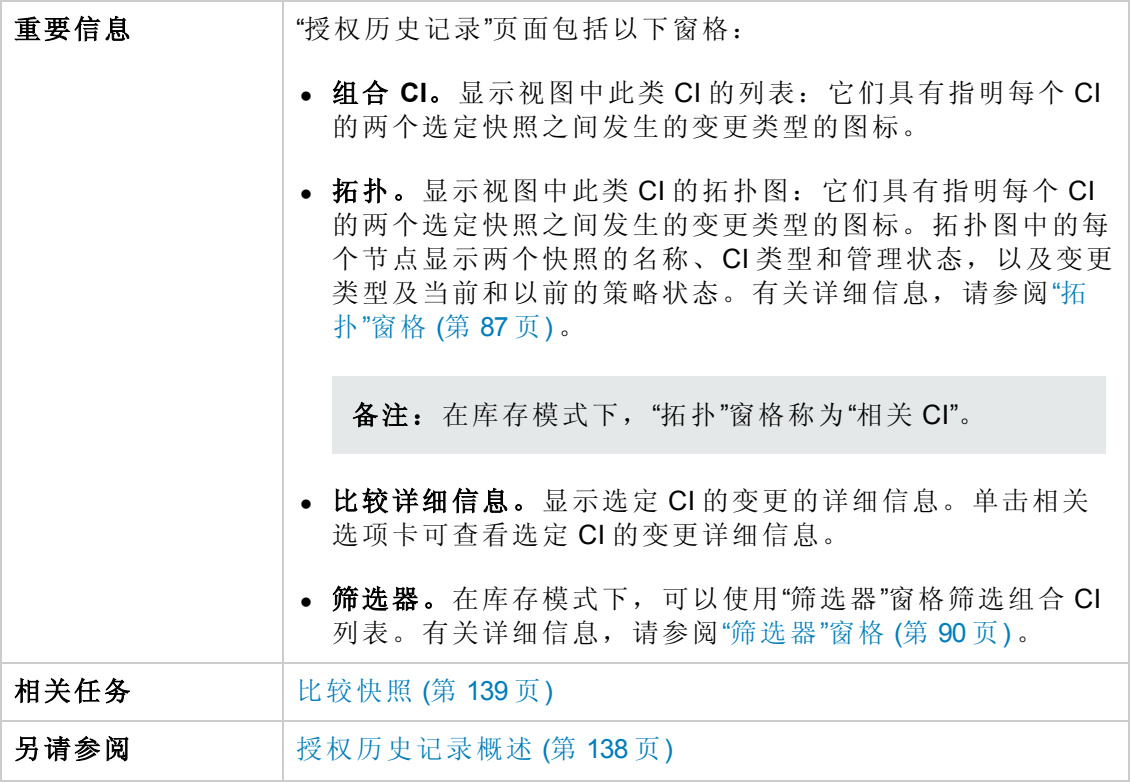

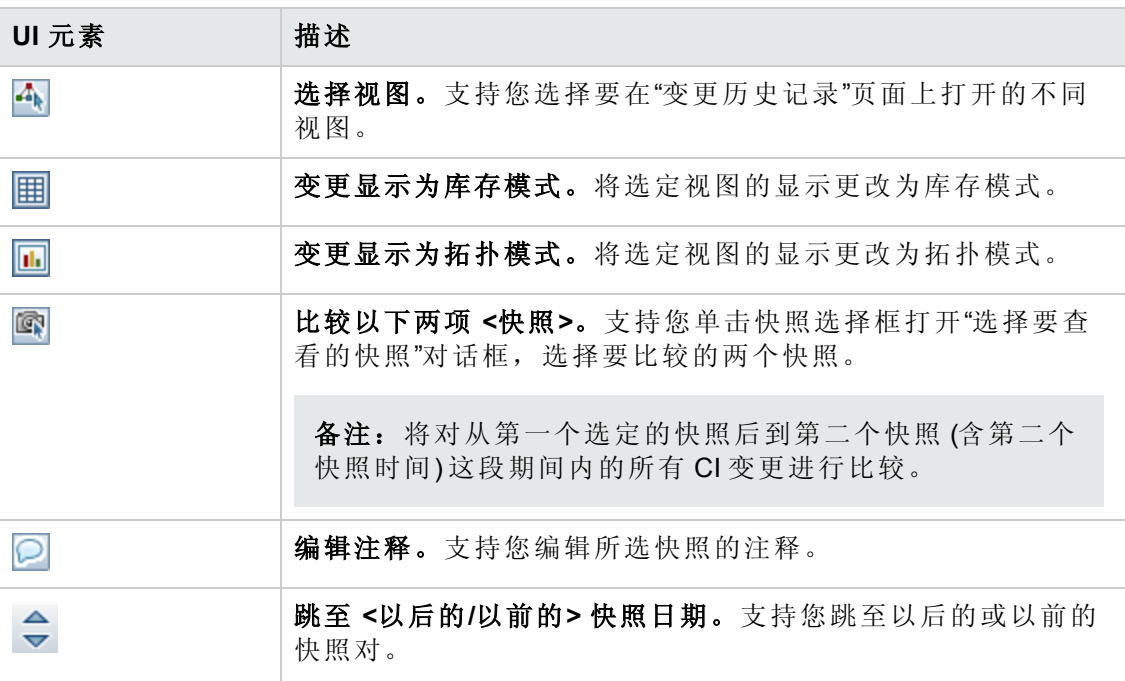

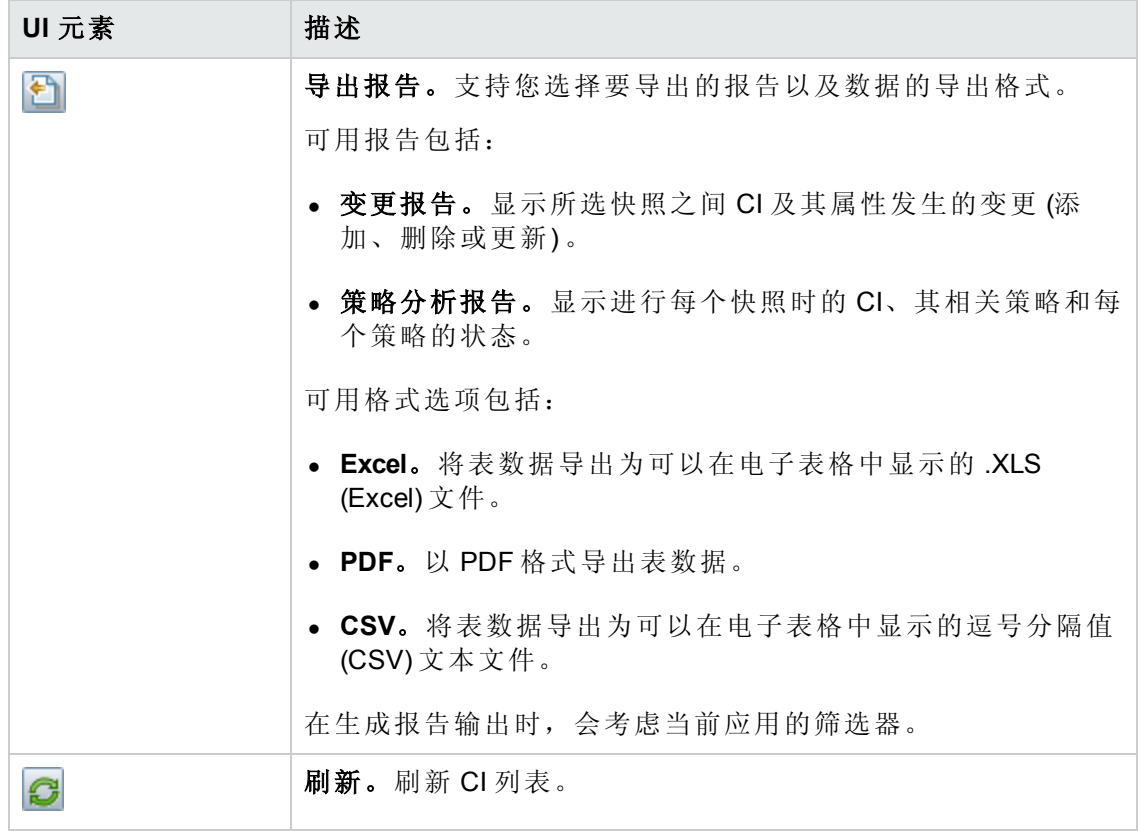

### 组合 **CI** 窗格

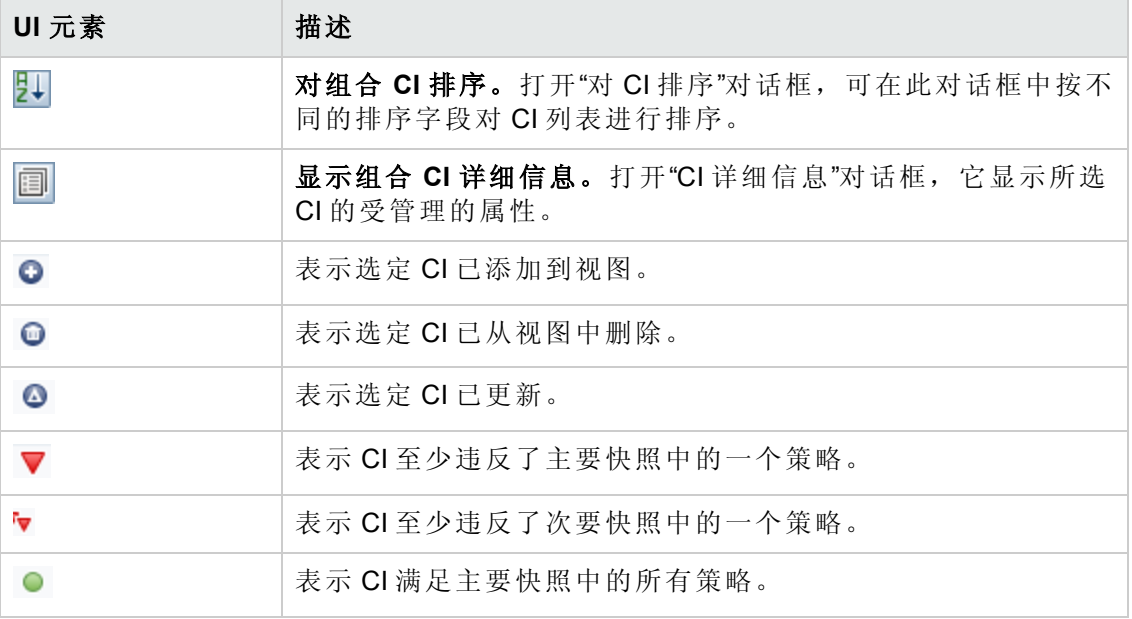

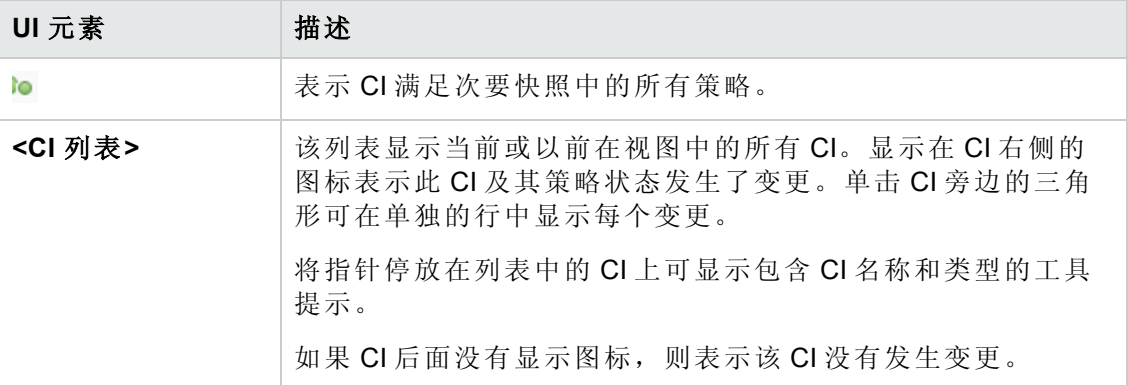

#### 比较详细信息窗格

重要信息 在"组合 CI"窗格或"拓扑"窗格中选择 CI 后, 包含该 CI 数据的选 项卡将用星号 (\*) 标记。

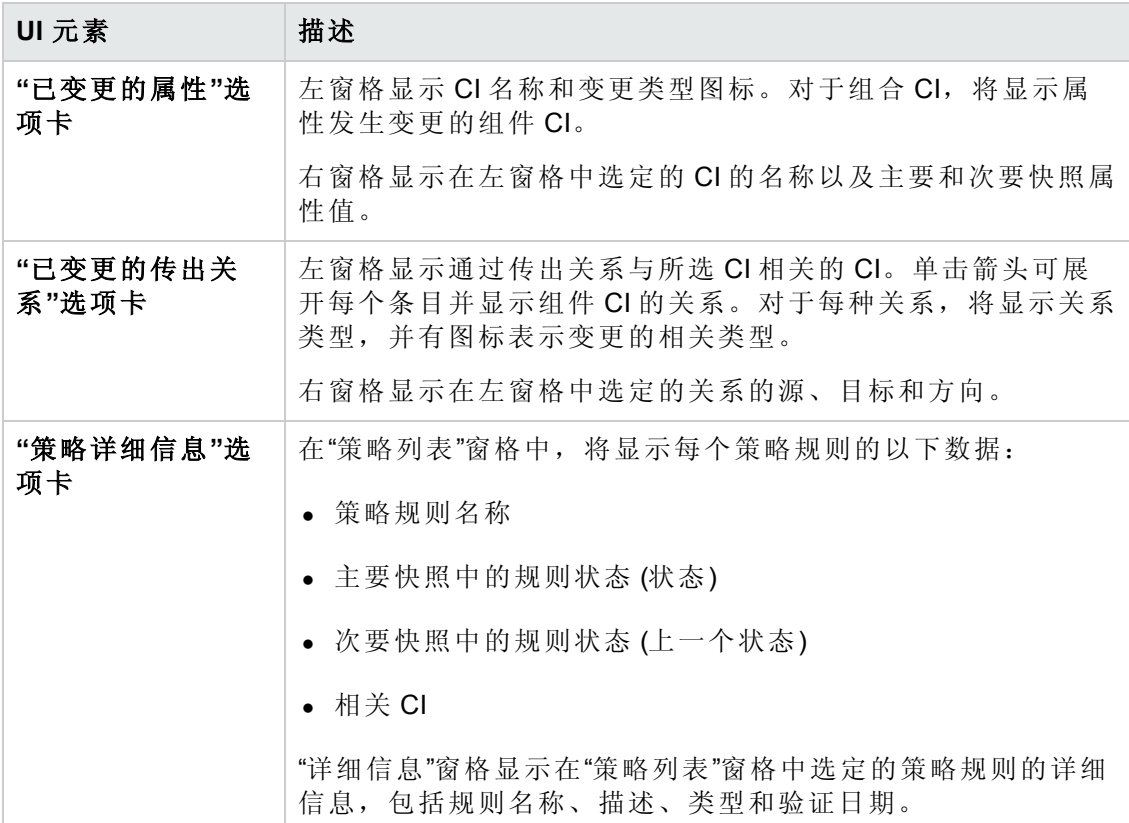

## <span id="page-142-0"></span>**"CI** 详细信息**"**对话框

使用此对话框可以查看所选 CI 的详细信息。

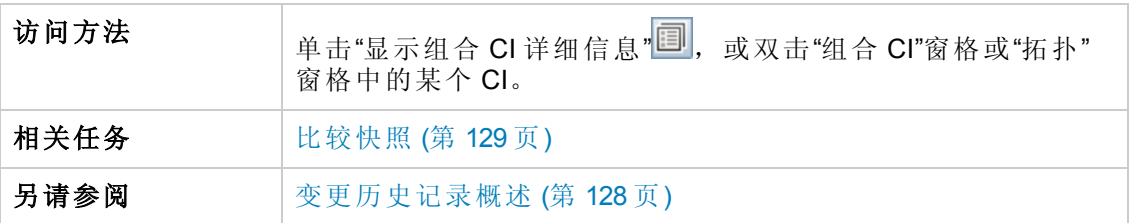

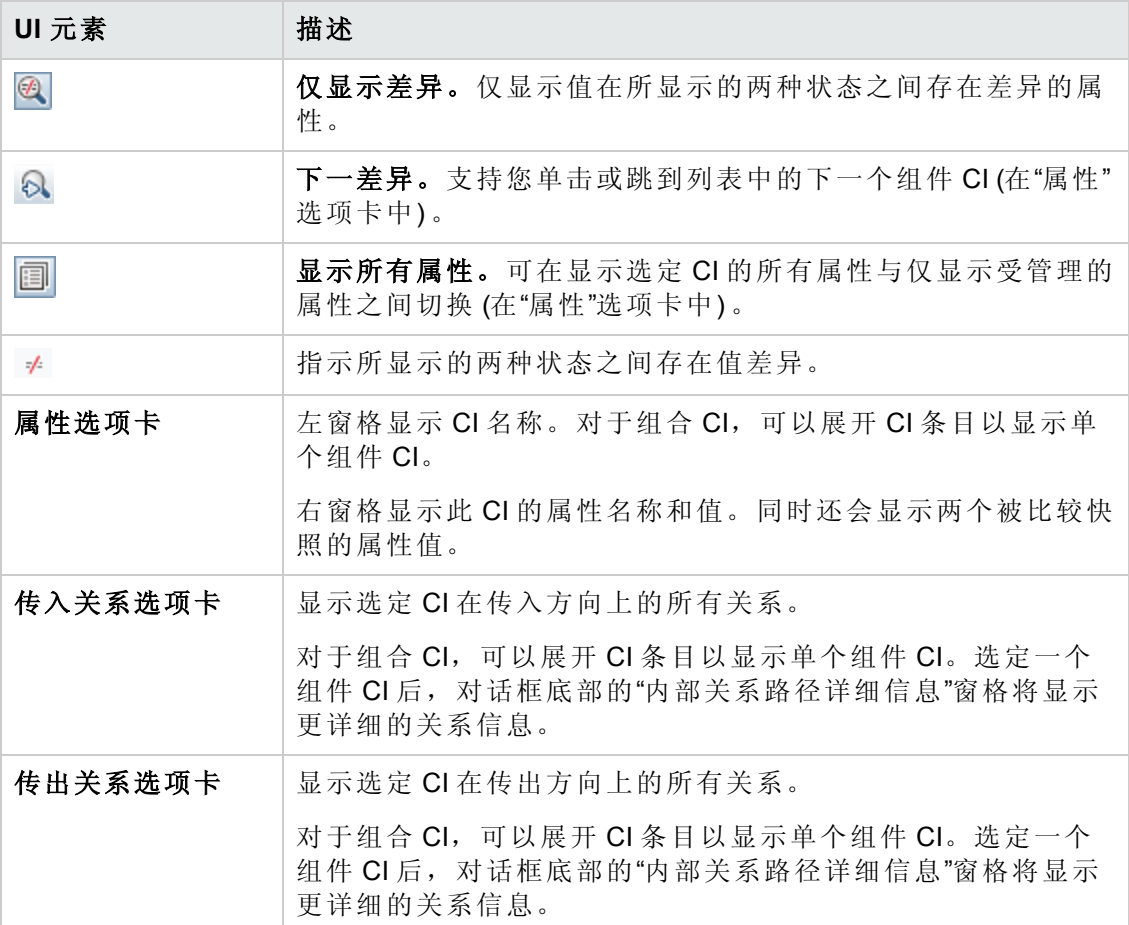

## <span id="page-143-1"></span>**"**策略详细信息**"**对话框

使用此对话框可以显示有关 CI 策略违反基准策略规则的详细信息。

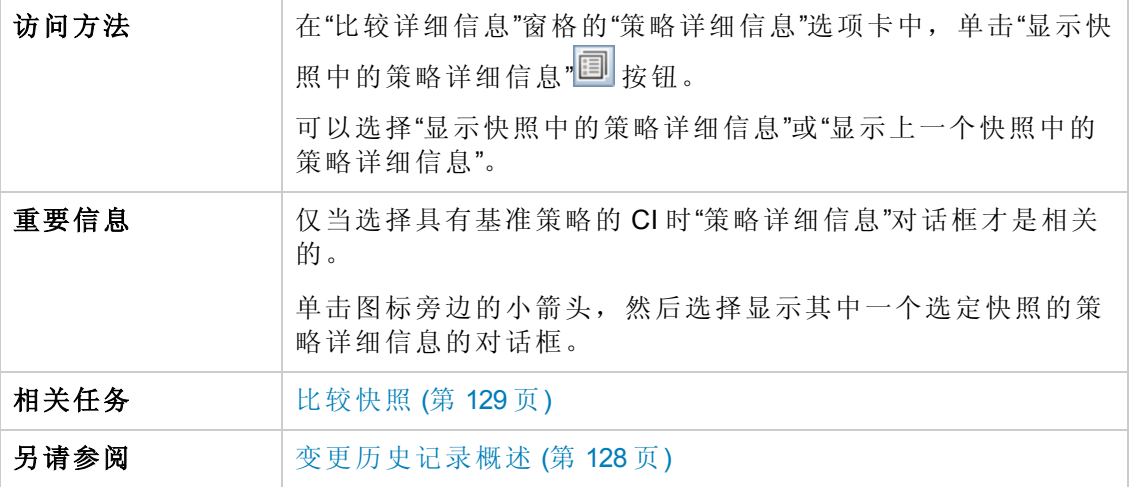

对用户界面元素的描述如下:

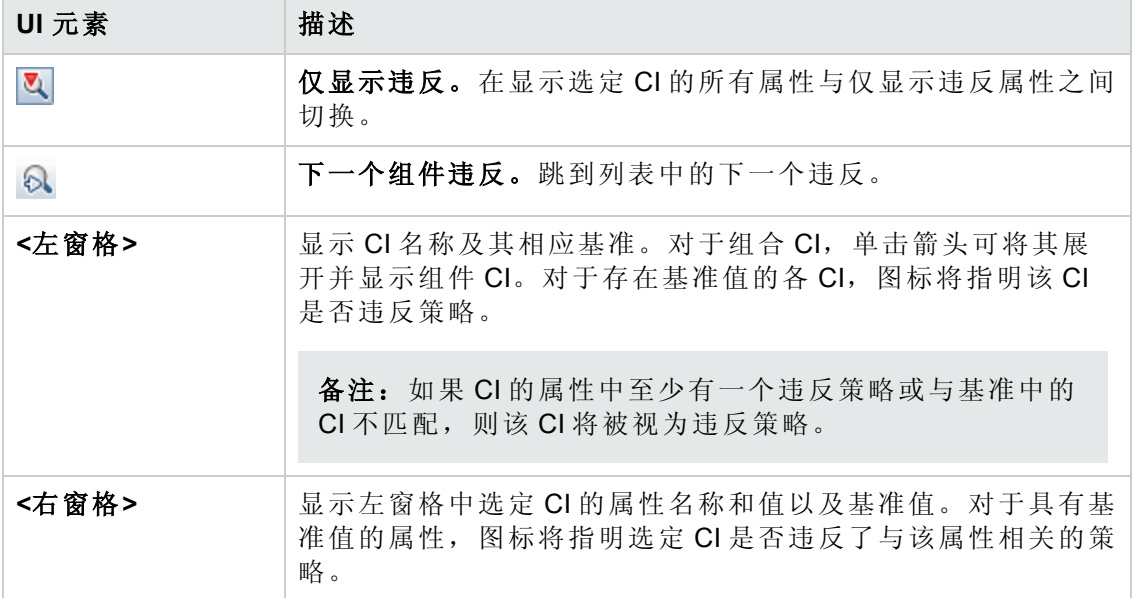

## <span id="page-143-0"></span>**"**选择要查看的快照**"**对话框

使用此对话框可以选择要比较的两个快照。

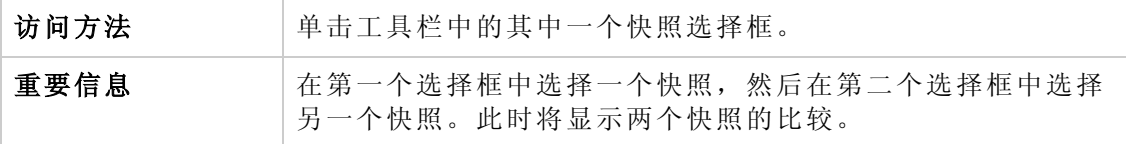
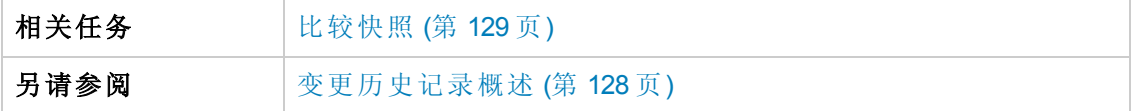

对用户界面元素的描述如下 (未标记的元素显示在尖括号中) :

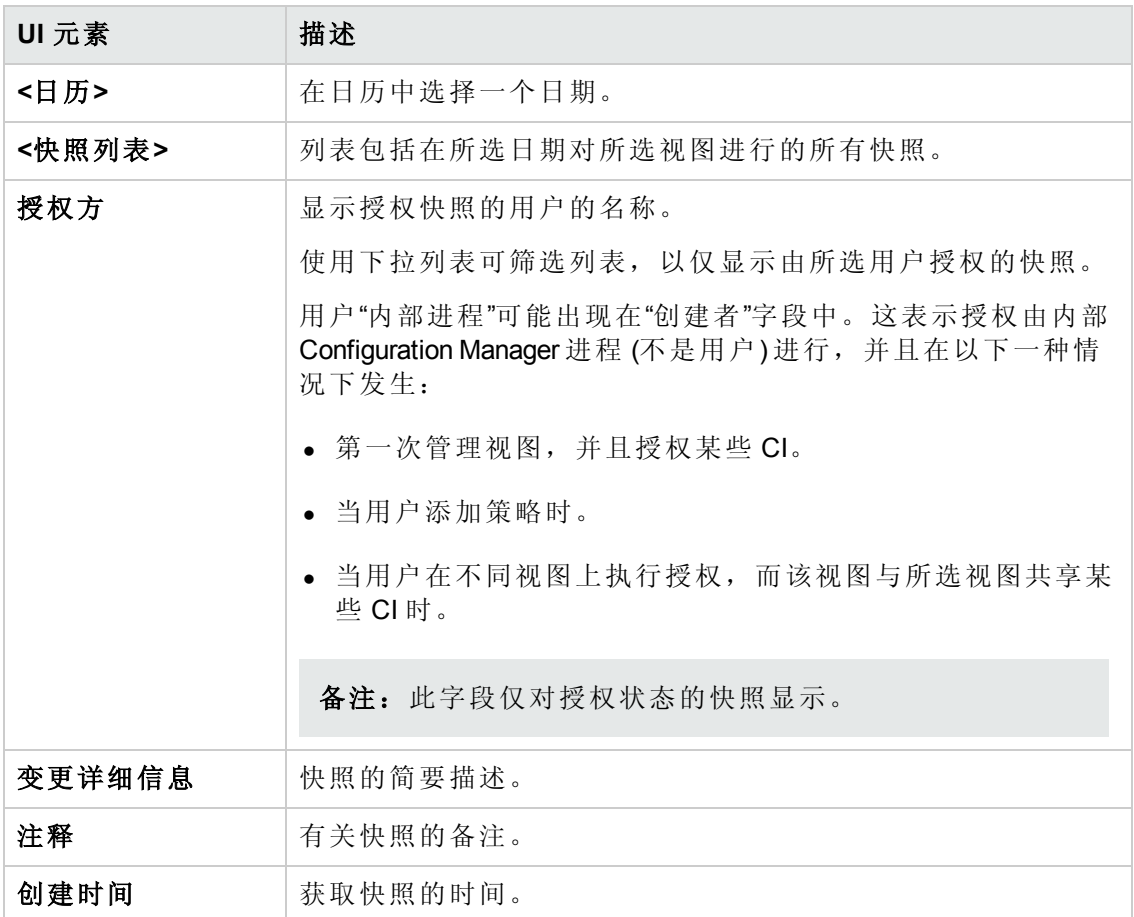

## **"**对 **CI** 排序**"**对话框

使用此对话框可以在"组合 CI"窗格中为 CI 列表排序。

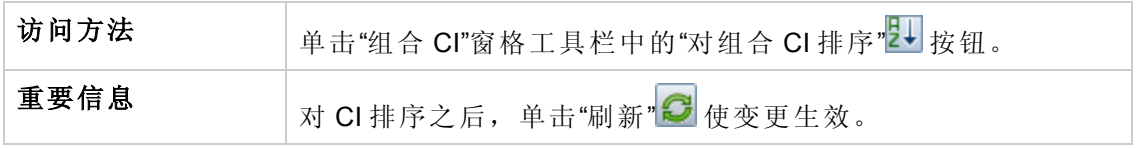

对用户界面元素的描述如下:

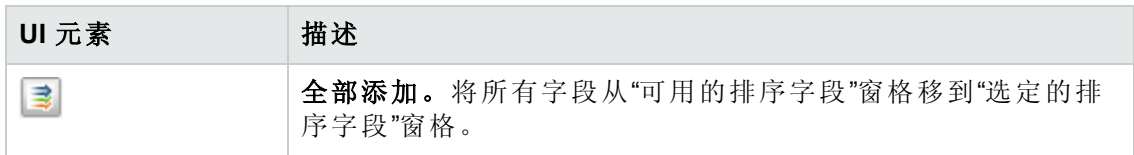

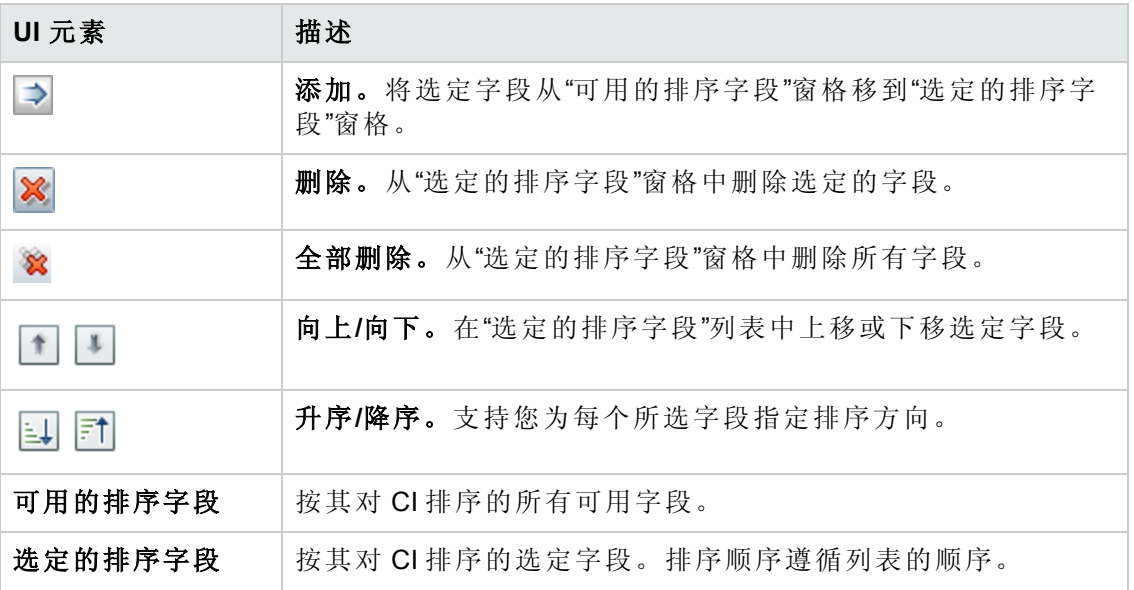

## **"**拓扑**"**页面

此页面以大幅面格式显示拓扑图。

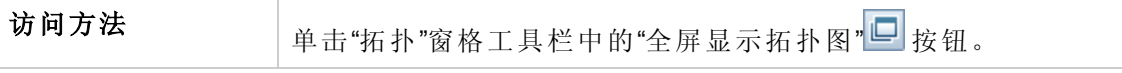

对用户界面元素的描述如下 (未标记的元素显示在尖括号中) :

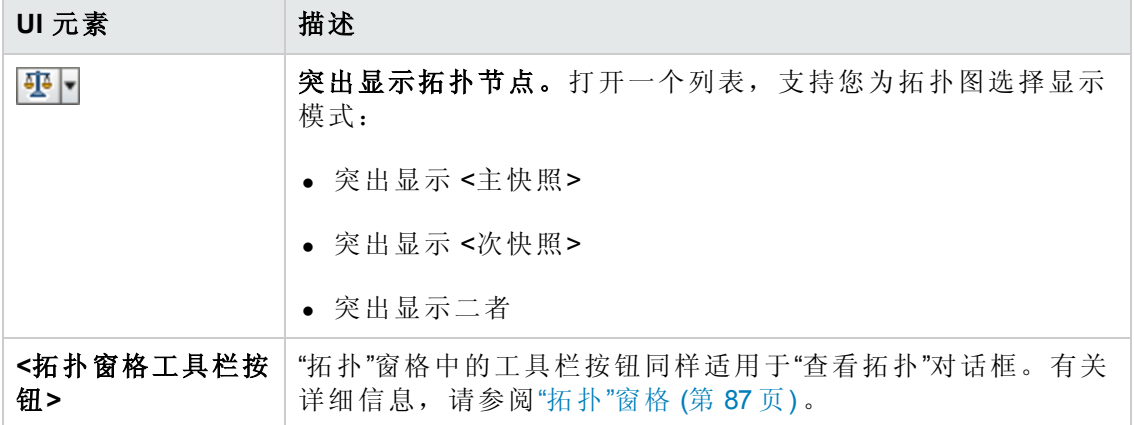

# 第 14章: 视图

本章包括:

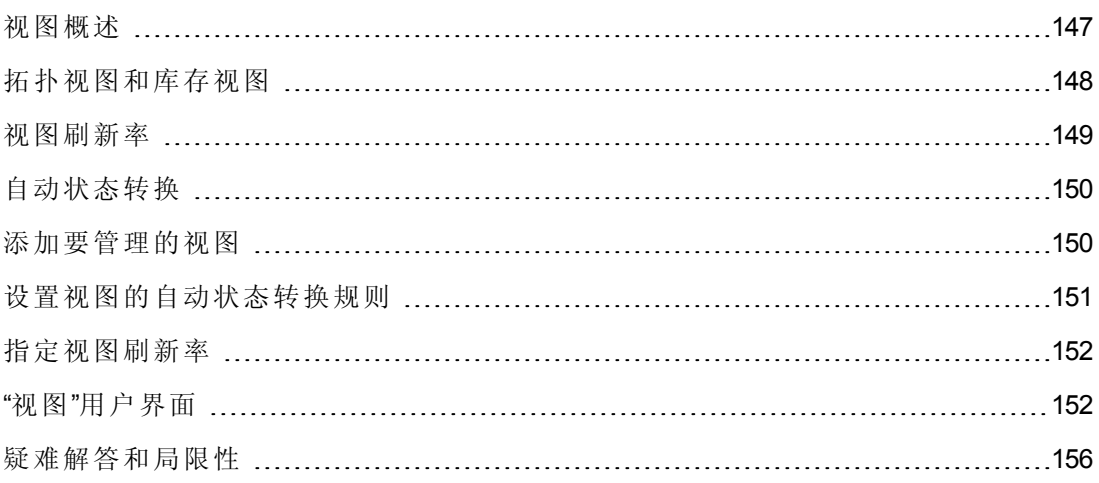

## <span id="page-146-0"></span>视图概述

要开始操作 Configuration Manager, 需要先从 UCMDB 定义的视图中选择要在 Configuration Manager 环境中进行管理的视图。它们也称为受管理视图。管理视图包括 跟踪历史记录,定义策略,以及通过授权变更管理视图的不同状态。

"视图"模块控制由 Configuration Manager 管理的视图的列表。当前受管理的所有视图都会 出现在列表中。您可以将新视图添加到列表,并从列表中删除不再需要管理的视图。 有关详细信息,请参阅[视图刷新率](#page-148-0) (第 149 页) 。

对于每个受管理的视图,应当在视图中定义受管理的 CI 类型。您只能授权受管理的 CI 类型中的变更。不受管理的 CI 类型在视图中显示为灰色。在同一时间内可以在不同视 图中管理 CI 类型,但是同一个组合 CI 不得在一个以上的视图中进行管理。如果某个受 管理视图中的 CI 同时也在另一个视图中受管理,则会出现警告消息指明管理该 CI 的其 他视图。有关管理 CI 类型的详细信息,请参阅《HP Universal CMDB 建模指南》中 的"添加/编辑属性"对话框。

因为管理和更新大型视图会给 Configuration Manager 和 UCMDB 系统造成负担, 所以可 以决定受管理视图上的信息更新频率。指定视图刷新率可帮助平衡工作量。使用低视 图刷新率,视图会在每天指定的时间更新一次。使用高视图刷新率 (此为默认设置) , 根据脱机分析重复时间间隔,每当在视图的受管理的 CI 中检测到任意变更时就会更新 视图。

备注:您必须拥有至少一个视图的"在 CM 中授权"或"在 CM 中管理"权限才能访问"视 图"模块。

- <sup>l</sup> 拥有某个特定视图的"在 CM 中授权"权限便可查看和修改该视图。
- <sup>l</sup> 拥有某个特定视图的"在 CM 中管理"权限便可管理和取消管理该视图。

除了选择要管理的视图之外,还可以通过定义以下类型的配置行为来控制各视图的管 理方式:

- <sup>l</sup> 删除备选项。使您可以从视图的实际状态删除 UCMDB 中标记为要删除的候选对象 的 CI。有关详细信息, 请参阅"[删除备选项策略](#page-153-0)"窗格 (第 154页)。
- <sup>l</sup> [自动状态转换。使您能够定义视图自动授权的条件。有关详细信息,请参阅自动状](#page-149-0) 态转换 (第 150 页) 。

这些功能可通过对视图进行部分自动管理为用户提供帮助。

向受管理视图的列表添加视图之后,该视图将与其他受管理视图一起显示在"视图摘要" 页面中,并且您可以在"审查/授权"和其他模块中访问该视图。

有关将视图添加到受管理视图列表的详细信息,请参阅[添加要管理的视图](#page-149-1) (第 150 页) 。

### 现成视图

备注:除非购买高级许可证,否则将无法访问此内容。要获得相应的许可证,请 联系 HP 销售代表或 HP 软件业务合作伙伴。

Configuration Manager 随附了一组现成视图,这些视图可在 UCMDB 中使用,并且您可以 进行管理。这些视图位于 UCMDB 的以下位置:"建模工作室">"资源"选项卡 (选择"视图" 作为资源类型) >"Configuration Manager">"Configuration Manager - Do not modify">"Automanaged Views"文件夹。

这些视图有多种类型:

- <sup>l</sup> 所有服务器– 您可以管理自动包含所有 Windows 服务器或 UNIX 服务器的视图。
- <span id="page-147-0"></span><sup>l</sup> 虚拟或非虚拟群集 – 您可以管理仅包含非 HACMP、J2EE、MS、Oracle RAC、Service Guard、Sun 或 Veritas 计算机的视图。

## 拓扑视图和库存视图

受管理视图有两种: 拓扑视图和库存视图。拓扑视图用于了解视图拓扑以及组合 CI 之 间的关系。库存视图用于为类似组合 CI 分组,它们通常是包含少量关系的较大视图。 视图类型的定义在"视图"模块的"常规"窗格中进行。库存视图的示例之一是包含与服务 器连接的所有"数据库 CI"的视图。

"浏览视图"、"审查/授权"、"变更历史记录"和"授权历史记录"模块有两个选项用于显示视 图:拓扑模式和库存模式。每个视图均指定为拓扑视图或库存视图中的一个,但是这 两种类型的视图能以任何一种模式显示。凡是具有超过 250 个组合 CI 的视图会自动以 库存模式显示,即使定义为拓扑视图也亦如此。Configuration Manager 允许库存视图最 多包含 5000 个组合 CI。

## <span id="page-148-0"></span>视图刷新率

Configuration Manager 最多可同时管理 500 个视图, 及 100 个根据脱机分析重复时间间隔 而经常更新的视图。

管理多个视图时,视图刷新率十分重要。因为运行脱机分析过程需要一些时间,从而 为 Configuration Manager 和 UCMDB 系统带来负担,因此您可以调节刷新率并平衡系统 负载。下表提供有关每个选项的信息:

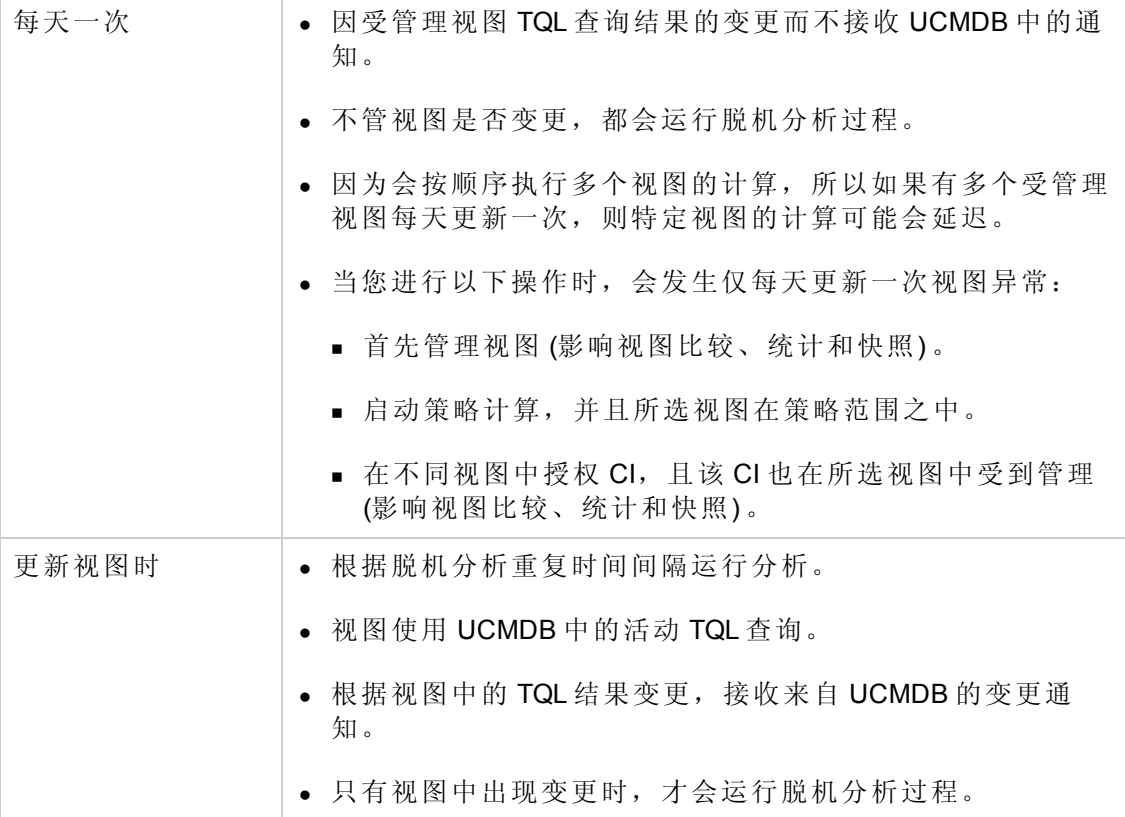

决定视图刷新率时,您可能需要考虑以下问题:

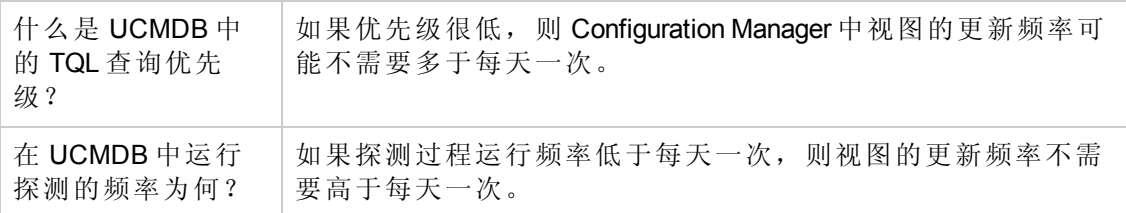

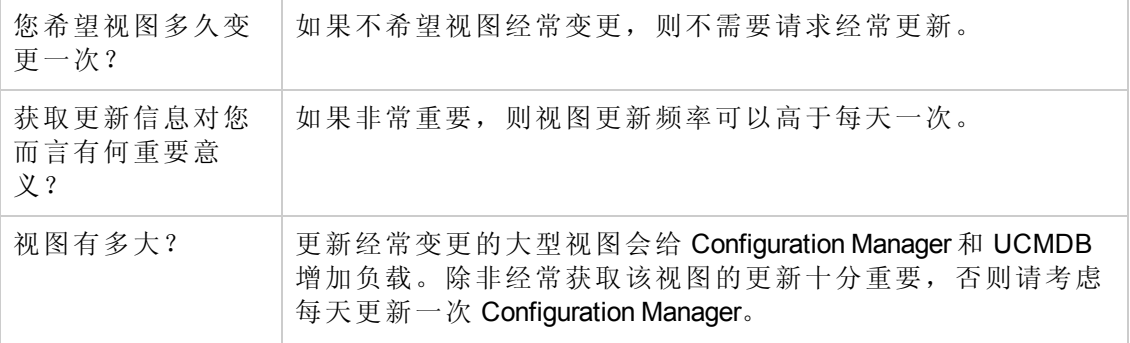

<span id="page-149-0"></span>有关其他详细信息,请参阅[指定视图刷新率](#page-151-0) (第 152 页) 。

# 自动状态转换

Configuration Manager 具有自动状态转换功能,您可以定义视图中变更的自动授权条 件。对于选定视图,您可以定义批准的变更类型、变更已批准的 CI类型,以及是否允 许新策略违反。您既可以选择只有在所有变更均符合已定义的条件时才自动为视图中 的变更授权,也可以选择自动为符合已定义条件的各个变更授权 (不会为其他变更授 权)。所有违反一个或多个规则的 CI 以及依赖于这些 CI 的 CI 均不会得到授权; 其余 CI 将会得到授权。

请参阅以下示例,了解如何应用授权: 选择计算机和网络设备作为批准变更的 CI 类 型,然后选择已添加的 CI 作为唯一批准的变更类型,并选择不允许存在新策略违反:

- <sup>l</sup> 指定视图级别授权后,唯一准予授权的变更为计算机类型或网络设备类型的 CI 添 加。如果有其他类型的 CI 添加到视图,或视图中的任何 CI 被删除或修改,将不会 发生任何自动授权变更。同样,如果在任何 CI 中检测出新策略违反, 授权将不会继 续。例如,如果添加了一个计算机却又删除了另一个计算机,则不会自动为任何变 更授权,即使所添加的计算机 CI 符合规则也是如此。
- <sup>l</sup> 指定 CI 级别授权后,将只授权添加计算机或网络设备。其余变更将不会得到授权。

如果不允许新策略违反,但视图却包含新拓扑策略违反,则不会为任何变更授权, 因为无法弄清楚引起此违反的变更。如果只存在新基准策略违反,则只有这些违反 基准策略的 CI 才不会得到授权。

<span id="page-149-1"></span>您可以分别为每个视图定义不同的授权条件,然后为所有视图中符合相关授权条件的 所有变更执行自动状态转换。

### 添加要管理的视图

此任务描述如何将视图添加到受管理视图列表。

- 1. 在"视图"模块中,单击工具栏中的"将视图添加到受管理视图列表中" + 按钮。此时 将打开"选择要管理的视图"对话框。
- 2. 选定所需视图,然后单击"确定"。视图的详细信息即显示在"详细信息"区域。

备注:如果在列表中没有找到所需的视图,请尝试单击"刷新"以更新视图列 表。

- 3. 在"常规"窗格中,设置视图类型和受管理的 CI类型。
- 4. 或者,在"删除备选项策略"[窗格中选中复选框。有关详细信息,请参阅](#page-153-0)"删除备选项 策略"窗格 (第 154 页) 。
- 5. [或者,设置视图的自动状态转换条件。有关详细信息,请参阅设置视图的自动状](#page-150-0) 态转换规则 (第 151 页) 。
- 6. 单击工具栏中的"保存" <br>1. 视图即添加到受管理视图列表中, 并且可以从其他模块 访问。

### <span id="page-150-0"></span>设置视图的自动状态转换规则

此任务描述如何设置视图的自动状态转换规则。

- 1. 在"视图"模块的左窗格中选择一个视图,并在"自动状态转换"窗格中选中"启用自动 状态转换"复选框。有关详细信息,请参阅[自动状态转换](#page-149-0)(第150页)。
- 2. 选择"视图级别"或"CI 级别"授权。
- 3. 在条件表中,配置以下选项:
	- 单击"CI类型",打开 CI类型树。选择准予进行变更授权的所需 CI类型。
	- <sup>n</sup> 单击"配置策略"并选择所需选项 ("允许视图中有新策略违反"或"不允许视图中有新 策略违反") 。
	- <sup>n</sup> 单击"检测到的变更类型",并选择准予授权的变更类型。
- 4. 单击"测试配置"以确定包含 CI 变更的视图是否与设置的授权条件相符。
	- 如果所有变更符合所有自动状态转换规则, 则测试的状态为"已通过"。
	- <sup>n</sup> 如果部分或所有变更不符合自动状态变更规则,则测试状态为"不符合"。
- 5. 单击"确定"可返回到"视图"窗口, 您可以单击此处的"保存" I 保存条件, 或编辑授 权规则并再次对其进行测试。

此时自动状态转换规则已设置完成。运行自动状态转换时,将授权视图中与设置的条 件相符的变更。有关详细信息,请参阅为 CI [的变更授权](#page-112-0) (第 113 页)。

备注:将对已启用自动状态转换的所有视图执行自动状态转换。

## <span id="page-151-0"></span>指定视图刷新率

- 1. 导航到"视图"。
- 2. 选择视图。

备注:也可以在创建新视图时指定视图刷新率。

3. 在"常规"窗格中选择视图刷新率。可以选择每天更新一次视图,或在每次视图中的 受管理的 CI 出现任意变更时更新视图。

对于每天刷新一次的视图,您可以指定更新开始的小时:默认时间是 12:00 AM (午 夜) 。

备注:这是计算开始的时间。对于每天刷新多于一次的视图,将按顺序进行计 算。

a. 导航到"管理">"设置">"应用程序管理">"脱机分析和授权">"每日视图刷新设置"。

提示:尽量将脱机分析安排在 UCMDB 上的搜寻进程未运行的时间段, 以防 止性能下降。

b. 从下拉列表中选择将运行更新的时间。

<span id="page-151-1"></span> $4.$  单击

## "视图"用户界面

本节包括:

"[视图](#page-151-2)"页面 …………………………………………………………………………………[152](#page-151-2)

### <span id="page-151-2"></span>**"**视图**"**页面

此页面显示当前受管理的视图的列表。

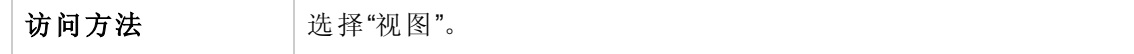

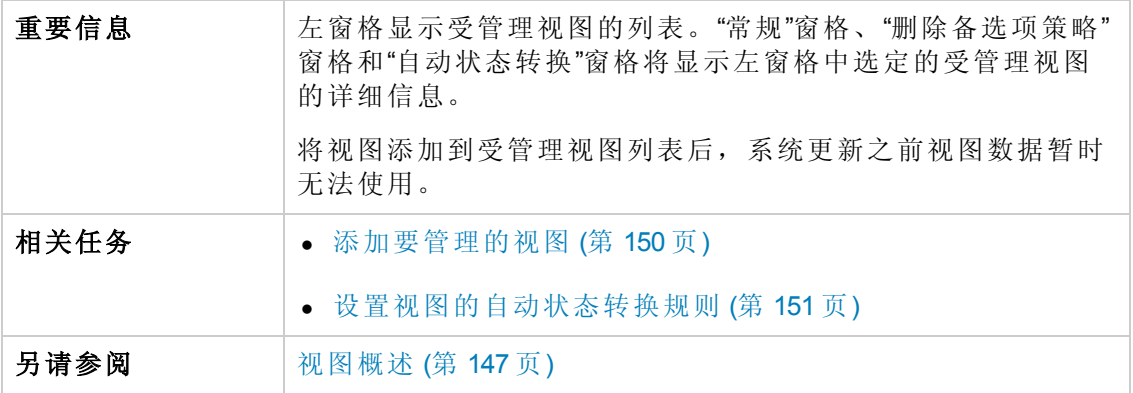

对用户界面元素的描述如下:

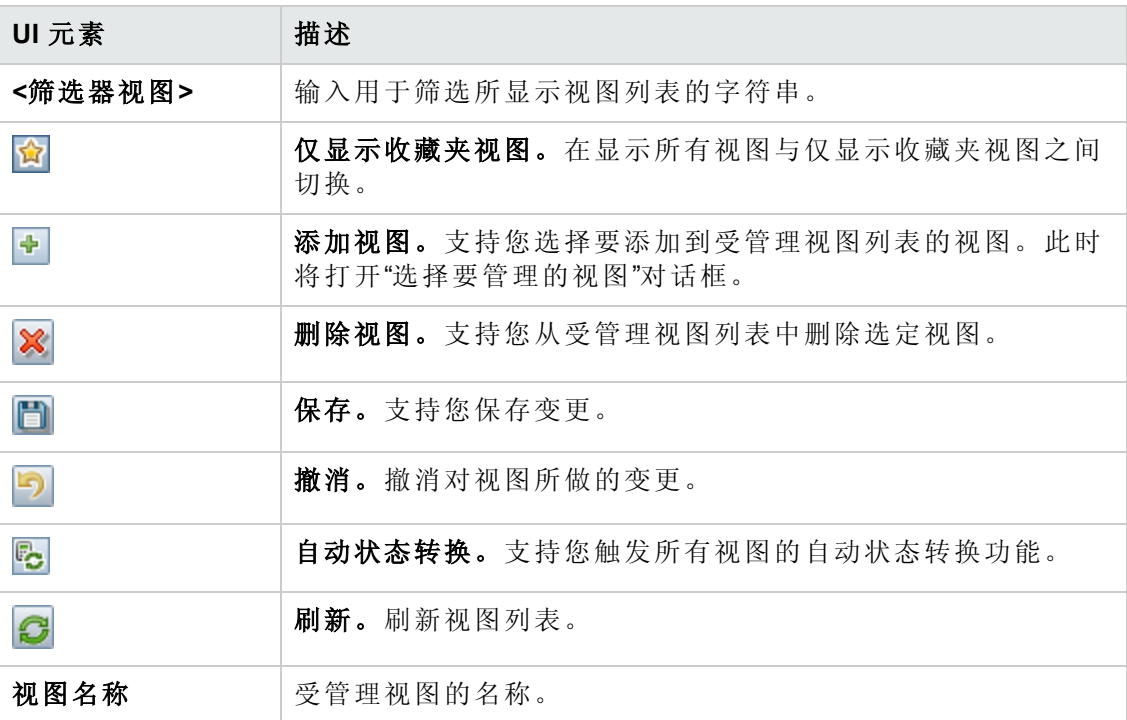

### 常规窗格

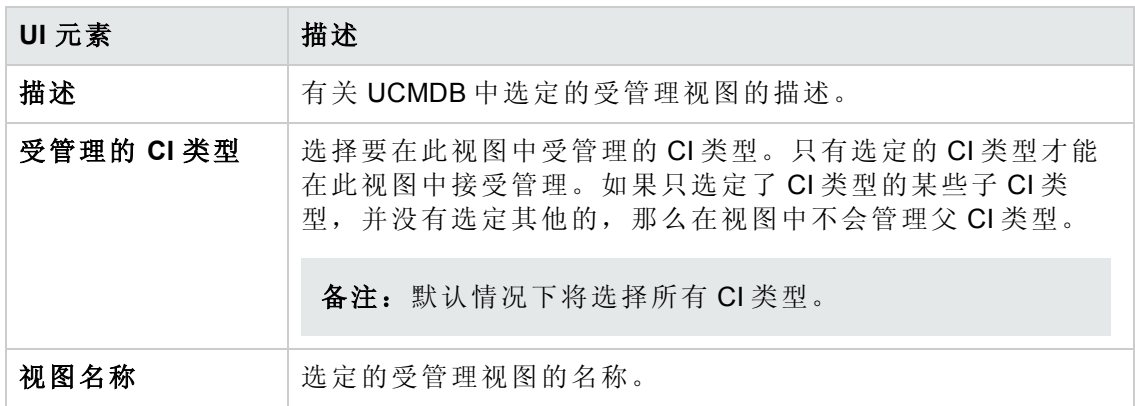

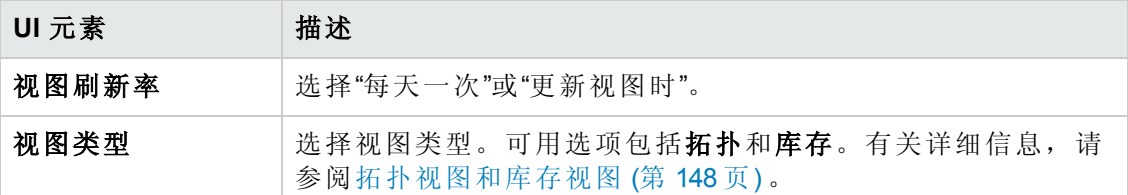

### <span id="page-153-0"></span>**"**删除备选项策略**"**窗格

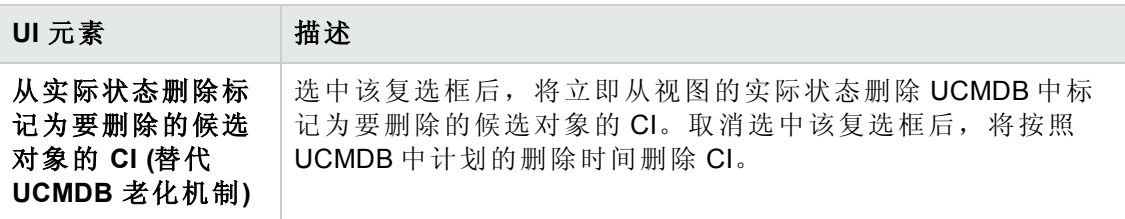

#### **"**自动状态转换**"**窗格

相关任务 最过量视图的自动状态转换规则 (第 151 页)

对用户界面元素的描述如下 (未标记的元素显示在尖括号中):

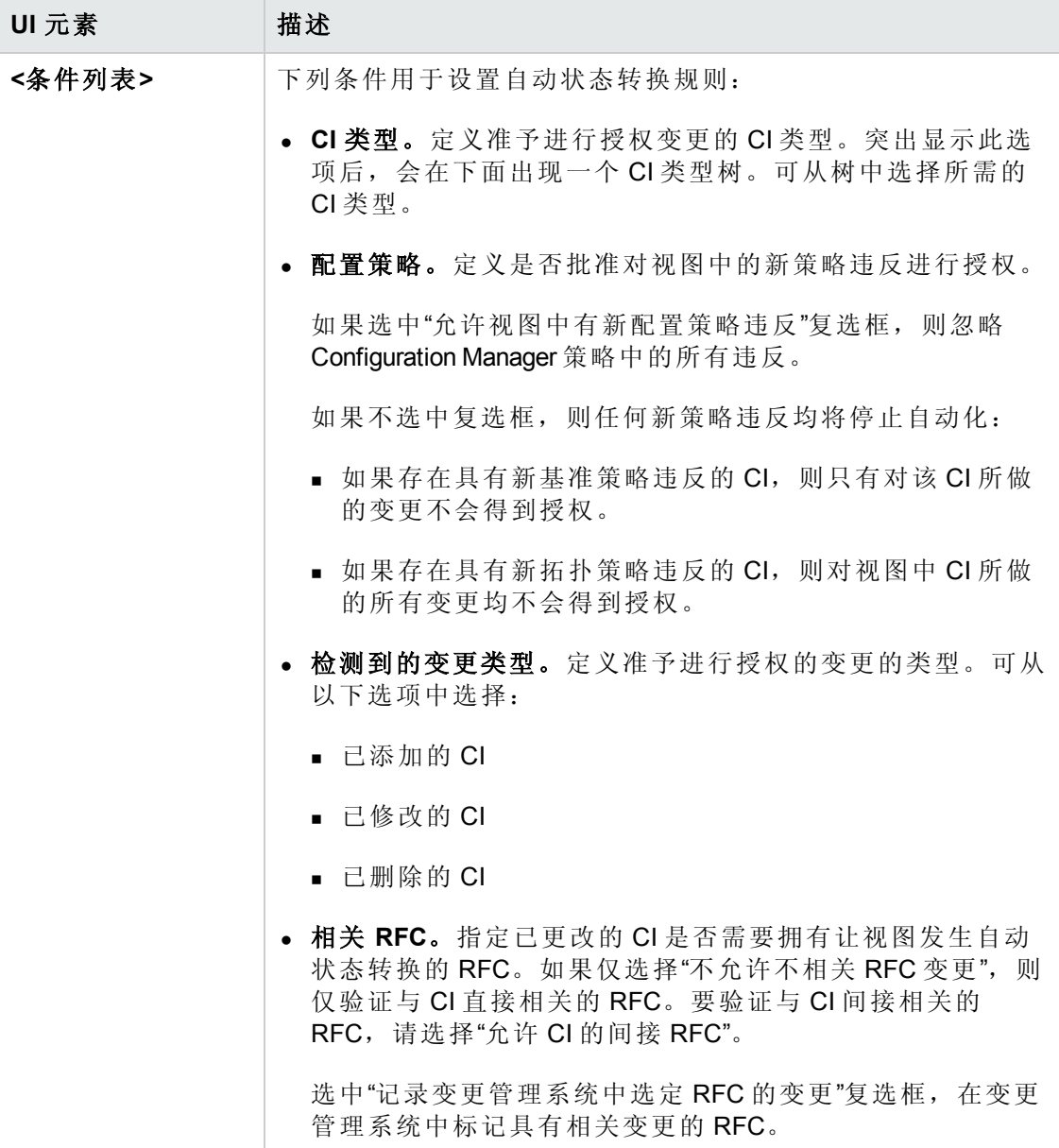

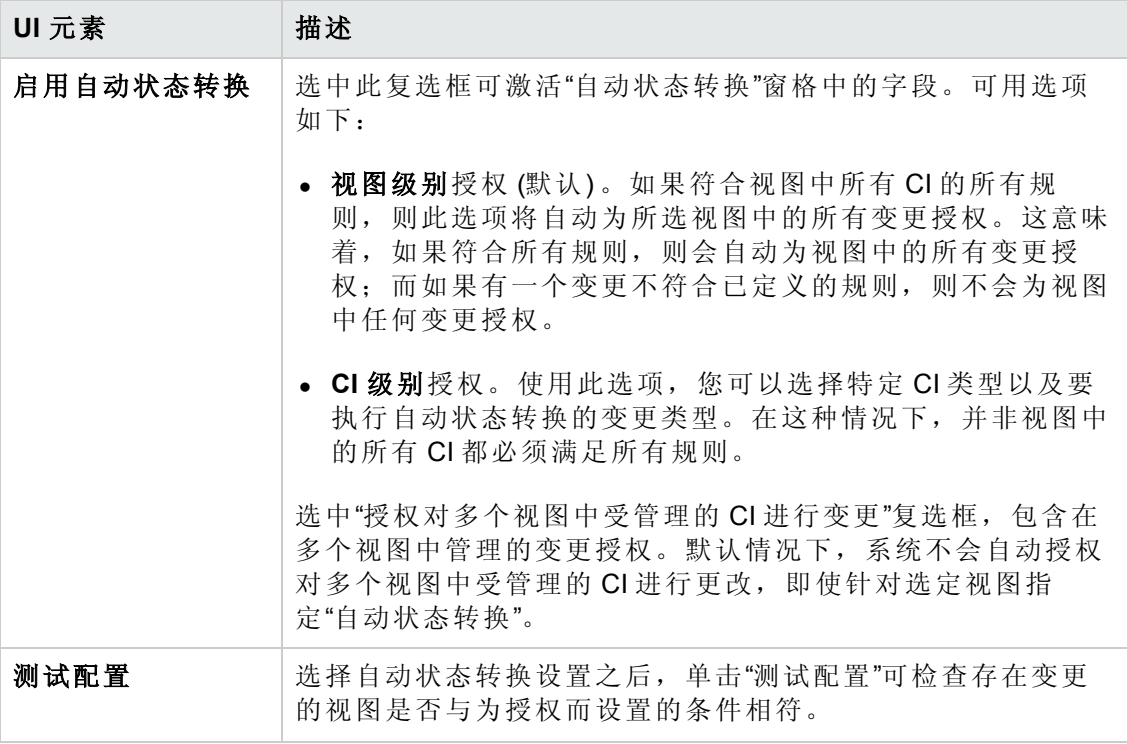

## <span id="page-155-0"></span>疑难解答和局限性

在 Configuration Manager 中处理受管理的视图时存在以下限制:

- <sup>l</sup> 无法选择并添加包含联合 TQL 查询的视图到受管理视图列表。
- <sup>l</sup> 如果视图包含带有日期限制的节点,只有将其配置为每天更新一次 (视图不是每次都 会更新), 您才能看到该视图更新的数据。要查看视图的更新数据, 请使用 JMX 控 制台手动刷新该视图。

## 第 15章: 策略

本章包括:

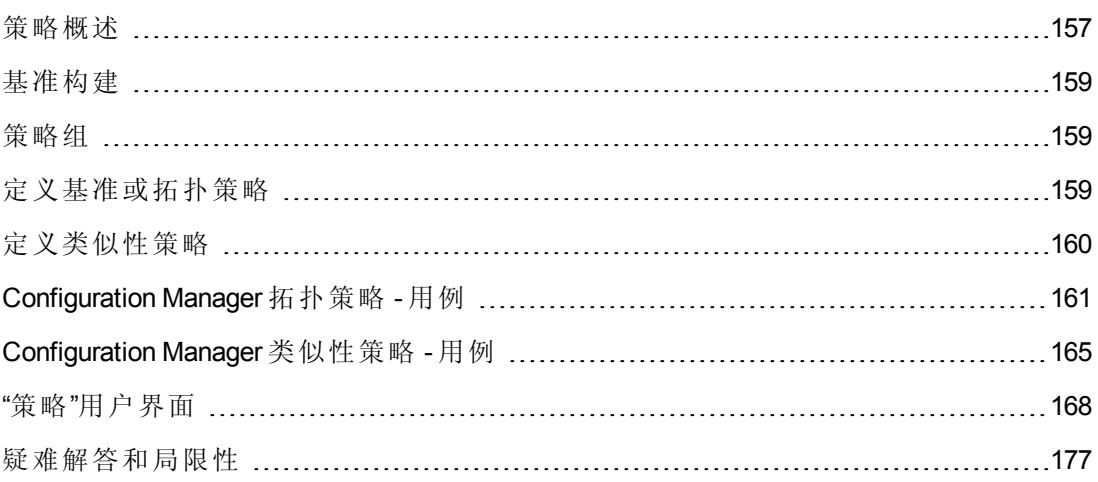

### <span id="page-156-0"></span>策略概述

使用策略可以定义视图的期望配置。通过对受管理视图应用策略,可以为视图设置标 准。策略有助于确保视图与标准保持一致并提高 IT 环境的可预测性。

"策略"模块用于控制您为受管理视图定义的策略组和策略。可以定义三种类型的策略:

<sup>l</sup> 基准策略

在基准策略中,可以使用选定属性定义组合 CI 的基准,以便与相关视图的 CI 进行 比较。例如,用户可以定义基准策略,说明视图中的每个生产服务器必须包含至少 两个 CPU。视图中的所有服务器 CI 都将与基准 CI 进行比较。如果其中任何一个不 满足策略,则该视图将视为违反策略。

备注: 如果使用所需配置标识环境中的现有 CI, 则可以选择该 CI 作为基准 CI。

基准策略中 CI 详细信息可在"浏览视图"、"审查/授权变更"、"变更历史记录"和"授权历 史记录"模块中查看。

#### • 拓扑策略

在拓扑策略中,可以定义用于确定视图配置的条件 TQL 查询。例如,条件 TQL 可以 规定生产 J2EE 的每个群集至少包括两个服务器。如果视图满足此条件,则视为满 足拓扑策略。如果不满足,则视为违反策略。

在某些情况下,更容易定义表示存在问题拓扑的 TQL 查询,而不是所需配置的 TQL 查询。在这种情况下,可以使用一个选项将拓扑策略的条件设置为负数,这样就颠 倒了策略的满意度 (在上面的例子中,只有服务器少于两个的群集可以满足条件) 。

您无法在拓扑策略中查看 CI 的详细信息。

#### • 类似性策略

在"类似性策略"中,您可以选择在一个视图的某种特定类型的所有 CI 中或一个视图 (其中每个组都连接到定义的 CIT) 的 CI 组中强制实施类似性的 CI 和属性。例如, 您 可以定义一个类似性策略,要求连接到 Oracle 数据库的实验室中的所有 UNIX 计算 机都必须具有相同的 OS 版本。又如, 指定每个群集中的所有服务器都运行相同的 应用程序版本。

类似性策略不是静态的(与基准策略不同,类似性策略既没有固定数量的组件,也没 有设置属性值) 。您无需指定任何值便可选择属性和/或组件。策略计算比较所有被 比较 CI (或者如果已选择分组, 则比较每个组中的 CI) 中的当前值或组件, 并相应地 确定策略状态 - 所有被比较的 CI 均满足策略或均违反策略。

类似性策略中 CI 详细信息可在"浏览视图" (仅在最新快照中) 和"审查/授权变更"模块 中查看。

在三种类型的策略中,您都可以定义以下设置:

- 有效性。设置策略有效的时间段
- 筛选器。将策略限制到视图中 CI 的子集。例如, 如果基准 CI 为 Oracle 类型, 则筛 选器可以将策略限于 Oracle 版本 9。

三种策略类型都可应用于 Configuration Manager 中的所有受管理视图。

此外, UCMDB 还提供 (可即时使用) 一组可即时使用的策略, 用于 Configuration Manager。有关详细信息, 请参阅[策略](#page-12-0) (第 13页)。

有关定义策略的详细信息,请参阅"[策略](#page-169-0)"页面 (第 170 页) 。

#### 备注:

- <sup>l</sup> 除非购买高级许可证,否则将无法访问此模块。要获得相应的许可证,请联系 HP 销售代表或 HP 软件业务合作伙伴。
- <sup>l</sup> 您必须具有"策略管理"权限,才能使用此模块。
- <sup>l</sup> 同时也必须具有以下权限之一:
	- "在 CM 中授权"权限, 允许您分配或删除视图中的策略。
	- "查看"权限, 允许您预览策略或从受管理的 CI (包含在"在 CM 中授权"内) 创建 基准策略。

## <span id="page-158-0"></span>基准构建

配置基准是指已经过正式审核并作为未来活动基础接受的服务、产品或基础结构的配 置。它捕获配置的结构、内容和详细信息,并表示互相相关的一系列配置项。

建立基准可以实现以下目的:

- <sup>l</sup> 标记服务开发过程中的里程碑
- <sup>l</sup> 根据已定义的输入集构建服务组件
- <sup>l</sup> 在今后变更或重建特定版本
- 在准备变更或发布的过程中组装所有相关组件
- <span id="page-158-1"></span><sup>l</sup> 为配置审核和逆向恢复 (例如,在发生变更后) 提供基础

### 策略组

您可以定义策略组,以便将策略从逻辑上分组。策略组可以包含基准策略和拓扑策 略。将策略组而非单个策略分配到视图,可以使策略管理更简单。还可以在策略组中 定义子组。

您可以将策略从一个组复制粘贴到另一个组或树根。这样可以简化将策略添加到策略 组的过程。如果要定义与现有策略类似的策略,可以将它复制到所需位置然后进行修 改。对复制策略所做的变更不会影响到原始策略。也可以将策略从一个组剪切粘贴到 另一个组。这种情况下,将从原始组中删除该策略。

还可以将策略组剪切或复制后粘贴到策略树的根或粘贴到另一个组。一次只能剪切或 复制一个策略或组。

当剪切或复制策略和组并粘贴到其他位置时,这些策略仍然会应用于它们已分配到的 视图。但是,当策略组应用于某个视图而且该组的其中一个策略复制到另一个组时, 则复制的策略不会应用于前一个组的视图;而是应用于新组的视图。

<span id="page-158-2"></span>有关定义策略组的详细信息,请参阅"[策略](#page-169-0)"页面 (第 170 页) 。

### 定义基准或拓扑策略

此任务描述定义新策略以及将新策略应用于受管理视图的方法。

- 1. 单击"策略"工具栏中的"添加策略" <mark>4.</mark> 下按钮, 然后选择以下任一选项:
	- <sup>n</sup> 添加基准策略
	- <sup>n</sup> 添加拓扑策略
- 2. 在"详细信息"窗格的"常规"区域中输入策略的名称和描述。
- 3. 在"详细信息"窗格的"视图"区域中,选择将要应用新策略的视图。
- 4. 在"详细信息"窗格的"有效性"区域中,选择策略验证的时段。
- 5. 在"详细信息"窗格的"筛选器"区域中,选择要根据策略测试的 CI 的类型。或者,选 择一个 TQL 作为要根据策略测试的 CI 的高级筛选器。
- 6. 执行以下操作之一:
	- 对于基准策略, 请在"详细信息"窗格的"基准"区域中定义基准 CI 及其属性。
	- 对于拓扑策略,请在"详细信息"窗格的"条件"区域中设置条件类型和条件 TQL。

7. 完成后,单击"策略"工具栏中的"保存" | 保存策略。

备注:您也可以使用"基准策略向导"[创建基准策略。有关详细信息,请参阅](#page-80-0)"基准策 略"向导 (第 81 页) 。

### <span id="page-159-0"></span>定义类似性策略

此任务描述定义新策略以及将新策略应用于受管理视图的方法。

- 1. 单击"策略"工具栏中的"添加策略" <mark>"郭</mark>国按钮,然后选择"添加类似性策略"。
- 2. 在"详细信息"窗格的"常规"区域中输入策略的名称和描述。
- 3. 在"详细信息"窗格的"视图"区域中,选择将要应用新策略的视图。
- 4. 在"详细信息"窗格的"有效性"区域中,选择策略验证的时段。
- 5. 执行以下操作之一:
	- 如果您要允许对相关配置进行分组, 请选中"按 CI类型和模式启用分组"复选框。 然后选择用于创建分组的分组 CI 类型和相关 TQL 查看 (模式) 。
	- 如果您不想启用分组, 请确保"按 CI 类型和模式启用分组"复选框未选中。在"比 较范围"窗格中,选择要根据策略进行测试的 CI 的 CI 类型。
- 6. 在"类似性条件"区域中,指定要比较的 CI 类型和属性。
- 7. 完成后, 单击"策略"工具栏中的"保存" **同** 按钮保存策略。

# <span id="page-160-0"></span>Configuration Manager 拓扑策略 - 用例

本节介绍 Configuration Manager 中一个拓扑策略的用例。

此方案包括以下步骤:

- <sup>l</sup> [背景](#page-160-1) (第 161 页)
- 在 UCMDB [中创建条件](#page-161-0) TQL 查询 (第 162页)
- <span id="page-160-1"></span>• 在 Configuration Manager [中定义拓扑策略](#page-163-0) (第 164 页)
- 1. 背景

一位贸易商服务拥有者需要持续监控其服务的高可用性和/或故障恢复能力。该服 务基于包含多个 Web 逻辑服务器的 J2EE 群集。每个服务器均运行在 Windows 主机 上。

该服务拥有者已确定支持此配置的群集至少需要三个物理主机,以便为应用程序 运行提供足够的覆盖和响应。因此,确保在发生变更时保持适当的资源级别以保 证服务能够按照既定要求继续正常运行非常重要。

为了达到此目的, 服务拥有者希望定义一个 Configuration Manager 拓扑策略, 以监 控支持群集的主机数量。该拥有者希望看到的结果是群集中支持该服务的主机数 量少于三个。

该服务的拓扑用 UCMDB 中的视图建模,并且在 Configuration Manager 中有相应的受 管理视图。下图显示了 Configuration Manager 中的服务拓扑。

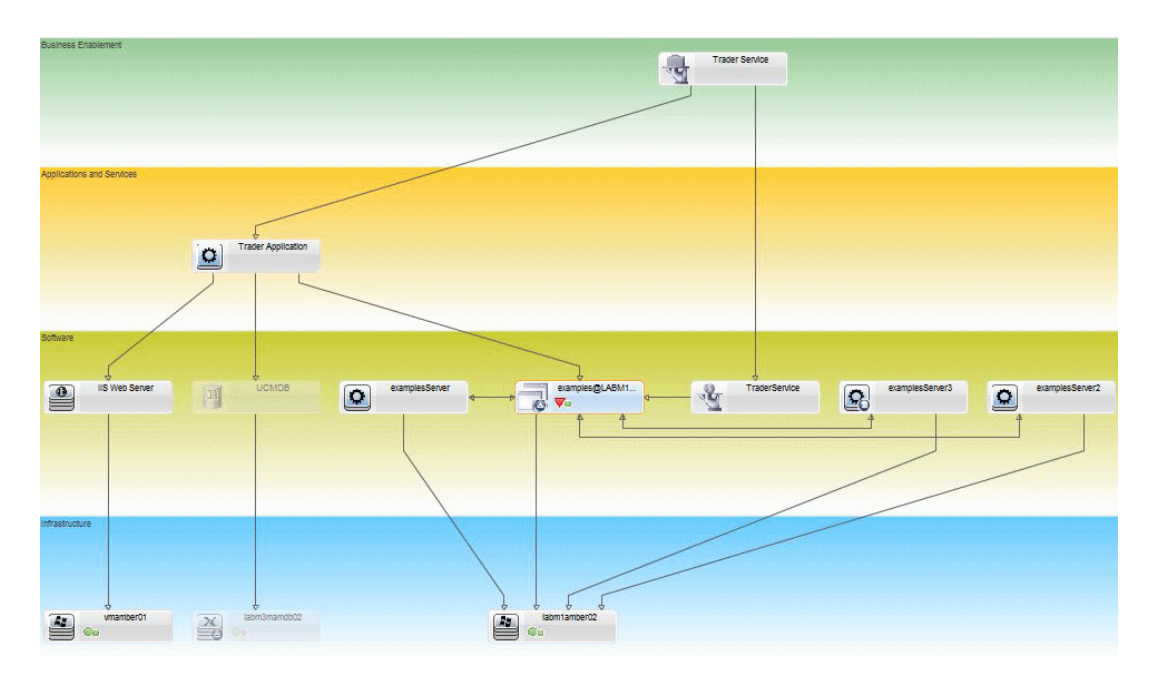

#### <span id="page-161-0"></span>2. 在 **UCMDB** 中创建条件 **TQL** 查询

打开 UCMDB 窗口 (单击"启动 UCMDB" → 按钮并登录)。

导航到"建模工作室"。在"资源"选项卡中选择"视图"作为资源,并找到"贸易商"视 图。双击该视图将它打开。此视图包含定义 J2EE 域与 Windows 主机之间连接的关 系。

下图显示了该视图在 UCMDB 中的相关部分:

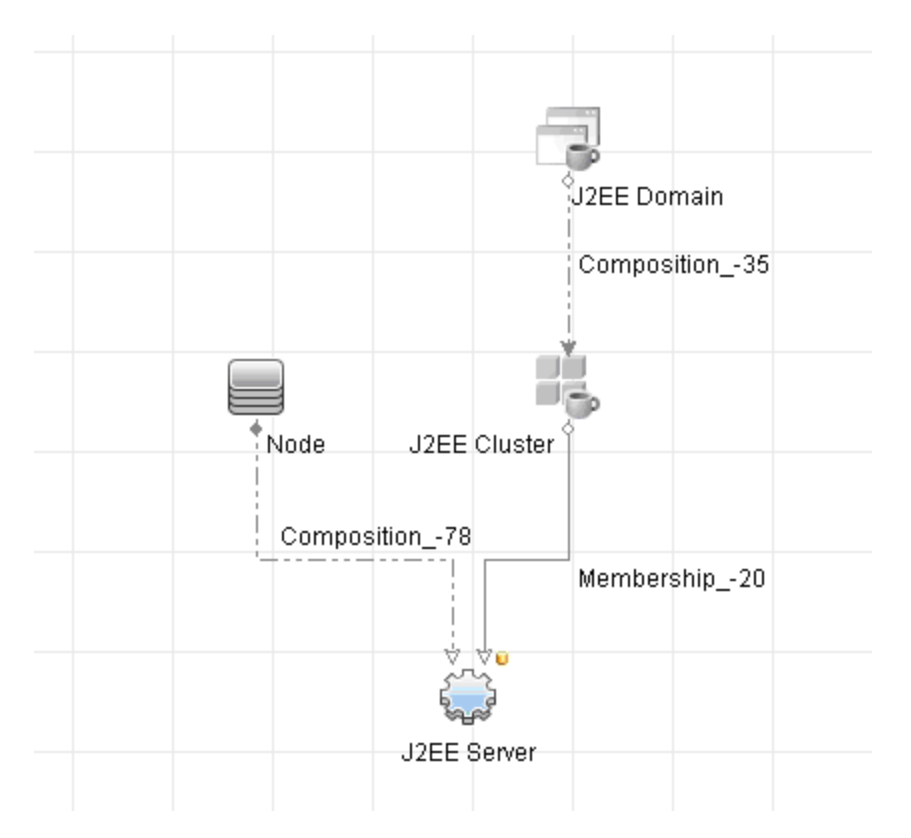

使用 J2EE 域与节点 CI 之间的关系路径, 创建一个包含 J2EE 域与主机 (节点 CI) 之 间复合关系的新查询。

#### 要创建包含复合关系的查询,请执行以下操作:

- a. 在"建模工作室"中单击"新建" \* 按钮, 并选择"杳询"。
- b. 将"J2EE 域 CI"和"节点 CI"拖到建模窗格上。
- c. 同时选定这两个 CI, 然后添加新的复合关系 (使用右键单击上下文菜单)。
- d. 编辑复合链接以添加以下路径元素:
- o J2EE 域 组合 J2EE 群集
- o J2EE 群集 成员资格 J2EE 服务器
- o J2EE 服务器 组合 Windows

注意,复合链接的方向是从 J2EE 域到节点:

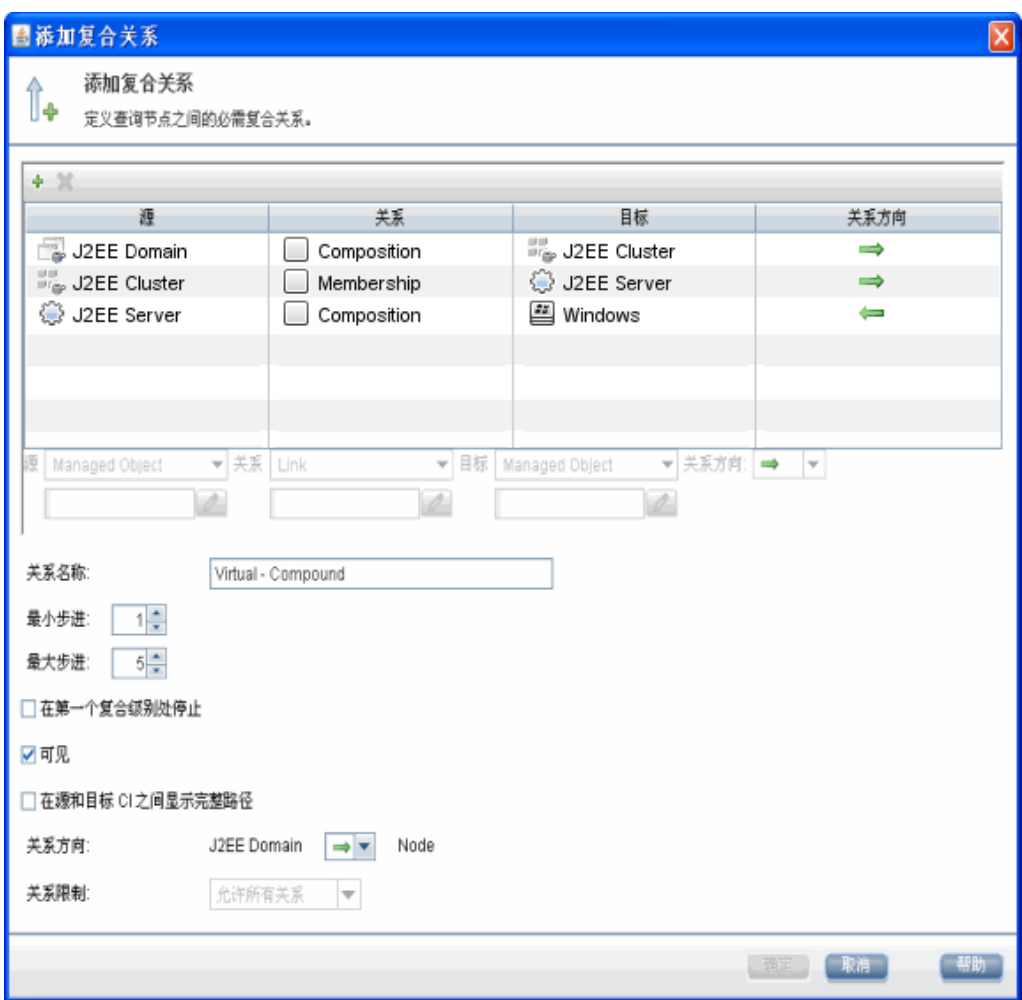

e. 编辑节点基数, 最小为三。右键单击"节点 Cl", 选择"查询节点属性", 选择"基 数"选项卡并在"最小值"框中输入 **3**:

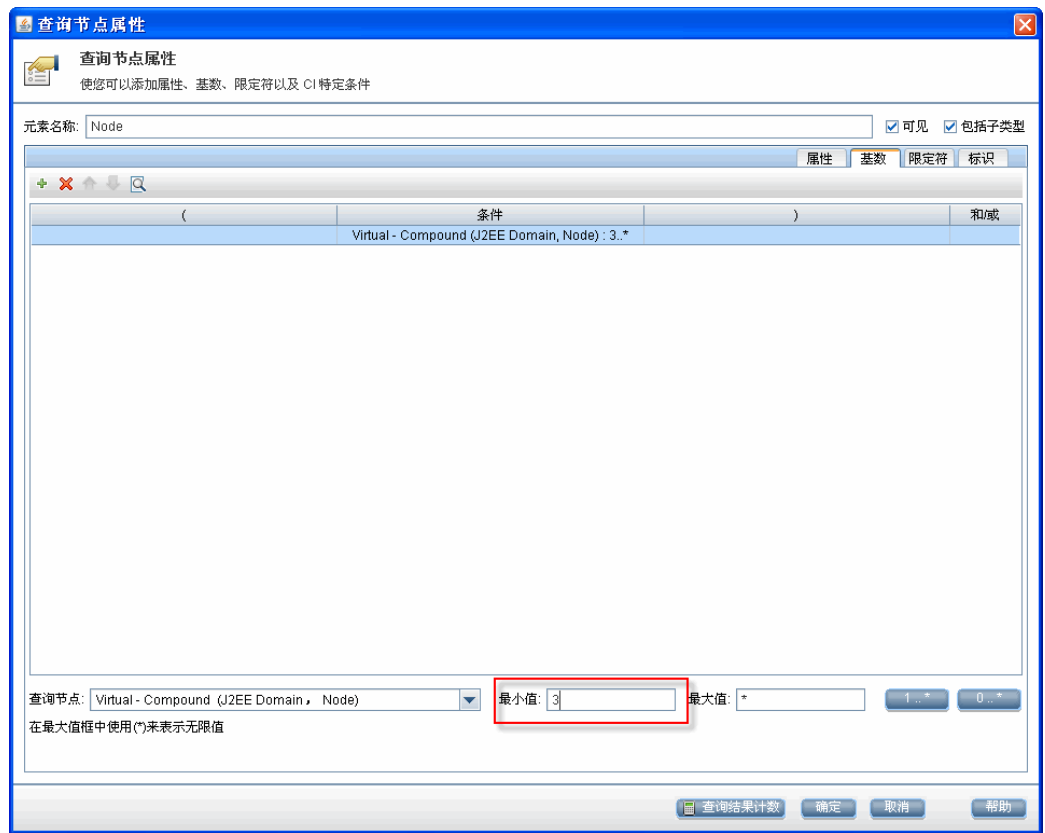

<span id="page-163-0"></span>f. 完成后,请保存查询。

#### 3. 在 **Configuration Manager** 中定义拓扑策略

- a. 在 Configuration Manager 中,导航到"策略"模块,并创建新拓扑策略。
- b. 设置名称和描述并将新策略分配给"贸易商"受管理视图。
- c. 在"条件"之下,选择已经在 UCMDB 中准备的查询,然后选择"正数"作为条件类 型。

d. 保存新策略并进行预览。

请注意,当支持 J2EE 群集的节点数小于三个时, 新策略会指示违反 J2EE 域, 如下图中所示:

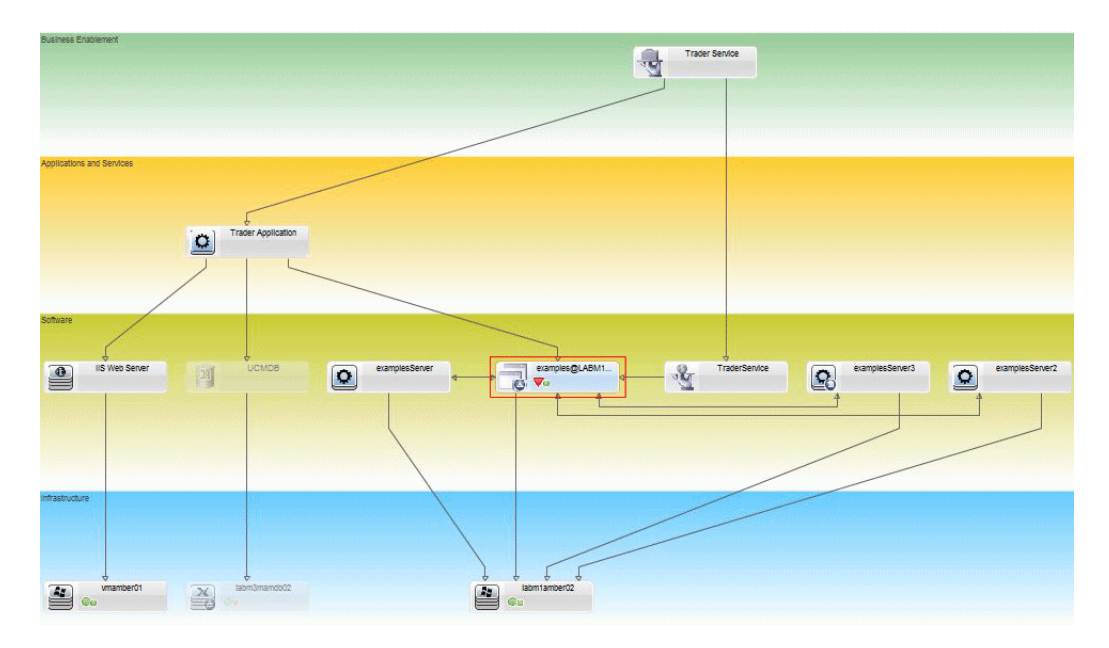

## <span id="page-164-0"></span>Configuration Manager 类似性策略 - 用例

本节介绍 Configuration Manager 中类似性策略的两个用例。

- 实验室中连接到 Oracle 数据库的所有 UNIX [计算机必须具有相同的](#page-164-1) OS 版本 (第 165 页)
- <span id="page-164-1"></span><sup>l</sup> [每个群集中的所有应用程序服务器必须具有相同的属性](#page-165-0) (第 166 页)

### 实验室中连接到 **Oracle** 数据库的所有 **UNIX** 计算机必须具有相同的 **OS** 版本

此方案包括以下步骤:

- <sup>l</sup> [背景](#page-164-2) (第 165 页)
- <sup>l</sup> [定义类似性策略](#page-165-1) (第 166 页)
- <span id="page-164-2"></span>1. 背景

UNIX 实验室管理员将以下视图放置在 Configuration Manager 中进行管理:

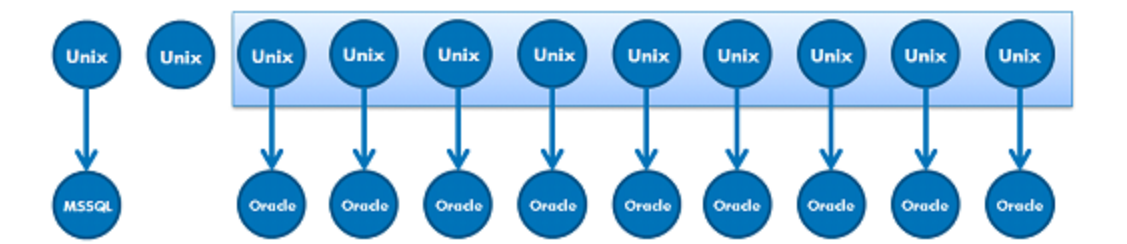

他想要确保连接到 Oracle 数据库的所有 UNIX 计算机 (即,上图中突出显示的部分) 具有相同的 OS 版本。由于他总是喜欢确保他的计算机运行最新的修补程序,所以 该版本经常变动。

<span id="page-165-1"></span>2. 定义类似性策略

在 Configuration Manager 中,导航到"策略",并创建新类似性策略。

- a. 取消选中"启用分组"复选框。
- b. 设置名称和描述。
- c. 将 UNIX 选作主 CIT。
- d. 通过"与 Oracle 相关"筛选比较范围。
- e. 将 OS 版本属性选作类似性标准。

备注:这点与基准策略不同,基准策略包含策略创建或更新时输入的固定 属性值。

新策略会动态地且持续地检测上图中突出显示的每台 UNIX 计算机中 OS 版本属性 的任何不一致情况。这意味着用户不必在每次环境进行升级后手动更新策略定 义。

定义策略后,策略状态图标会在"审查/授权"、"变更历史记录"、"授权历史记录" 和"浏览视图"模块中显示。

#### <span id="page-165-0"></span>每个群集中的所有应用程序服务器必须具有相同的属性

在本例中,这些属性必须相同,应用程序安装路径、应用程序版本描述、供应商和版 本。

此方案包括以下步骤:

- [背景](#page-164-2) (第 165 页)
- <sup>l</sup> [创建视图](#page-166-0) (第 167 页)
- <sup>l</sup> [定义类似性策略](#page-165-1) (第 166 页)

用户指南 第 15章: 策略

1. 背景

用户将以下视图放置在 Configuration Manager 中进行管理:

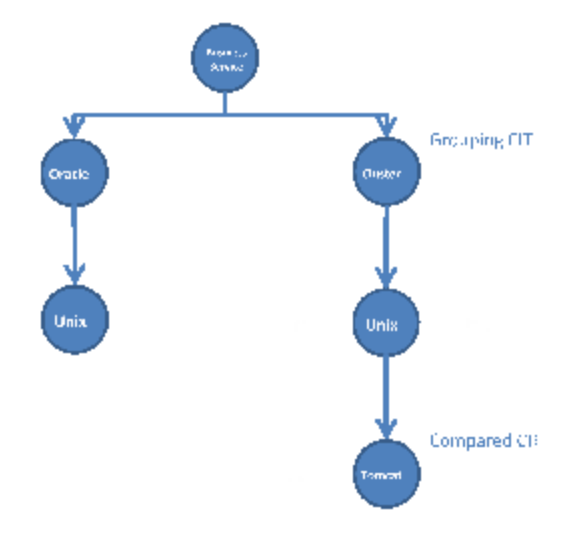

由于存在多个群集且每个群集中有多个应用程序,他想要确保每个群集中的应用 程序具有相同的定义属性。

<span id="page-166-0"></span>2. 创建视图

使用上面显示的视图或创建新视图 (每个包含一个群集) 以根据策略进行测试。

3. 定义类似性策略

在 Configuration Manager 中,导航到"策略",并创建新类似性策略。

- a. 确保"按 CI 类型和模式启用分组" 复选框选中。
- b. 在"分组"节:
	- o 选择分组 CI 类型 (例如,群集) 。
	- o 选择定义群集 CIT 和应用程序服务器间所需路径的分组 TQL。例如:

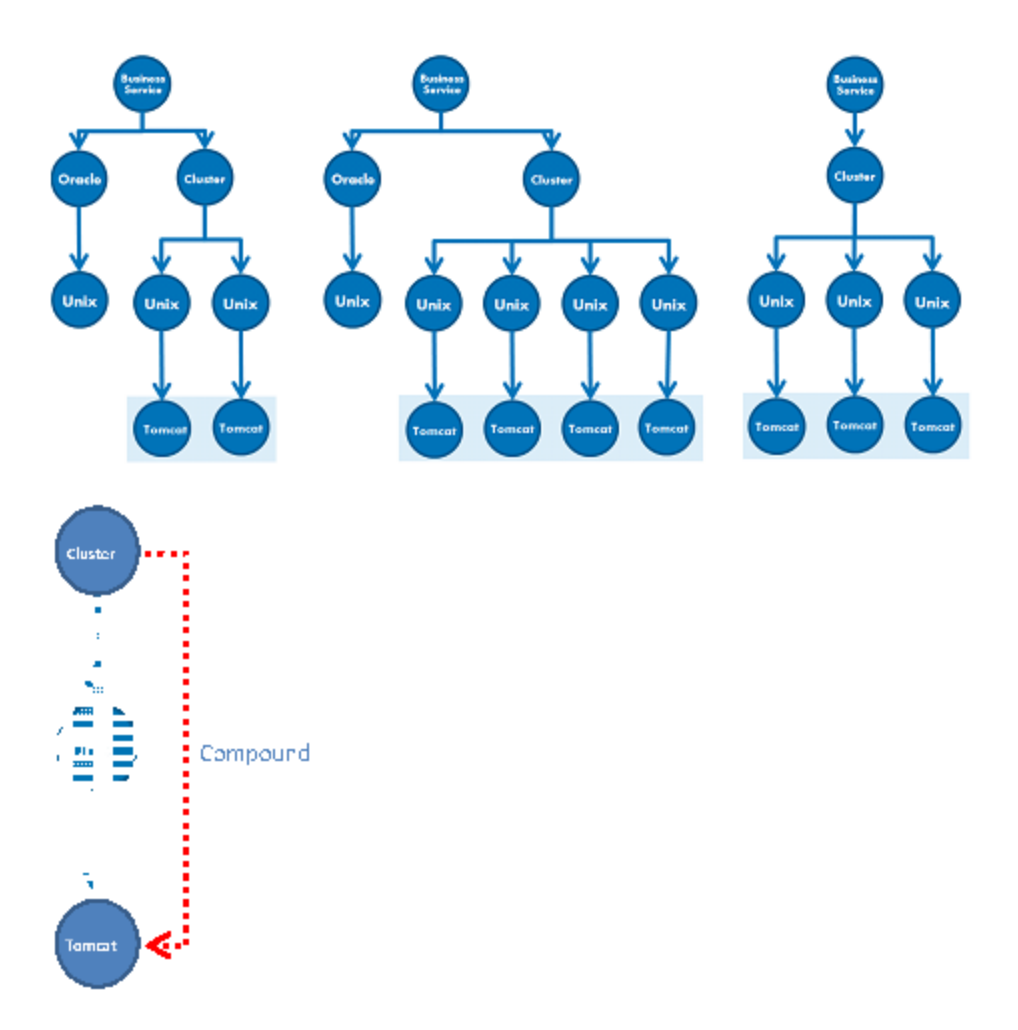

c. 设置名称和描述。

d. 将"版本"属性选作类似性标准。

备注:这点与基准策略不同,基准策略包含策略创建或更新时输入的固定 属性值。

新策略会动态地且持续地检测上面突出显示的应用程序服务器组中比较属性的任 何不一致情况。这意味着用户不必在每次环境进行升级后手动更新策略定义。注 意:比较属性仅在每个群集组中进行比较,而不是组之间。

定义策略后,策略状态图标会在"审查/授权"、"变更历史记录"、"授权历史记录" 和"浏览视图"模块中显示。

## <span id="page-167-0"></span>"策略"用户界面

本节包括:

[属性运算符](#page-168-0) [169](#page-168-0)

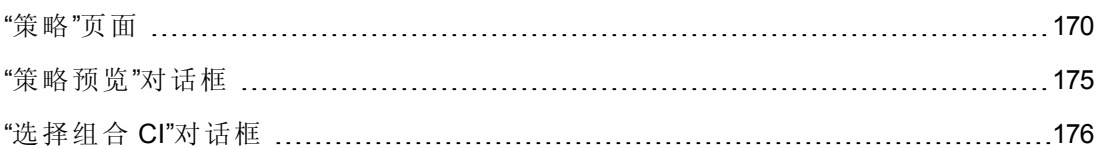

# <span id="page-168-0"></span>属性运算符

下表包含用于定义属性条件的运算符的列表。

选中任何运算符旁的 NOT 列中的复选框,以将该运算符的值从属性条件中排除。

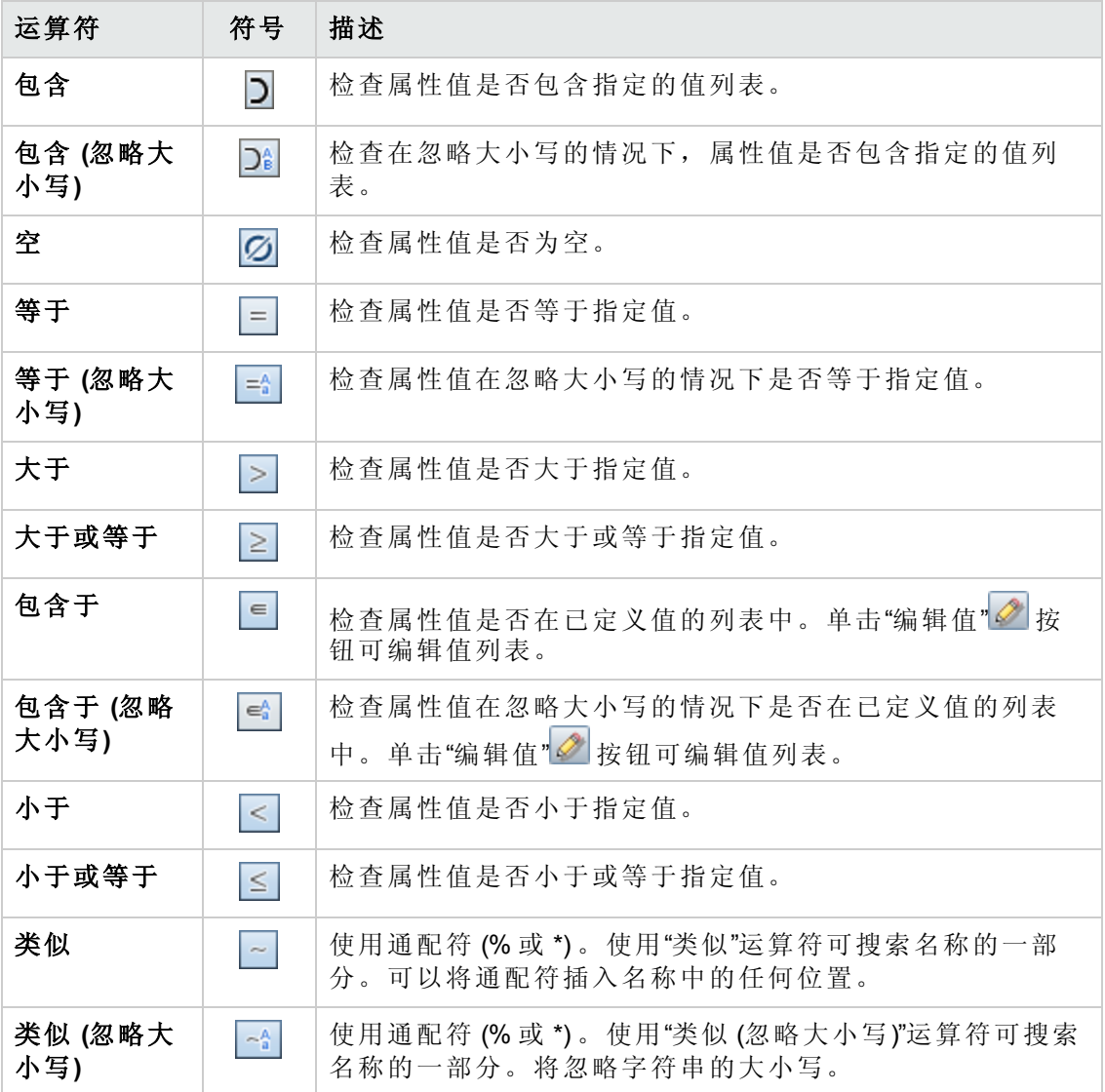

## <span id="page-169-0"></span>**"**策略**"**页面

使用此页面可以定义和编辑配置策略。

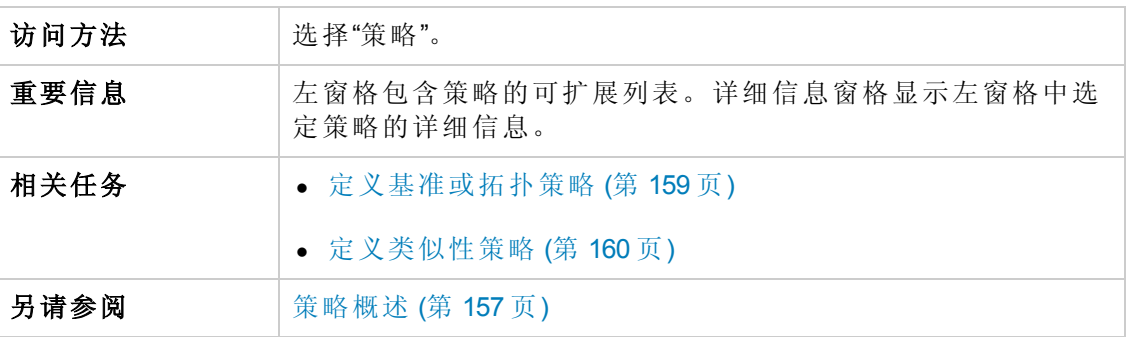

对用户界面元素的描述如下:

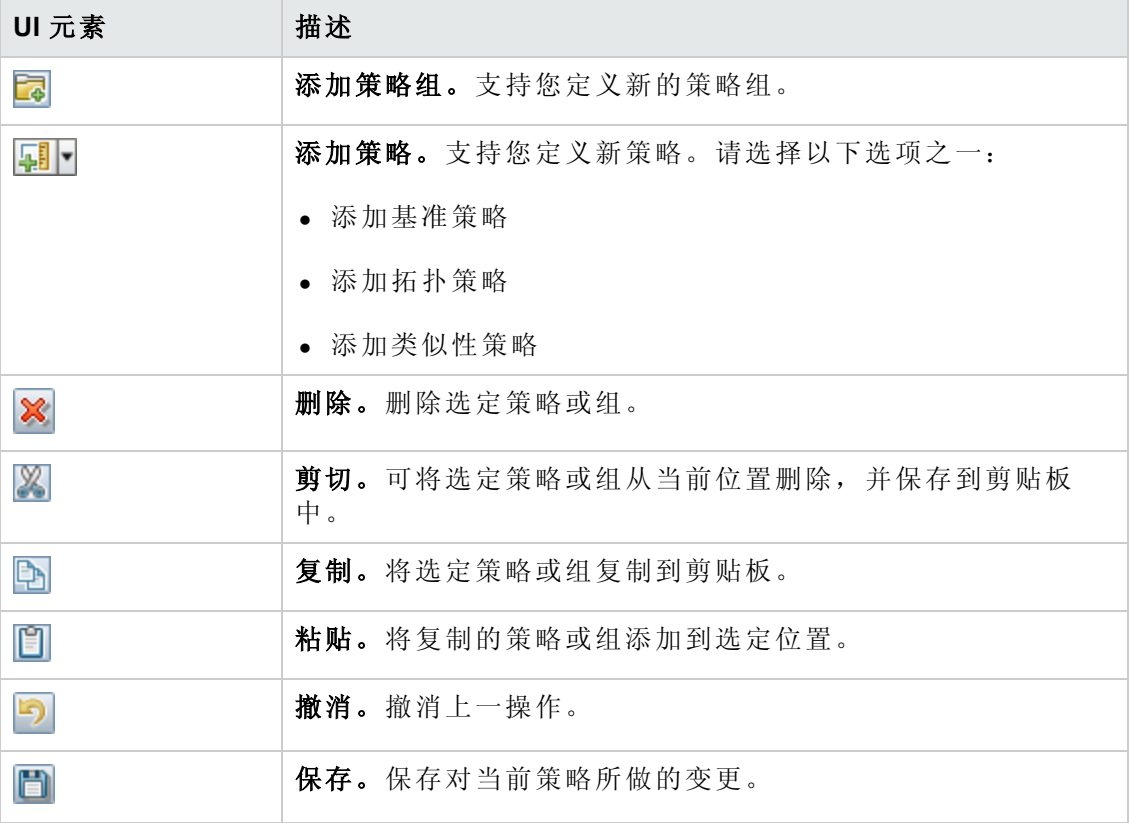

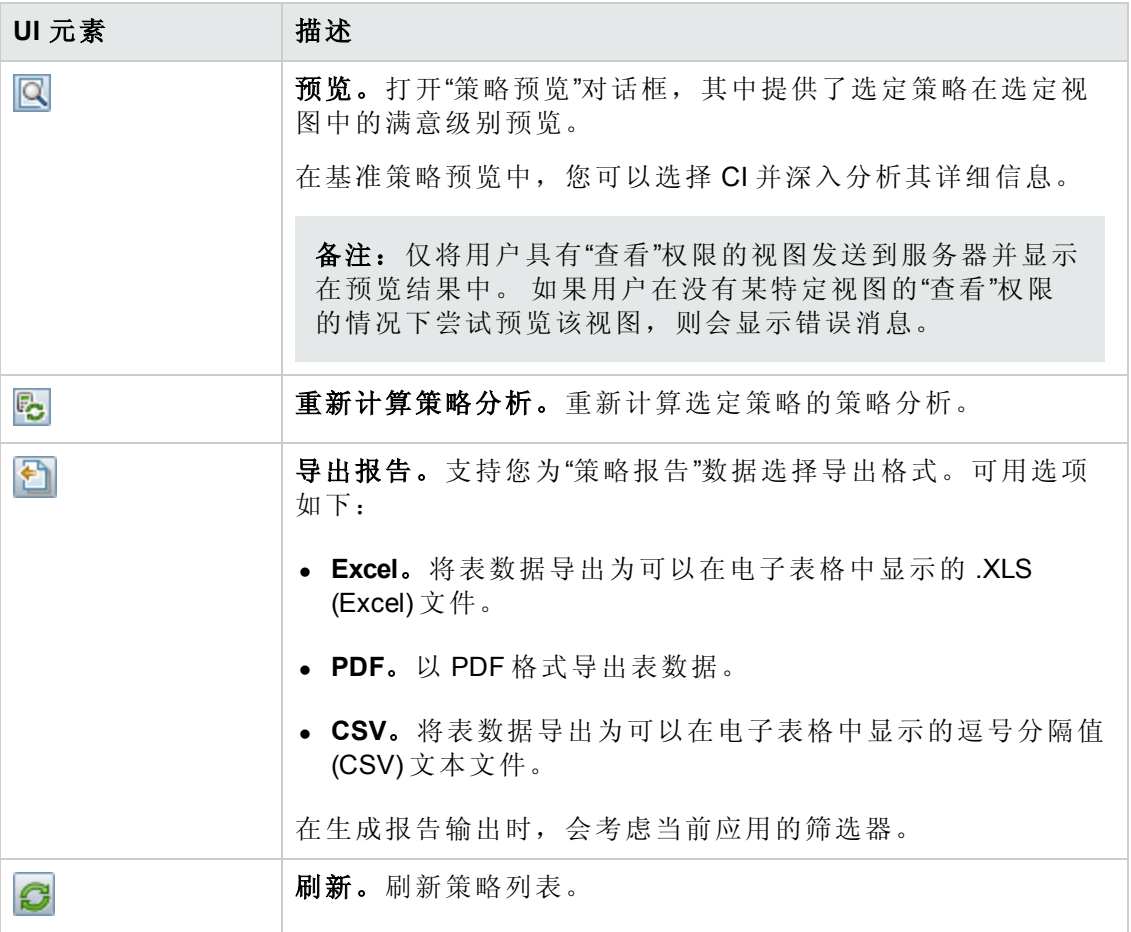

#### 左窗格

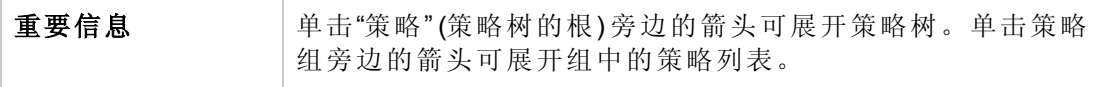

### 详细信息窗格

重要信息 在左窗格中选定策略组后,该组的详细信息即会出现在"详细信 息"窗格中。在左窗格中选定策略后,该策略的详细信息即会出 现在"详细信息"窗格中。

#### 详细信息:**<**策略**>** 节

对用户界面元素的描述如下:

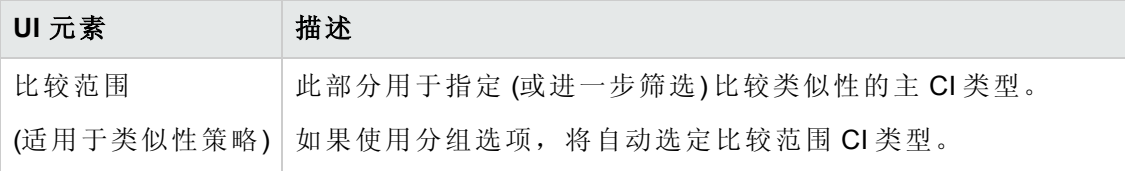

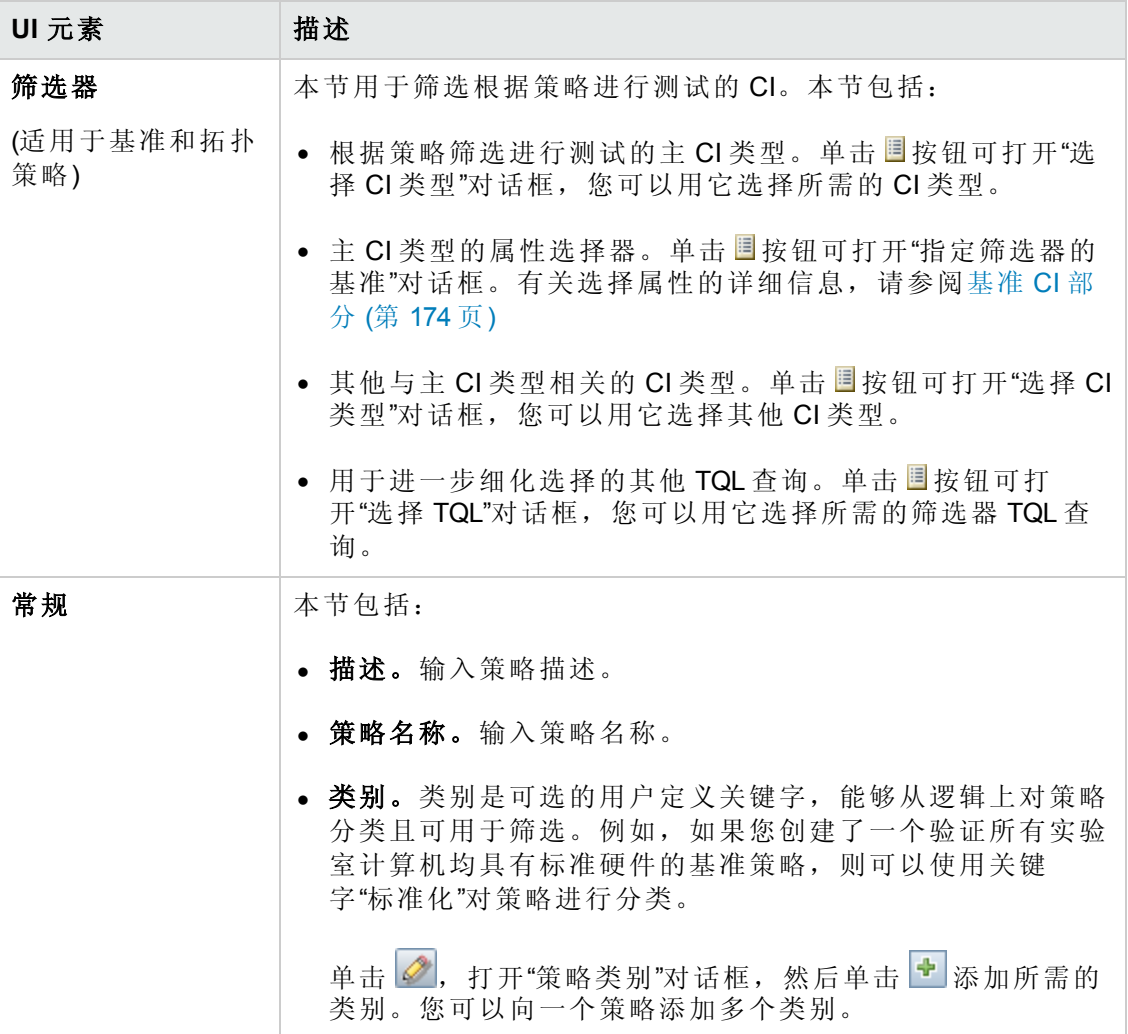

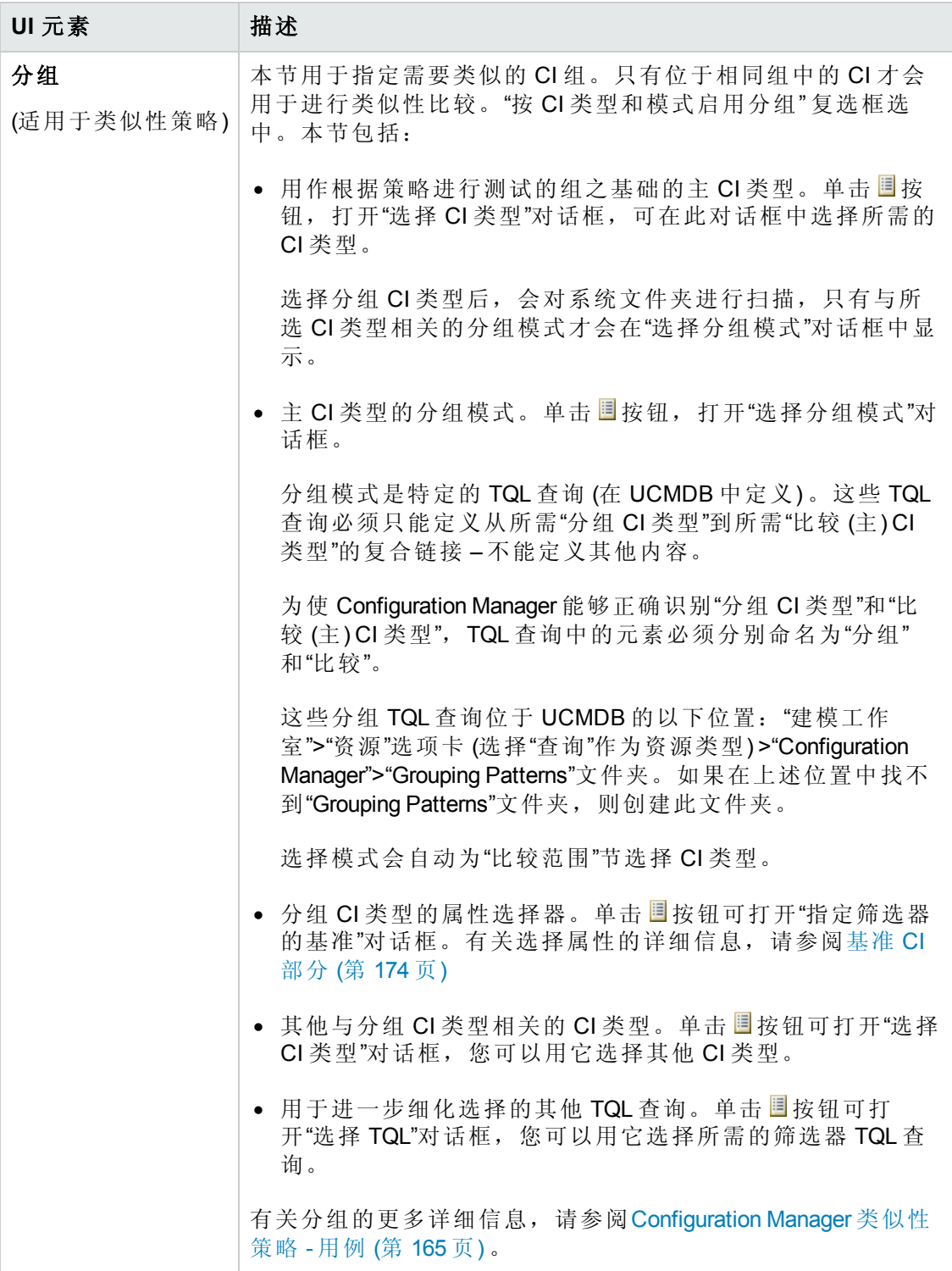

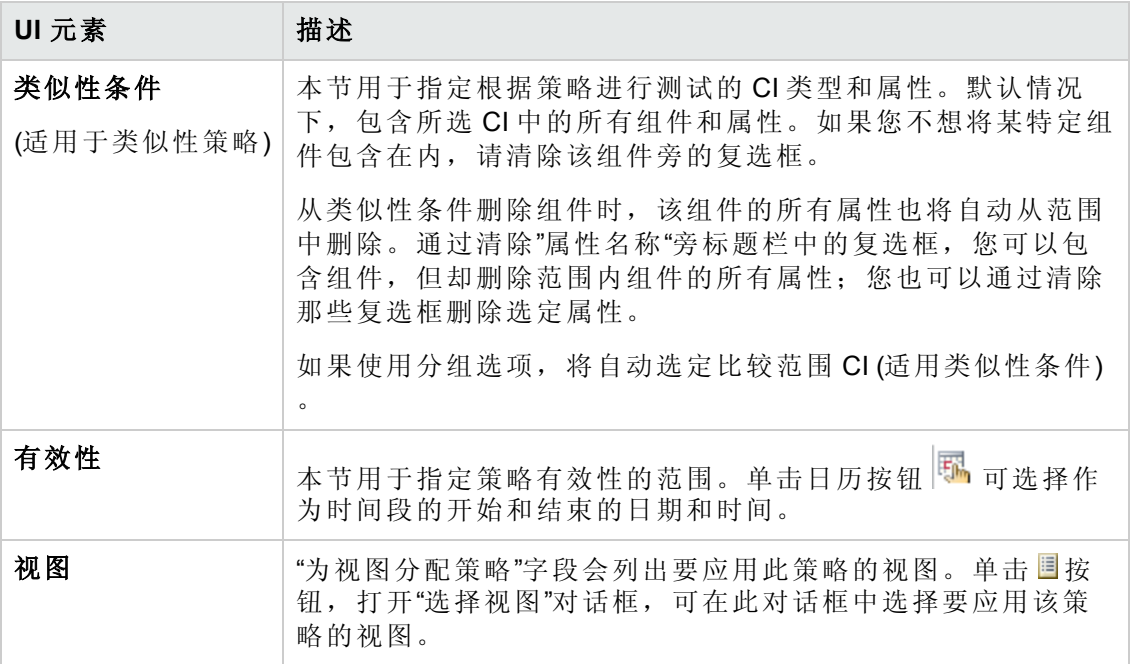

#### <span id="page-173-0"></span>基准 **CI** 部分

对用户界面元素的描述如下 (未标记的元素显示在尖括号中) :

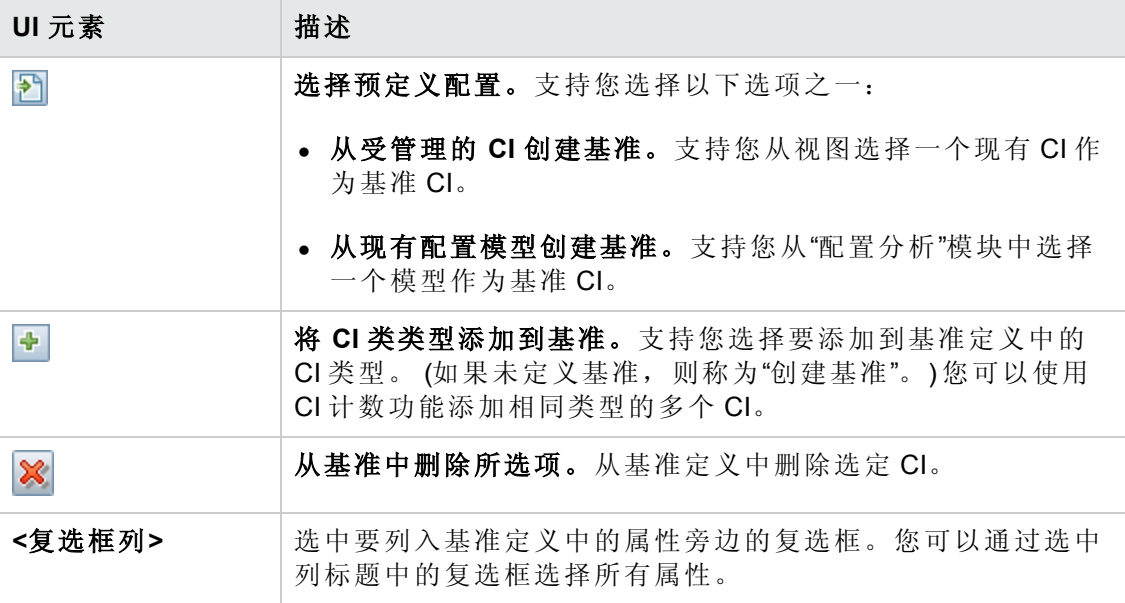

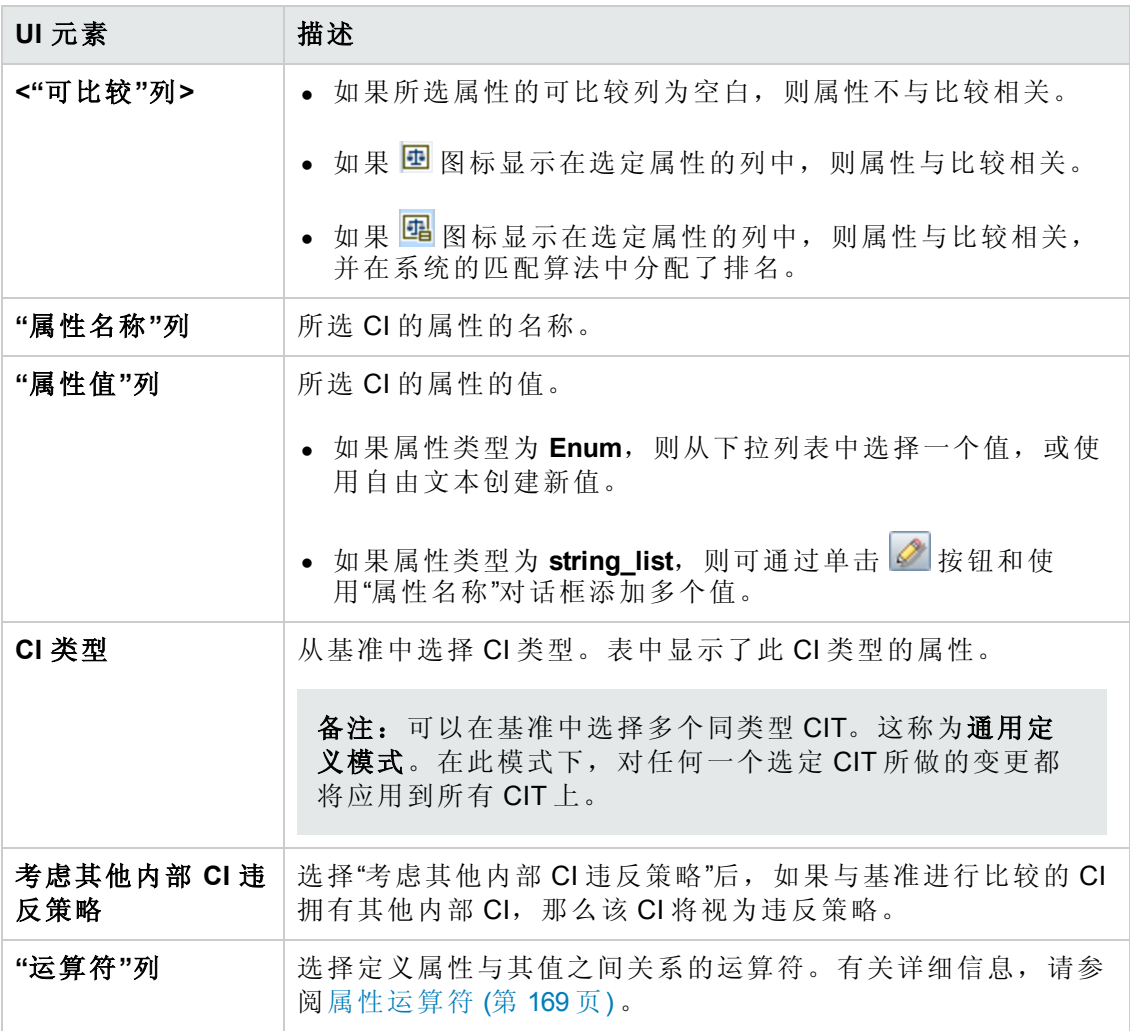

## <span id="page-174-0"></span>**"**策略预览**"**对话框

使用此页面可以预览策略在受管理视图中的满意度级别。

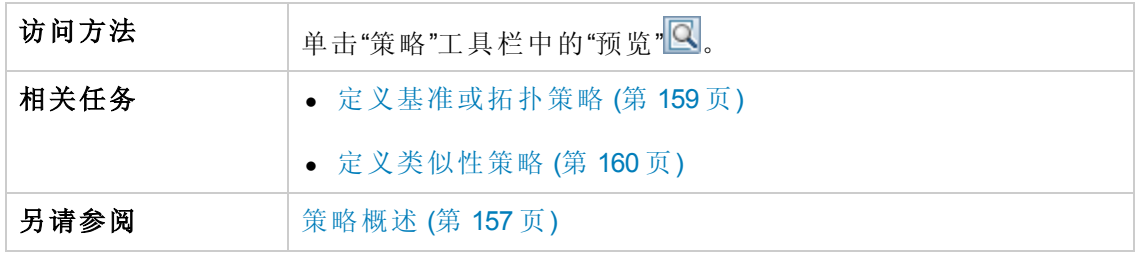

对用户界面元素的描述如下:

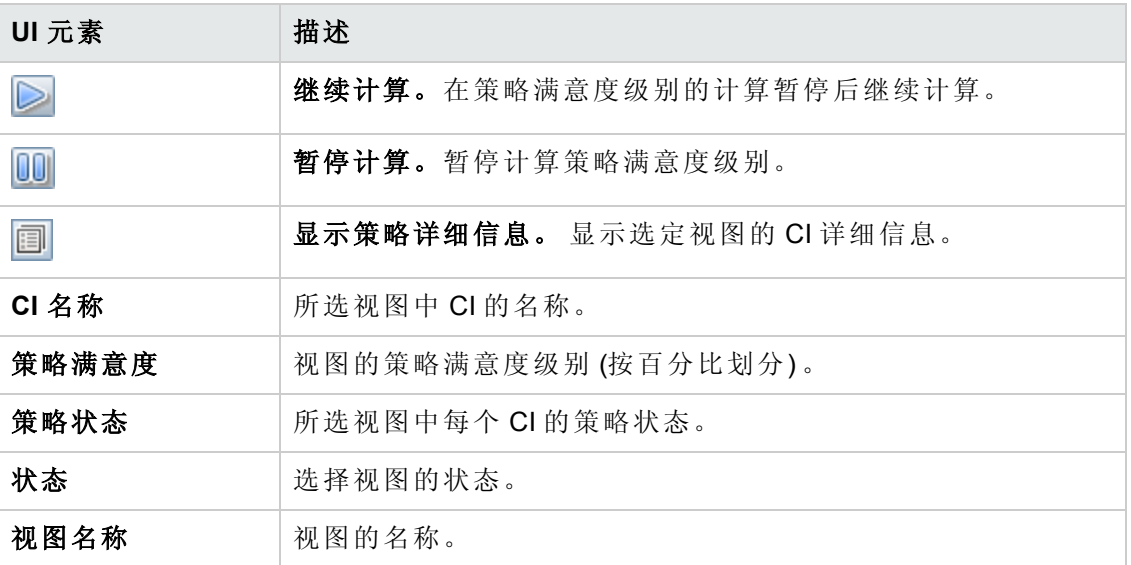

## <span id="page-175-0"></span>**"**选择组合 **CI"**对话框

使用此对话框可以为基准定义选择特定 CI。

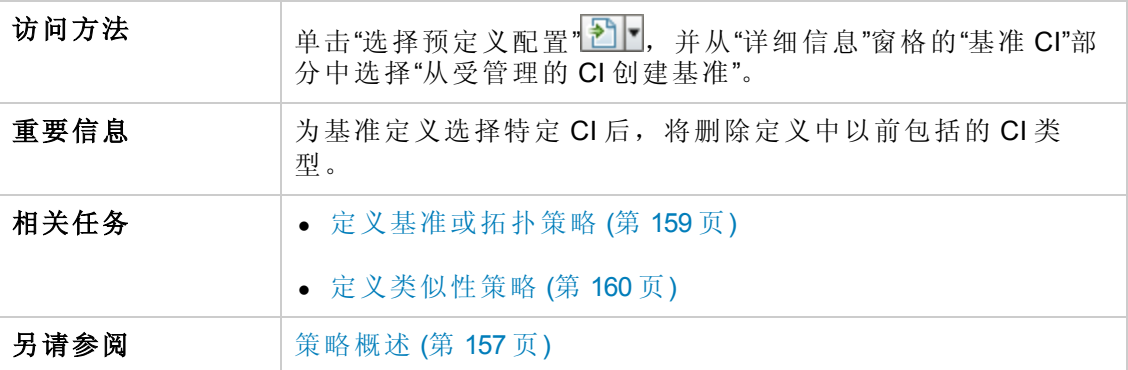

对用户界面元素的描述如下 (未标记的元素显示在尖括号中) :

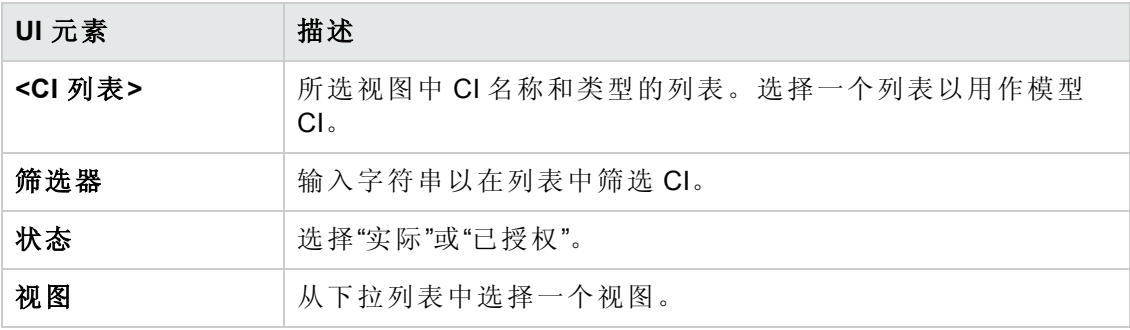

# <span id="page-176-0"></span>疑难解答和局限性

使用策略时,存在以下限制:

条件 TQL 查询中不得包括任何不受管理属性的属性条件。

# 第 16章: 报告

本章包括:

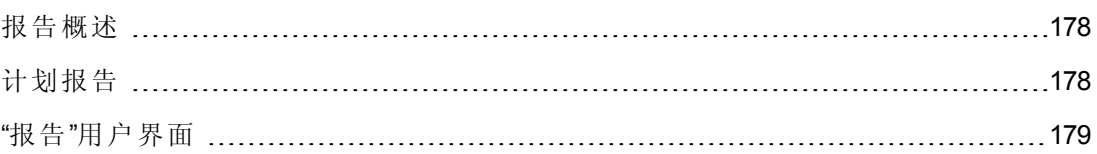

## <span id="page-177-0"></span>报告概述

使用"报告"模块可以计划通过电子邮件自动发送给您的操作报告。这些报告为您提供了 接收有关您的环境或其所选变更的当前状态详细信息的方式。

发送的电子邮件正文显示报告名称、报告描述和配置报告的视图名称。

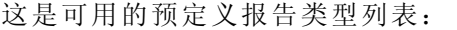

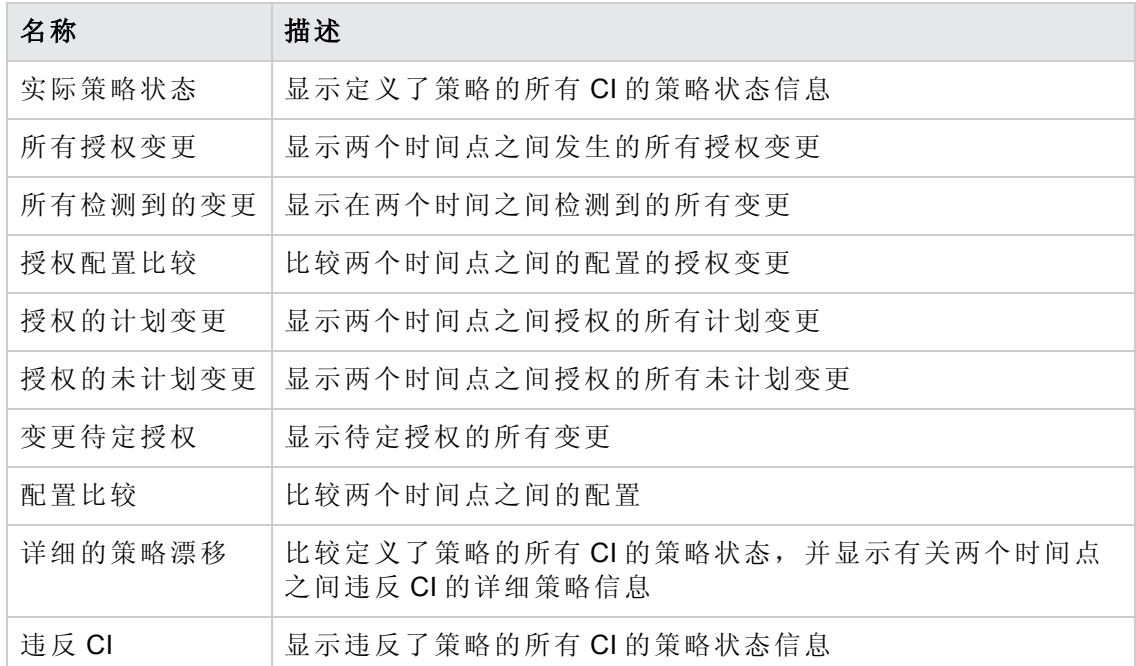

## <span id="page-177-1"></span>计划报告

此任务描述如何计划有关您的系统状态的操作报告以及如何以您指定的频率自动通过 电子邮件向您发送这些报告。

#### 要计划报告,请执行以下操作:

- 1. 在开始操作之前,请确保您的系统管理员已经对系统启用了发送电子邮件通知并 且提供了您的电子邮件地址。有关详细信息,请参阅"[设置](#page-185-0)"页面 (第 186 页) 中关于 邮件设置部分和《HP Universal CMDB 管理指南》中关于指定用户的详细信息部 分。
- 2. 导航到"报告"。
- 3. 执行以下操作之一:
	- 单击 创建新报告。
	- 单击 剑编辑现有报告。

将显示"添加报告"向导的"报告定义"页面。指定以下信息:

- <sup>n</sup> 作为报告基础的视图。您只能选择至少具有"查看"权限的视图。
- 要生成的报告的类型。提供了所选报告类型的默认描述,您可以对其进行编 辑。该描述还会出现在电子邮件的正文中和报告中。
- <sup>n</sup> 将用作报告文件名的报告名称会显示在计划的报告列表中,还会显示在电子邮 件的主题和报告正文中。
- 已生成报告的输出格式。默认格式为 Microsoft Office Excel 工作簿 (.xls)。
- 4. 单击"下一步"。将显示"频率选择"页面。

指定要生成报告的频率。

5. 或者,单击"下一步"为所选视图中包含的信息添加一个或多个其他筛选器,或单 击"完成"结束操作。然后,报告便会显示在计划的报告列表中。

备注:可用的筛选器取决于您选择的报告类型。

有关详细信息,请参阅"[报告详细信息](#page-178-1)"向导 (第 179 页) 。

## <span id="page-178-0"></span>"报告"用户界面

本节包括:

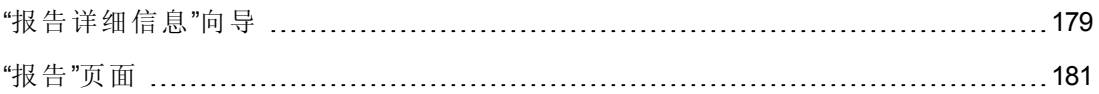

### <span id="page-178-1"></span>**"**报告详细信息**"**向导

使用该向导可计划自动操作报告。

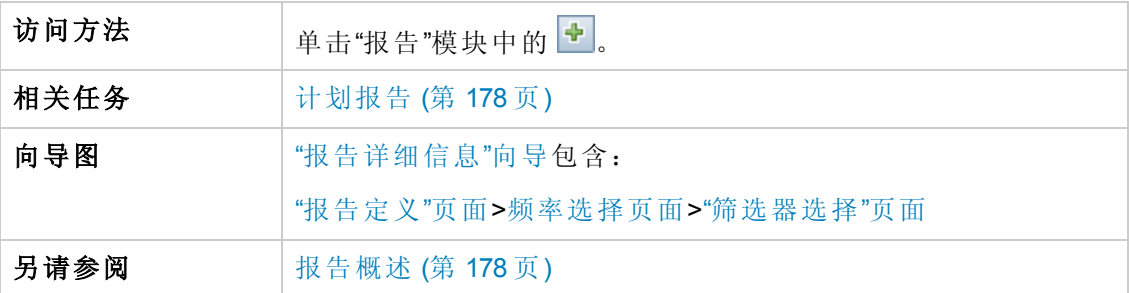

### <span id="page-179-0"></span>**"**报告定义**"**页面

通过该页面,您可以指定常规的报告详细信息。

对用户界面元素的描述如下:

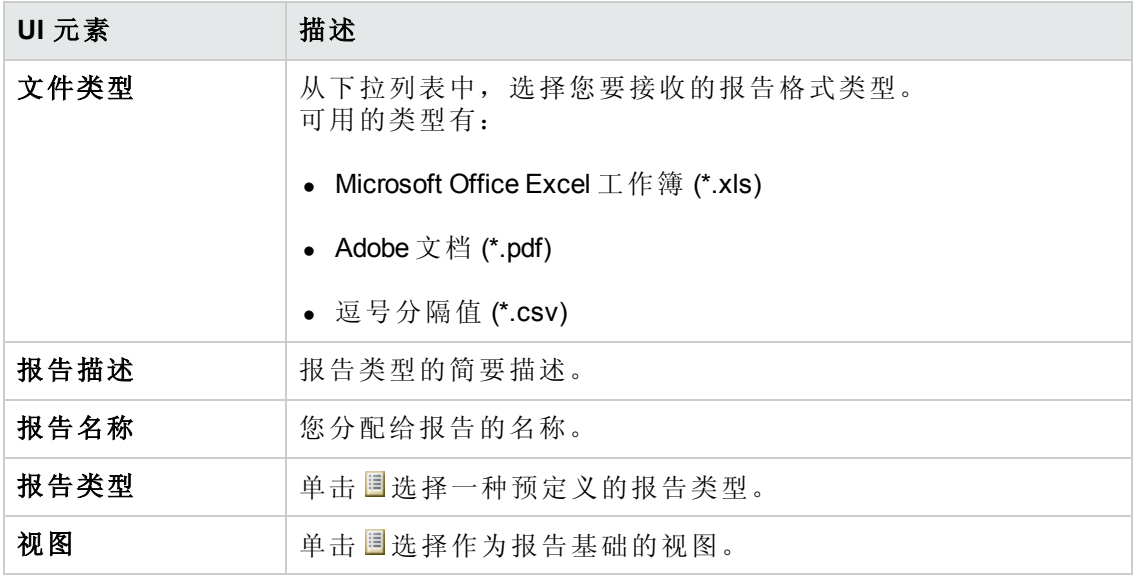

### <span id="page-179-1"></span>频率选择页面

通过该页面,您可以指定要接收报告的频率。

某些报告类型比较两个时间点的数据。对于这些报告类型,指定的频率还将确定在创 建报告时将使用的时间点。

对用户界面元素的描述如下:

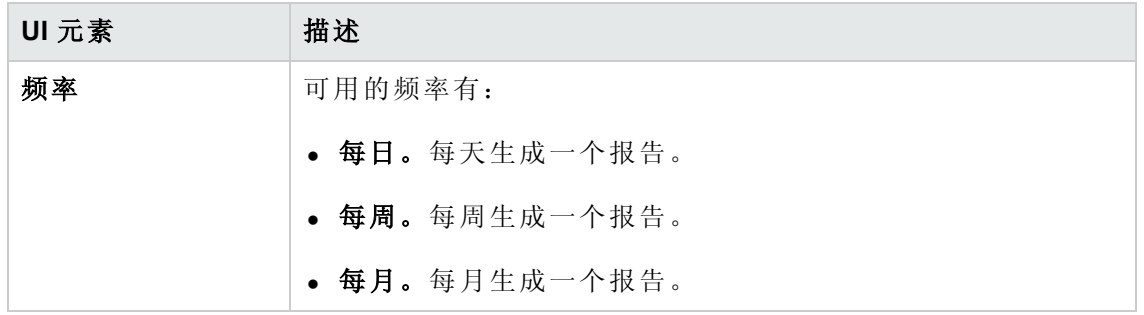
#### **"**筛选器选择**"**页面

通过该页面,您可以选择为报告中包含的信息指定其他筛选器。可用的筛选器列表取 决于所选的报告类型。

您指定的筛选器会在生成的报告中列出。

对用户界面元素的描述如下:

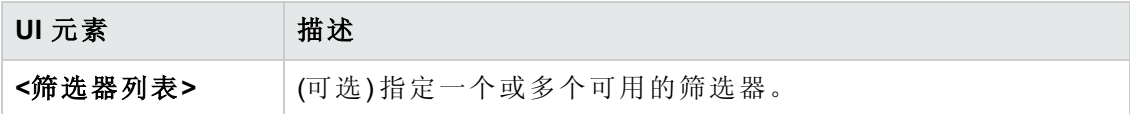

### **"**其他收件人**"**页面

此页面支持您指定报告的其他收件人。

对用户界面元素的描述如下:

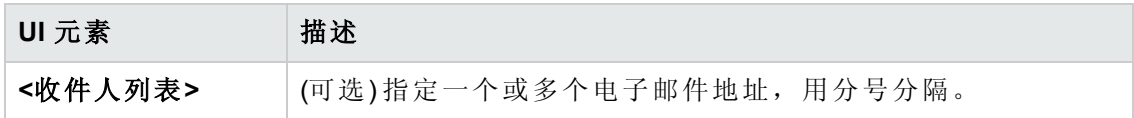

## **"**报告**"**页面

通过该页面,您可以添加新的已计划报告、修改现有报告或删除现有已计划报告,以 及手动运行已计划的报告作业。

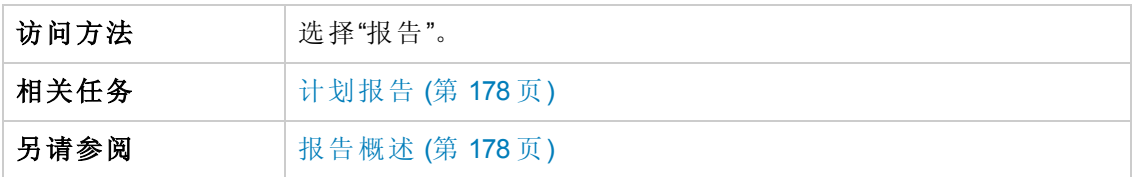

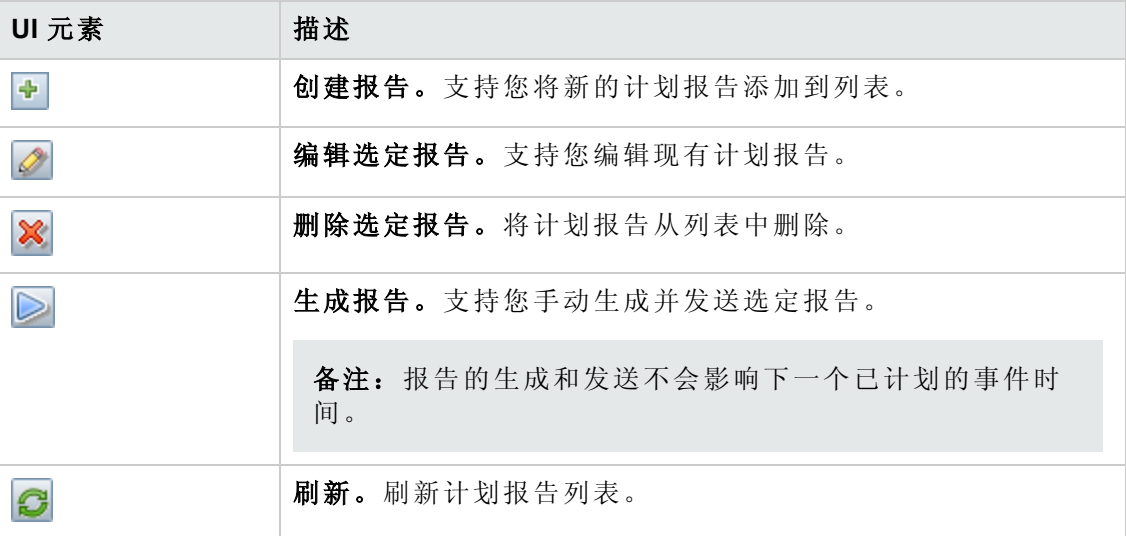

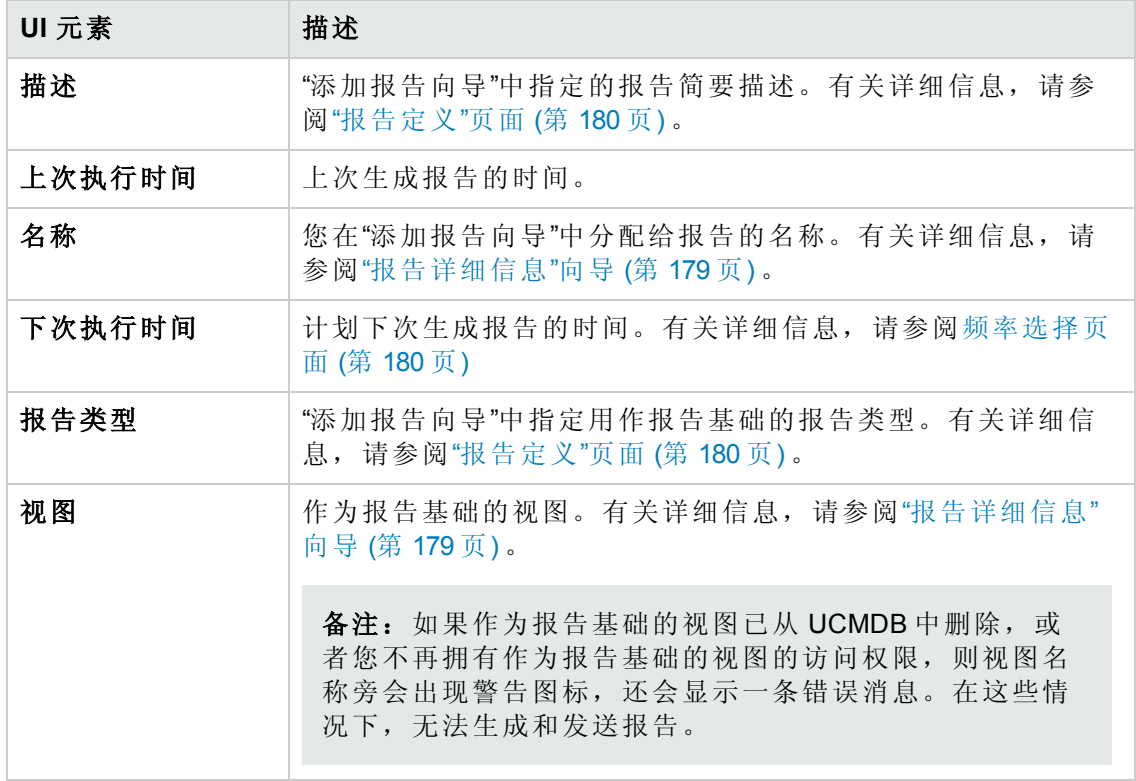

## 第 17章: 设置

本章包括:

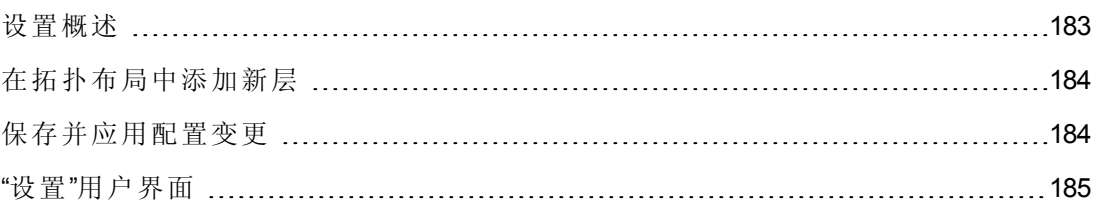

## <span id="page-182-0"></span>设置概述

通过"设置"模块,可以定义设置环境所需的配置设置。

配置集包含为系统定义的属性。您可以创建任意数量的配置集,然后选择一个用于运 行系统。Configuration Manager 会将所创建的全部配置集的历史记录保留下来。有关如 何显示所有现有配置集版本列表的详细信息,请参阅"[打开配置集](#page-184-1)"对话框 (第 185 页) 。

使用 Configuration Manager, 可以将配置集从一个系统移到另一个系统。您可以:

- <sup>l</sup> 将配置集导出到本地目录。
- <sup>l</sup> 将配置集从本地目录导入到另一个系统。例如,从测试环境移到生产环境。

新配置集最初会保存为草稿。草稿是尚未激活的配置集,只能在首次激活前对它进行 编辑。新配置属性只有在草稿激活后才会应用于 Configuration Manager。有关如何激活 草稿的详细信息,请参阅[保存并应用配置变更](#page-183-1)(第184页)。

配置集激活后无法进行编辑,而只能创建新草稿。可以基于现有配置集创建新草稿, 然后用新名称保存。

有关如何创建草稿的详细信息,请参阅"[另存为草稿](#page-185-0)"对话框 (第 186 页) 。

Configuration Manager 将计算配置设置的验证,并识别出配置中存在的问题,例如字段 中缺少值。发现问题后, Configuration Manager 会显示以下信息: 问题的描述、指向于 其中发现问题的配置窗格的链接以及表示问题严重性的图标。

配置验证在执行以下操作之后进行:

- 保存配置集
- 打开配置集
- <sup>l</sup> 导入配置集

有关处理问题的详细信息,请参阅"[问题](#page-197-0)"窗格 (第 198 页) 。

备注: 请确保已启用"服务器管理员权限", 以便对 Configuration Manager 设置进行更 改。

## <span id="page-183-0"></span>在拓扑布局中添加新层

此任务描述如何在拓扑布局中添加新层。

- 1. 导航到"管理">"设置">"应用程序管理">"拓扑演示">"拓扑布局"。
- 2. 在"层"窗格中,单击 9 将新配置添加到配置集中。
	- <sup>n</sup> 在"显示名"字段,输入新层的名称。
	- 从"名称"列表中, 选择"virtualization infrastructure"。
	- <sup>n</sup> 在"级别编号"字段中,输入"5"。
	- <sup>n</sup> 在"层"列的"颜色"中为新层选择颜色。验证新层的颜色是否与虚拟化基础结构分 类的颜色相同。

备注:建议为层和分类值设置相同的颜色。

- 3. 在"设备"层的"级别编号"字段中,输入"6"。
- 4. 单击 日 保存新配置集。
- 5. 在"另存为草稿"对话框中,输入新配置集的名称,然后单击"保存"。
- <span id="page-183-1"></span>6. 单击 → 激活刚才保存的配置集。

## 保存并应用配置变更

此任务描述如何保存配置变更,以及如何将新配置属性应用于 Configuration Manager。

- 1. 选择"管理">"设置",然后进行所需的配置变更。
- 2. 在左窗格中,单击"保存当前可编辑的配置集" | 按钮,打开"另存为草稿"对话框并 将修改的配置集另存为草稿。草稿是尚未激活的配置集,草稿激活之后,新配置 属性将应用于 Configuration Manager。
- 3. 在"草稿名称"框中,输入草稿的名称并单击"保存"。
- 4. 在左窗格中,单击"打开配置集" 2 按钮,打开"打开配置集"对话框。
- 5. 单击"草稿"按钮,以便只显示现有草稿。
- 6. 选定所需草稿,然后单击"打开"。当前选定配置集的名称即会显示在左窗格的顶 部。
- 7. 在左窗格中,单击"激活当前配置集" <sup>1</sup> 按钮, 激活选定草稿, 并将新配置属性应 用于 Configuration Manager。

# <span id="page-184-0"></span>"设置"用户界面

本节包括:

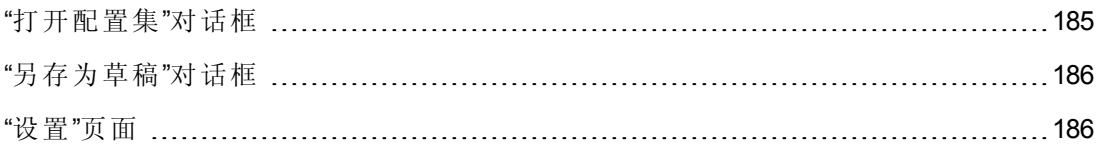

## <span id="page-184-1"></span>**"**打开配置集**"**对话框

此对话框将显示所有现有配置集版本的列表。

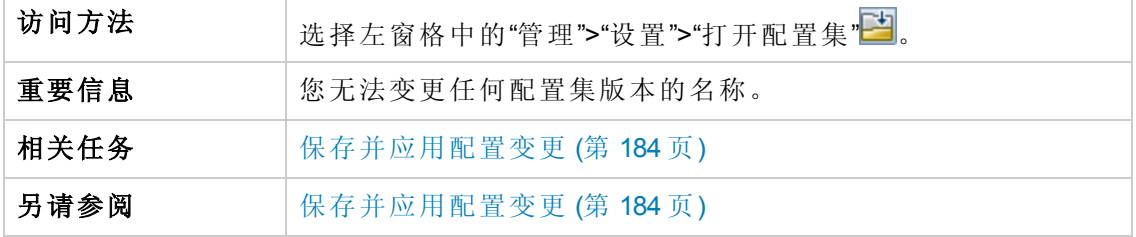

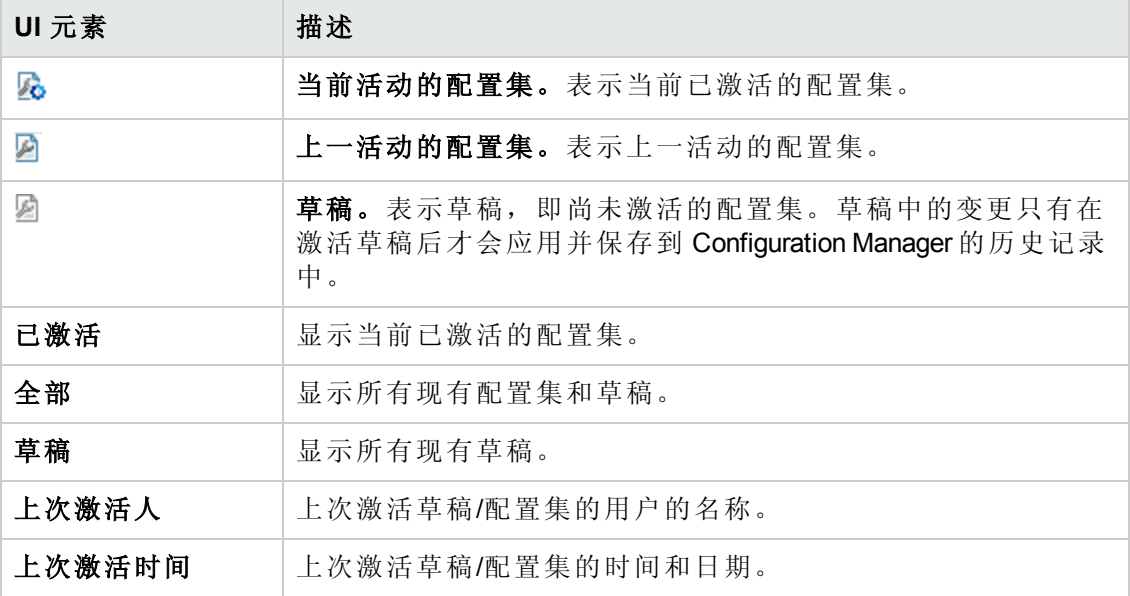

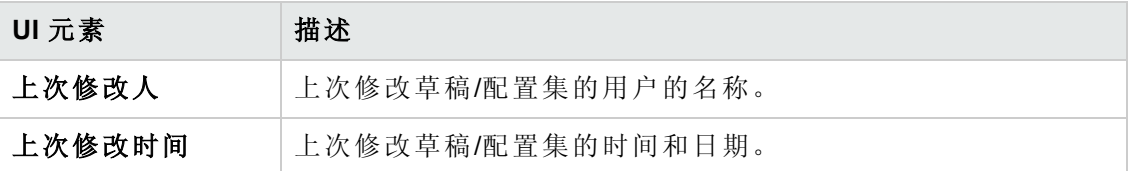

## <span id="page-185-0"></span>**"**另存为草稿**"**对话框

使用此对话框可以创建新配置集的草稿。草稿是尚未激活的配置集,只能在首次激活 前对它进行编辑。激活草稿后,配置属性将应用于 Configuration Manager。有关如何激 活草稿的详细信息,请参阅[保存并应用配置变更](#page-183-1) (第 184 页) 。

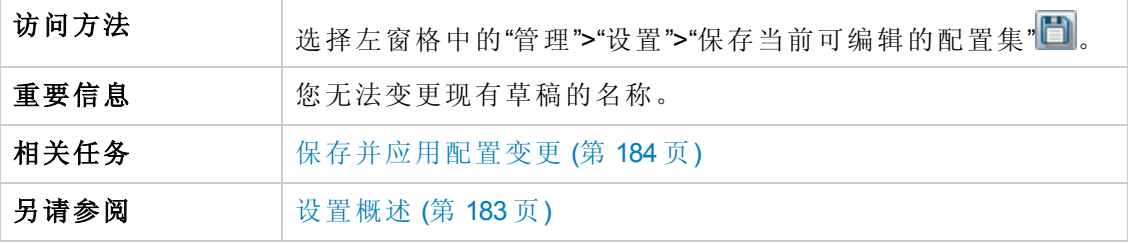

对用户界面元素的描述如下 (未标记的元素显示在尖括号中) :

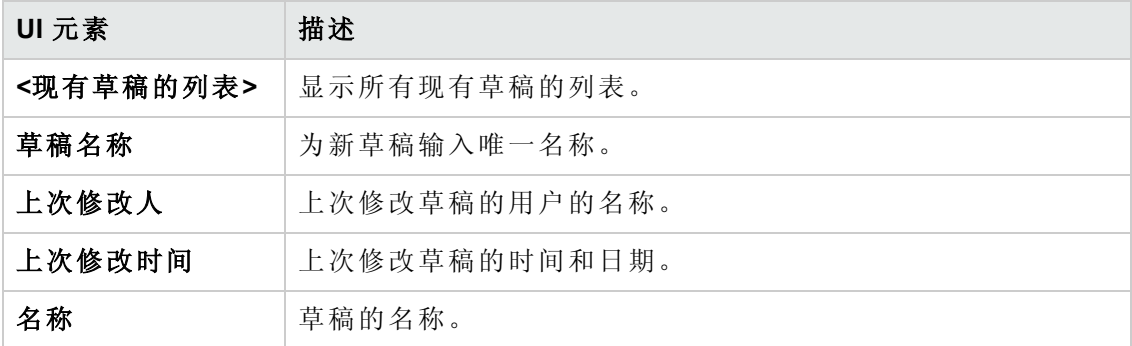

## <span id="page-185-1"></span>**"**设置**"**页面

使用此页面可以修改 Configuration Manager 的配置设置。

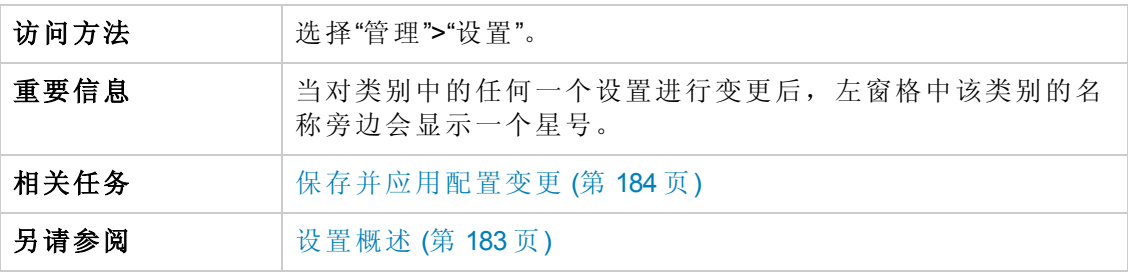

用户指南 第 17章:设置

## 左窗格

对用户界面元素的描述如下 (未标记的元素显示在尖括号中) :

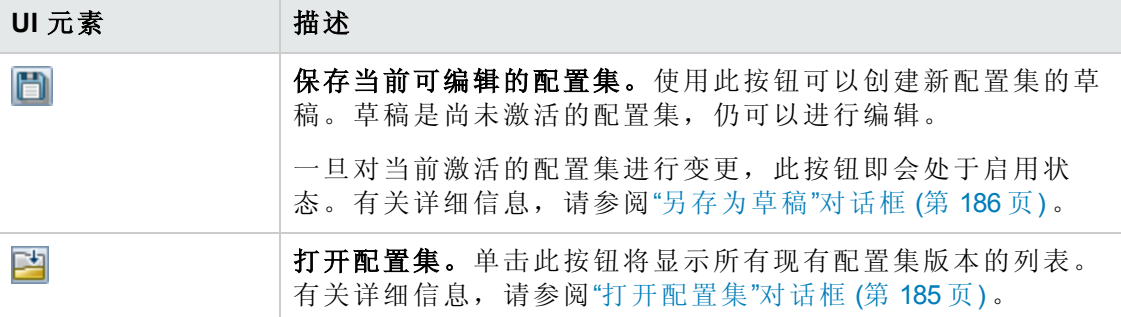

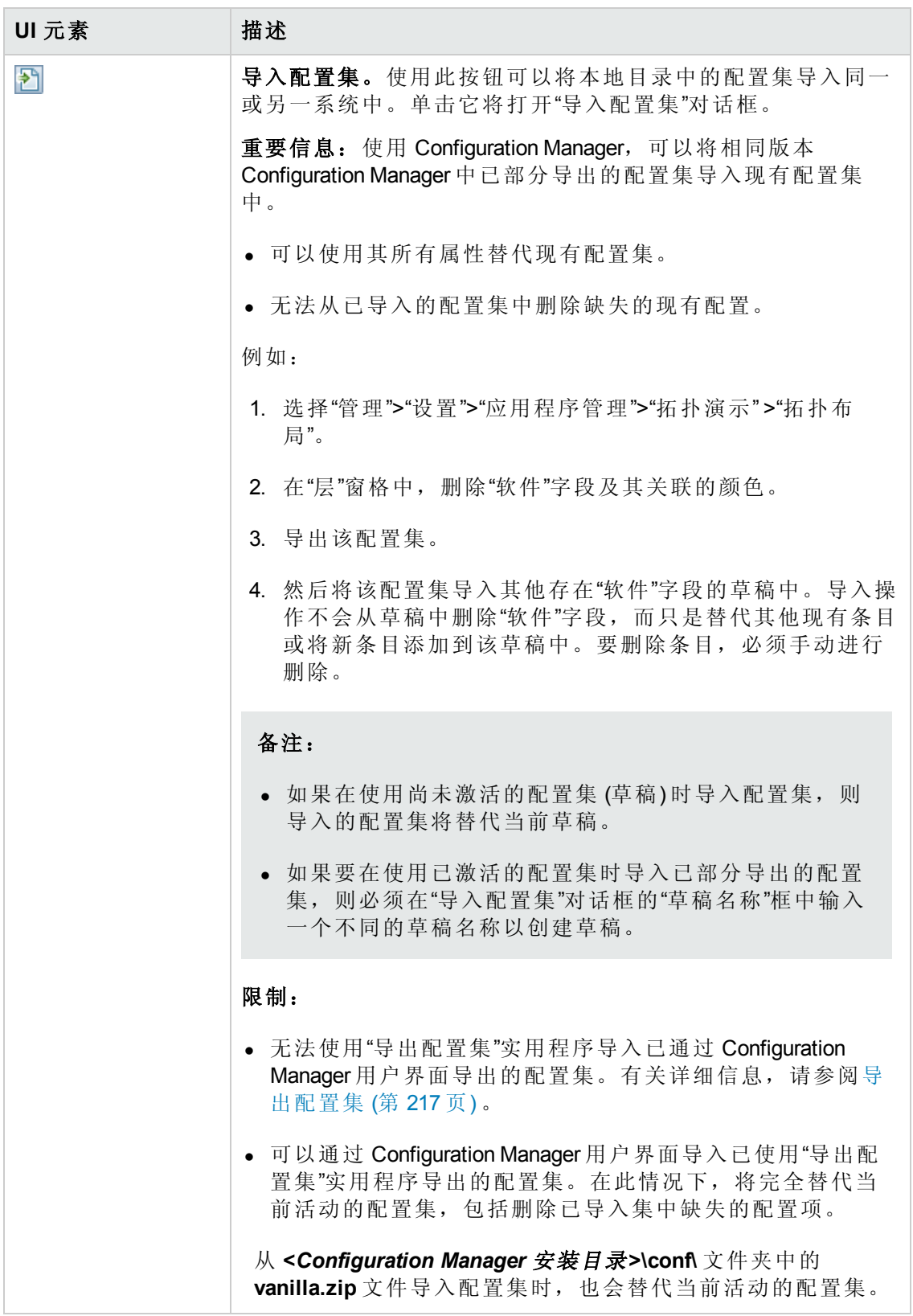

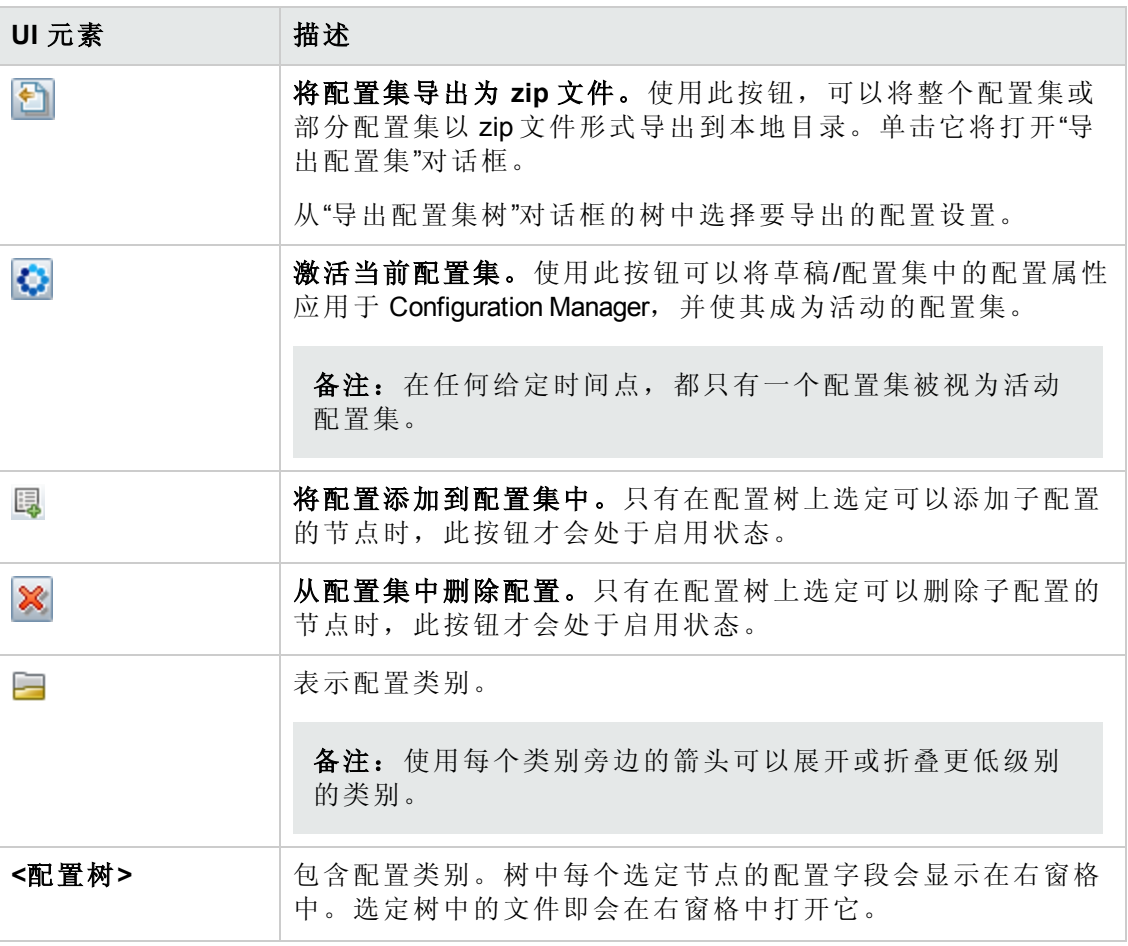

包含配置设置的有以下类别:

### 自动化影响

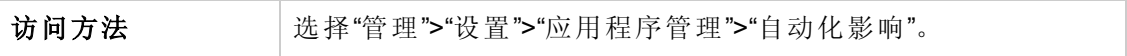

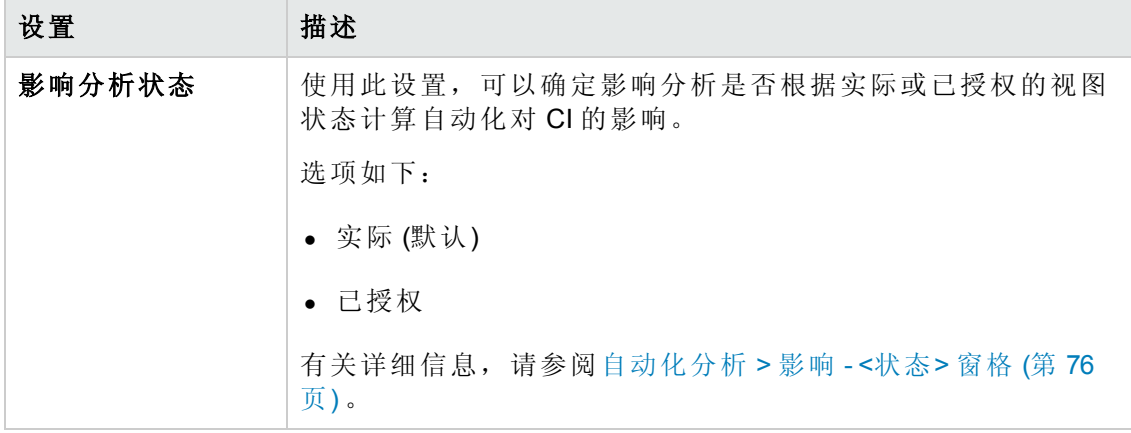

### <span id="page-189-0"></span>变更管理

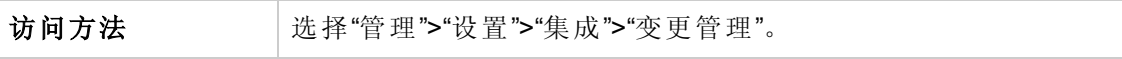

对用户界面元素的描述如下:

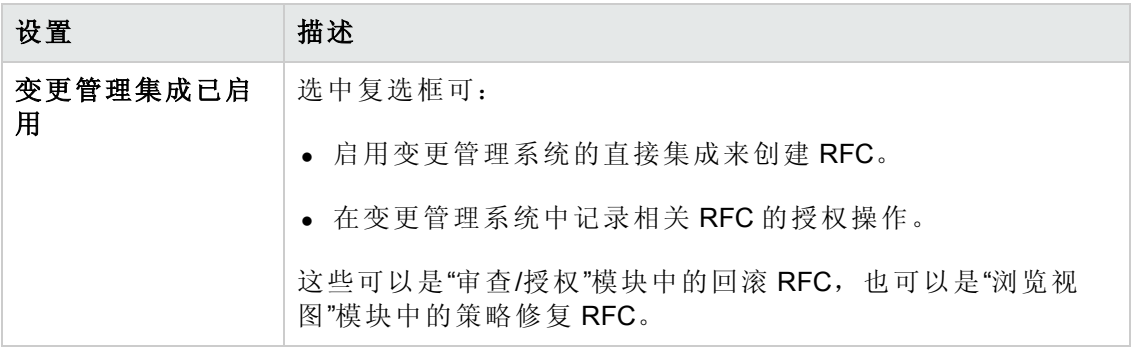

#### 每日视图刷新设置

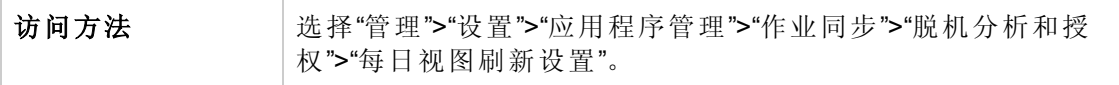

对用户界面元素的描述如下:

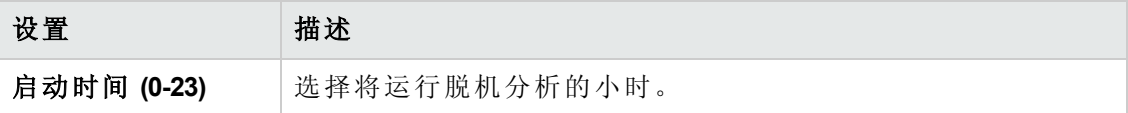

## 显示设置

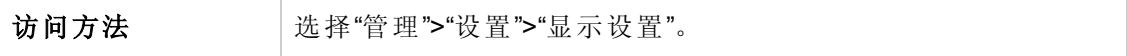

对用户界面元素的描述如下:

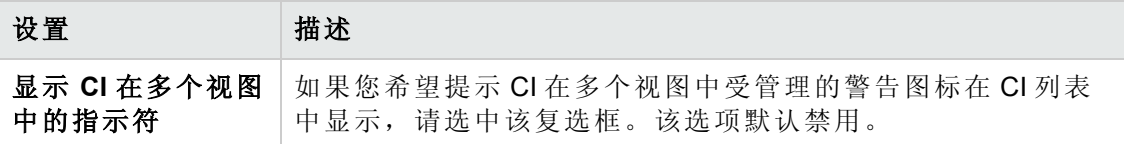

### 获取的 **RFC** 条件

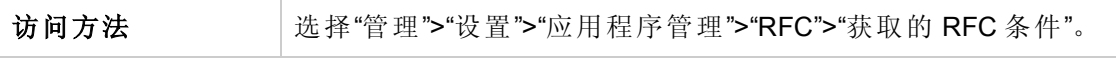

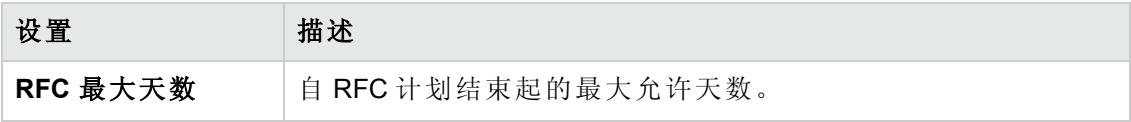

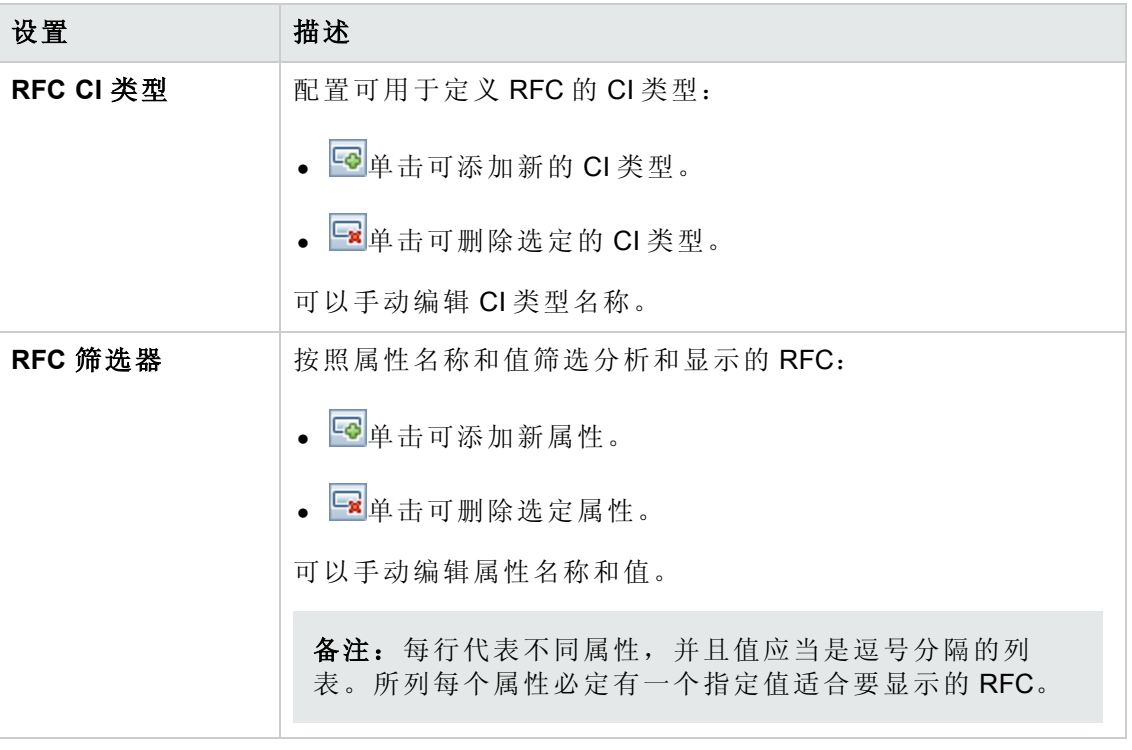

## 邮件设置

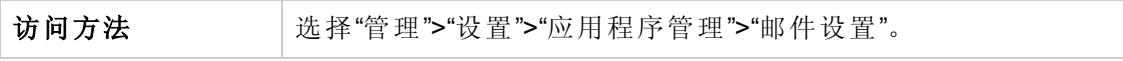

对用户界面元素的描述如下:

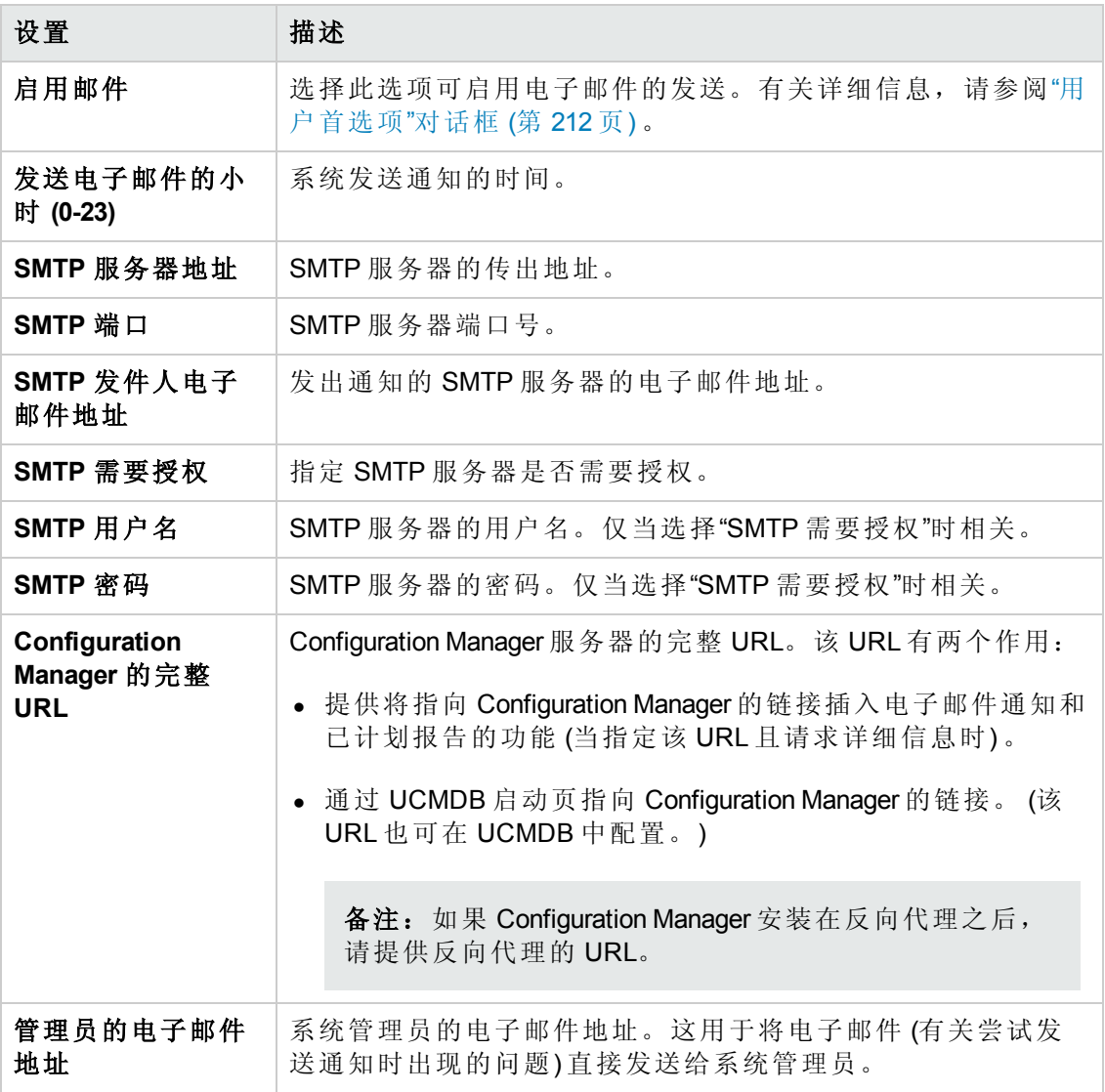

## 脱机分析和授权任务

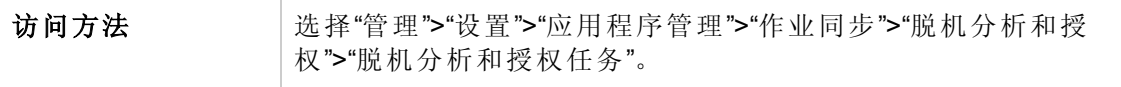

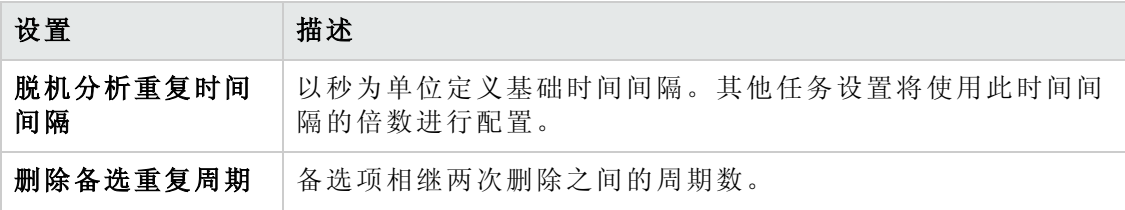

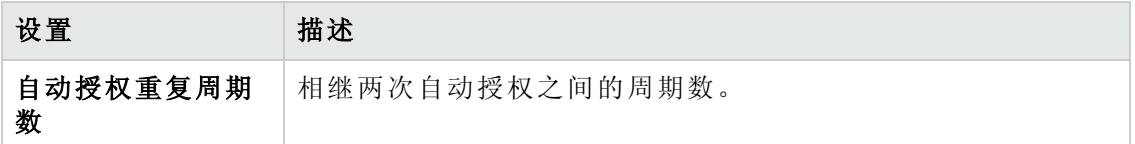

### 脱机清除

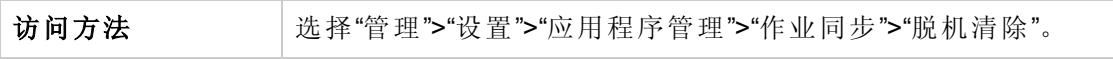

#### 对用户界面元素的描述如下:

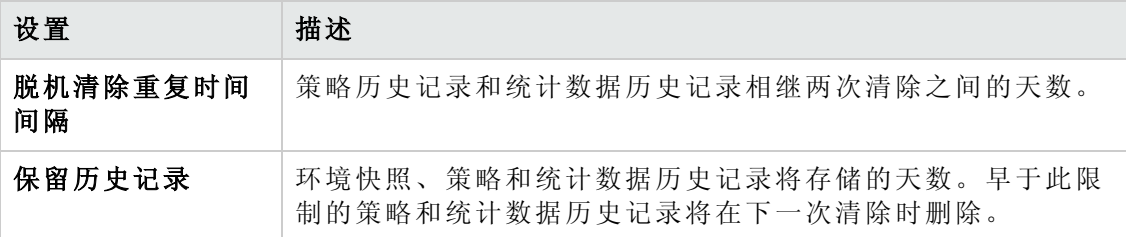

#### **Operations Orchestration**

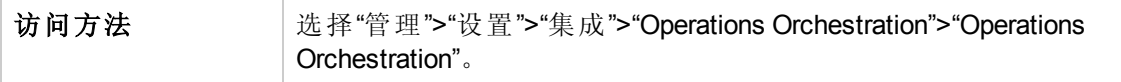

#### 对用户界面元素的描述如下:

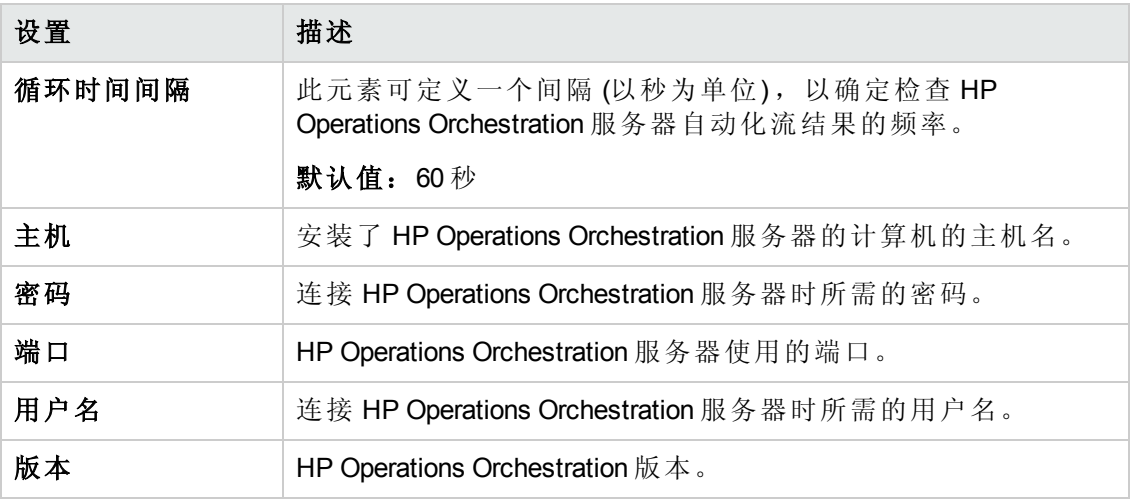

## **RFC** 创建

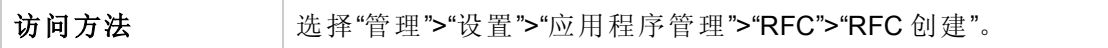

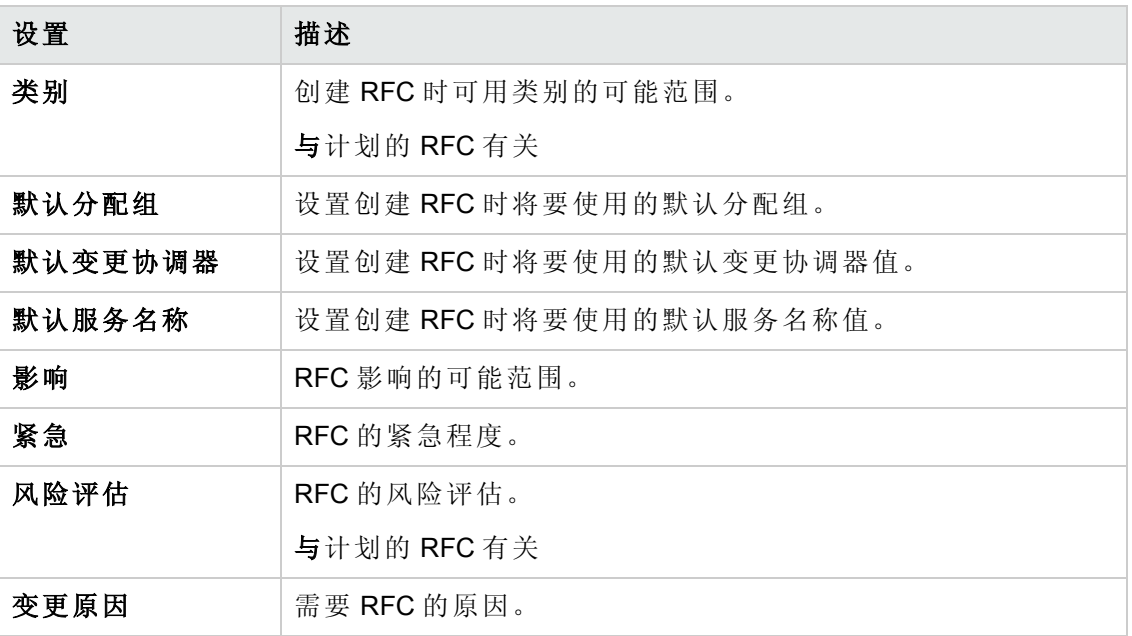

### **RFC** 显示

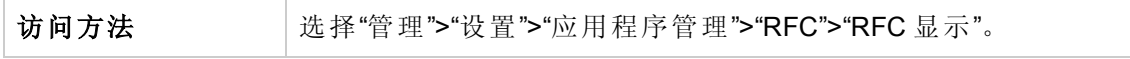

#### 对用户界面元素的描述如下:

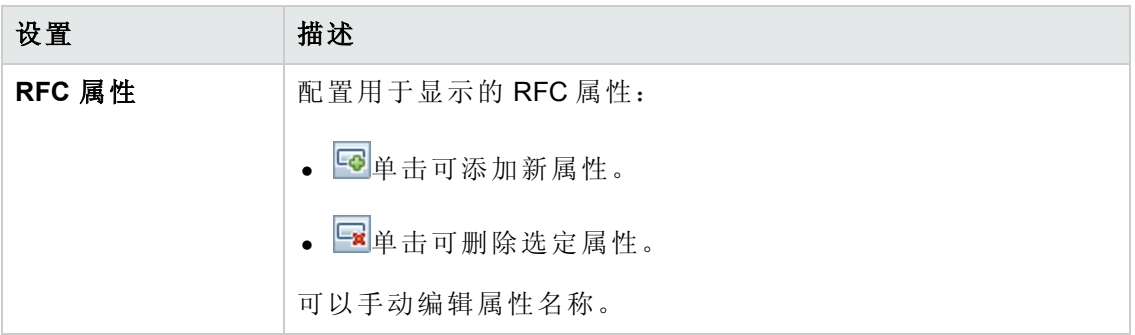

## **Service Manager**

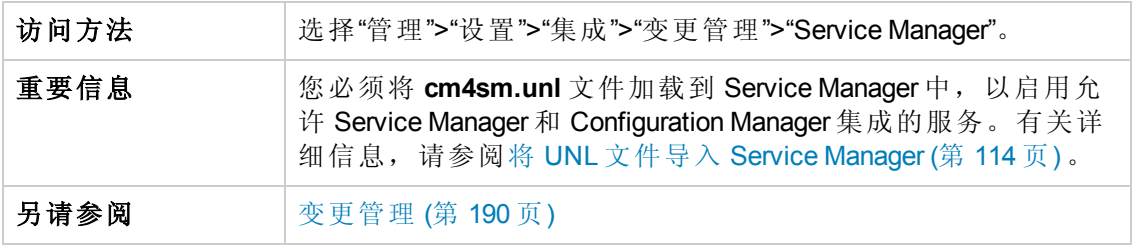

对用户界面元素的描述如下:

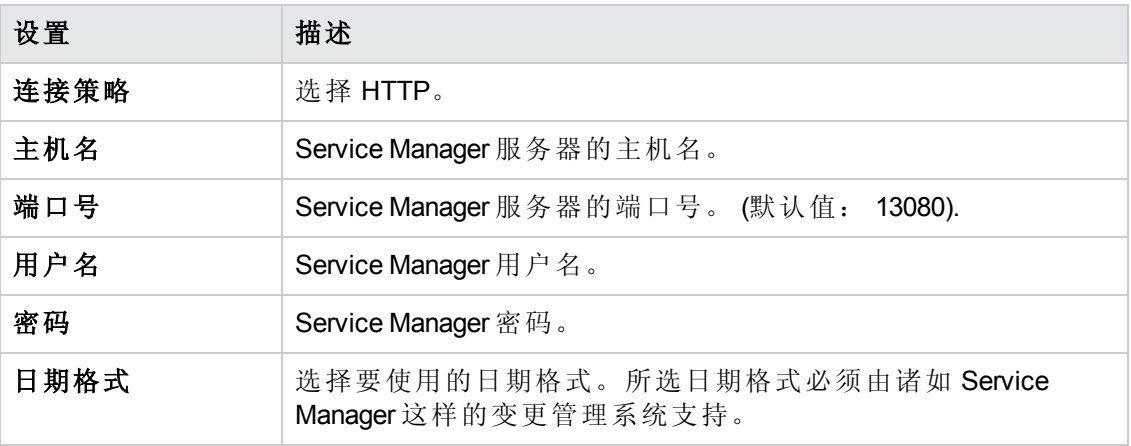

### 拓扑布局

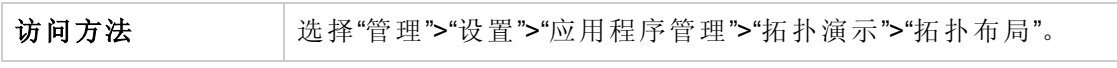

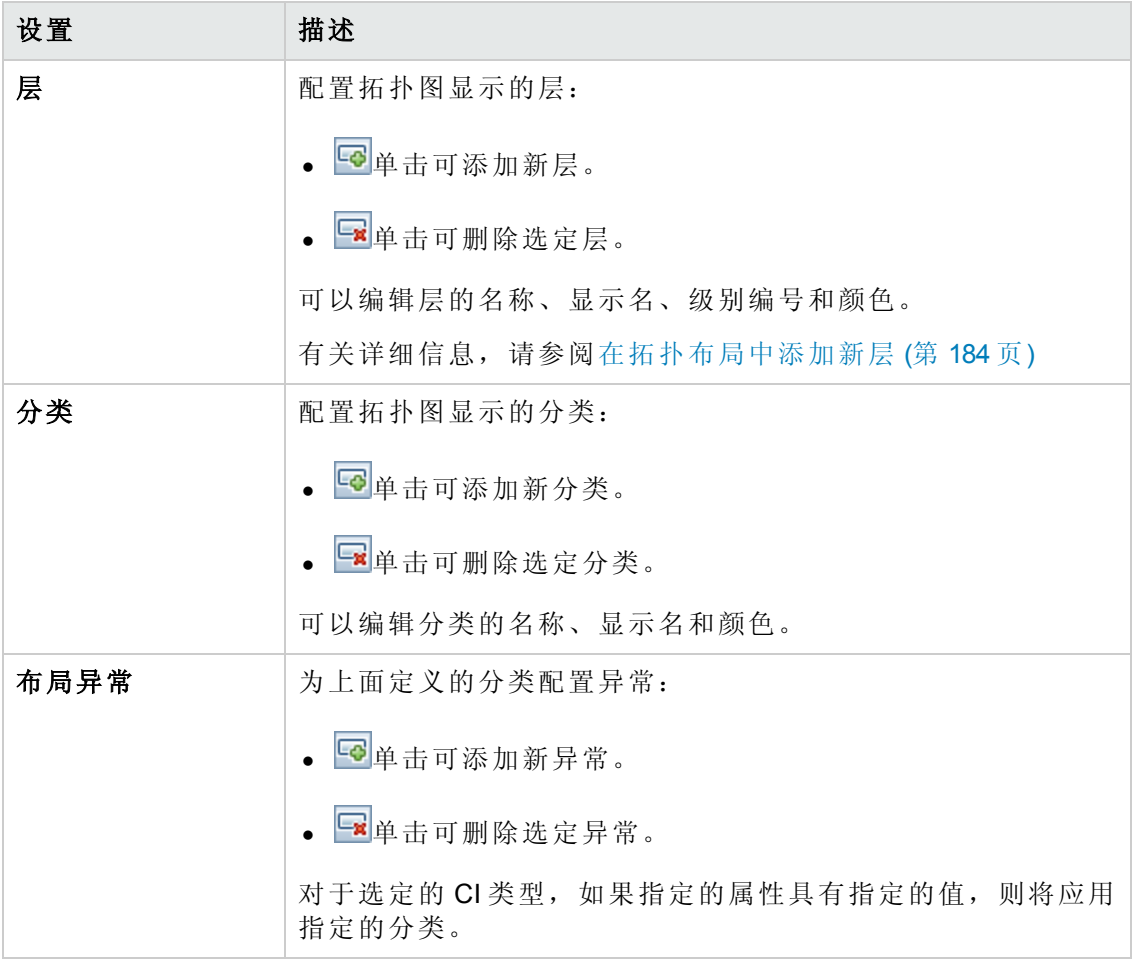

### 拓扑限制

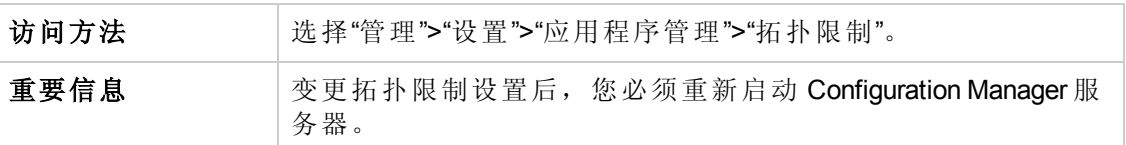

#### 对用户界面元素的描述如下:

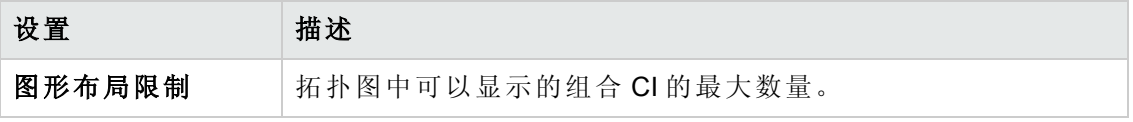

### **UCMDB** 基础

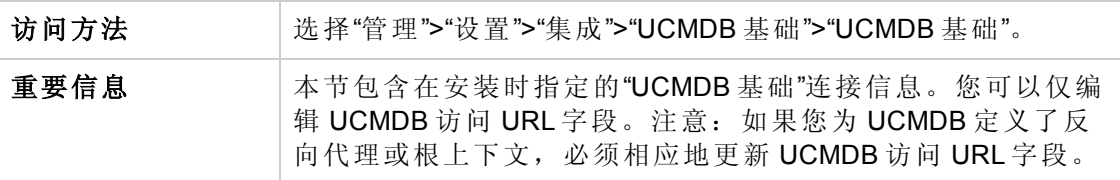

### 对用户界面元素的描述如下:

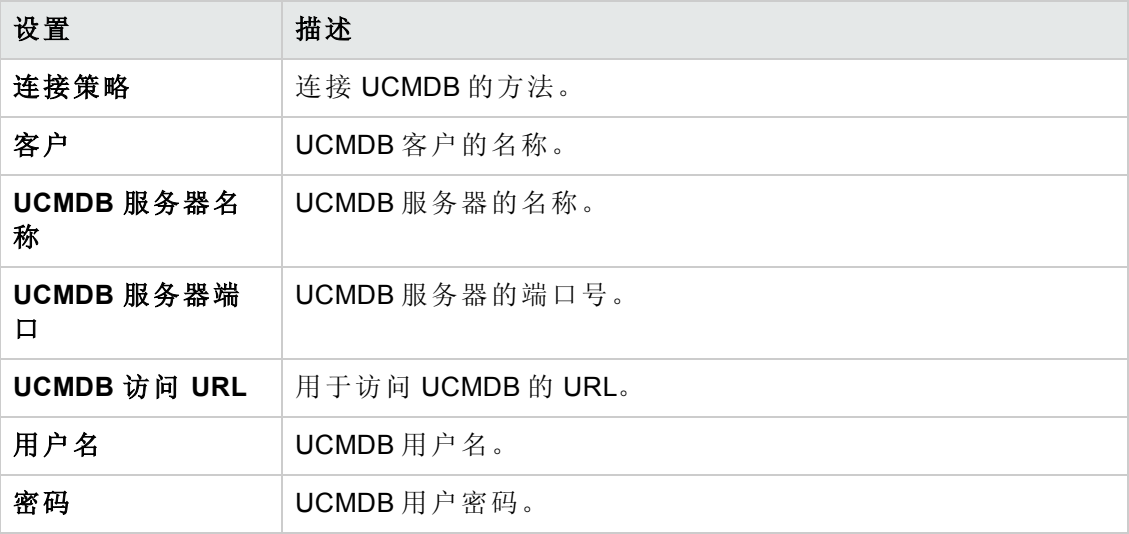

### **UI** 集成

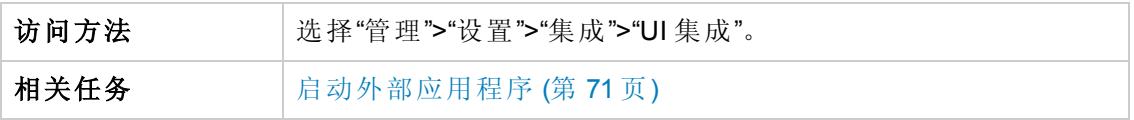

对用户界面元素的描述如下:

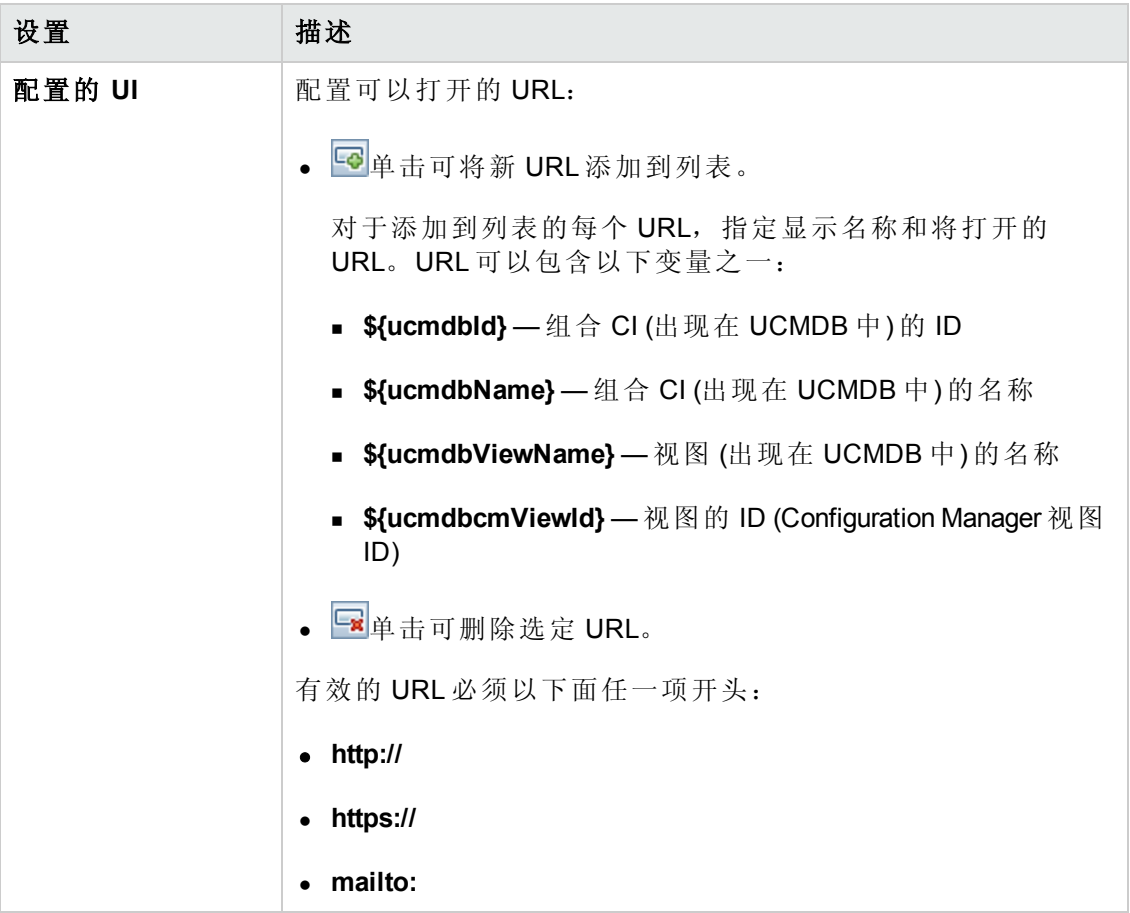

## 建议值

访问方法 基本管理">"设置">"应用程序管理">"作业同步">"脱机分析和授 权">"建议值"。

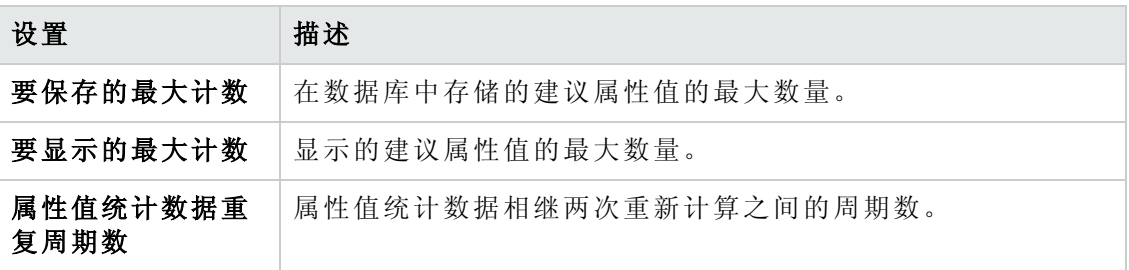

## <span id="page-197-0"></span>**"**问题**"**窗格

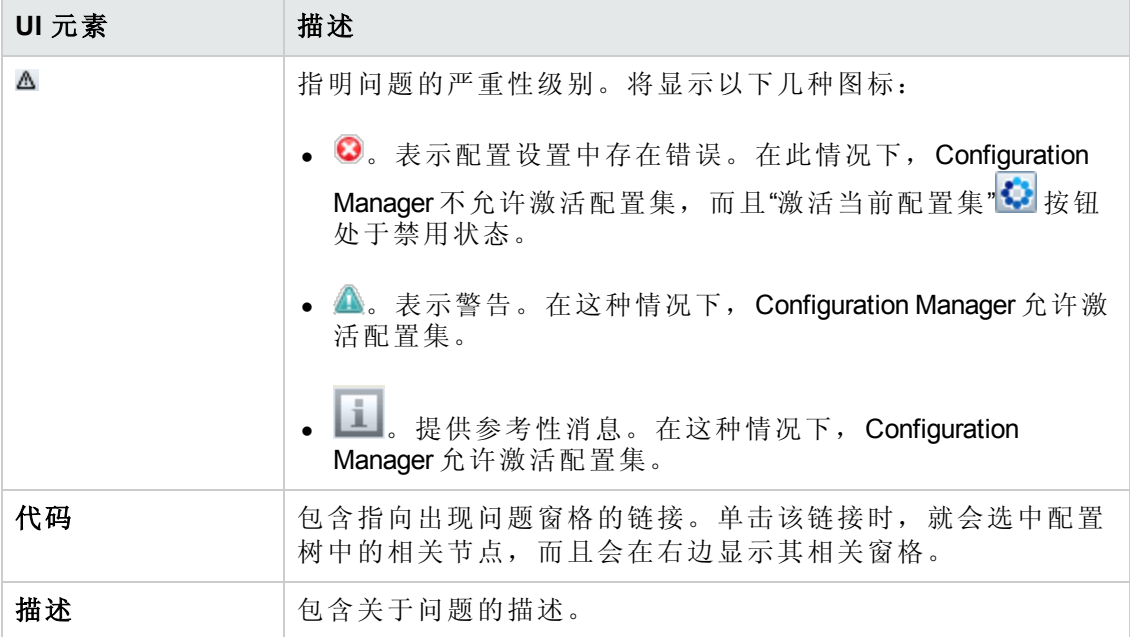

# 第18章:自动化设置

此模块仅对已购买 HP Universal CMDB Configuration Manager 9.2 或 9.3 版本的相关许 可证的客户有效。新客户无法购买此许可证。

HP 软件建议使用 UCMDB Browser 自动化小组件 (也可从 Configuration Manager 的嵌 入式 UCMDB Browser 中找到), 配置以配置管理条件为基础的自动流。有关详细信 息,请参阅 UCMDB Browser 联机帮助中有关自动化小组件的章节。

#### 本章包括:

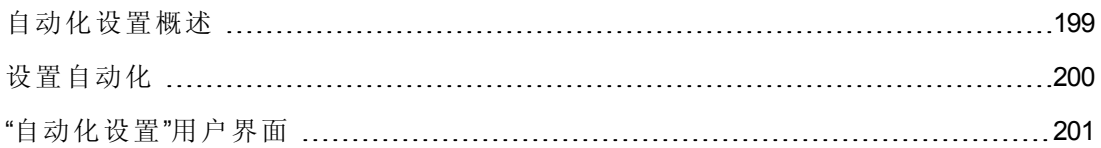

## <span id="page-198-0"></span>自动化设置概述

通过 Configuration Manager, 可以使用 HP Operations Orchestration 中的预定义流来自动执 行标准的系统操作。

自动化包含以下信息:

- <sup>l</sup> 常规详细信息,比如名称和描述。
- <sup>l</sup> 将运行自动化的 CI 类型。
- <sup>l</sup> 自动化是否受控。
- <sup>l</sup> 有助于计算自动化风险的参数。
- <sup>l</sup> 可在自动化设置期间进行指定的参数映射:
	- 从 OO 流填充的选择列表
	- 从 OO 流填充的默认值

备注: 从 HP Operations Orchestration 版本 9.0 导入流时, 默认值不会显示在 Configuration Manager 中。必须在设置期间或执行期间手动输入这些值。

- <sup>n</sup> 自由文本
- <sup>n</sup> 执行期间选择的 CI 中的值

可以映射以下 CI 类型:

- o 节点:域名、主机名、IP 地址
- o 运行软件:域名、主机名、IP 地址、安装路径、软件名称

## <span id="page-199-0"></span>设置自动化

此任务描述如何从 HP Operations Orchestration 流创建自动化以及如何配置自动化。 此任务包括以下步骤:

- 配置 HP Operations [Orchestration](#page-199-1) 连接设置 (第 200 页)
- 导入流, 从 HP Operations [Orchestration](#page-199-2) (第 200 页)
- <span id="page-199-1"></span><sup>l</sup> [指定自动化属性](#page-200-1) (第 201 页)

#### 1. 配置 **HP Operations Orchestration** 连接设置

- a. 导航到**"**管理**">"**设置**" >"**集成**" >"Operations Orchestration (OO)" >"OO Server Location"**。
- b. 输入以下详细信息:

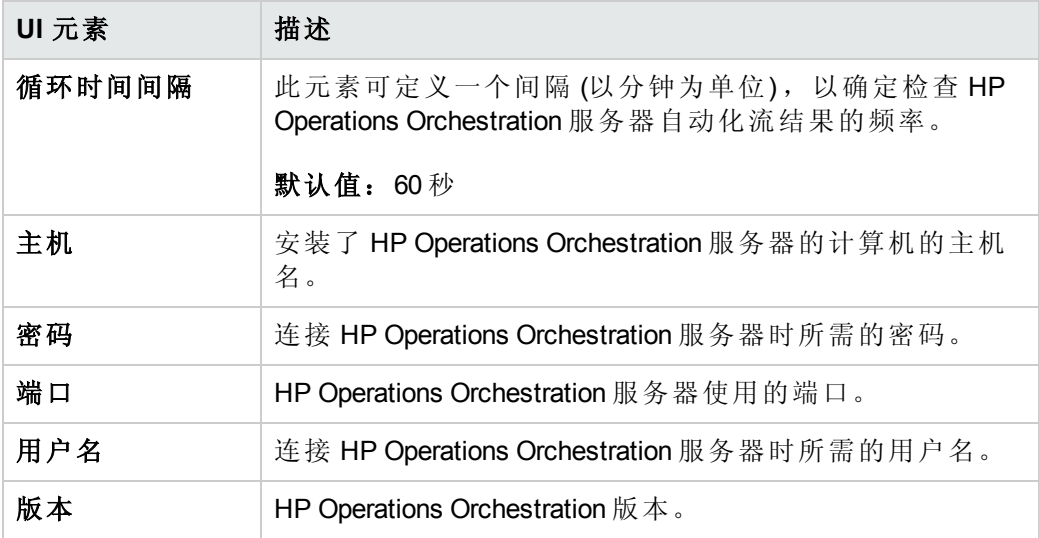

#### <span id="page-199-2"></span>2. 导入流,从 **HP Operations Orchestration**

从 HP Operations Orchestration 导入流时, 将会在 Configuration Manager 中创建自动 化。

- a. 选择"管理">"自动化设置"。
- b. 单击 可打开"选择流"窗口。
- c. 在左窗格中,单击展开"流树",并选择要在 Configuration Manager 中作为自动化 运行的 HP Operations Orchestration 流。
- <span id="page-200-1"></span>d. 单击"确定"可返回到"自动化设置"窗口。

#### 3. 指定自动化属性

- a. 在"自动化"窗口的左窗格中,选择要配置的自动化。
- b. 填入自动化所需的详细信息。
	- o 自动化的名称是从 OO 流中自动获取的,但可以更改。
	- o 必须指定要自动化的 CI 类型。
- c. 单击"保存" $\boxed{\blacksquare}$

## <span id="page-200-0"></span>"自动化设置"用户界面

本节包括:

"[自动化设置](#page-200-2)"页面 [201](#page-200-2)

## <span id="page-200-2"></span>**"**自动化设置**"**页面

此页面显示当前受管理的自动化列表。您可以在此页面上从 HP Operations Orchestration 导入流,并可以更改流配置。

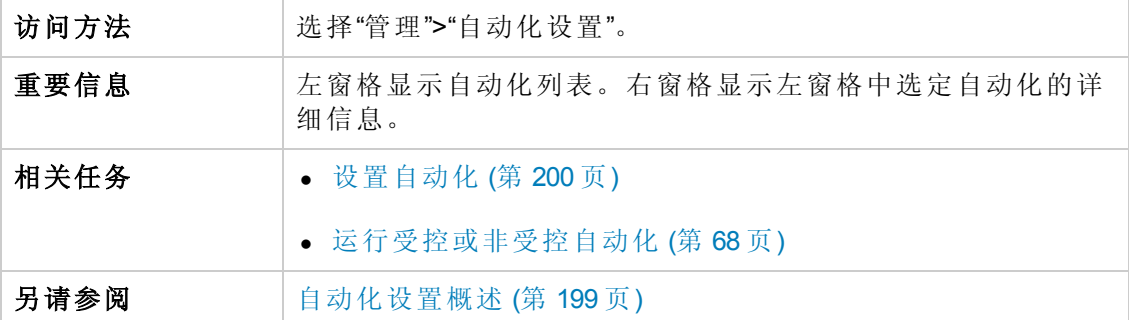

#### 左窗格

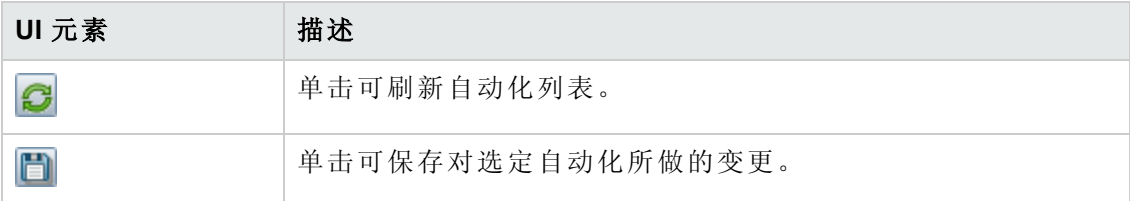

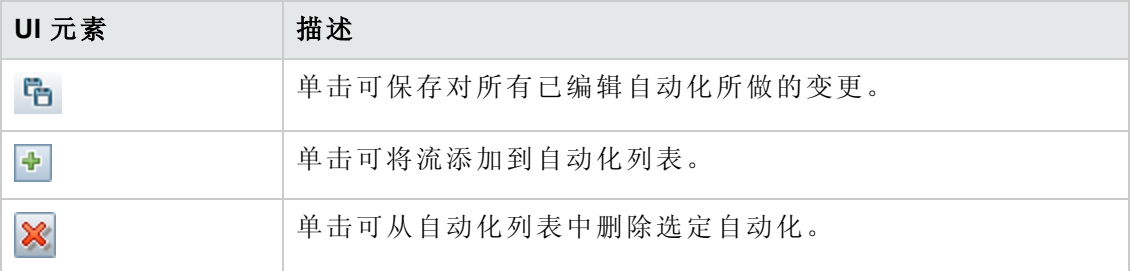

## **<**自动化**>** 窗格 **-** 自动化详细信息区域

对用户界面元素的描述如下:

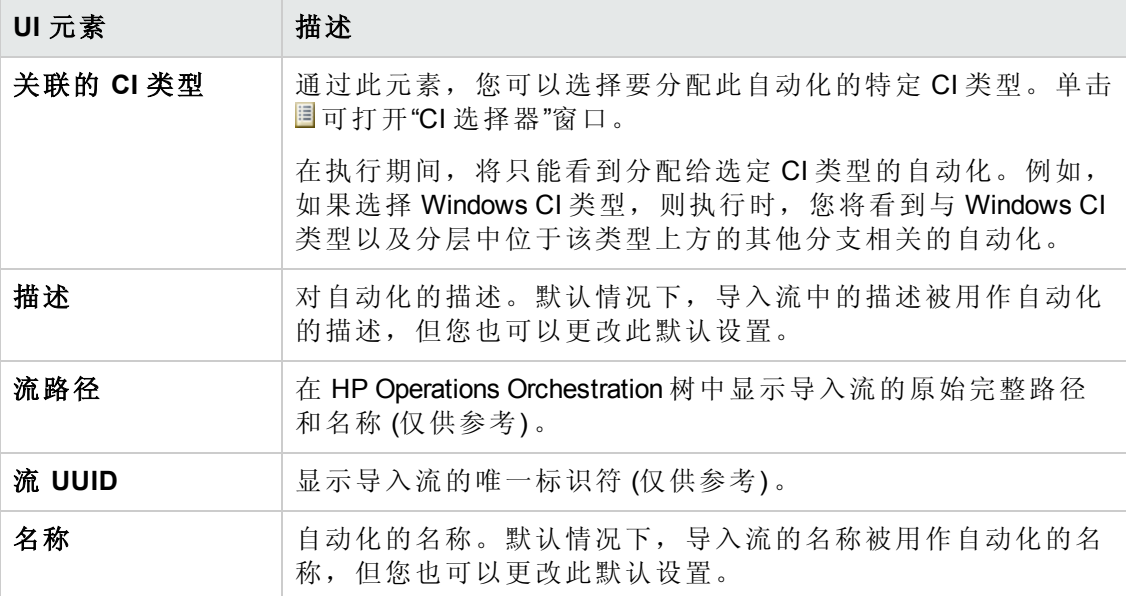

## **<**自动化**>** 窗格 **-** 执行详细信息区域

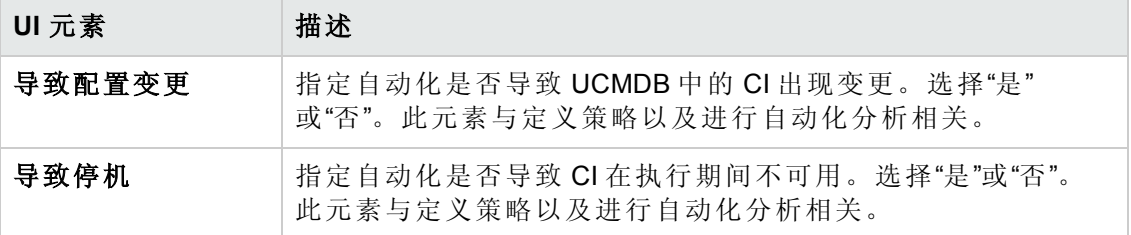

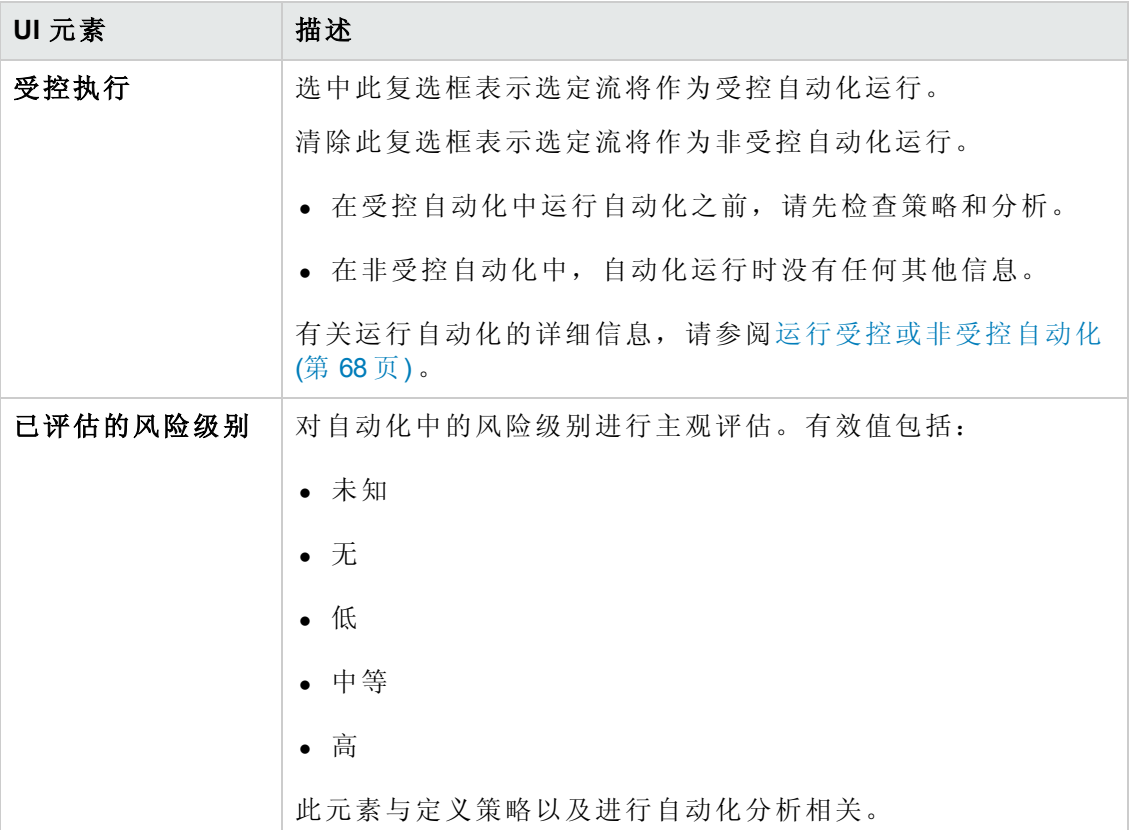

## **<**自动化**>** 窗格 **-** 执行参数区域

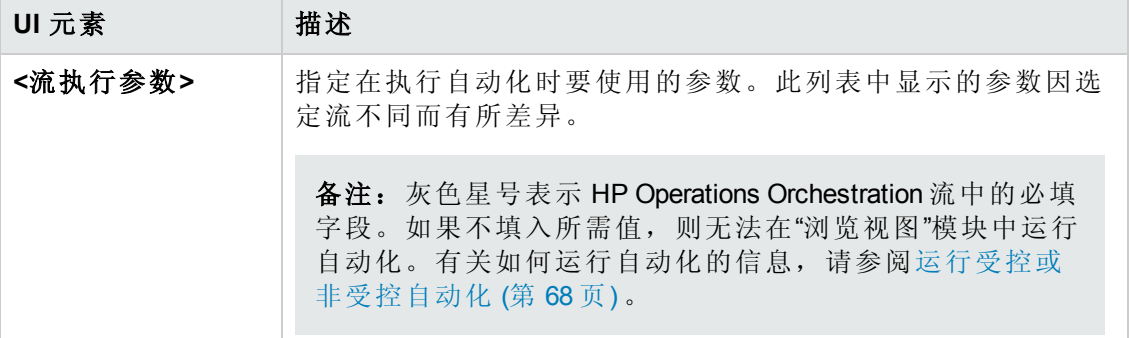

# 第19章:自动化策略

此模块仅对已购买 HP Universal CMDB Configuration Manager 9.2 或 9.3 版本的相关许 可证的客户有效。新客户无法购买此许可证。

HP 软件建议使用 UCMDB Browser 自动化小组件 (也可从 Configuration Manager 的嵌 入式 UCMDB Browser 中找到), 配置以配置管理条件为基础的自动流。有关详细信 息,请参阅 UCMDB Browser 联机帮助中有关自动化小组件的章节。

本章包括:

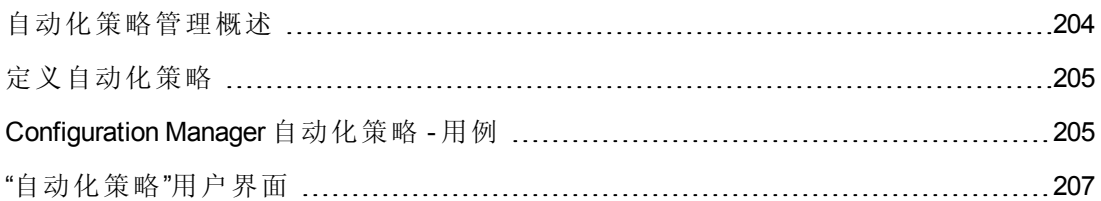

## <span id="page-203-0"></span>自动化策略管理概述

自动化策略是一些业务规则,可确定运行自动化时会出现高风险的时间。自动化策略 评估可以让您知晓这些风险。

所有自动化策略均通过"自动化策略管理"模块进行管理。它们允许您根据自动化执行信 息和评估来定义限制。

Configuration Manager 会预先评估组织的策略,并确定自动化是否遵守业务规则。

条件可以基于 CI 分析信息 (如严重性和重要性影响) 或流统计数据 (如成功率或冲突条 件) 。它声明了该条件的可接受阀值。每个策略评估的结果均为违反策略或满足策略。

例如, 当My\_CI 应用程序的影响严重性级别为严重或高时, 您可以定义一个声明违反 策略的规则。如果自动化满足所有条件,则可认为违反了策略。

有关如何运行自动化的信息,请参阅"[自动化执行](#page-71-0)"对话框 (第 72 页) 。

有关定义自动化策略的详细信息,请参阅"[自动化策略](#page-206-1)"页面 (第 207 页) 。

备注:具有"自动化策略"权限的用户能够查看和修改所有策略。

## <span id="page-204-0"></span>定义自动化策略

此任务描述如何定义新的自动化策略。

- 1. 在"管理">"自动化策略"工具栏中单击"添加新策略" [5]
- 2. 在"常规"区域中,输入以下内容:
	- <sup>n</sup> 策略名称
	- <sup>n</sup> 策略描述
	- <sup>n</sup> 策略验证频率
- 3. 在"范围"区域中, 选择将要应用新自动化策略的视图。既可以选择特定视图, 也可 以将策略应用到所有视图。
- 4. (可选) 选择要根据策略进行测试的 CI 的 CI 类型。
- 5. 在"限制"区域中,定义所需的自动化/CI 条件。
- <span id="page-204-1"></span>6. 在"自动化策略"工具栏中单击"保存"以保存策略。

## Configuration Manager 自动化策略 - 用例

本节介绍一个在 Configuration Manager 中定义自动化策略的用例。

此方案包括以下步骤:

- <sup>l</sup> [背景](#page-204-2) (第 205 页)
- 先决条件 从 HP Universal CMDB [导入受管理的视图](#page-205-0) HP Universal CMDB (第 206 页)
- 在 Configuration Manager [中定义自动化策略](#page-205-1) (第 206 页)
- <span id="page-204-2"></span><sup>l</sup> [查看策略评估结果](#page-205-2) (第 206 页)
- 1. 背景

**HP Portal** 应用程序的拥有者需要持续监控其应用程序的高可用性。因此,确保在 发生变更时应用程序能够按照既定要求继续正常运行非常重要。

为了达到此目的,应用程序拥有者希望定义一个自动化策略,以便在出现以下情 况时提供指示:

- <sup>n</sup> 执行变更的自动化导致应用程序停机
- CI 受到多个自动化的直接影响。

#### <span id="page-205-0"></span>2. 先决条件 **-** 从 **HP Universal CMDB** 导入受管理的视图 **HP Universal CMDB**

应用程序拓扑是在 HP Universal CMDB 的视图中建模的。一旦您导入所需视 图,Configuration Manager 中便会出现相应的受管理视图。下图显示了 Configuration Manager 中的 **HP Portal** 应用程序拓扑:

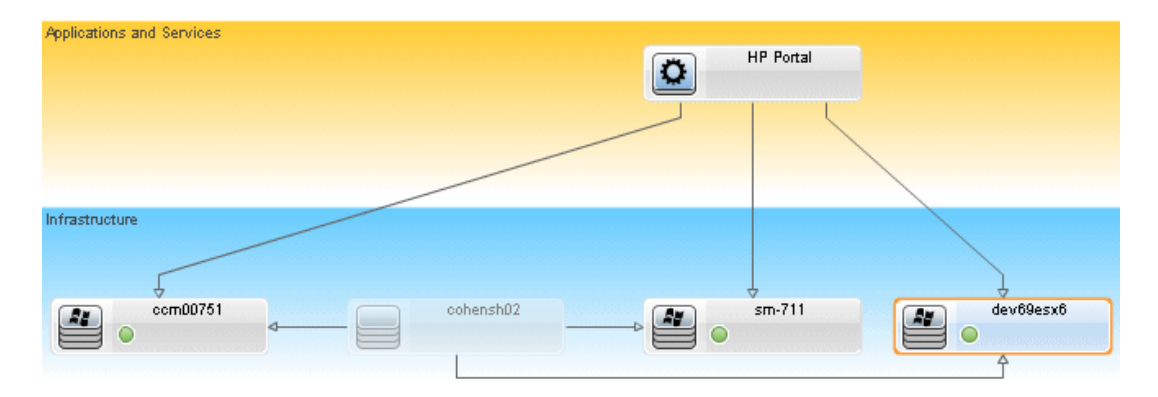

<span id="page-205-1"></span>有关如何导入受管理视图的详细信息,请参阅[添加要管理的视图](#page-149-0) (第 150 页) 。

#### 3. 在 **Configuration Manager** 中定义自动化策略

- a. 导航到"管理">"自动化策略",创建新的自动化策略。
- b. 在"常规"区域中,执行以下操作:
	- $\circ$  在"名称"框中输入: Causes downtime and a CI collision on the HP Portal application。
	- o (可选) 在"描述"框中,输入所需描述。
	- o 使用"执行验证"复选框定义策略验证频率。
- c. 在"范围"区域中,执行以下操作:
	- o 选择"选定视图"并单击■按钮,选择要应用策略的受管理视图。
	- o 在"分配 CI 类型"框中单击 按钮,选择 **BussinessApplication** 作为要根据策 略进行测试的 CI 类型。
- d. 在"限制"区域中,执行以下操作:
	- o 在"自动化限制条件"下,选择"导致停机"。
	- o 在"CI 限制条件"下,选择"存在直接冲突"。
- <span id="page-205-2"></span>e. 保存新自动化策略。

#### 4. 查看策略评估结果

您可以在运行受控自动化的上下文中查看策略评估结果。有关详细信息,请参阅 [运行受控或非受控自动化](#page-67-0) (第 68 页) 。

## <span id="page-206-0"></span>"自动化策略"用户界面

本节包括:

"[自动化策略](#page-206-1)"页面 [207](#page-206-1)

## <span id="page-206-1"></span>**"**自动化策略**"**页面

Configuration Manager 可提供现成的自动化策略。要查看每个策略的描述,请在"策略"窗 格中选择所需策略。策略的描述将显示在"常规"窗格的"描述"框中。

使用此页面可以定义和编辑自动化策略。

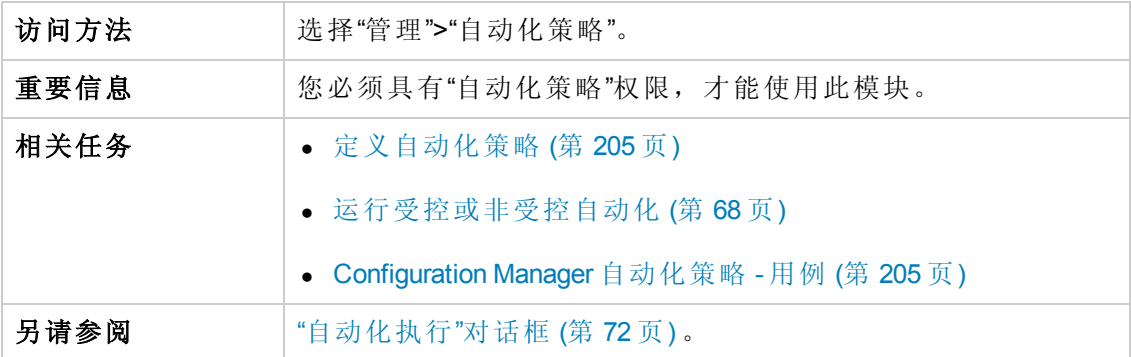

对用户界面元素的描述如下:

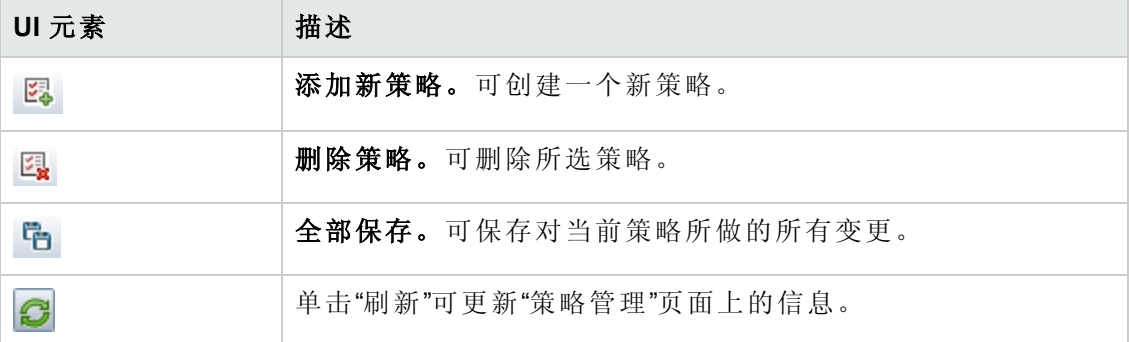

#### 策略窗格

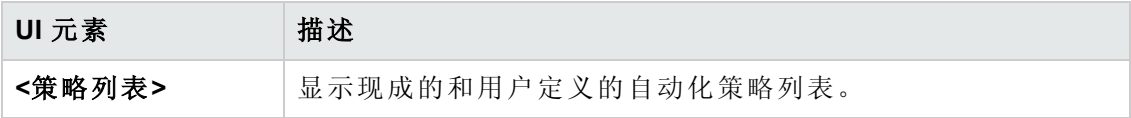

用户指南 第19章:自动化策略

### 常规窗格

对用户界面元素的描述如下:

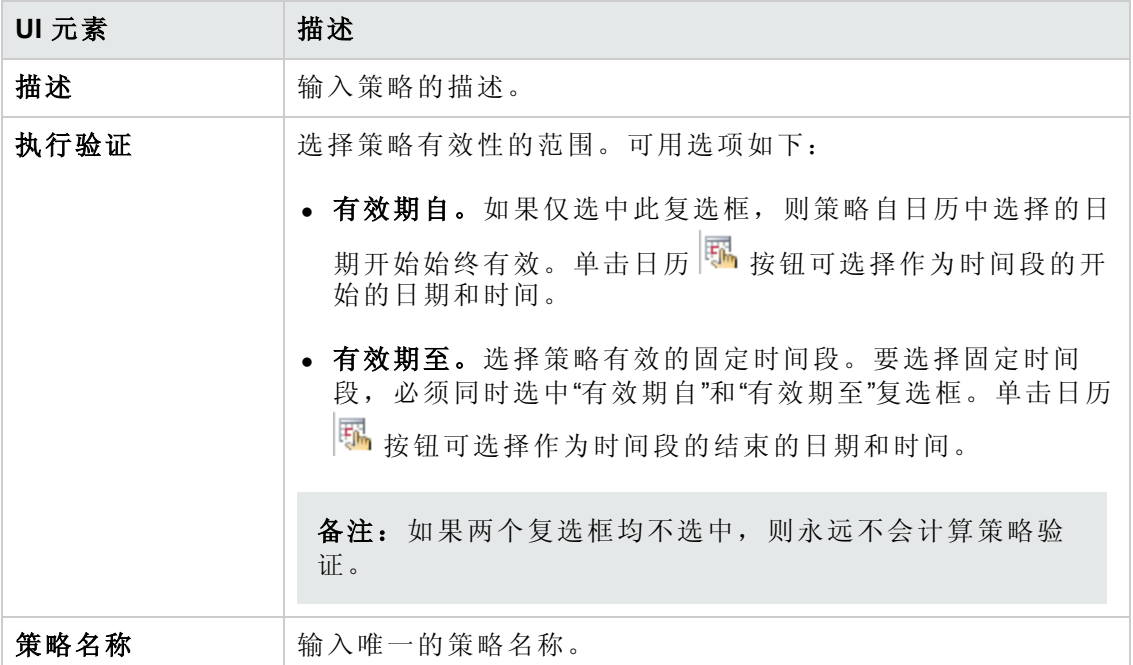

## 范围窗格

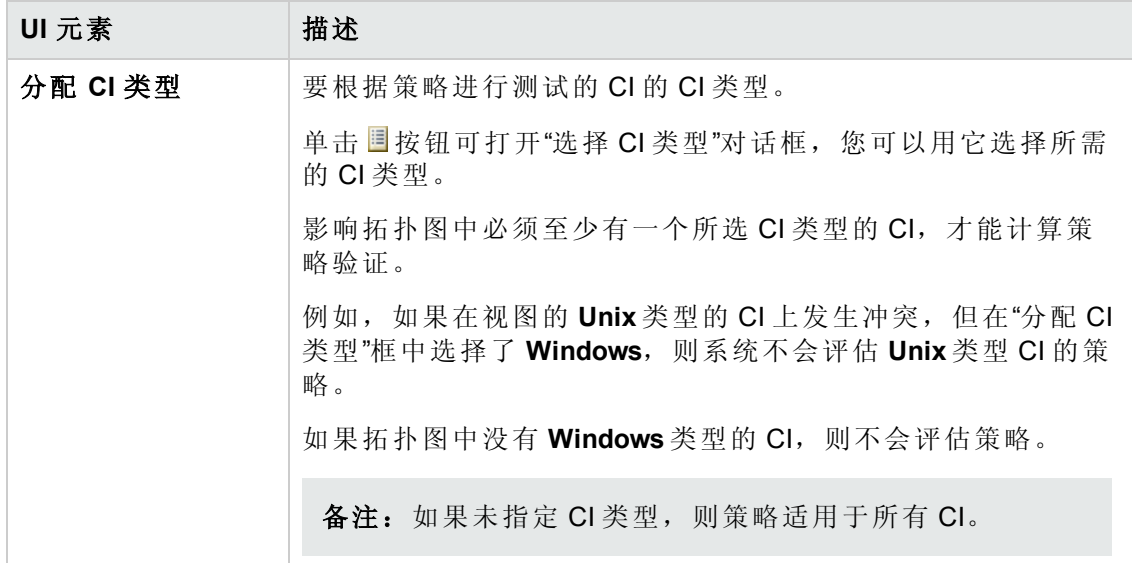

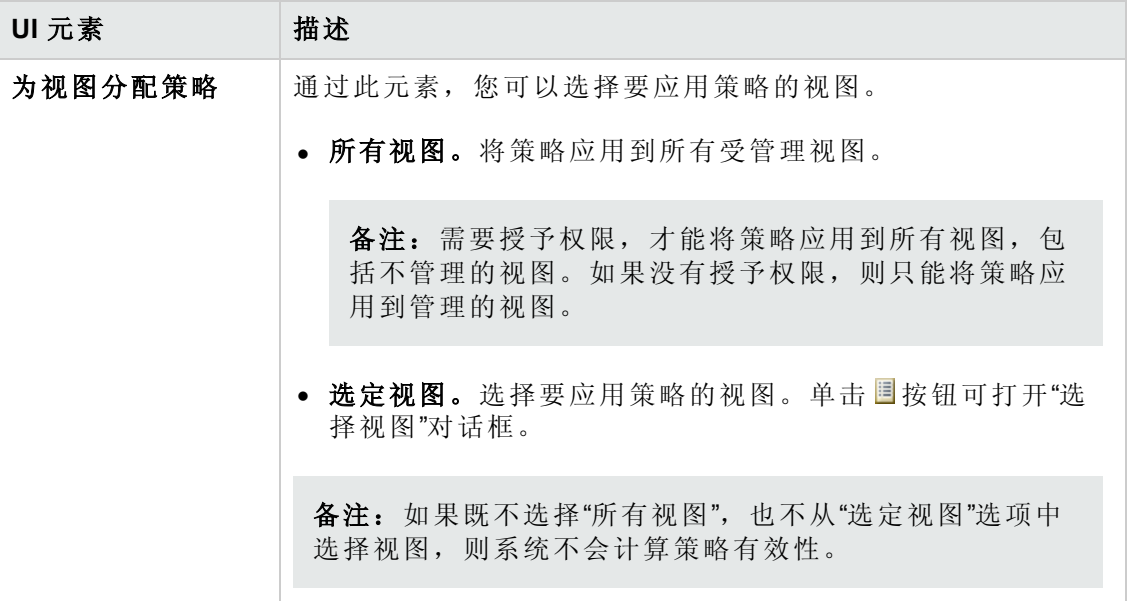

## 限制窗格

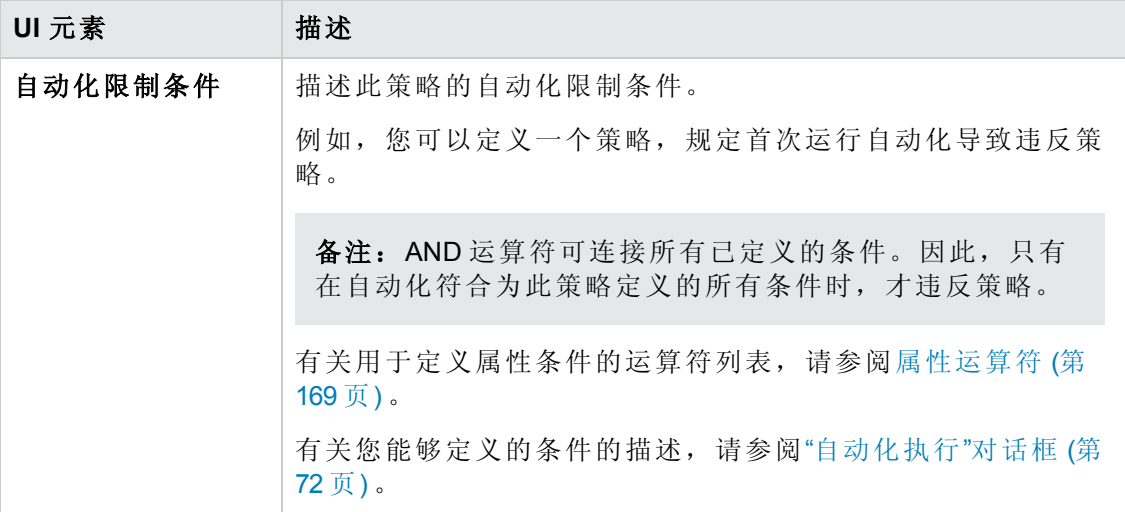

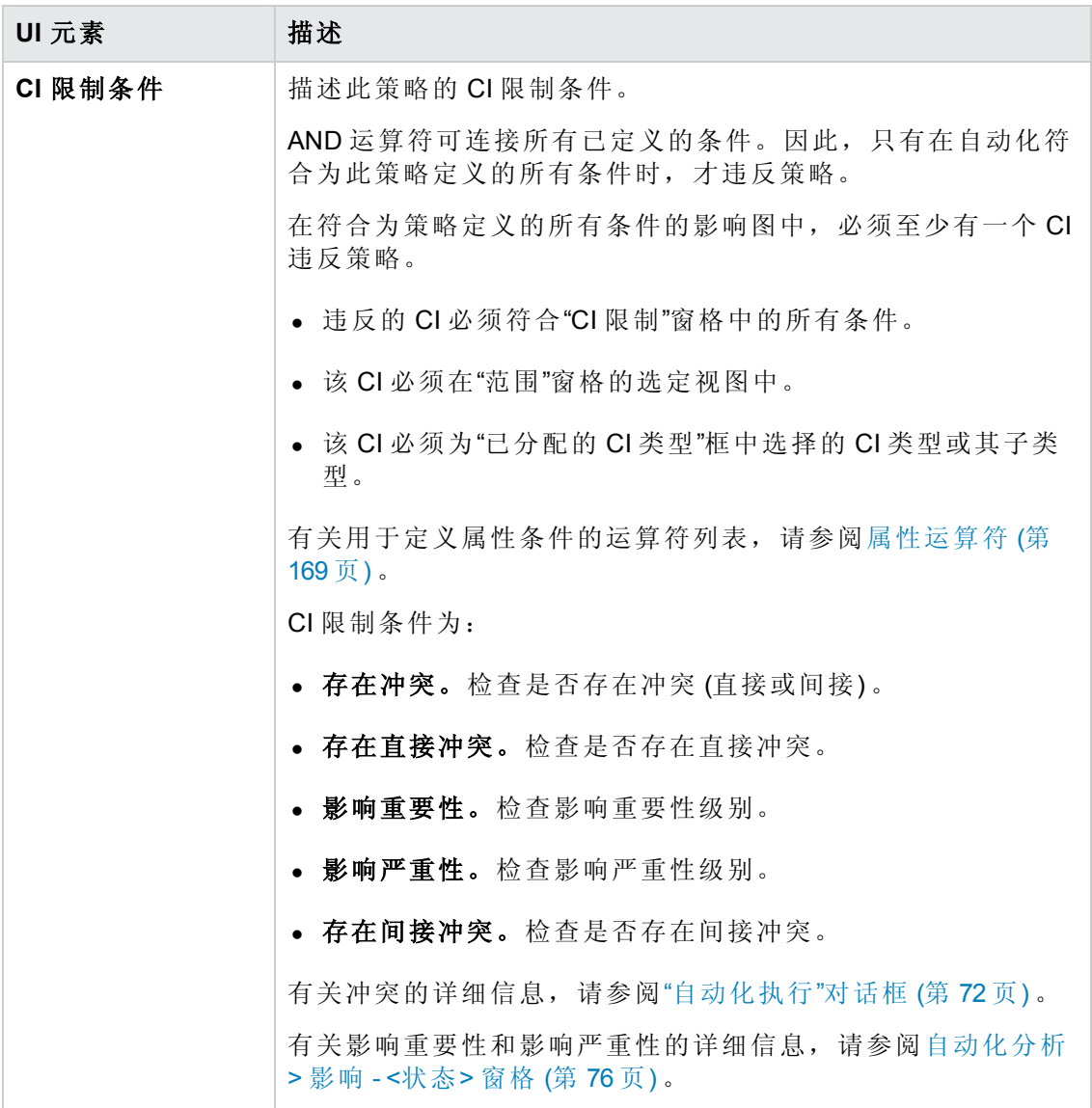

# 第 20 章: 用户首选项

本章包括:

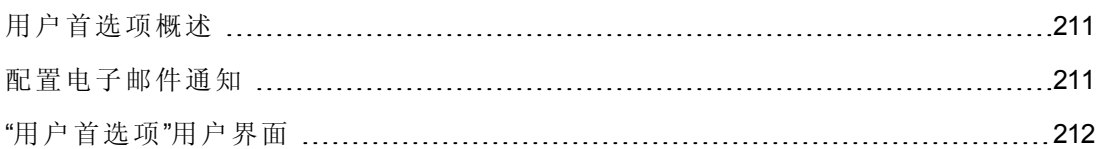

## <span id="page-210-0"></span>用户首选项概述

<span id="page-210-1"></span>在"用户首选项"模块中,您可以为 Configuration Manager 中所做的工作选择收藏夹视图、 本地化设置和通知选项。

## 配置电子邮件通知

此任务描述如何配置系统,以便可以收到执行某些操作所需的事件摘要。

备注:在移动设备上,单击邮件通知中的链接打开 UCMDB Browser。

此任务包括以下步骤:

- 1. [先决条件](#page-210-2) (第 211 页)
- <span id="page-210-2"></span>2. [指定通知内容和频率](#page-210-3) (第 211 页)

#### 1. 先决条件

确保系统管理员已经指定以下内容:

- 您的电子邮件地址。有关详细信息, 请参阅《HP Universal CMDB 管理指南》中 有关指定用户详细信息的章节。
- <span id="page-210-3"></span>■ 电子邮件的时间和 SMTP 帐户信息。

#### 2. 指定通知内容和频率

- a. 单击"用户首选项" <
- b. 选中"启用通知"复选框。
- c. 执行以下操作:
	- i. 选择要为其接收通知的视图。
	- ii. 指定您希望接收通知的项目类型,以及是接收这些项目的详细信息还是仅

用户指南 第 20章:用户首选项

接收摘要。

备注: 如果希望在 Configuration Manager 的"审查/授权"模块中接收这些 项目的直接链接,则必须选择接收详细信息。

iii. 指定接收通知的频率。

d. 单击"应用",然后单击"确定"。

## <span id="page-211-1"></span>"用户首选项"用户界面

本节包括:

"[用户首选项](#page-211-0)"对话框 ………………………………………………………………………[212](#page-211-0)

## <span id="page-211-0"></span>**"**用户首选项**"**对话框

使用此对话框可以:

- 在所有 Configuration Manager 模块中选择用于显示的收藏夹视图
- <sup>l</sup> 选择显示的语言
- <sup>l</sup> 指定是否在视图中接收有关策略违反或变更的电子邮件通知,并配置这些通知的频 率和范围。

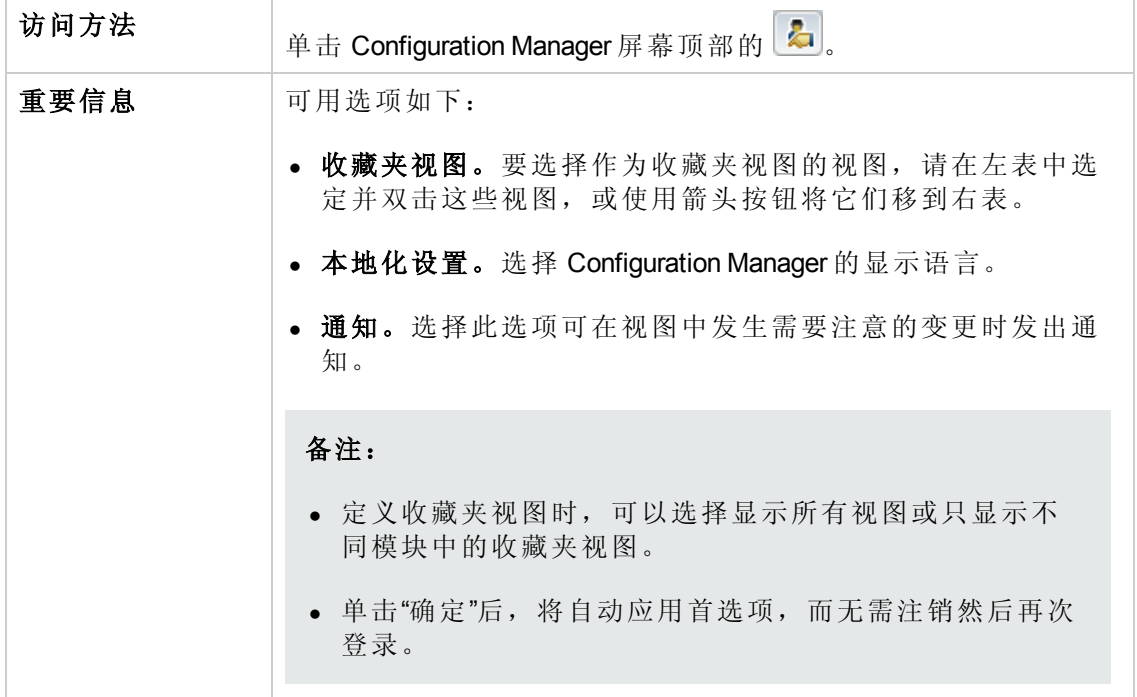

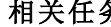

#### **务** 图置电子邮件通知 (第 211 页)

### 收藏夹视图

仅显示您具有"查看"权限的视图。

对用户界面元素的描述如下 (未标记的元素显示在尖括号中) :

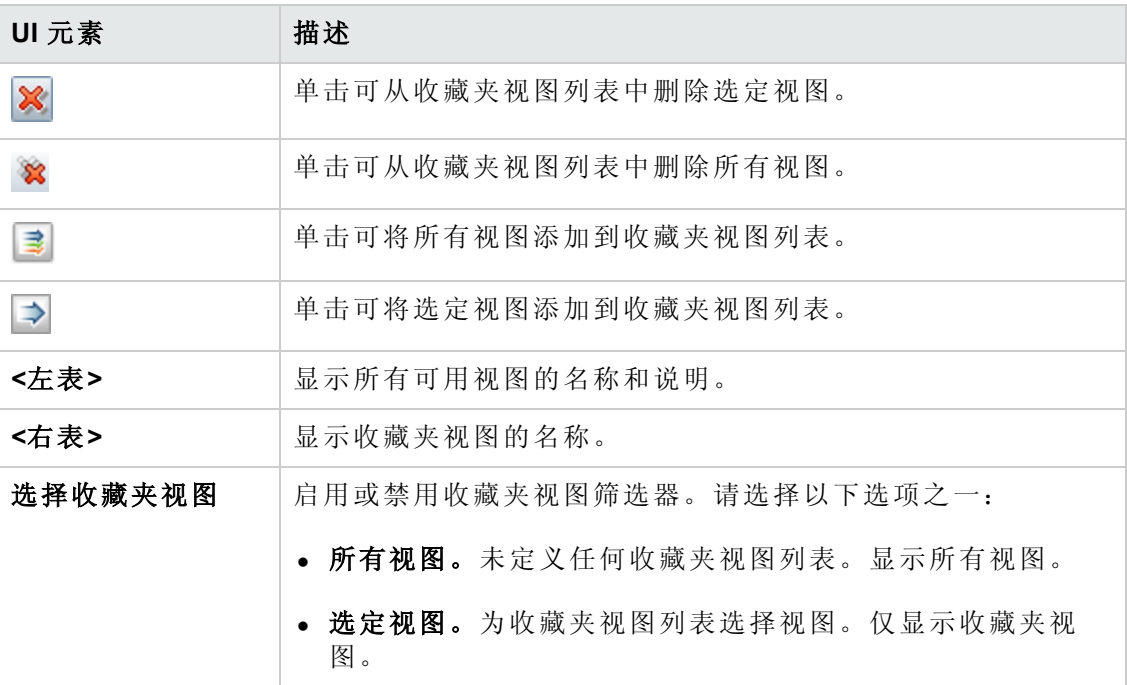

### 本地化设置

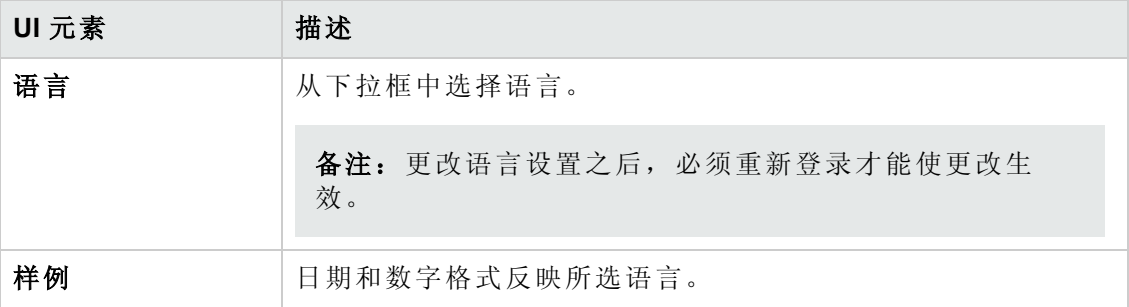

### 通知

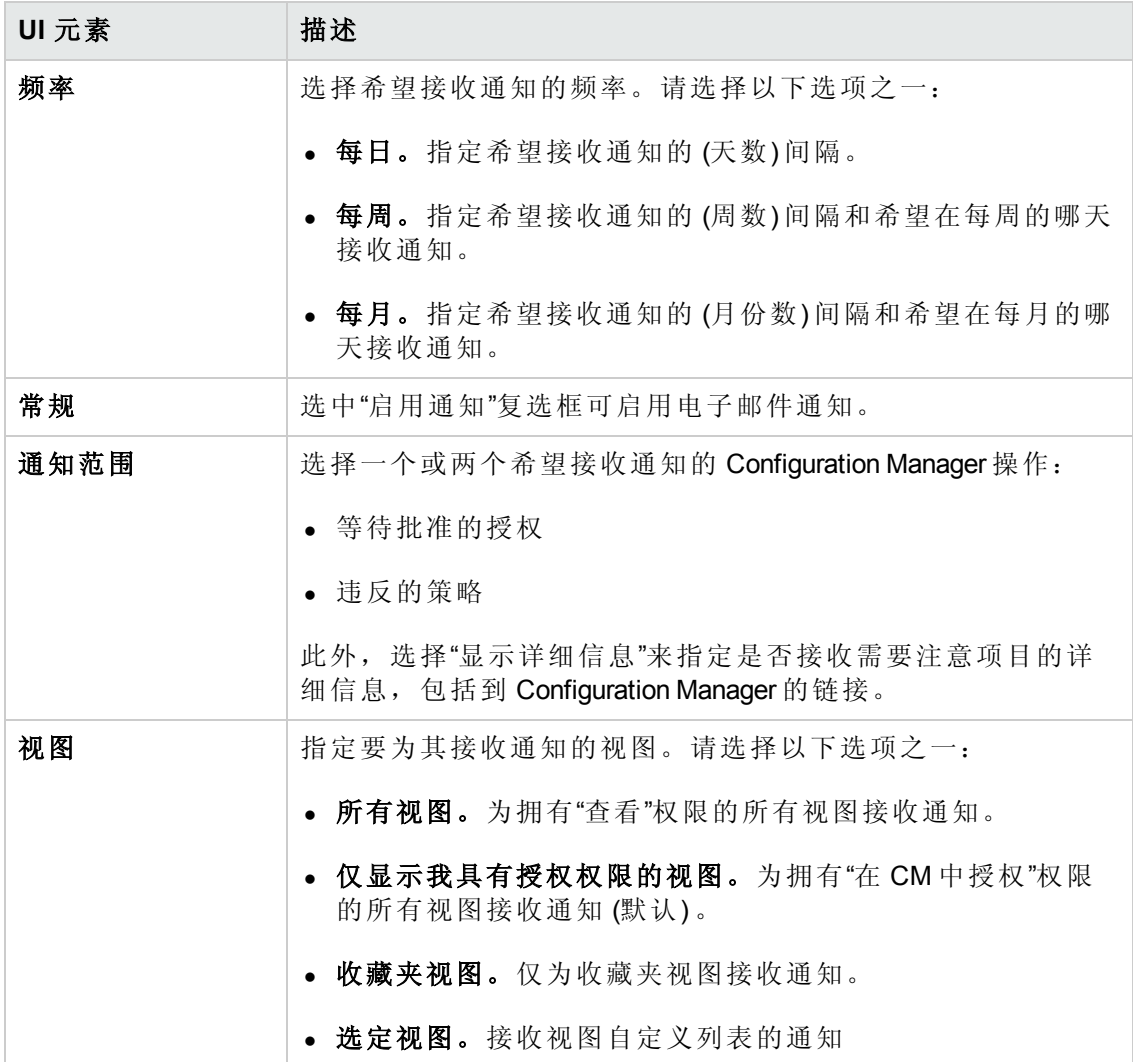

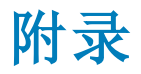

# 附录 A: 容量限制

下表列出了 Configuration Manager 的容量限制。

有关启用大型视图支持的详细信息,请参阅《HP Universal CMDB 部署指南》中有关大 容量规划的章节。

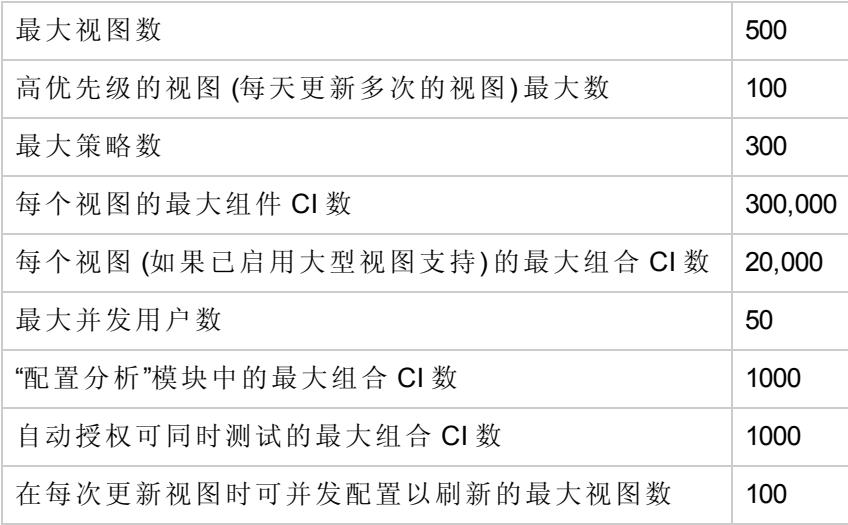
# 附录 B: 实用程序

本节提供关于以下实用程序的信息:

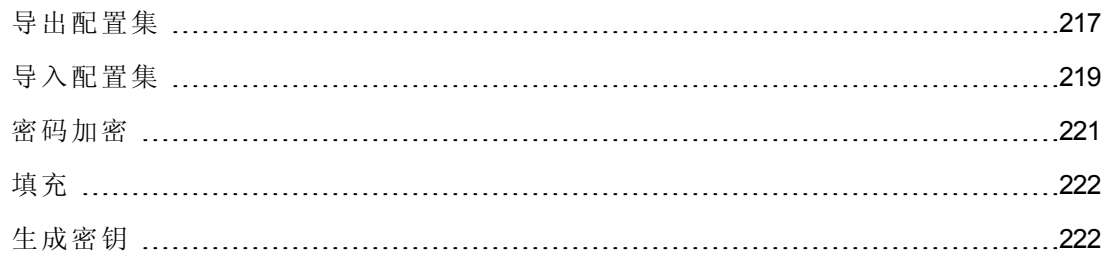

备注:在 Linux 系统中运行这些实用程序时,请执行以下操作:

- <sup>l</sup> 更改指令中斜线的方向,使之变为正斜线 (/)。
- <sup>l</sup> 将每个实用程序名称中的 **.bat** 替换为 **.sh**。

### <span id="page-216-0"></span>导出配置集

使用"导出配置集"实用程序,可以将配置集导出为配置转储文件。随后可以将配置转储 文件导入使用不同名称的相同 Configuration Manager 实例中, 或导入不同 Configuration Manager 实例中。这在某些情况下非常有用,例如,在将试运行/测试环境中的配置集 移至生产环境时。

备注: Configuration Manager 用户界面也提供了此功能。只有在因某种原因而锁定用 户界面的情况下 (例如, 使用无效配置启动了 Configuration Manager 时, 以及服务器 无法启动时),才使用此实用程序。

此实用程序不要求 Configuration Manager 服务器处于启动状态。

#### 要导出配置集,请执行以下操作:

运行以下命令:

<*Configuration Manager* 安装目录>\bin\export-cs.bat <数据库属性> <配置集 ID><转储 文件名>

其中,**<**数据库属性**>** 可通过指向 **database.properties** 文件的位置或指定各个数据库属 性来指定。

要查找配置集 ID,请使用 **--history** 或 **--drafts** 选项运行"导出配置集"实用程序,以列出 所有历史配置集和草稿配置集。历史配置集包括曾激活的所有配置集 (包括当前配置 集) 。

以下为命令行 <选项>:

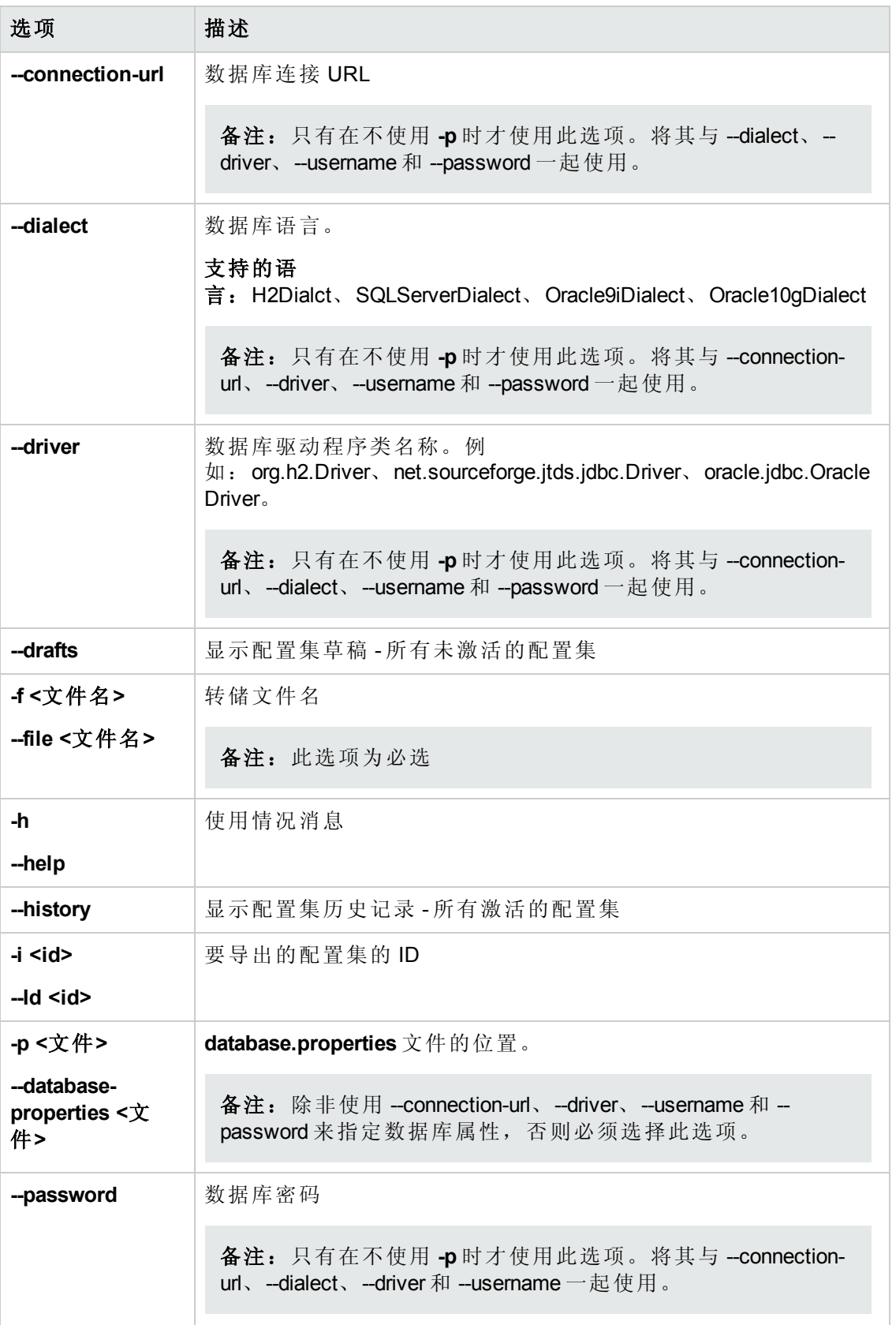

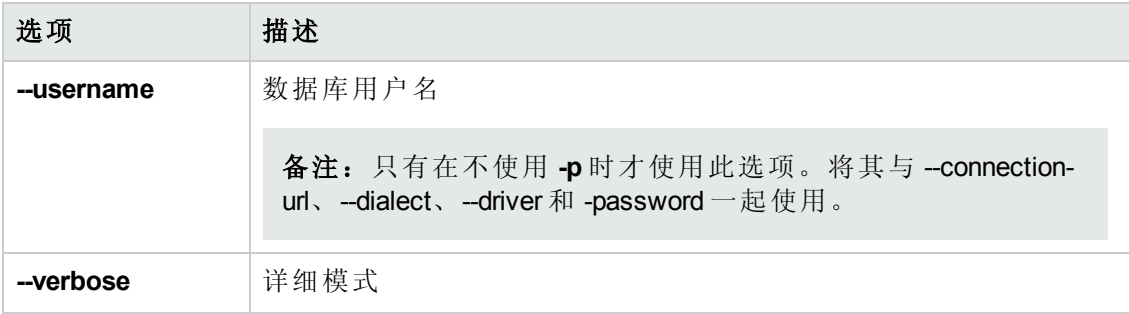

<sup>l</sup> 有关如何列出历史配置集的示例如下所示:

```
cd <CM 安装主目录>\bin\
export-cs.bat -p ..\conf\database.properties --history
```
<sup>l</sup> 要导出配置集,请执行以下操作:

```
<cm-install>\bin\export-cs.bat -p <database.properties 位置> -i <配置集 id> -f
<转储文件名>
```
例如, 要将 ID 为 1 的配置集导出为 dump.zip, 请执行以下操作:

```
cd <CM 安装主目录>\bin\
export-cs.bat -p ..\conf\database.properties -i 1 -f dump.zip
```
## <span id="page-218-0"></span>导入配置集

使用"导入配置集"实用程序,可以将配置集转储文件导入 Configuration Manager 实例中。 导入配置集在某些情况下非常有用,例如,在迁移到不同环境中时 (比如从试运行/测 试环境迁移到生产环境中) 。

#### 备注:

- <sup>l</sup> Configuration Manager 用户界面也提供了此功能。建议使用同样对所导入配置集 执行验证的用户界面选项。
- <sup>l</sup> 导入的配置集与转储文件的名称相同。配置集名称是独一无二的,这意味着您 无法将同一转储文件名导入两次。

#### 要导入配置集,请执行以下操作:

- 1. 尽管在使用此实用程序时服务器可能处于启动状态,但还是要建议您首先停止所 有运行的 Configuration Manager 实例, 因为某些配置可能需要整个系统重新启动。
- 2. 运行以下命令:

<*Configuration Manager* 安装目录>\bin\import-cs.bat <数据库属性> <转储文件名>

其中,**<**数据库属性**>** 可通过指向 **database.properties** 文件的位置或指定各个数据库 属性来指定。

#### 以下为命令行 <选项>:

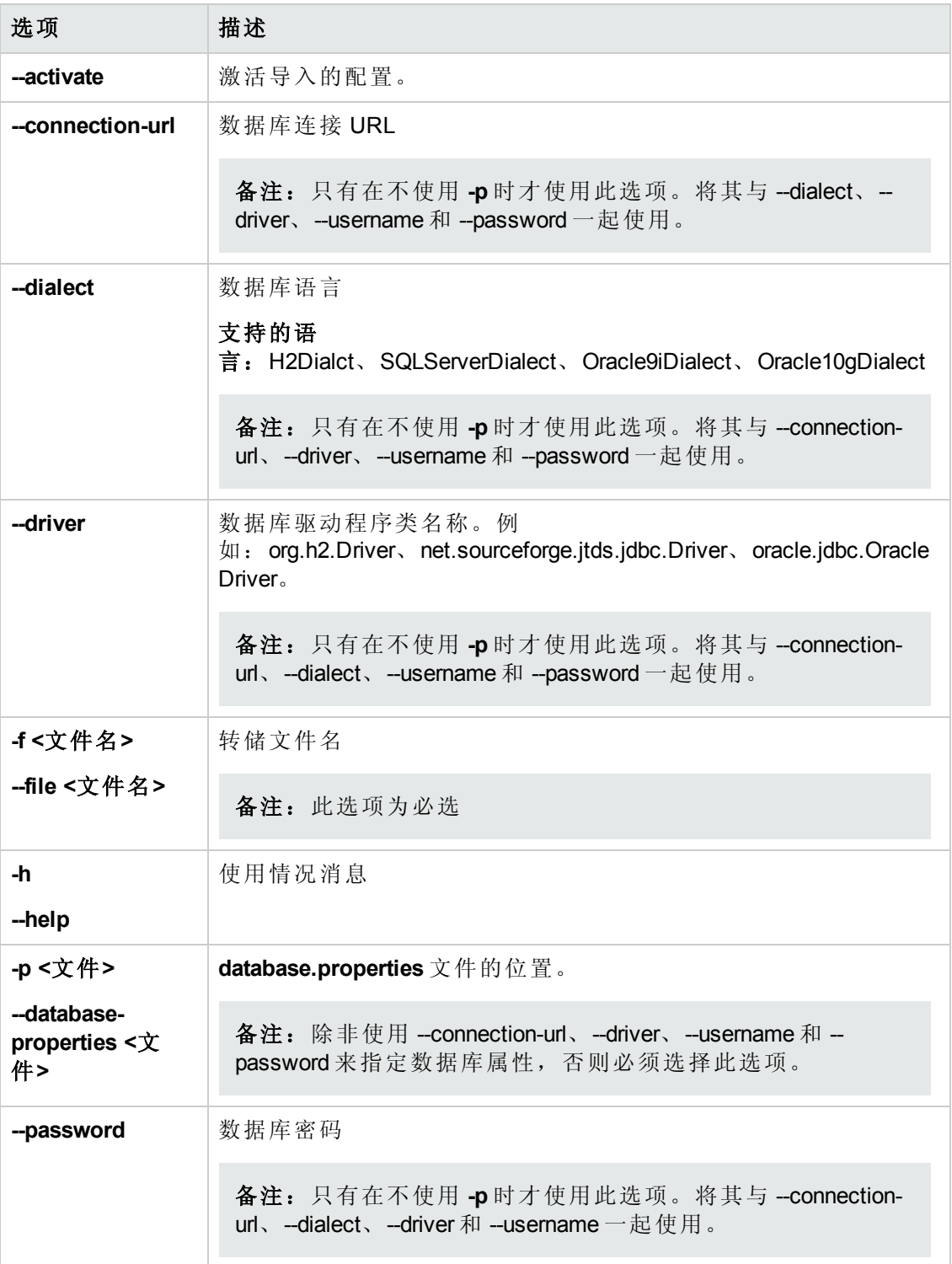

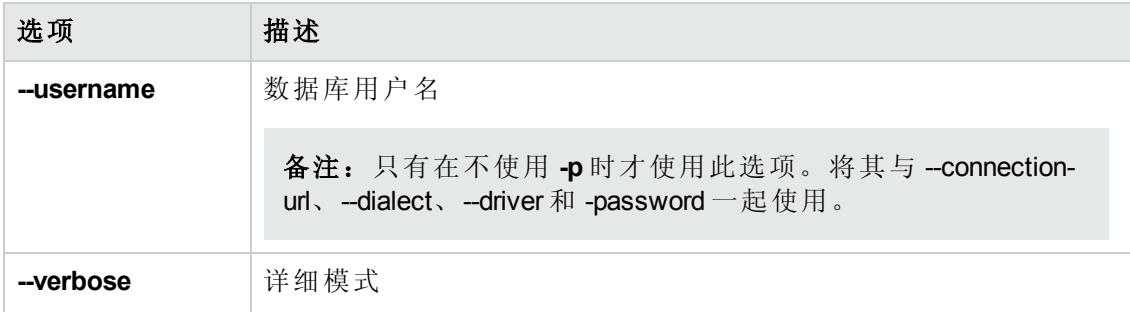

要导入配置集,请执行以下操作:

<cm-install>\bin\import-cs.bat -p <database.properties 位置> -f <转储文件名>

例如,导入名为 mydump.zip 的配置集转储文件时:

cd <CM 安装主目录>\bin

<span id="page-220-0"></span>import-cs.bat -p ..\conf\database.properties -f mydump.zip

### 密码加密

#### 要加密密码,请执行以下操作:

1. 确保 Configuration Manager 安装目录包含一个含有以下文件的安全目录:

#### **encrypt\_security**

此文件在安装过程中创建。但是,如果此文件不存在,则在 **<***Configuration Manager* 安装目录**>\bin** 目录中运行以下脚本:

generate-keys.bat

2. 运行以下命令:

<*Configuration Manager* 安装目录>\bin\encrypt-password <选项> 命令行 <选项> 可以是:

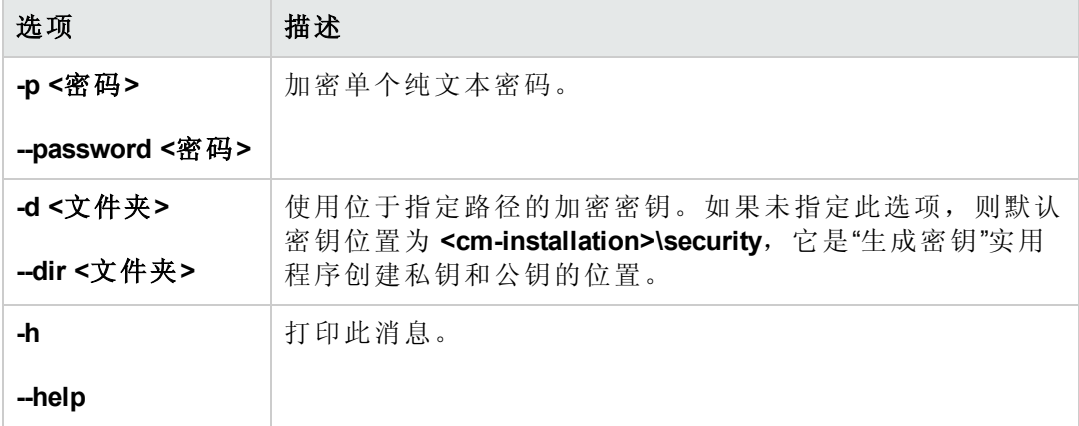

用户指南 附录 B: 实用程序

例如,要加密单个密码,请运行以下命令:

EncryptPassword.bat -p <要加密的密码>

<span id="page-221-0"></span>3. 将生成的加密后的密码 (**{ENCRYPTED} <**加密后的密码**>**) 复制并粘贴到相应的 Configuration Manager 配置文件中。

### 填充

使用"填充"实用程序,可以在 Configuration Manager 数据库中创建表。

备注:此实用程序将删除之前存储在数据库中的所有数据。

#### 要使用**"**填充**"**实用程序,请执行以下操作:

运行以下命令:

<span id="page-221-1"></span><*Configuration Manager* 安装目录>\bin\populate.bat -i

### 生成密钥

"生成密钥"实用程序在安装期间会自动运行,并创建公钥和私钥。如果"加密属性"文件 中有任何值发生变更,则必须执行以下操作:

- <sup>l</sup> 使用"生成密钥"实用程序重新生成公钥和私钥
- <sup>l</sup> 使用"密码加密"实用程序重新生成数据库密码,然后更新数据库属性文件

#### 要使用**"**生成密钥**"**实用程序,请执行以下操作:

运行以下命令:

<*Configuration Manager* 安装目录>\bin\generate-keys.bat

# 附录 C:导出和导入系统数据

本节包括:

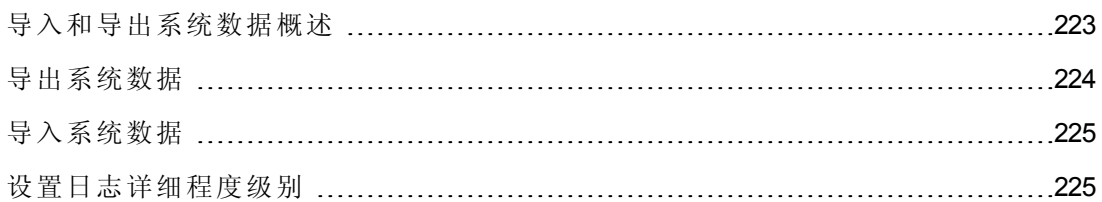

### <span id="page-222-0"></span>导入和导出系统数据概述

可以使用 JMX 控制台导入和导出 Configuration Manager 数据。如果要将系统数据从试运 行环境移到生产环境,或在系统崩溃后的恢复过程中,均可能会执行这些操作。

导出的数据包括以下资源:

- 由 Configuration Manager 管理的视图列表, 以及为"视图"模块内每个视图定义的受管 理的 CI 类型。不导出视图引用的 TQL。
- <sup>l</sup> 在"策略"模块中定义的配置策略设置。不导出被引用的 TQL。
- <sup>l</sup> "配置分析"模块中保存的配置分析结果,包括保存的模型和组合 CI。不导出组合 CI 的实际 CI 信息, 例如属性。

导出操作将迁移这些数据,并将其存储在运行 Configuration Manager 的计算机的文件系 统中。您也可以提供一个网络路径,然后将导出的数据存储在其他服务器上。数据以 XML 文件的形式导出。

您不仅可以将包含系统数据的 XML 文件从 Configuration Manager 的文件系统导入另一相 同版本的 Configuration Manager 系统。还可以提供一个网络路径, 以导入从其他服务器 导出的数据。

#### 警告:

将系统数据从一个 Configuration Manager 系统导入到另一个系统时, 必须确保 Configuration Manager 版本相同或兼容。

必须首先将相关 TQL 和视图从一个 HP Universal CMDB 实例导出到另一个实例中, 然后才能在两个 Configuration Manager 之间迁移数据, 其中每个 Configuration Manager 实例均连接到不同的 HP Universal CMDB 实例。

如果应用了基准策略,则需要导出在"策略"模块的"高级筛选器"框中选中的 TQL。

如果应用了拓扑策略,则需要导出"条件 TQL"框中的"条件 TQL",以及"策略"模块 的"高级筛选器"框中选中的 TQL。

要导出引用的 TQL,请使用 HP Universal CMDB 中的"包管理器"。有关详细信息,请 参阅《HP Universal CMDB 管理指南》。

### <span id="page-223-1"></span>导入操作的日志文件

在每个导入操作期间,将在 **<***Configuration Manager* 安装目录**>\servers\<Configuration Manager** 服务器扩展名**>\logs** 目录下生成 **amber\_import\_export.log** 文件。

所有导入操作均会写入 **amber\_import\_export.log** 中,包括错误消息和错误原因。例 如:

- Managing view 'View1'
	- View 'View1' already exists
	- View 'View1' was created
	- View 'View1' was not created:reason...
- Adding configuration analysis (adhoc) model 'Model1'
	- Configuration analysis (adhoc) model 'Model1' was created
	- Configuration analysis (adhoc) model 'Model1' already exists
- Adding policy rule 'Rule1'
	- Policy rule 'Rule1' was created
	- Policy rule 'Rule1' already exists
	- Policy rule 'Rule1' was not created:reason...

<span id="page-223-0"></span>有关如何设置日志文件消息严重级别的信息,请参阅[设置日志详细程度级别](#page-224-1) (第 225 页) 。

# 导出系统数据

此任务描述如何列出并导出 Configuration Manager 的系统数据、视图和策略,并将此信 息存储在其文件系统中。

- 1. 启动 Web 浏览器,并输入以下地址:**http://<**服务器名称**>:<**端口号**>/cnc/jmxconsole**,其中 **<**服务器名称**>** 是安装 Configuration Manager 的计算机的名称。
- 2. 输入 JMX 控制台身份验证凭据。
- 3. 在"Configuration Manager"下方, 单击"ImportExport service"。
- 4. 查找以下操作之一:
- <sup>n</sup> **exportData**
- <sup>n</sup> **listAllViews**
- <sup>n</sup> **exportViews**
- <sup>n</sup> **listAllPolicies**
- <sup>n</sup> **exportPolicies**
- 5. 在"Value"字段中,输入文件名以及 Configuration Manager 服务器文件系统中存放导出 数据的目录的完整路径。如果不希望将导出的文件存放在同一服务器上,也可以 提供一个网络路径。
- <span id="page-224-0"></span>6. 单击"Invoke"导出数据。数据将以 XML 文件的形式导出到指定目录中。

## 导入系统数据

此任务描述如何使用 JMX 控制台将包含系统数据的 XML 文件从 Configuration Manager 的 文件系统导入另一相同版本的 Configuration Manager。

- 1. 启动 Web 浏览器,并输入以下地址:**http://<**服务器名称**>:<**端口号**>/cnc/jmxconsole**,其中 **<**服务器名称**>** 是安装 Configuration Manager 的计算机的名称。
- 2. 输入 JMX 控制台身份验证凭据。
- 3. 在"Configuration Manager"下方, 单击"ImportExport service"。
- 4. 找到 **importData** 操作。
- 5. 在"Value"字段中,输入文件名以及 Configuration Manager 服务器文件系统中存放导入 数据的目录的完整路径。您可以提供一个网络路径,以导入其他服务器上文件的 数据。
- <span id="page-224-1"></span>6. 单击"Invoke"导入数据。

### 设置日志详细程度级别

**amber\_import\_export.log** 文件为写入导入操作的日志文件。此任务描述如何修改 **amber\_import\_export.log** 文件的消息严重性级别。

有关 **amber\_import\_export.log** 文件的信息,请参阅[导入操作的日志文件](#page-223-1) (第 224 页) 。

#### 要修改显示的消息严重性级别,请执行以下操作:

在 **<***CM* 安装目录**>\conf\cmlog4j.properties** 文件中编辑以下行:

log4j.logger.amber.import-export=**INFO**, amber\_import\_export\_fileout

可以使用以下类型的日志消息命令:

- <sup>l</sup> **ERROR**。仅显示错误消息。
- <sup>l</sup> **WARN**。显示警告和错误消息。
- <sup>l</sup> **INFO**。显示记录系统执行的处理活动的信息性消息,不包括警告和错误消息。
- <sup>l</sup> **DEBUG**。所有类型的消息及其他调试消息。

警告:将日志设置为 **DEBUG** 级别可能会影响性能。

# 我们感谢您提出宝贵的意见!

如果对本文档有任何意见,可以通过电子邮件[与文档团队联系。](mailto:SW-Doc@hp.com?subject=Feedback on  (Universal CMDB Configuration Manager 10.10))如果在此系统上配置 了电子邮件客户端,请单击以上链接,此时将打开一个电子邮件窗口,主题行中为以 下信息:

#### 用户指南 **(Universal CMDB Configuration Manager 10.10)** 反馈

只需在电子邮件中添加反馈并单击"发送"即可。

如果没有可用的电子邮件客户端,请将以上信息复制到 Web 邮件客户端的新邮件中, 然后将您的反馈发送至 SW-Doc@hp.com。